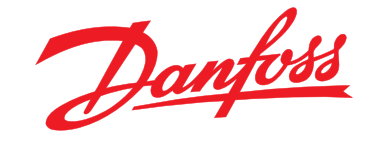

# **Operating Instructions VLT® AQUA Drive FC 202 315-1400 kW**

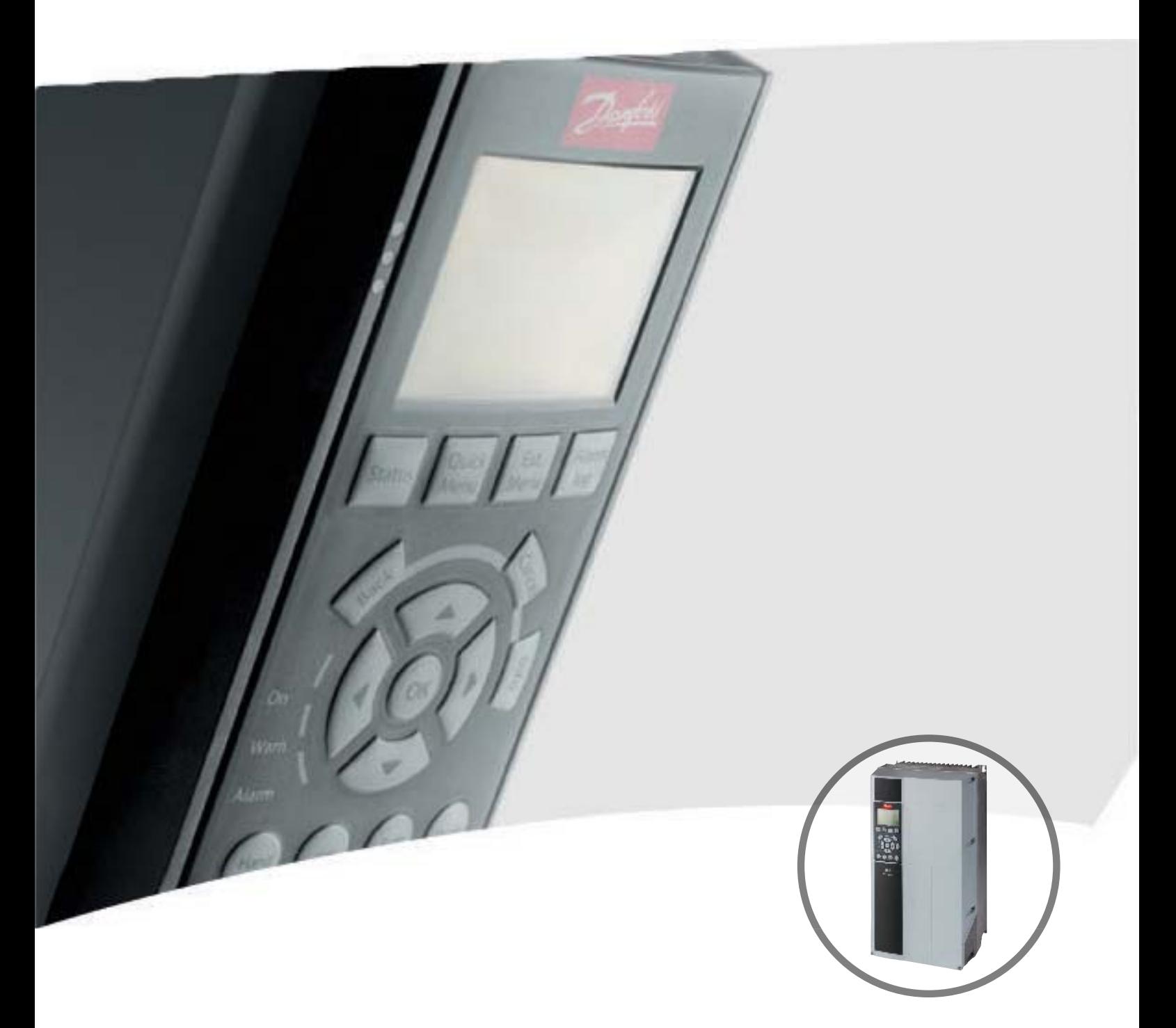

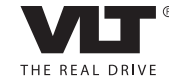

www.danfoss.com/drives

### **Contents**

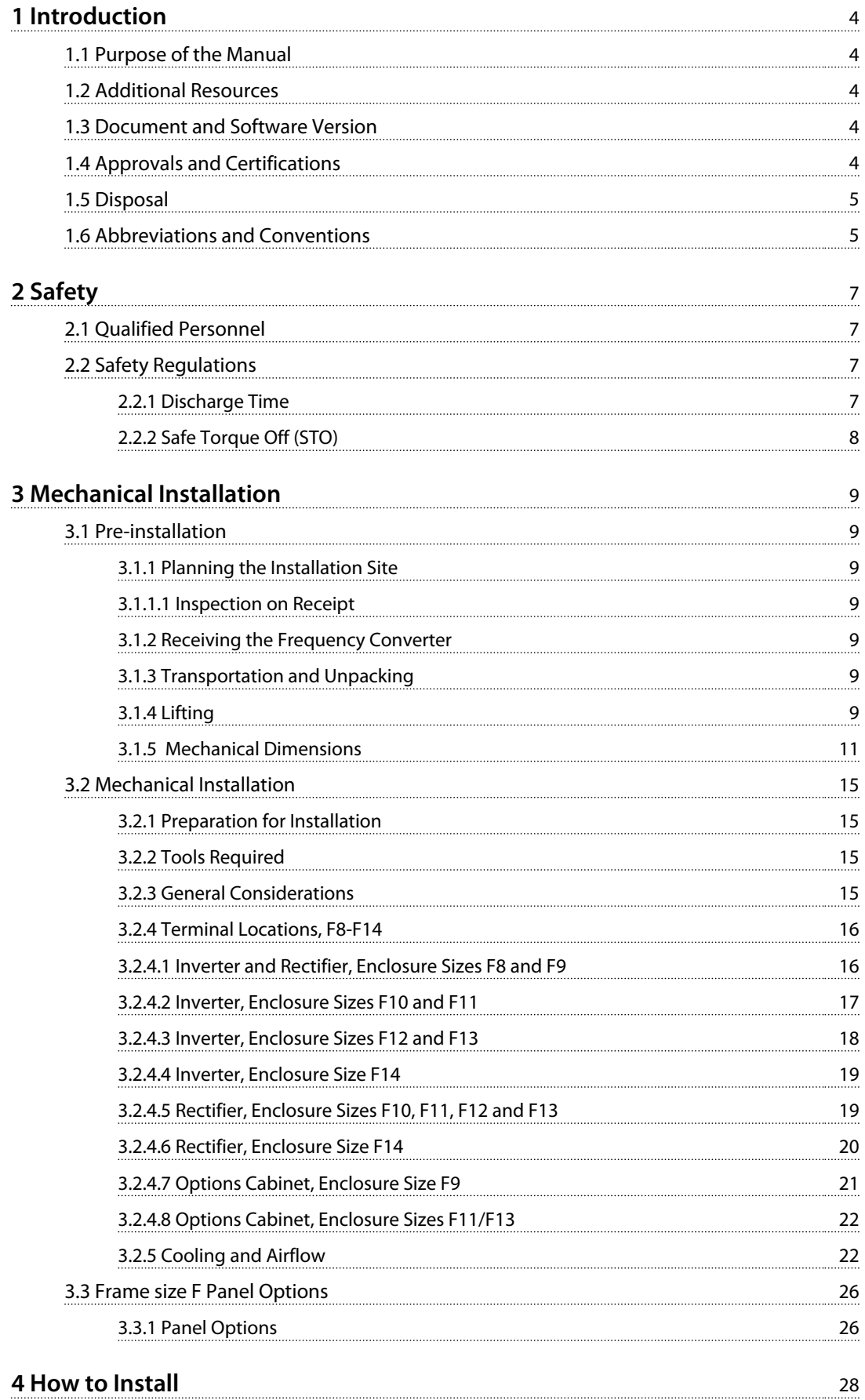

Danfoss

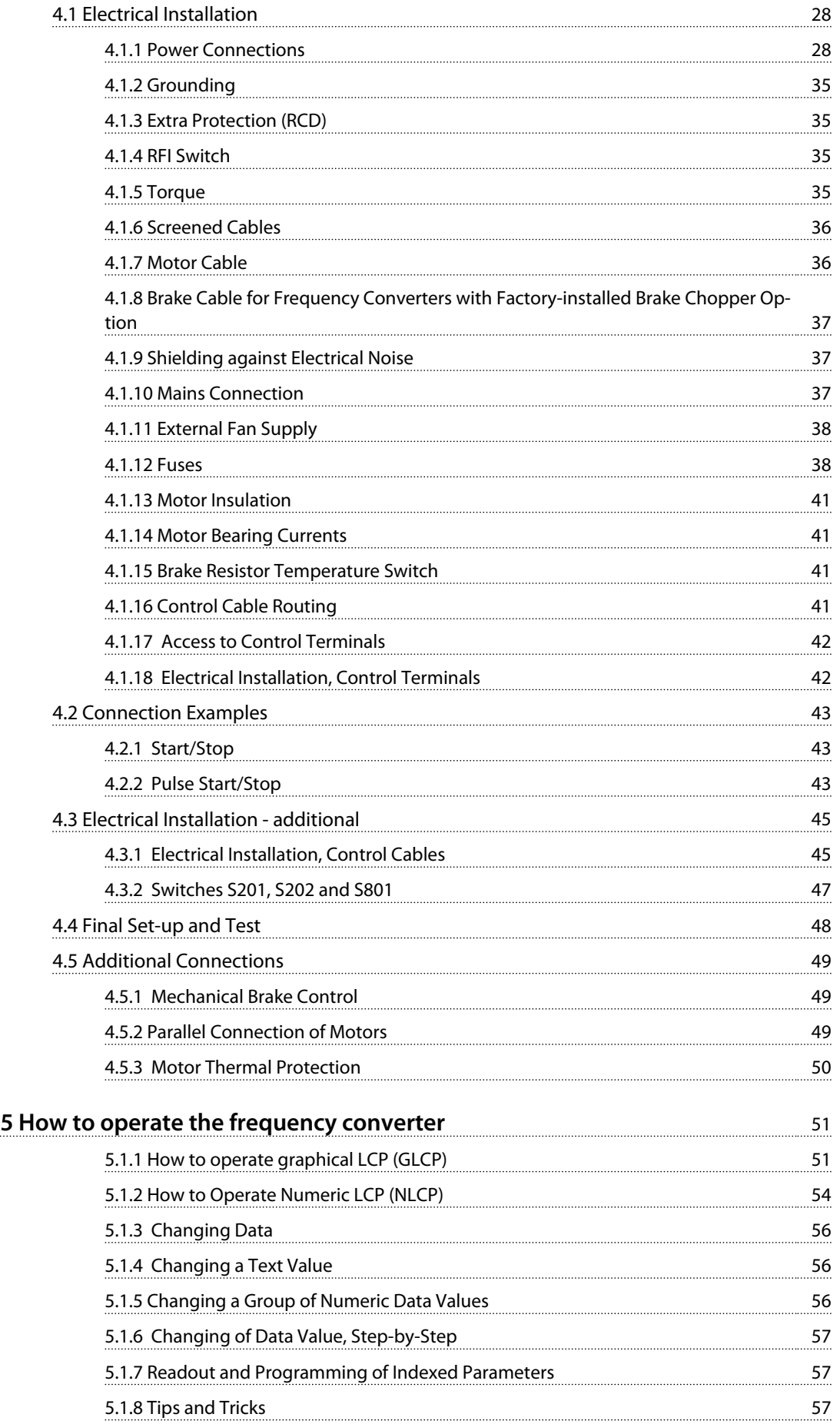

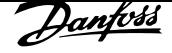

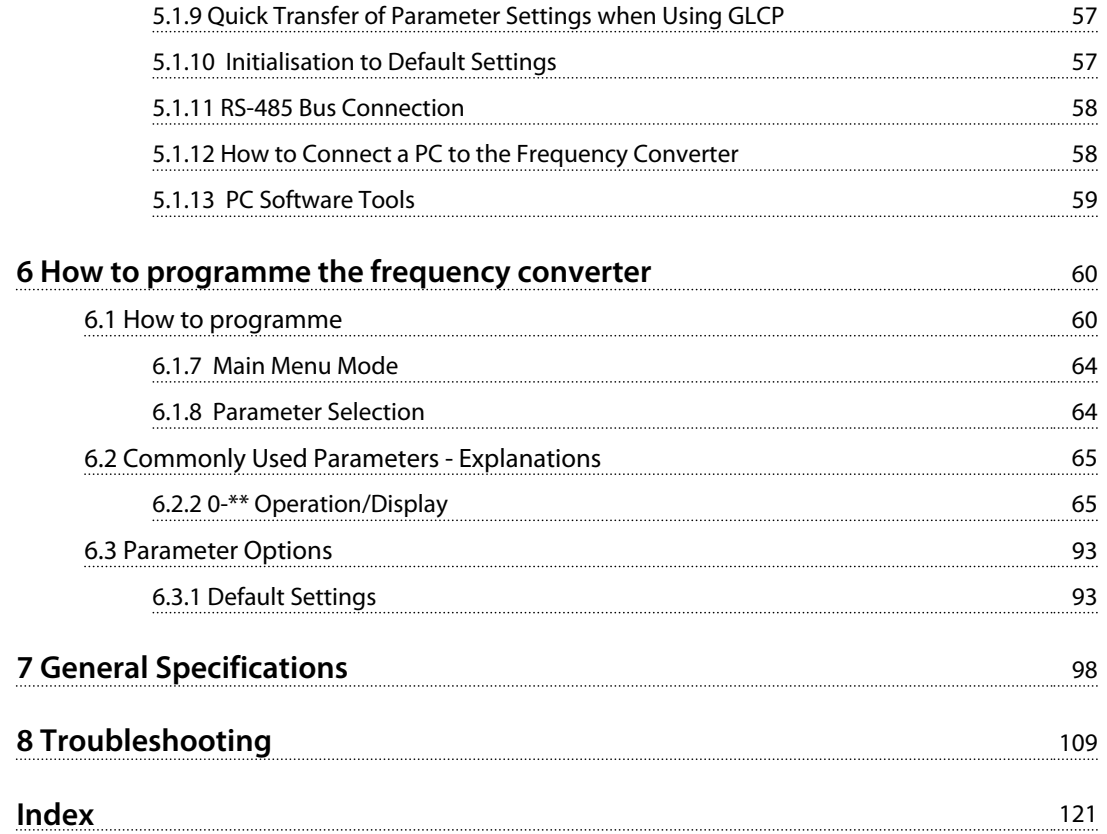

<u>Danfvšš</u>

## 1 Introduction

#### 1.1 Purpose of the Manual

The frequency converter is designed to provide high shaft performance on electrical motors. Read these operating instructions carefully for proper use. Incorrect handling of the frequency converter may cause improper operation of the frequency converter or related equipment, shorten lifetime or cause other troubles.

These operating instructions provide information on:

- **•** Start-up
- **•** Installation
- **•** Programming
- **•** Troubleshooting
- **•** Chapter 1 Introduction introduces the manual and informs about approvals, symbols, and abbreviations used in this manual.
- **•** Chapter 2 Safety entails instructions on how to handle the frequency converter in a safe way.
- **•** Chapter 3 Mechanical Installation guides through the mechanical installations.
- **•** Chapter 4 How to Install guides through the electrical installations.
- **•** Chapter 5 How to operate the frequency converter explains how to operate the frequency converter via the LCP.
- **•** Chapter 6 How to programme the frequency converter explains how to programme the frequency converter via the LCP.
- **•** Chapter 7 General Specifications contains technical data about the frequency converter.
- **•** Chapter 8 Troubleshooting assists in solving problems that may occur when using the frequency converter.

 $VLT^{\circledR}$  is a registered trademark.

#### 1.2 Additional Resources

- **VLT<sup>®</sup>** AQUA Drive FC 202 Operating Instructions provide the neccessary information for getting the frequency converter up and running.
- VLT<sup>®</sup> AQUA Drive FC 202, 110-1400 kW Operating Instructions provide the neccessary information for getting the high power frequency converter up and running.
- **•** VLT<sup>p</sup> AQUA Drive FC 202 Design Guide entails all technical information about the frequency converter and customer design and applications.
- **•** VLT<sup>p</sup> AQUA Drive FC 202 Programming Guide provides information on how to programme and includes complete parameter descriptions.
- VLT<sup>®</sup> AQUA Drive FC 202 Profibus
- **VLT<sup>®</sup> AQUA Drive FC 202 DeviceNet**
- **•** Output Filters Design Guide
- **VLT<sup>®</sup> AQUA Drive FC 202 Cascade Controller**
- **•** Application Note MN20A: Submersible Pump Application
- **•** Application Note MN20: Master/Follower Operation Application
- **•** Application Note MN20F: Drive Closed Loop and Sleep Mode
- **•** Installation Instruction for Mounting Brackets Enclosure type A5, B1, B2, C1 and C2 IP21, IP55 or IP66
- **•** Instruction for Analog I/O Option MCB109
- **•** Instruction for Panel through mount kit
- **VLT<sup>®</sup>** Active Filter Operating Instruction

Danfoss technical literature is also available online at www.danfoss.com/BusinessAreas/DrivesSolutions/Documentations/Technical+Documentation.htm.

#### 1.3 Document and Software Version

This manual is regularly reviewed and updated. All suggestions for improvement are welcome. Table 1.1 shows the document version and the corresponding software version.

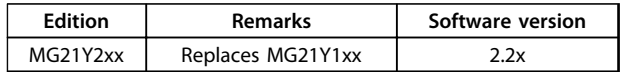

**Table 1.1 Document and Software Version**

#### 1.4 Approvals and Certifications

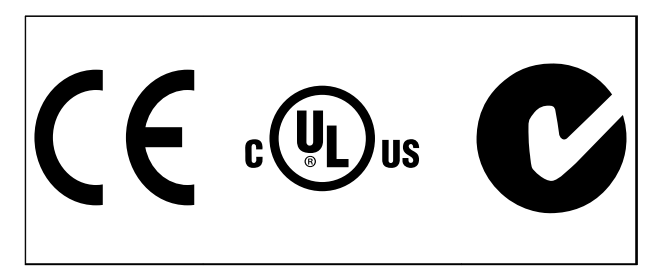

**1 1**

The frequency converter complies with UL508C thermal memory retention requirements. For more information, refer to the section Motor Thermal Protection in the product specific design guide.

## *NOTICE*

#### **Imposed limitations on the output frequency (due to export control regulations):**

**From software version 6.72 onwards, the output frequency of the frequency converter is limited to 590 Hz. Software versions 6x.xx also limit the maximum output frequency to 590 Hz, but these versions cannot be flashed, that is, neither downgraded nor upgraded.**

#### 1.5 Disposal

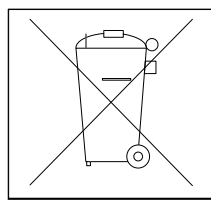

Do not dispose of equipment containing electrical components together with domestic waste. Collect it separately in accordance with local and currently valid legislation.

#### 1.6 Abbreviations and Conventions

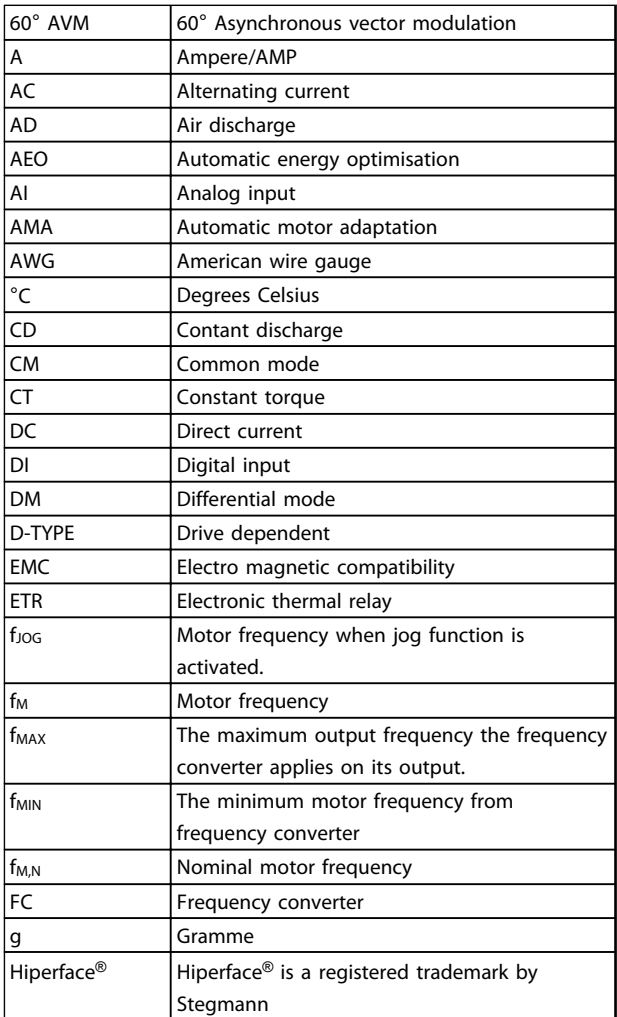

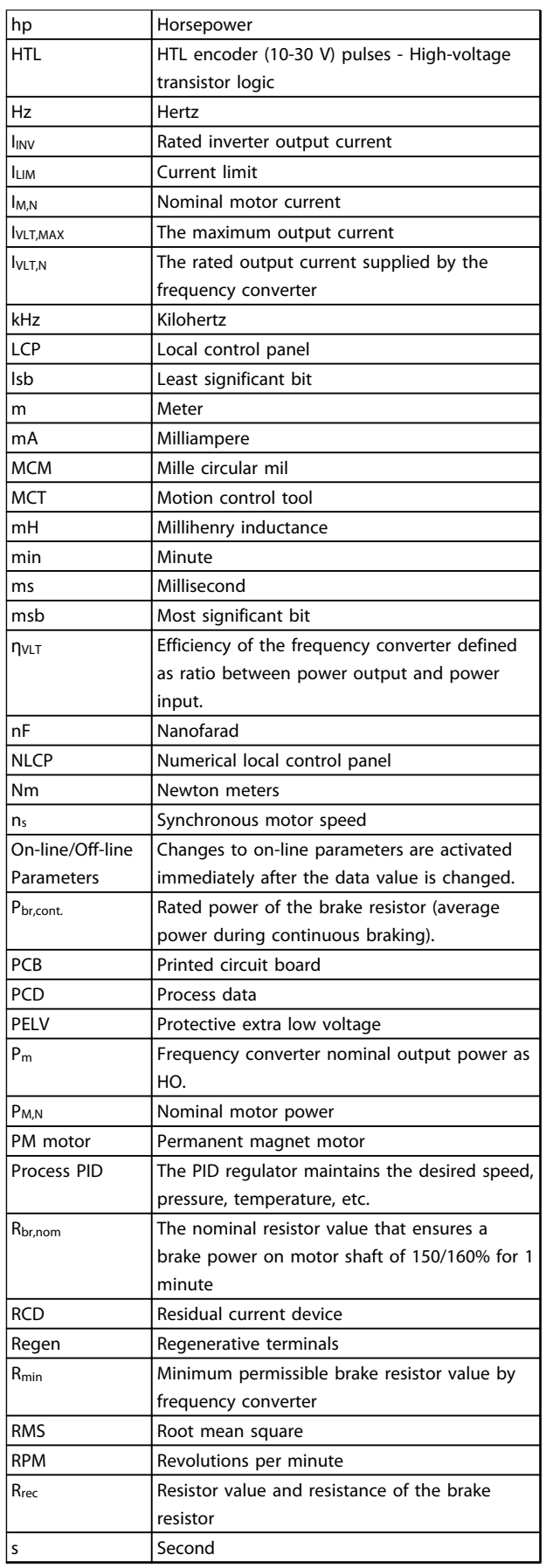

<u>Danfoss</u>

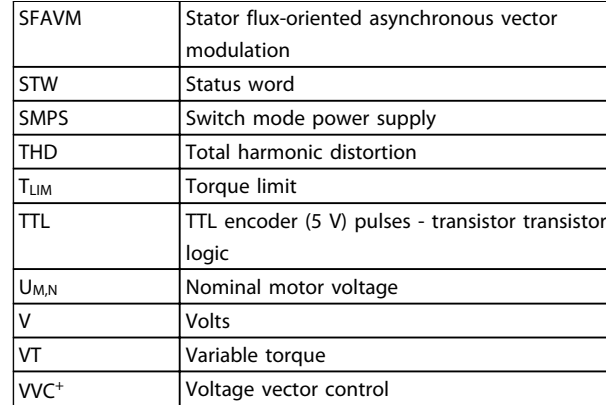

#### **Table 1.2 Abbreviations**

#### **Conventions**

Numbered lists indicate procedures. Bullet lists indicate other information and description of illustrations. Italicised text indicates

- **•** Cross reference
- **•** Link
- **•** Footnote
- **•** Parameter name, parameter group name, parameter option

All dimensions are in mm [inch].

\* indicates a default setting of a parameter.

## 2 Safety

The following symbols are used in this document:

## **WARNING**

**Indicates a potentially hazardous situation which could result in death or serious injury.**

## **ACAUTION**

**Indicates a potentially hazardous situation which could result in minor or moderate injury. It can also be used to alert against unsafe practices.**

## *NOTICE*

**Indicates important information, including situations that can result in damage to equipment or property.**

### 2.1 Qualified Personnel

Correct and reliable transport, storage, installation, operation, and maintenance are required for the troublefree and safe operation of the frequency converter. Only qualified personnel are allowed to install or operate this equipment.

Qualified personnel are defined as trained staff, who are authorised to install, commission, and maintain equipment, systems, and circuits in accordance with pertinent laws and regulations. Additionally, the personnel must be familiar with the instructions and safety measures described in these operating instructions.

#### 2.2 Safety Regulations

## **WARNING**

#### **HIGH VOLTAGE**

**Frequency converters contain high voltage when connected to AC mains input, DC power supply, or load sharing. Failure to perform installation, start-up, and maintenance by qualified personnel can result in death or serious injury.**

**• Installation, start-up, and maintenance must be performed by qualified personnel only.**

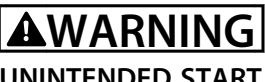

#### **UNINTENDED START**

**When the frequency converter is connected to AC mains, DC power supply, or load sharing, the motor may start at any time. Unintended start during programming, service, or repair work can result in death, serious injury, or property damage. The motor can start by means of an external switch, a serial bus command, an input reference signal from the LCP, or after a cleared fault condition.**

**To prevent unintended motor start:**

- **• Disconnect the frequency converter from the mains.**
- **• Press [Off/Reset] on the LCP before programming parameters.**
- **• The frequency converter, motor, and any driven equipment must be fully wired and assembled when the frequency converter is connected to AC mains, DC power supply, or load sharing.**

#### 2.2.1 Discharge Time

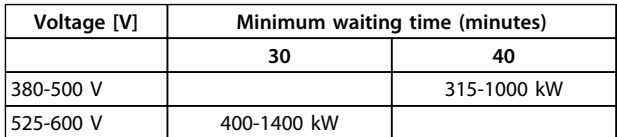

**Table 2.1 Discharge Time**

## **WARNING**

#### **LEAKAGE CURRENT HAZARD**

**Leakage currents exceed 3.5 mA. Failure to ground the frequency converter properly can result in death or serious injury.**

**• Ensure the correct grounding of the equipment by a certified electrical installer.**

<u>Danfoss</u>

## **AWARNING**

#### **EQUIPMENT HAZARD**

**Contact with rotating shafts and electrical equipment can result in death or serious injury.**

- **• Ensure that only trained and qualified personnel perform installation, start up, and maintenance.**
- **• Ensure that electrical work conforms to national and local electrical codes.**
- **• Follow the procedures in these operating instructions.**

## **AWARNING**

#### **UNINTENDED MOTOR ROTATION**

#### **WINDMILLING**

**Unintended rotation of permanent magnet motors can result in serious injury or equipment damage.**

**• Ensure that permanent magnet motors are blocked to prevent unintended rotation.**

## **ACAUTION**

#### **INTERNAL FAILURE HAZARD**

**An internal failure in the frequency converter can result in serious injury, when the frequency converter is not properly closed.**

**• Ensure that all safety covers are in place and securely fastened before applying power.**

## 2.2.2 Safe Torque Off (STO)

STO is an option. To run STO, additional wiring for the frequency converter is required. Refer to  $VLT^{\circledast}$  Frequency Converters Safe Torque Off Operating Instructions for further information.

## 3 Mechanical Installation

### 3.1 Pre-installation

3.1.1 Planning the Installation Site

## *NOTICE*

**Plan the installation of the frequency converter before commencing the installation. Neglecting this may result in extra work during and after installation.** 

**Select the best possible operation site by considering the following (see details on the following pages, and the respective Design Guides):**

- **•** Ambient operating temperature
- **•** Installation method
- **•** How to cool the unit
- **•** Position of the frequency converter
- **•** Cable routing
- **•** Ensure that the power source supplies the correct voltage and necessary current.
- **•** Ensure that the motor current rating is within the maximum current from the frequency converter.
- **•** If the frequency converter is without built-in fuses, ensure that the external fuses are rated correctly.

### 3.1.1.1 Inspection on Receipt

After receiving the delivery, immediately check whether the scope of delivery matches the shipping documents. Danfoss does not honour claims for faults registered at a later time. Register a complaint immediately:

- **•** With the carrier in case of visible transport damage.
- **•** With the responsible Danfoss representative in case of visible defects or incomplete delivery.

## 3.1.2 Receiving the Frequency Converter

When receiving the frequency converter, make sure that the packaging is intact, and be aware of any damage that might have occurred to the unit during transport. In case damage has occurred, immediately contact the shipping company to claim the damage.

## 3.1.3 Transportation and Unpacking

Locate the frequency converter as close as possible to the final installation site before unpacking.

Remove the box and handle the frequency converter on the pallet, as long as possible.

## 3.1.4 Lifting

Always lift the frequency converter via the dedicated lifting eyes.

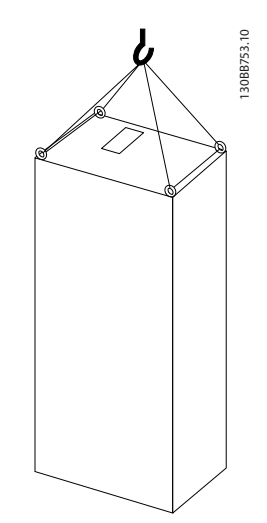

**Illustration 3.1 Recommended Lifting Method, Enclosure Size F8.**

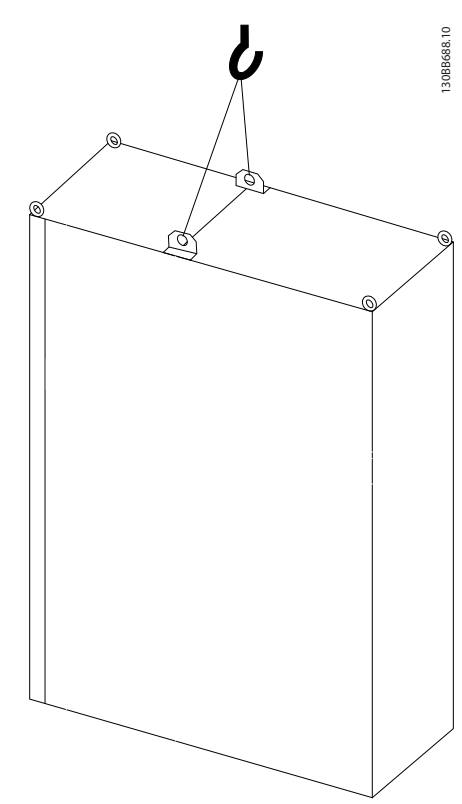

**Illustration 3.2 Recommended Lifting Method, Enclosure Size F9/F10.**

<u>Danfoss</u>

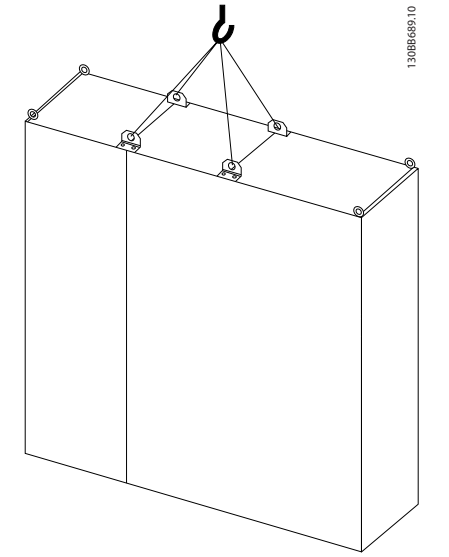

**Illustration 3.3 Recommended Lifting Method, Enclosure Size F11/F12/F13/F14.**

## *NOTICE*

**The plinth is provided in the same packaging as the frequency converter, but is not attached during shipment. The plinth is required to allow airflow cooling to the frequency converter. Position the frequency converter on top of the plinth in the final installation location. The angle from the top of the frequency converter to the lifting cable should be >60**r**. In addition to** *Illustration 3.1* **to** *Illustration 3.3***, a spreader bar can be used to lift the frequency converter.**

Danfoss

**3 3**

## 3.1.5 Mechanical Dimensions

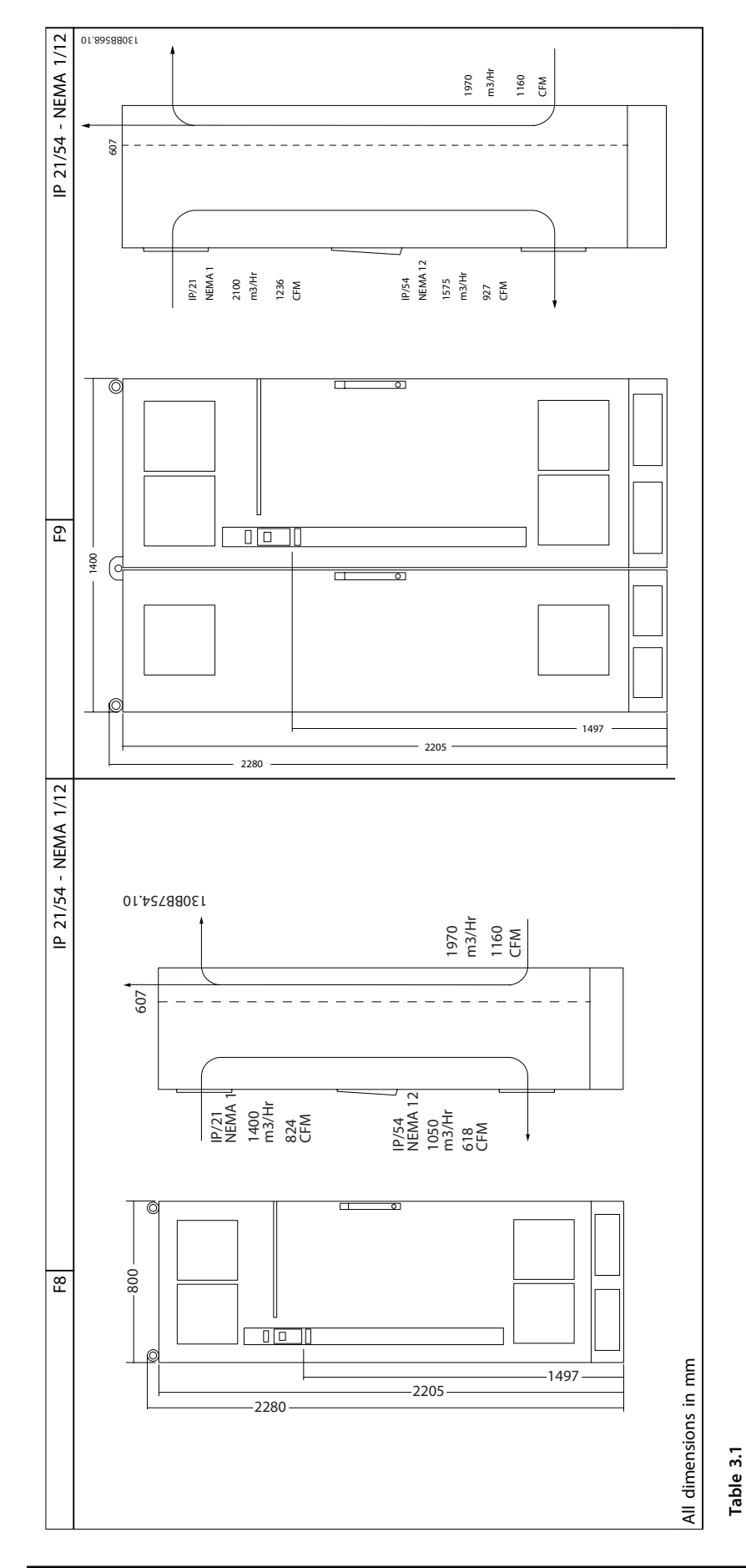

Danfoss

01.072880E1

94<br>23 20 E<br>23 CFM

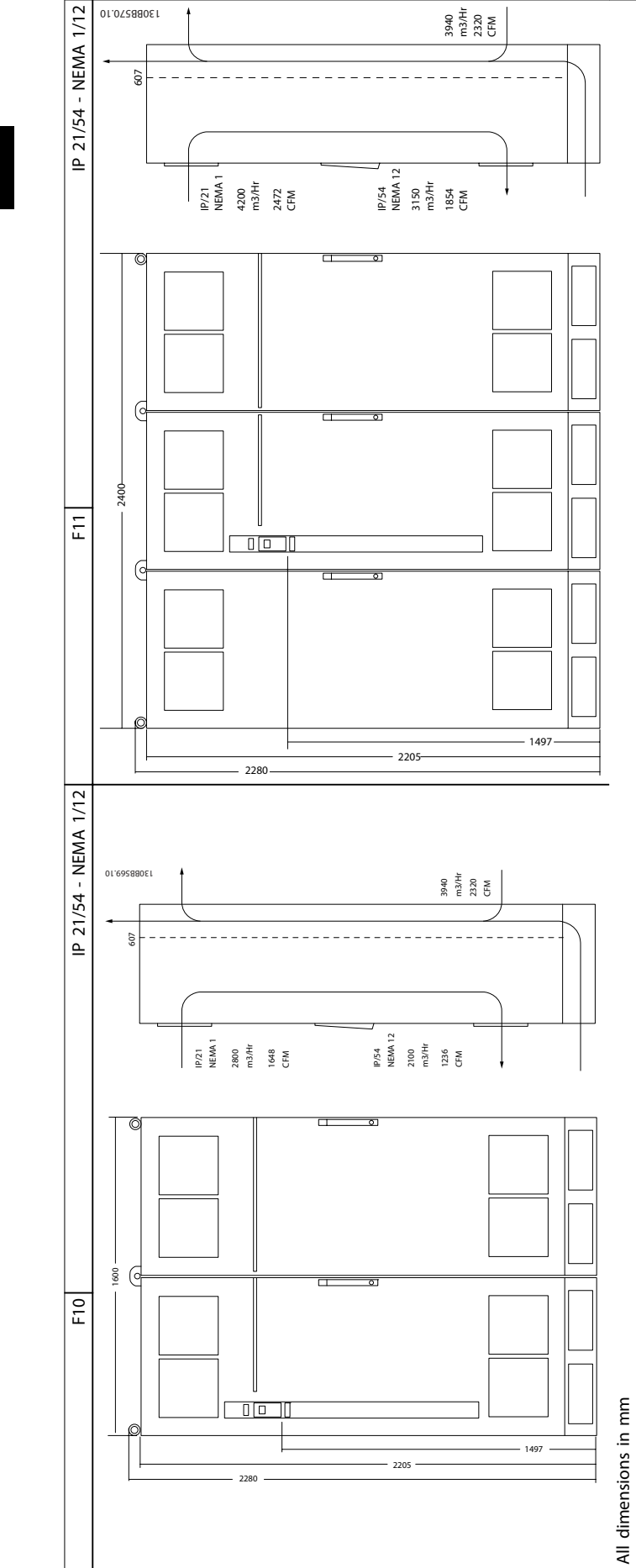

Danfoss

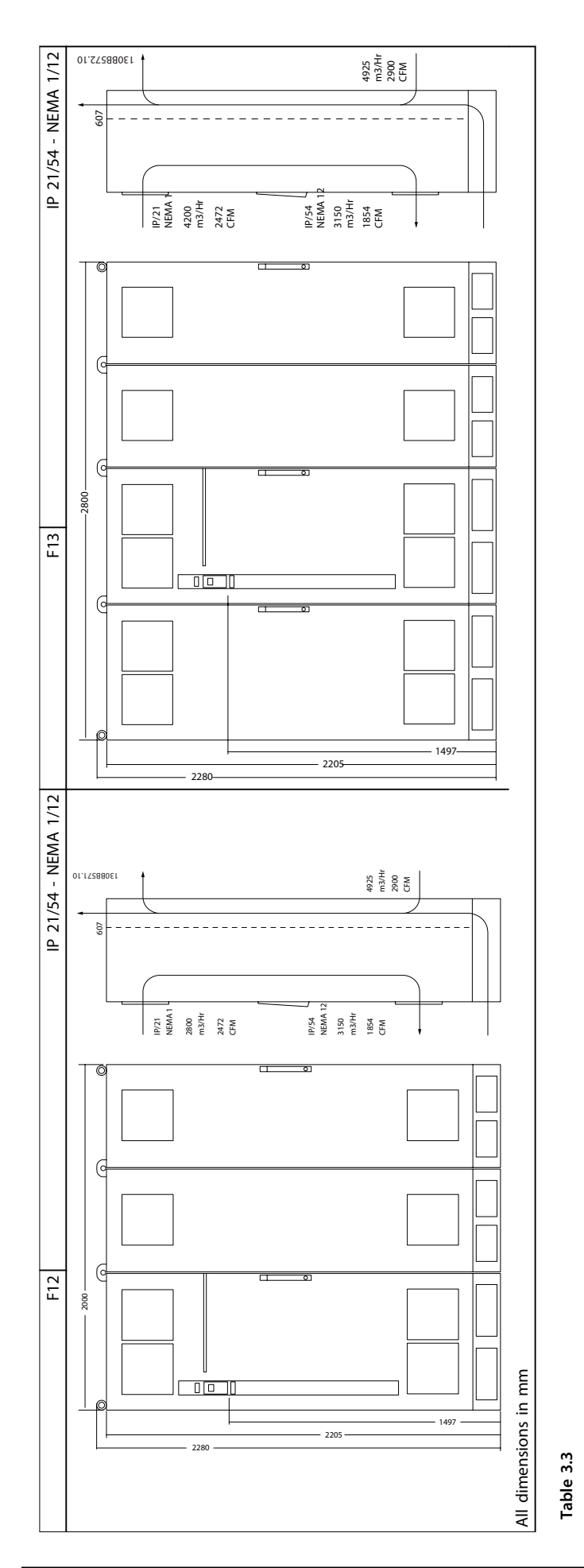

<u>Danfoss</u>

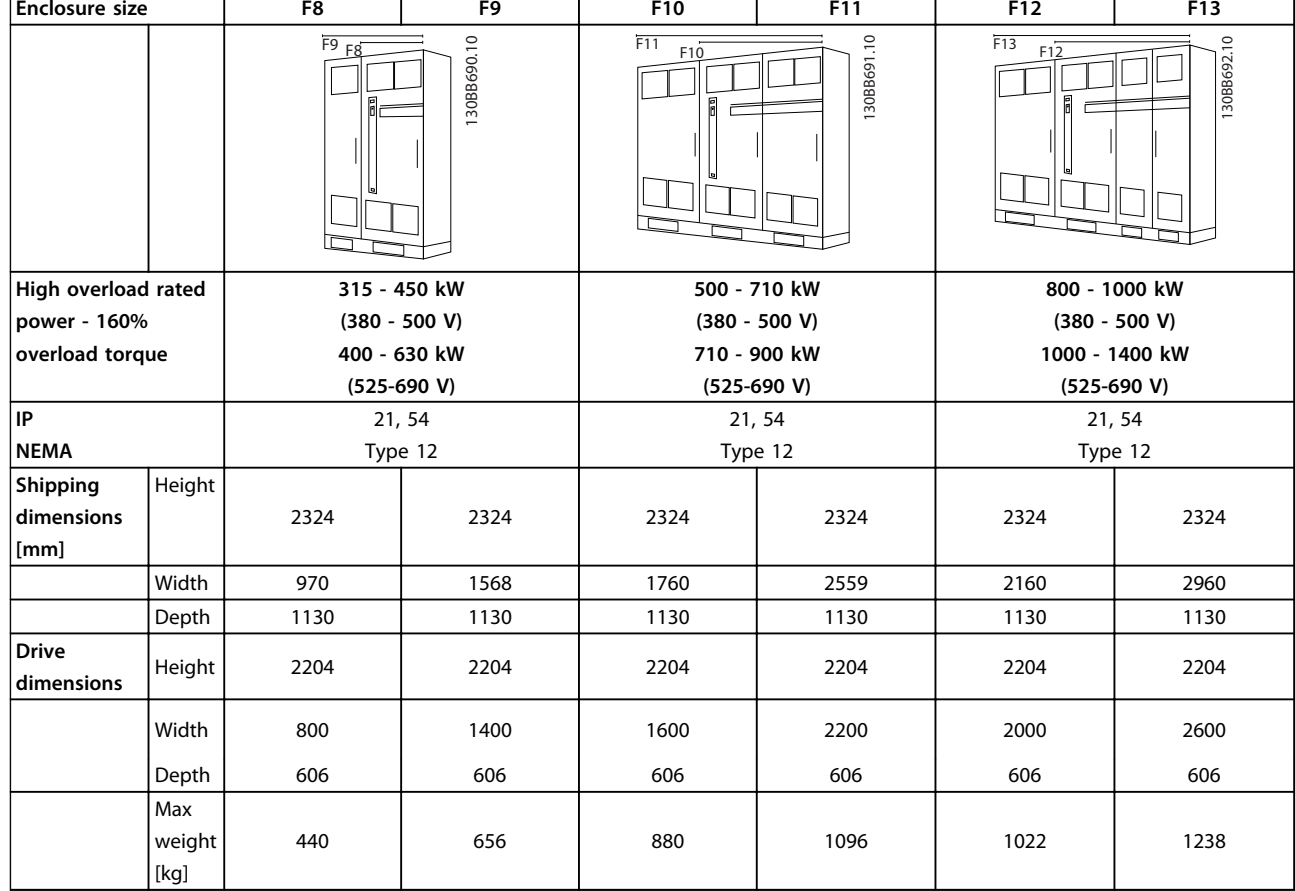

**Table 3.4 Mechanical Dimensions, Enclosure Sizes E and F**

## *NOTICE*

**The F frames are available in 6 different sizes, F8, F9, F10, F11, F12 and F13 The F8, F10 and F12 consist of an inverter cabinet on the right and rectifier cabinet on the left. The F9, F11 and F13 have an additional options cabinet left of the rectifier cabinet. The F9 is an F8 with an additional options cabinet. The F11 is an F10 with an additional options cabinet. The F13 is an F12 with an additional options cabinet.**

## 3.2 Mechanical Installation

### 3.2.1 Preparation for Installation

Make the following preparations to ensure reliable and effective installation of the frequency converter:

- **•** Provide a suitable mounting arrangement. The mounting arrangement depends on the design, weight, and torque of the frequency converter.
- **•** Examine the mechanical drawings to ensure that the space requirements are met.
- **•** Ensure that all wiring is done in accordance with national regulations.

### 3.2.2 Tools Required

- **•** Drill with 10 or 12 mm bit.
- **•** Tape measure.
- **•** Wrench with relevant metric sockets (7-17 mm).
- **•** Extensions to wrench.
- **•** Sheet metal punch for conduits or cable glands in IP21/Nema 1 and IP54 units
- **•** Lifting bar to lift the unit (rod or tube max. Ø 25 mm (1 inch), able to lift minimum 400 kg (880 lbs)).
- **•** Crane or other lifting aid to place the frequency converter in position.

## 3.2.3 General Considerations

#### **Space**

Ensure sufficient space above and below the frequency converter to allow airflow and cable access. In addition, allow for enough space in front of the unit to open the panel door, see Illustration 3.4 to Illustration 3.10.

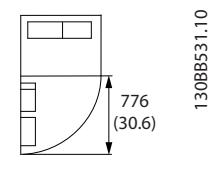

**Illustration 3.4 Space in Front of Enclosure Size F8**

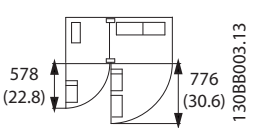

**Illustration 3.5 Space in Front of Enclosure Size F9**

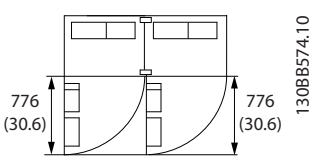

**Illustration 3.6 Space in Front of Enclosure Size F10**

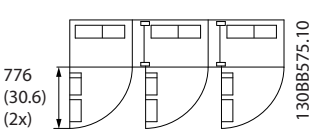

**Illustration 3.7 Space in Front of Enclosure Size F11**

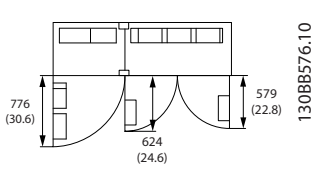

**Illustration 3.8 Space in Front of Enclosure Size F12**

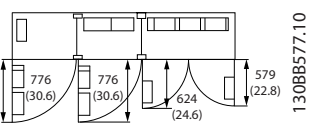

**Illustration 3.9 Space in Front of Enclosure Size F13**

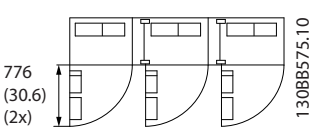

**Illustration 3.10 Space in Front of Enclosure Size F14**

#### **Wire access**

Ensure that proper wire access is present including the necessary bending allowance.

### *NOTICE*

**All cable lugs/shoes must mount within the width of the terminal bus bar.**

<u>Danfoss</u>

### 3.2.4 Terminal Locations, F8-F14

The F enclosures are available in 7 different sizes, F8, F9, F10, F11, F12, F13, and F14. The F8, F10, F12, and F14 consist of an inverter cabinet on the right and rectifier cabinet on the left. The F9, F11 and F13 have an additional options cabinet left of the rectifier cabinet. The F9 is an F8 with an additional options cabinet. The F11 is an F10 with an additional options cabinet. The F13 is an F12 with an additional options cabinet.

## 3.2.4.1 Inverter and Rectifier, Enclosure Sizes F8 and F9

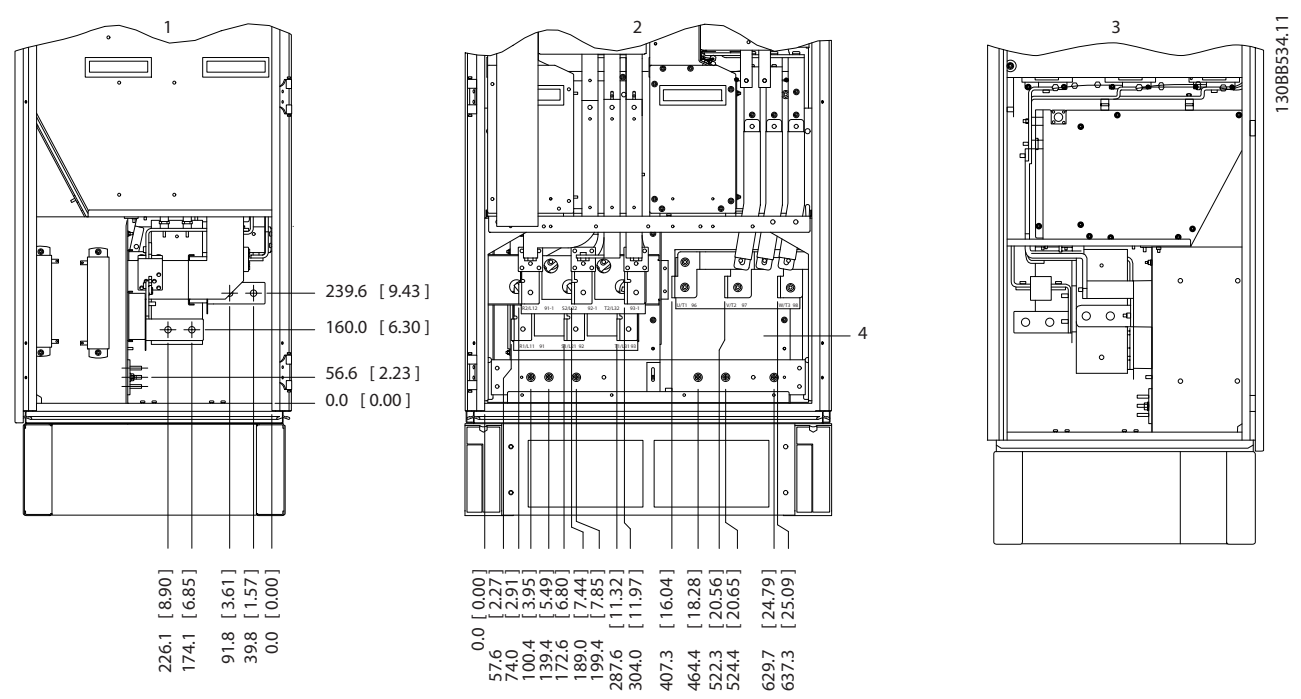

**Illustration 3.11 Terminal Locations - Left, Front and Right Views. The gland plate is 42 mm below .0 level. 1) Ground bar**

<u>Danfoss</u>

#### 3.2.4.2 Inverter, Enclosure Sizes F10 and F11

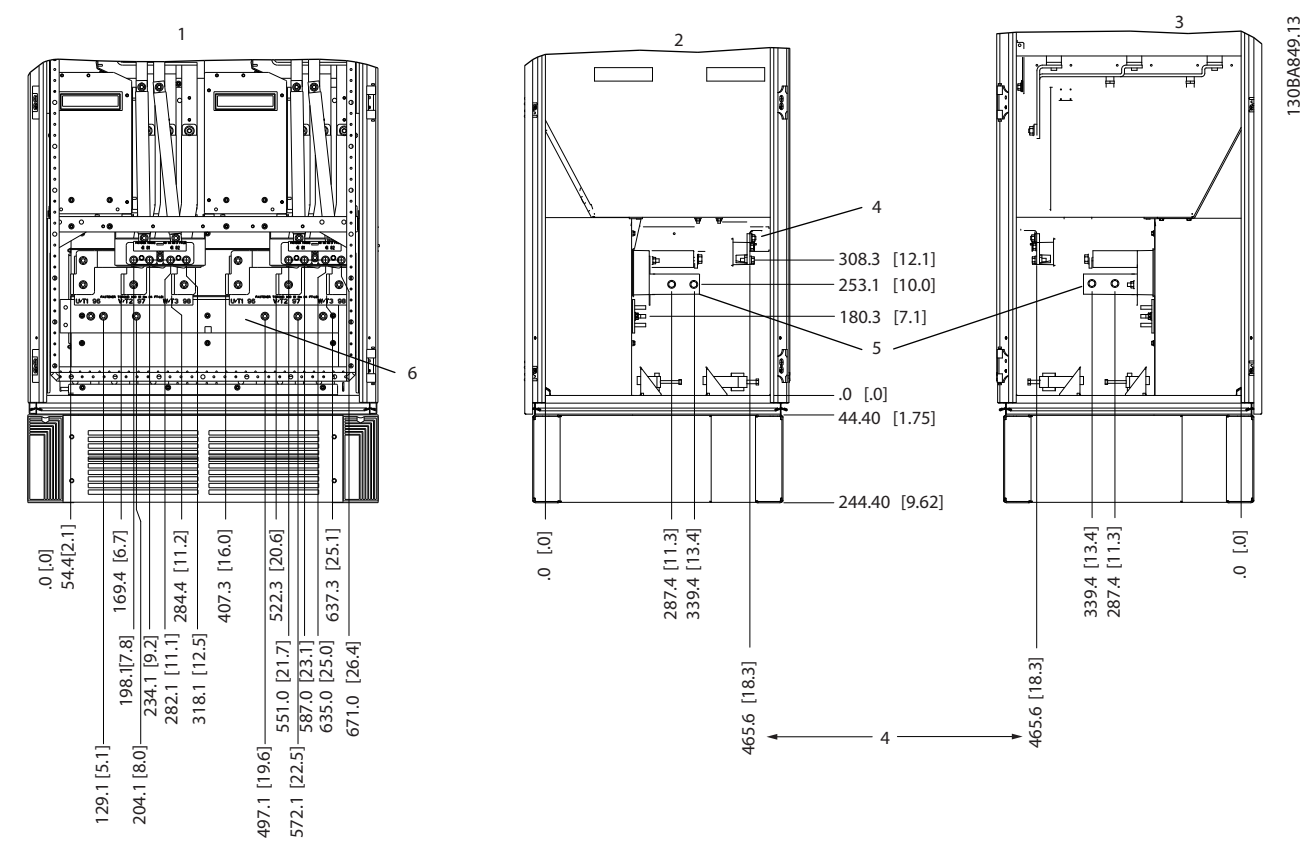

**Illustration 3.12 Terminal Locations - Left, Front and Right Views. The gland plate is 42 mm below .0 level.**

**1) Ground bar**

**2) Motor terminals**

**3) Brake terminals**

<u>Danfoss</u>

#### 3.2.4.3 Inverter, Enclosure Sizes F12 and F13

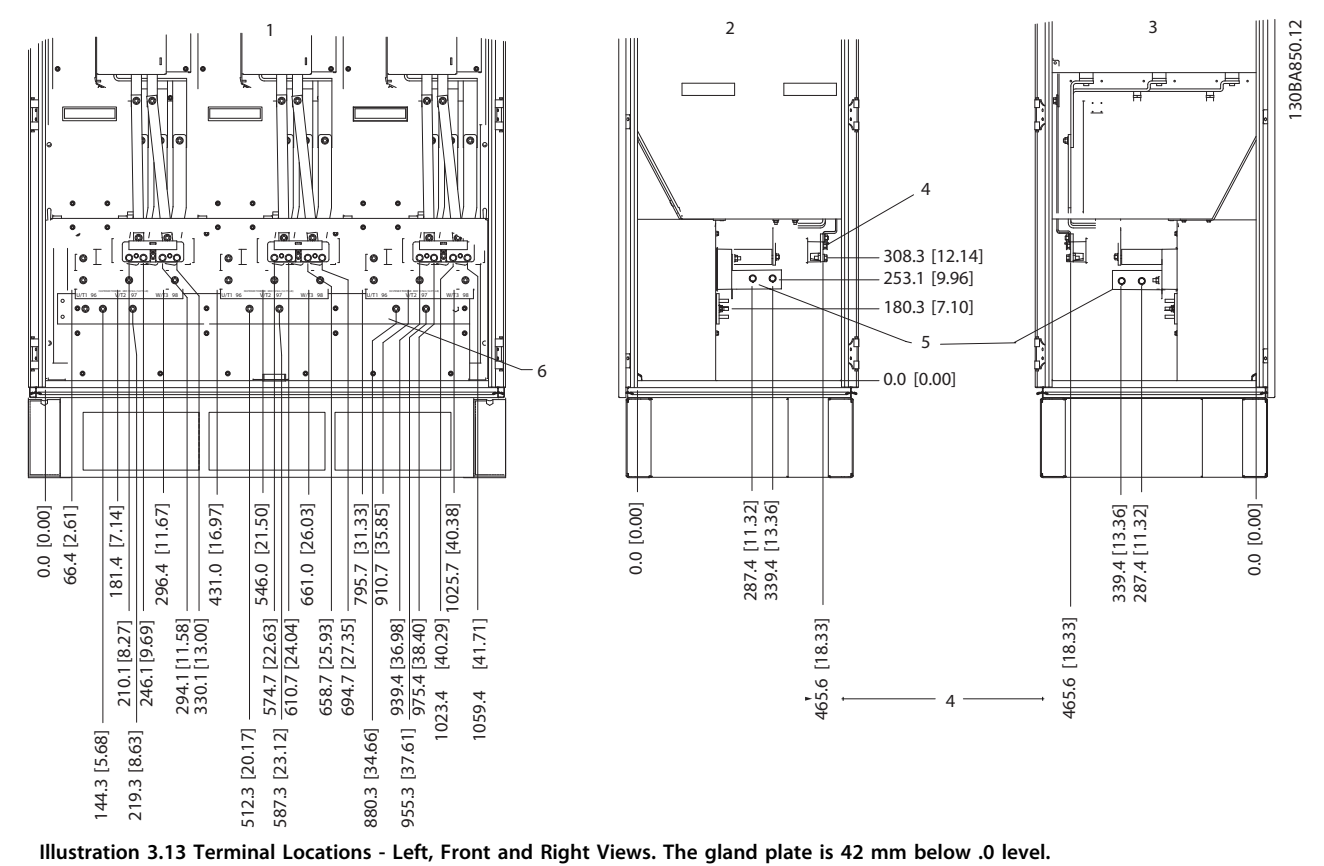

**1) Ground bar**

<u>Danfoss</u>

### 3.2.4.4 Inverter, Enclosure Size F14

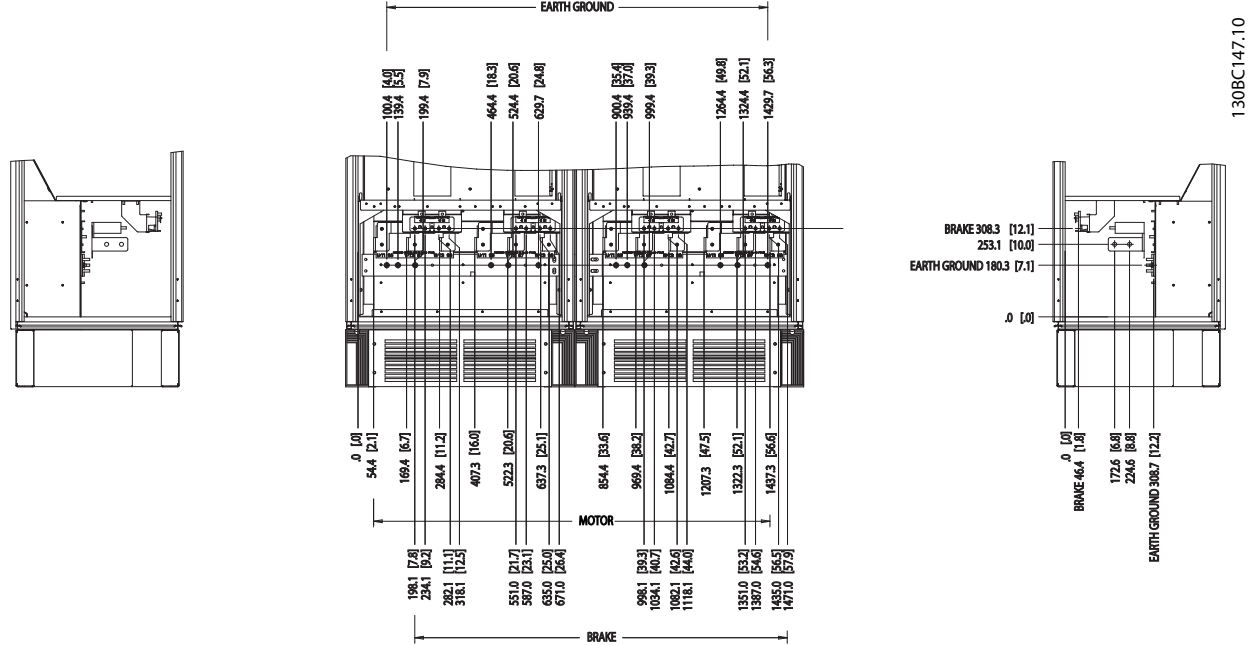

**Illustration 3.14 Terminal Locations - Left, Front and Right Views. The gland plate is 42 mm below .0 level.**

### 3.2.4.5 Rectifier, Enclosure Sizes F10, F11, F12 and F13

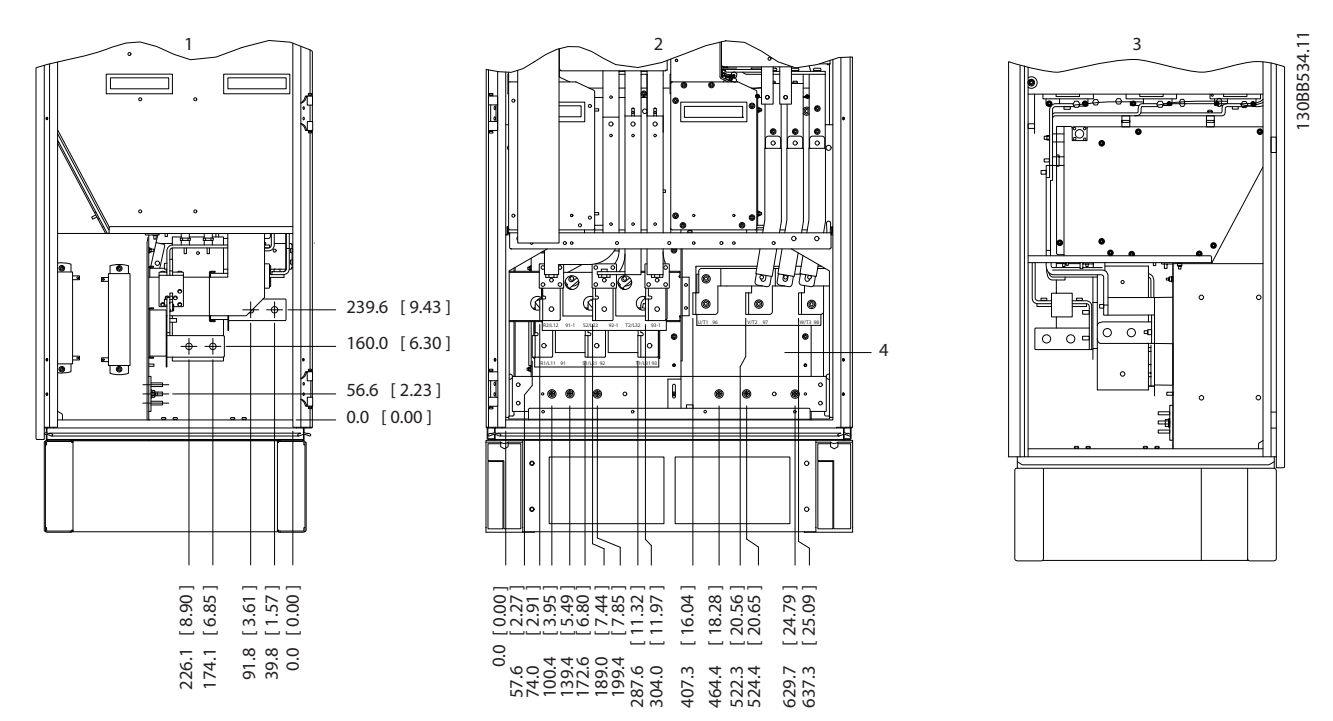

**Illustration 3.15 Terminal Locations - Left, Front and Right Views. The gland plate is 42 mm below .0 level.**

**1) Loadshare Terminal (-)**

**2) Ground bar**

**3) Loadshare Terminal (+)**

<u>Danfoss</u>

#### 3.2.4.6 Rectifier, Enclosure Size F14

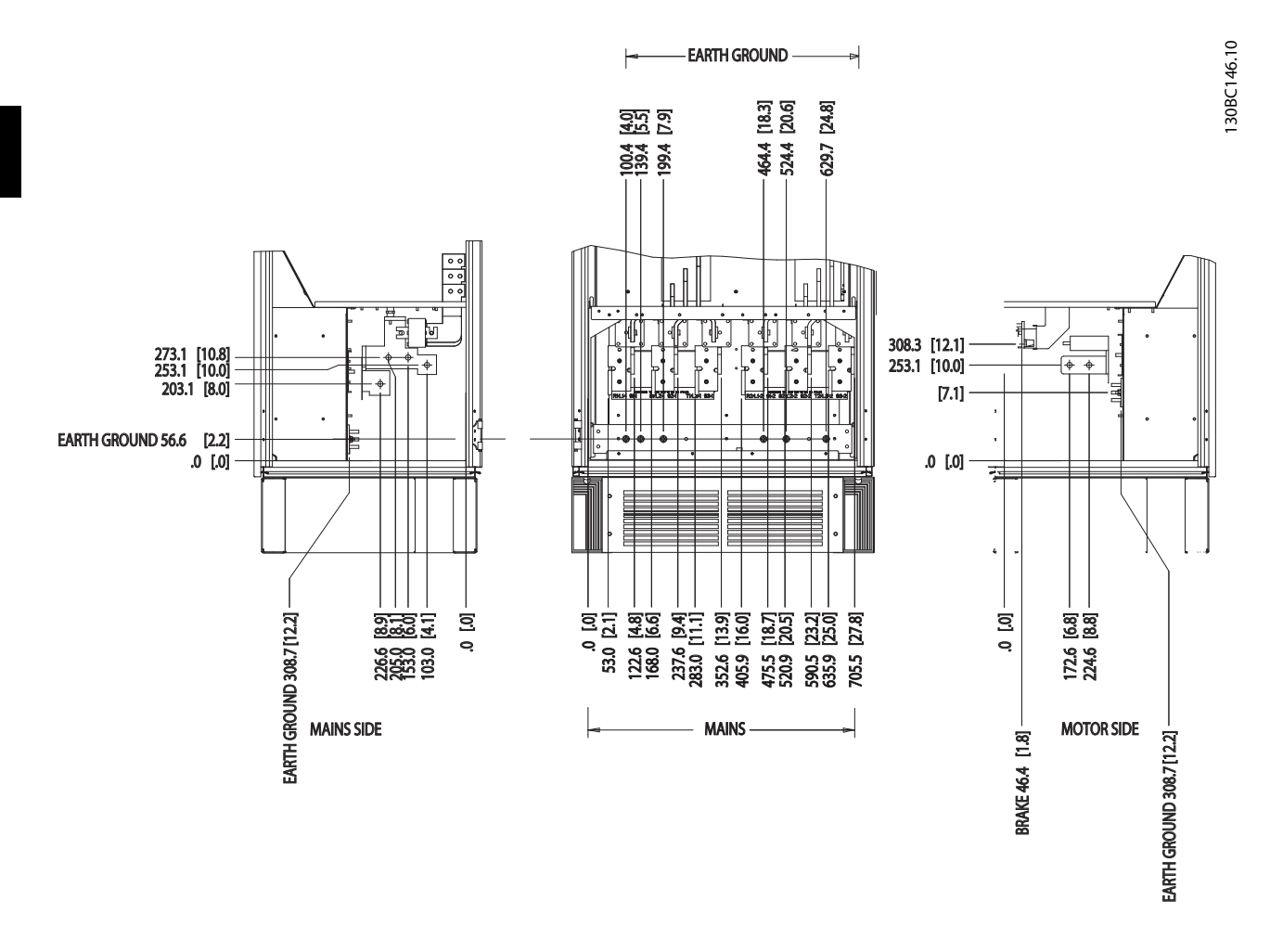

**Illustration 3.16 Terminal Locations - Left, Front and Right Views. The gland plate is 42 mm below .0 level.**

<u>Danfoss</u>

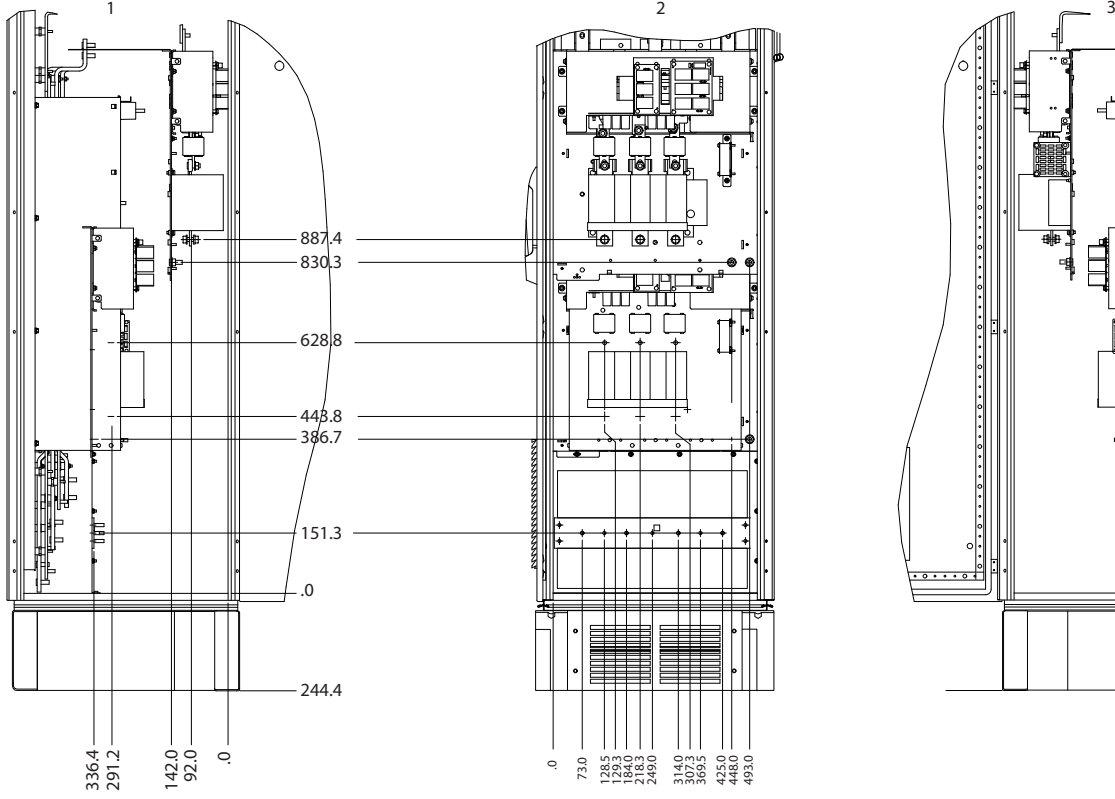

### 3.2.4.7 Options Cabinet, Enclosure Size F9

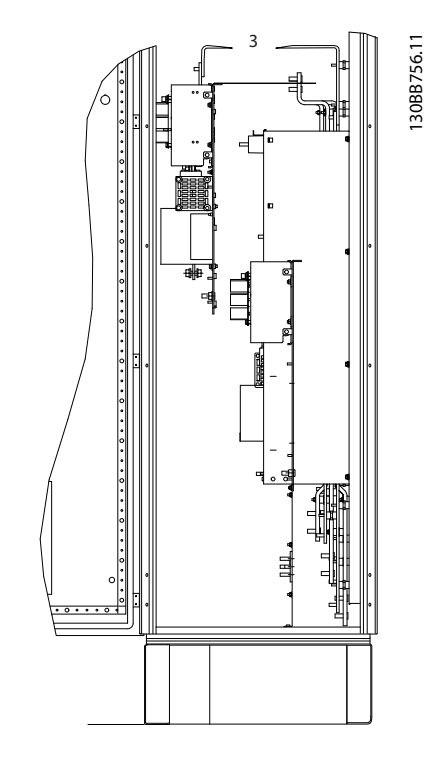

**Illustration 3.17 Terminal Locations - Left, Front and Right Views**

**3 3**

130BB756.

<u>Danfoss</u>

### 3.2.4.8 Options Cabinet, Enclosure Sizes F11/F13

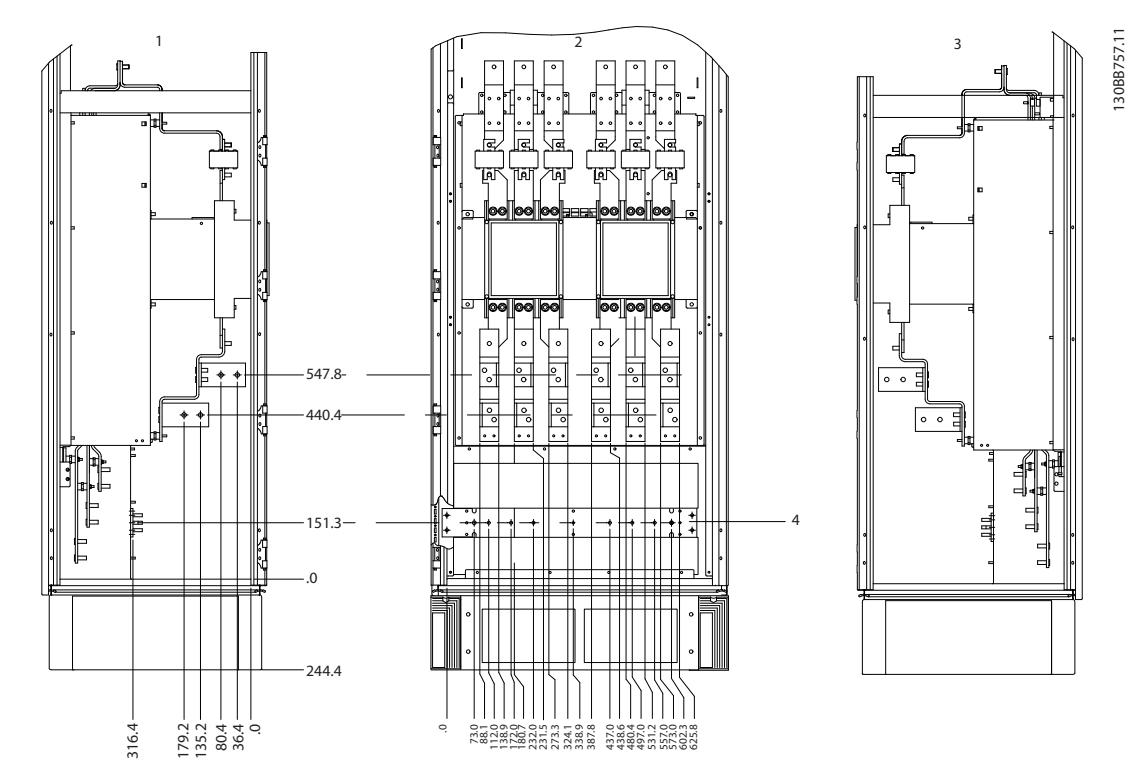

**Illustration 3.18 Terminal Locations - Left, Front and Right Views**

## 3.2.5 Cooling and Airflow

#### **Cooling**

Cooling can be achieved in different ways:

- **•** By using the cooling ducts at the top and bottom of the unit.
- **•** By taking air in and out the back of the unit.
- **•** By combining the cooling methods.

#### **Duct cooling**

A dedicated option has been developed to optimise the installation of frequency converters in Rittal TS8 enclosures utilising the frequency converter fan for forced air cooling of the backchannel. The air out of the top of the enclosure could be ducted outside a facility so the heat losses from the backchannel are not dissipated within the control room. This ultimately reduces the air-conditioning requirements of the facility.

#### **Back cooling**

The backchannel air can also be ventilated in and out of the back of a Rittal TS8 enclosure. The backchannel takes cool air from outside the facility and returns warm air to outside the facility, thus reducing air-conditioning requirements.

#### **Airflow**

Ensure sufficient airflow over the heat sink. The flow rate is shown in Table 3.5.

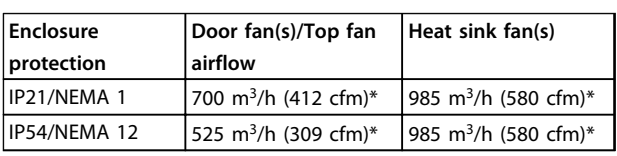

**Table 3.5 Heat Sink Air Flow**

\* Airflow per fan. Enclosure sizes F contain multiple fans.

## *NOTICE*

**The fan runs for the following reasons:**

- **• AMA**
- **• DC Hold**
- **• Pre-Mag**
- **• DC Brake**
- **• 60% of nominal current is exceeded.**
- **• Specific heat sink temperature exceeded (power size dependent).**

**The fan runs for minimum 10 minutes.**

#### **External ducts**

If additional duct work is added externally to the Rittal cabinet, calculate the pressure drop in the ducting. To derate the frequency converter according to the pressure drop, refer to Illustration 3.19.

<u>Danfoss</u>

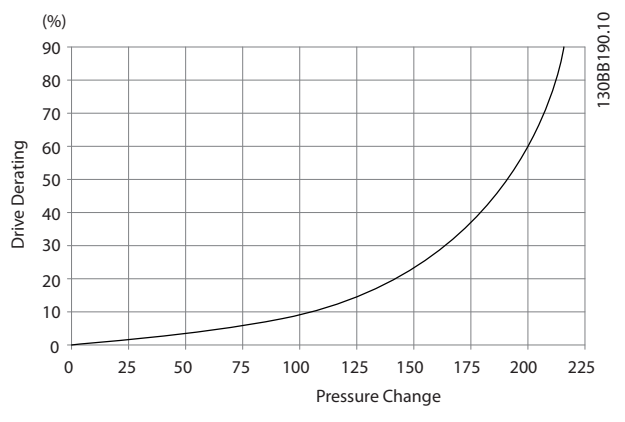

**Illustration 3.19 Enclosure Size F, Derating vs. Pressure Change (Pa)**

**Drive air flow: 985 m3/h (580 cfm)**

#### 3.2.6 Gland/Conduit Entry - IP21 (NEMA 1) and IP54 (NEMA12)

Cables are connected through the gland plate from the bottom. Remove the plate and plan where to place the entry for the glands or conduits. Prepare holes in the marked area on the drawings in Table 3.6 and Table 3.7.

#### *NOTICE*

**Fit the gland plate to the frequency converter to ensure the specified protection degree, as well as ensuring proper cooling of the unit. If the gland plate is not mounted, the frequency converter may trip on Alarm 69, Pwr. Card Temp**

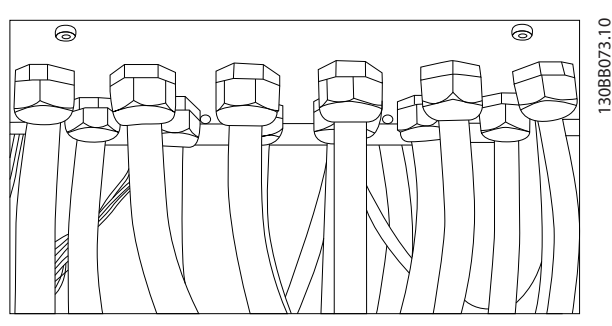

**Illustration 3.20 Example of Proper Installation of the Gland Plate.**

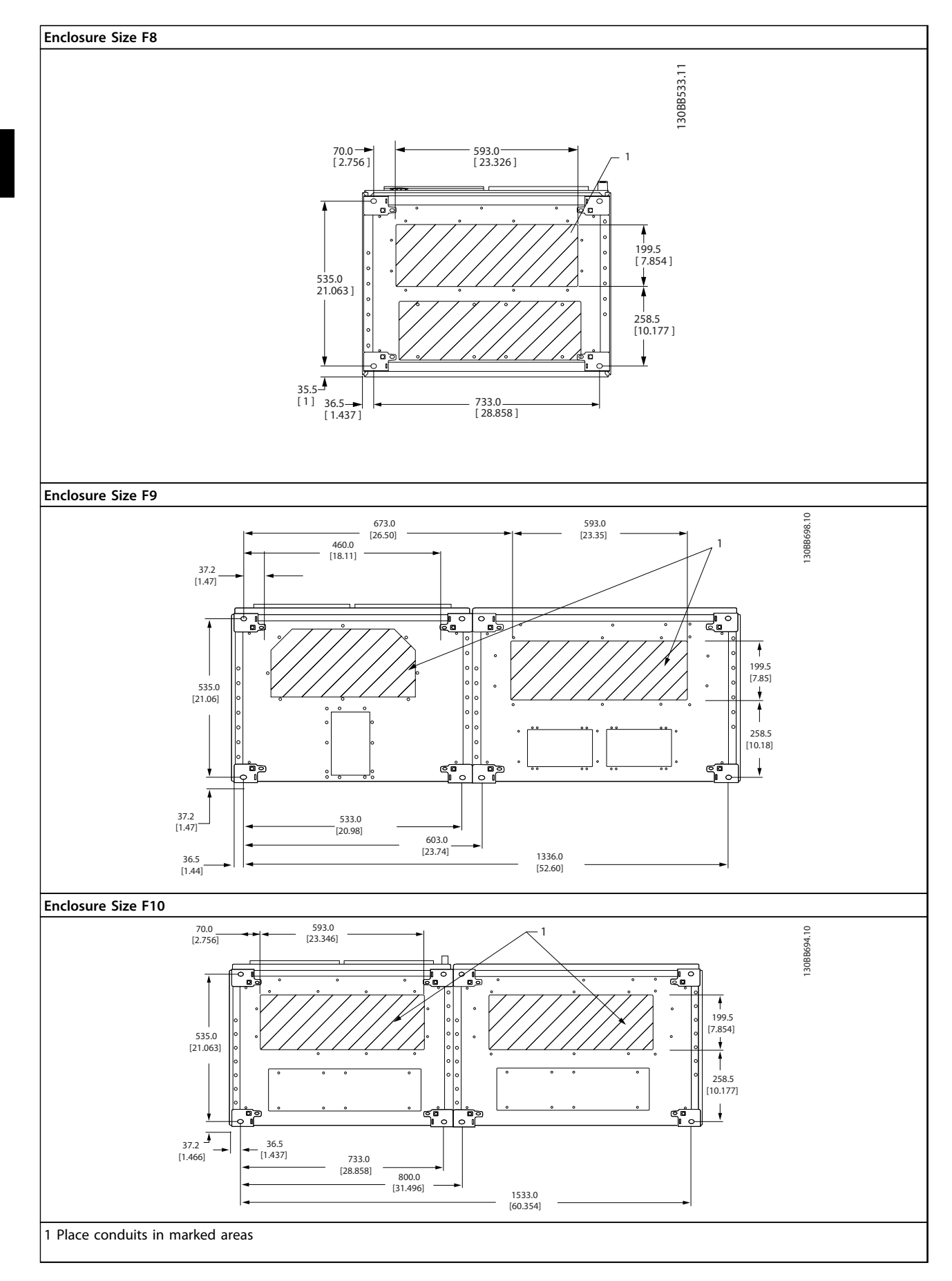

**Table 3.6 F8-F10: Cable Entries Viewed from the Bottom of the Frequency Converter**

<u>Danfoss</u>

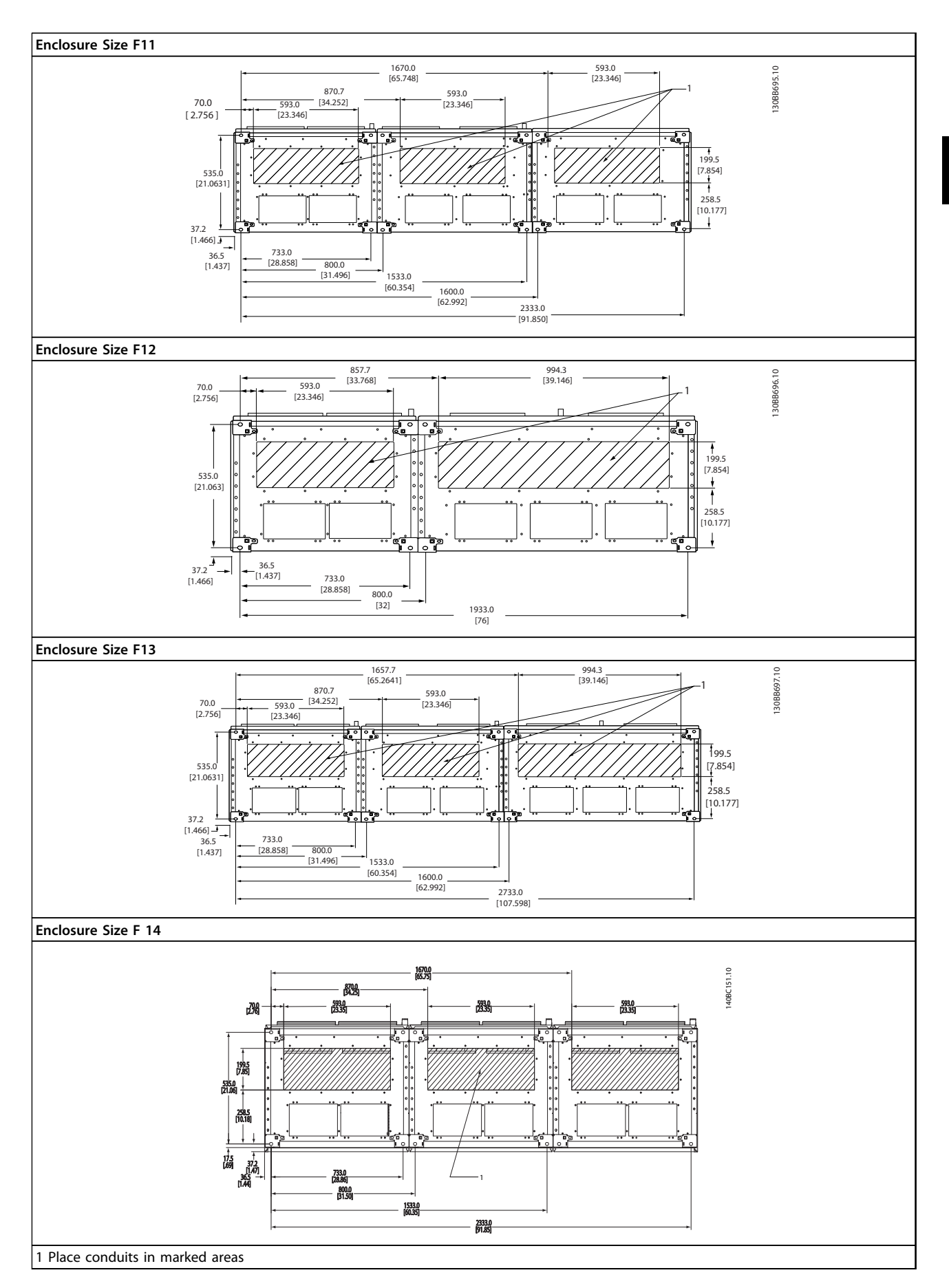

**Table 3.7 F11-F14: Cable Entries Viewed from the Bottom of the Frequency Converter**

<u>Danfoss</u>

## 3.3 Frame size F Panel Options

### 3.3.1 Panel Options

**3 3**

#### **Space heaters and thermostat**

Space heaters are mounted on the cabinet interior of enclosure size F10-F14 frequency converters. They are controlled via an automatic thermostat, and help control humidity inside the enclosure, thereby extending the lifetime of frequency converter components in damp environments. The thermostat default settings turn on the heaters at 10 °C (50 °F) and turn them off at 15.6 °C (60  $\degree$ F).

#### **Cabinet light with power outlet**

A light mounted on the cabinet interior of enclosure size F10-F14 frequency converters increases visibility during servicing and maintenance. The housing light includes a power outlet for temporarily powering tools or other devices, available in 2 voltages:

- **•** 230 V, 50 Hz, 2.5 A, CE/ENEC
- **•** 120 V, 60 Hz, 5 A, UL/cUL

#### **Transformer tap set-up**

If the cabinet light and outlet, and/or the space heaters and thermostat are installed, transformer T1 requires the taps to be set to the proper input voltage. A 380-480/500 V unit is initially set to the 525 V tap and a 525-690 V unit is set to the 690 V tap. This ensures that no overvoltage of secondary equipment occurs if the tap is not changed before power is applied. See Table 3.8 to set the proper tap at terminal T1, located in the rectifier cabinet. For location in the frequency converter, see the illustration of the rectifier in Illustration 4.1.

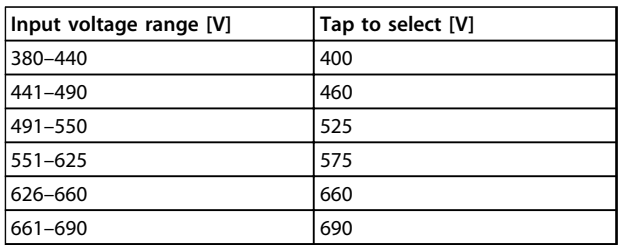

#### **Table 3.8 Transformer Tap Setting**

#### **NAMUR terminals**

NAMUR is an international association of automation technology users in the process industries, primarily chemical and pharmaceutical industries in Germany. Selection of this option provides terminals organised and labeled to the specifications of the NAMUR standard for frequency converter input and output terminals. This requires an MCB 112 PTC Thermistor Card and an MCB 113 Extended Relay Card.

#### **RCD (residual current device)**

Uses the core balance method to monitor ground fault currents in grounded and high-resistance grounded systems (TN and TT systems in IEC terminology). There is a pre-warning (50% of main alarm setpoint) and a main

alarm setpoint. Associated with each setpoint is an SPDT alarm relay for external use. Requires an external windowtype current transformer (not supplied).

- **•** Integrated into the frequency converter's safestop circuit.
- **•** IEC 60755 Type B device monitors AC, pulsed DC, and pure DC ground fault currents.
- **•** LED bar graph indicator of the ground fault current level from 10–100% of the setpoint.
- **•** Fault memory
- **•** TEST/RESET button

#### **IRM (insulation resistance monitor)**

Monitors the insulation resistance in ungrounded systems (IT systems in IEC terminology) between the system phase conductors and ground. There is an ohmic pre-warning and a main alarm setpoint for the insulation level. Associated with each setpoint is an SPDT alarm relay for external use.

### *NOTICE*

**Only one insulation resistance monitor can be connected to each ungrounded (IT) system.**

- **•** Integrated into the frequency converter's safestop circuit.
- **•** LCD display of the ohmic value of the insulation resistance.
- **•** Fault Memory
- **•** [Info], [Test], and [Reset] keys

#### **Manual motor starters**

Provide 3-phase power for electric blowers often required for larger motors. Power for the starters is provided from the load side of any supplied contactor, circuit breaker, or disconnect switch. Power is fused before each motor starter and is off when the incoming power to the frequency converter is off. Up to 2 starters are allowed (only 1 if a 30 A, fuse-protected circuit is ordered). The manual motor starter is integrated into the frequency converter's STO and includes the following features:

- **•** Operation switch (on/off)
- **•** Short-circuit and overload protection with test function
- **•** Manual reset function

**30 Amp, fuse-protected terminals**

- **•** 3-phase power matching incoming mains voltage for powering auxiliary customer equipment.
- **•** Not available if 2 manual motor starters are selected.
- **•** Terminals are off when the incoming power to the frequency converter is off.
- **•** Power for the fused protected terminals is provided from the load side of any supplied circuit breaker or disconnect switch.

#### **24 V DC power supply**

- **•** 5 A, 120 W, 24 V DC
- **•** Protected against output overcurrent, overload, short circuits, and overtemperature.
- **•** For powering 3rd party accessory devices such as sensors, PLC I/O, contactors, temperature probes, indicator lights, and/or other electronic hardware.
- **•** Diagnostics include a dry DC-ok contact, a green DC-ok LED, and a red overload LED.

#### **External temperature monitoring**

Designed for monitoring temperatures of external system components, such as the motor windings and/or bearings. Includes 8 universal input modules plus 2 dedicated thermistor input modules. All 10 modules are integrated into the frequency converter's STO circuit and can be monitored via a fieldbus network (requires a separate module/bus coupler).

#### **Universal inputs (8) - signal types**

- **•** RTD inputs (including Pt100), 3-wire or 4-wire
- **•** Thermocoupler
- **•** Analog current or analog voltage

Additional features:

- **•** 1 universal output, configurable for analog voltage or analog current.
- **•** 2 output relays (N.O.)
- **•** Dual-line LC display and LED diagnostics
- **•** Sensor lead wire break, short-circuit, and incorrect polarity detection
- **•** Interface set-up software

#### **Dedicated thermistor inputs (2) - features**

- **•** Each module is capable of monitoring up to 6 thermistors in series.
- **•** Fault diagnostics for wire breakage or shortcircuits of sensor leads.
- **•** ATEX/UL/CSA certification
- **•** A 3rd thermistor input can be provided by the PTC Thermistor Option Card MCB 112, if necessary.

4 How to Install

#### 4.1 Electrical Installation

4.1.1 Power Connections

**Cabling and Fusing** *NOTICE*

#### **Cables General**

**4 4**

**All cabling must comply with national and local regulations on cable cross-sections and ambient** temperature. UL applications require 75 °C copper **conductors. 75** r**C and 90** r**C copper conductors are thermally acceptable for the frequency converter to use in non UL applications.** 

The power cable connections are located as in Illustration 4.1. Dimensioning of the cable cross-section must be done in accordance with the current ratings and local legislation. See chapter 7.1 General Specifications for details.

For protection of the frequency converter, use the recommended fuses, or ensure that the unit has built-in fuses. Recommended fuses are detailed in in chapter 4.1.12 Fuses. Always ensure that fusing conforms to local regulations.

The mains connection is fitted to the mains switch if this is included.

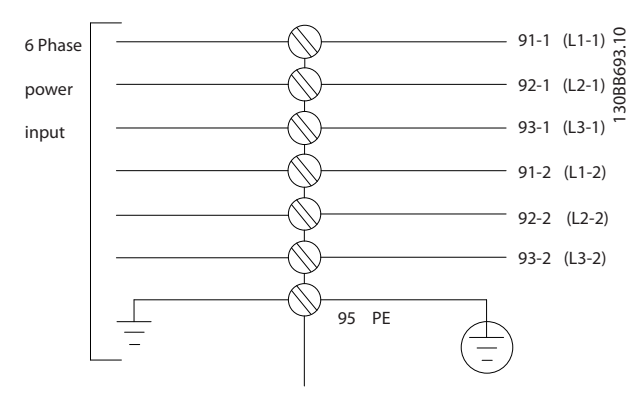

**Illustration 4.1 Power Cable Connections**

<u>Danfoss</u>

## *NOTICE*

**If an unscreened/unarmoured cable is used, some EMC requirements are not complied with. Use a screened/armoured motor cable to comply with EMC emission specifications. For more information, see** *EMC Specifications* **in the product relevant** *design guide***.**

See chapter 7.1 General Specifications for the correct dimensioning of the motor cable cross-section and length.

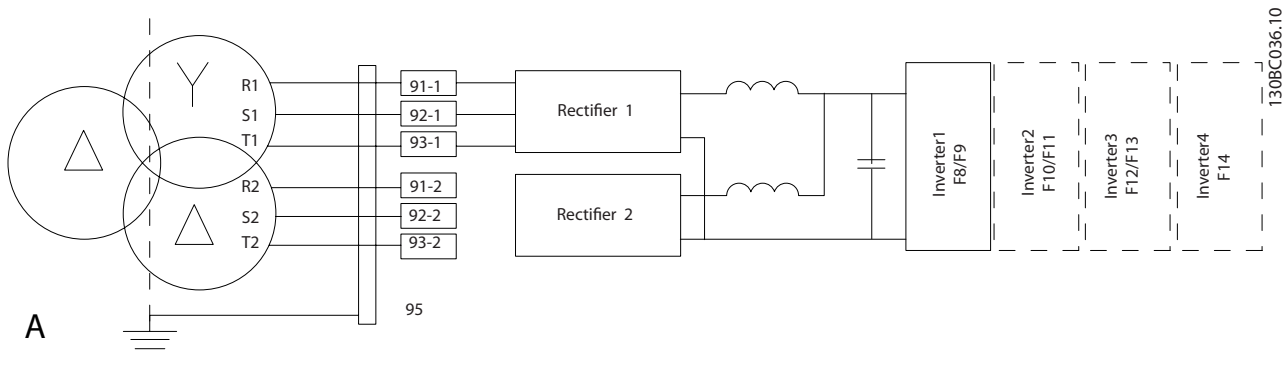

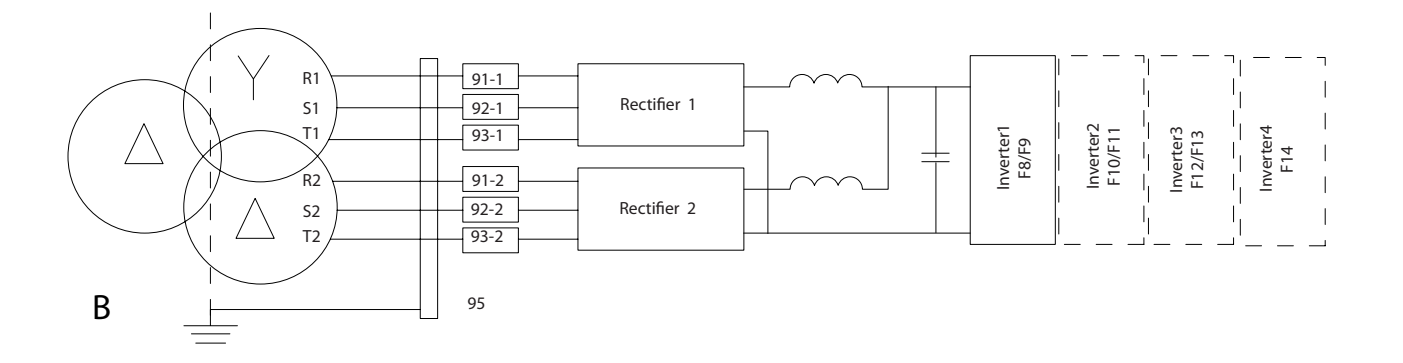

**Illustration 4.2 A) Modified 6-Pulse Connection1), 2), 3) B) 12-Pulse Connection2), 4)**

#### **Notes**

1) 6-pulse connection eliminates the harmonics reduction benefits of the 12-pulse rectifier.

2) Suitable for IT and TN mains connection.

3) In the unlikely event that 1 of the 6-pulse modular rectifiers becomes inoperable, it is possible to operate the frequency converter at reduced load with a single 6-pulse rectifier. Contact Danfoss for reconnection details.

4) No paralleling of mains cabling is shown here.

<u>)anfoss</u>

#### **Screening of cables**

Avoid installation with twisted screen ends (pigtails). They spoil the screening effect at higher frequencies. If it is necessary to break the screen to install a motor isolator or motor contactor, the screen must be continued at the lowest possible HF impedance.

Connect the motor cable screen to both the decoupling plate of the frequency converter and to the metal housing of the motor.

Make the screen connections with the largest possible surface area (cable clamp). This is done by using the supplied installation devices within the frequency converter.

#### **Cable length and cross-section**

The frequency converter has been EMC tested with a given cable length. Keep the motor cable as short as possible to reduce the noise level and leakage currents.

#### **Switching frequency**

When frequency converters are used with sine-wave filters to reduce the acoustic noise from a motor, set the switching frequency according to the instruction in 14-01 Switching Frequency.

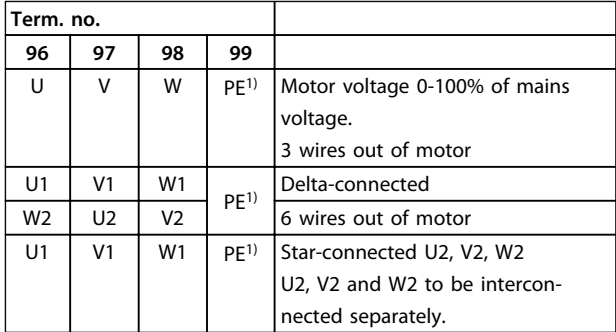

#### **Table 4.1 Terminal Connections**

1) Protective Earth Connection

### *NOTICE*

**In motors without phase insulation paper or other insulation reinforcement suitable for operation with voltage supply (such as a frequency converter), fit a sinewave filter on the output of the frequency converter.**

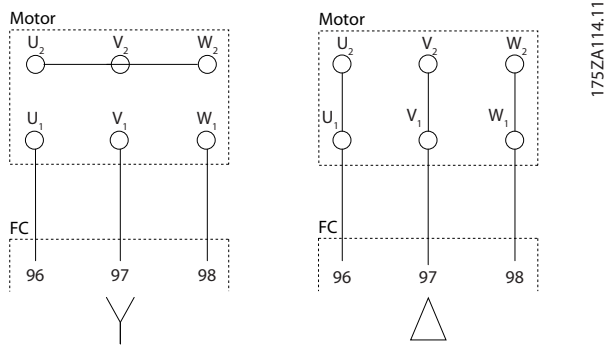

**Illustration 4.3 Star and Delta Connections**

<u>Danfoss</u>

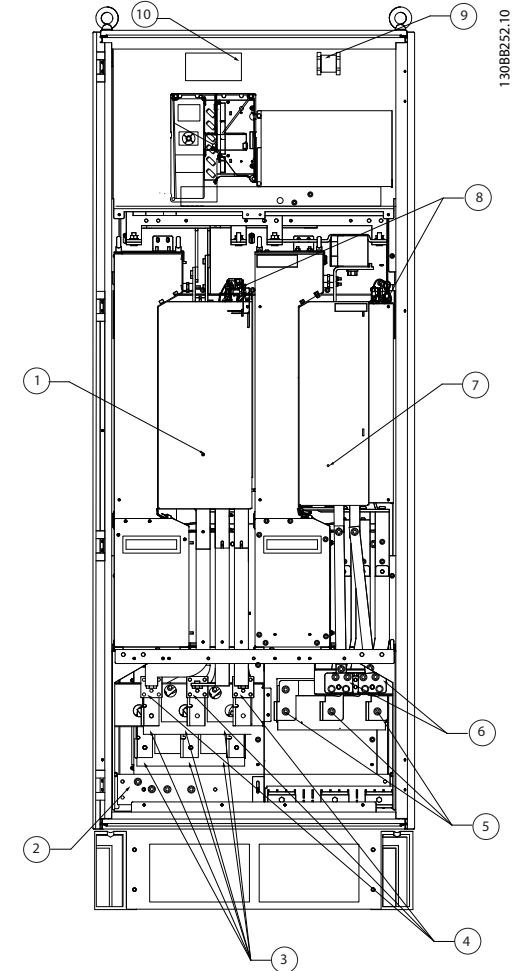

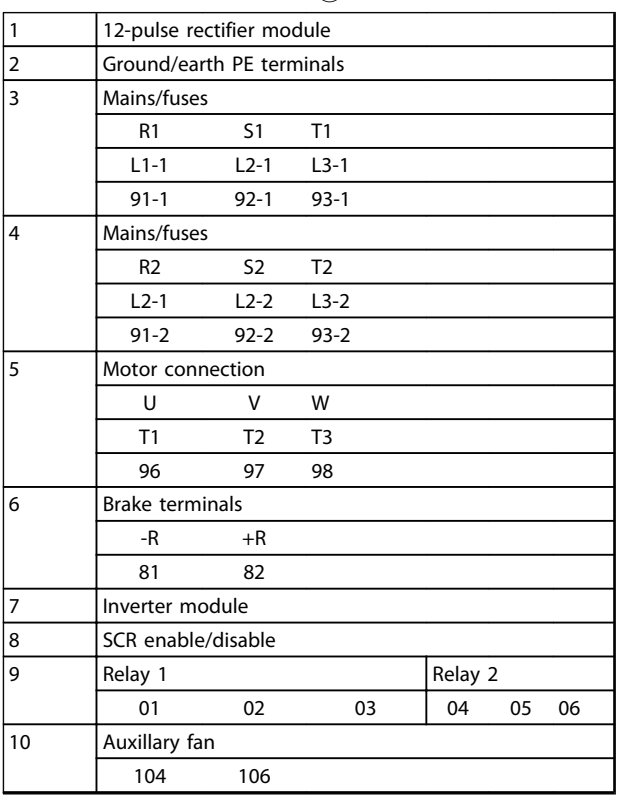

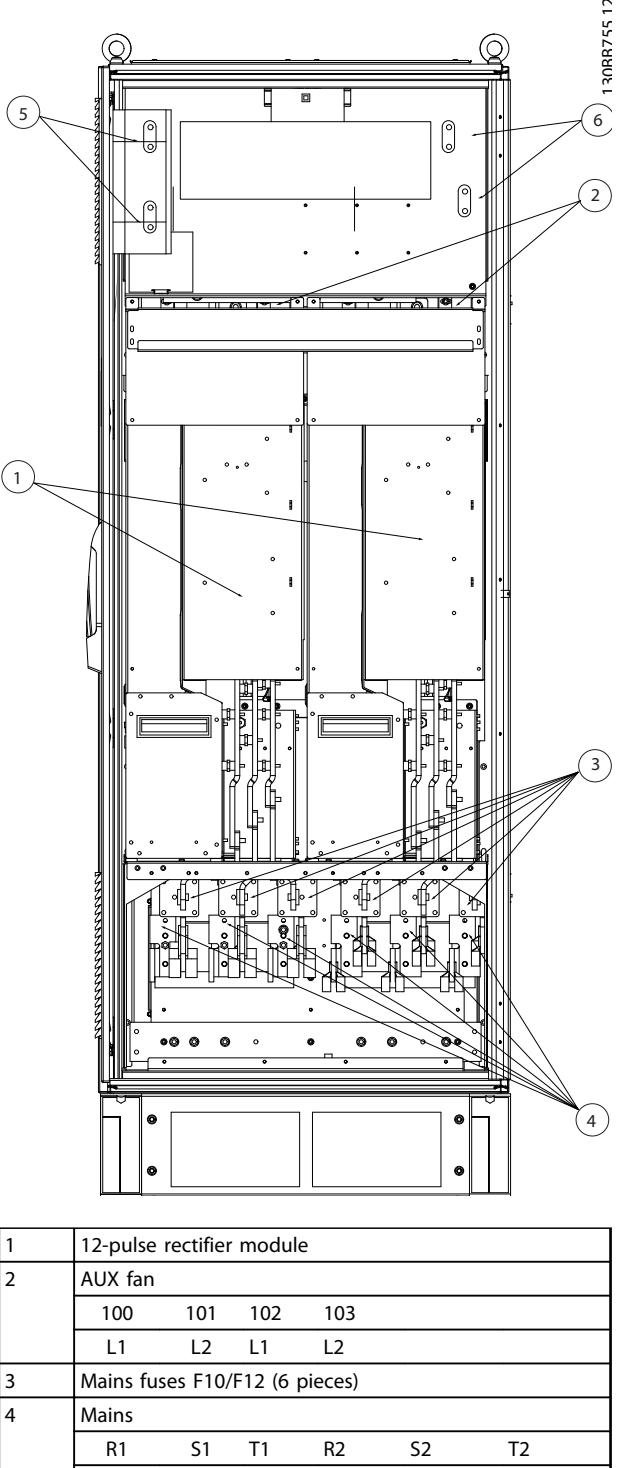

|   | R1                                   | $S1$ T1 |  | R <sub>2</sub> | S2 |        |  |
|---|--------------------------------------|---------|--|----------------|----|--------|--|
|   |                                      |         |  |                |    | $13-2$ |  |
| 5 | DC bus connections for common DC bus |         |  |                |    |        |  |
|   | $DC+$ $DC-$                          |         |  |                |    |        |  |
| 6 | DC bus connections for common DC bus |         |  |                |    |        |  |
|   |                                      |         |  |                |    |        |  |

**Illustration 4.5 Rectifier Cabinet, Enclosure Sizes F10 and F12**

**Illustration 4.4 Rectifier and Inverter Cabinet, Enclosure Sizes F8 and F9**

<u>Danfoss</u>

130BA861.11

130BA861.11

2

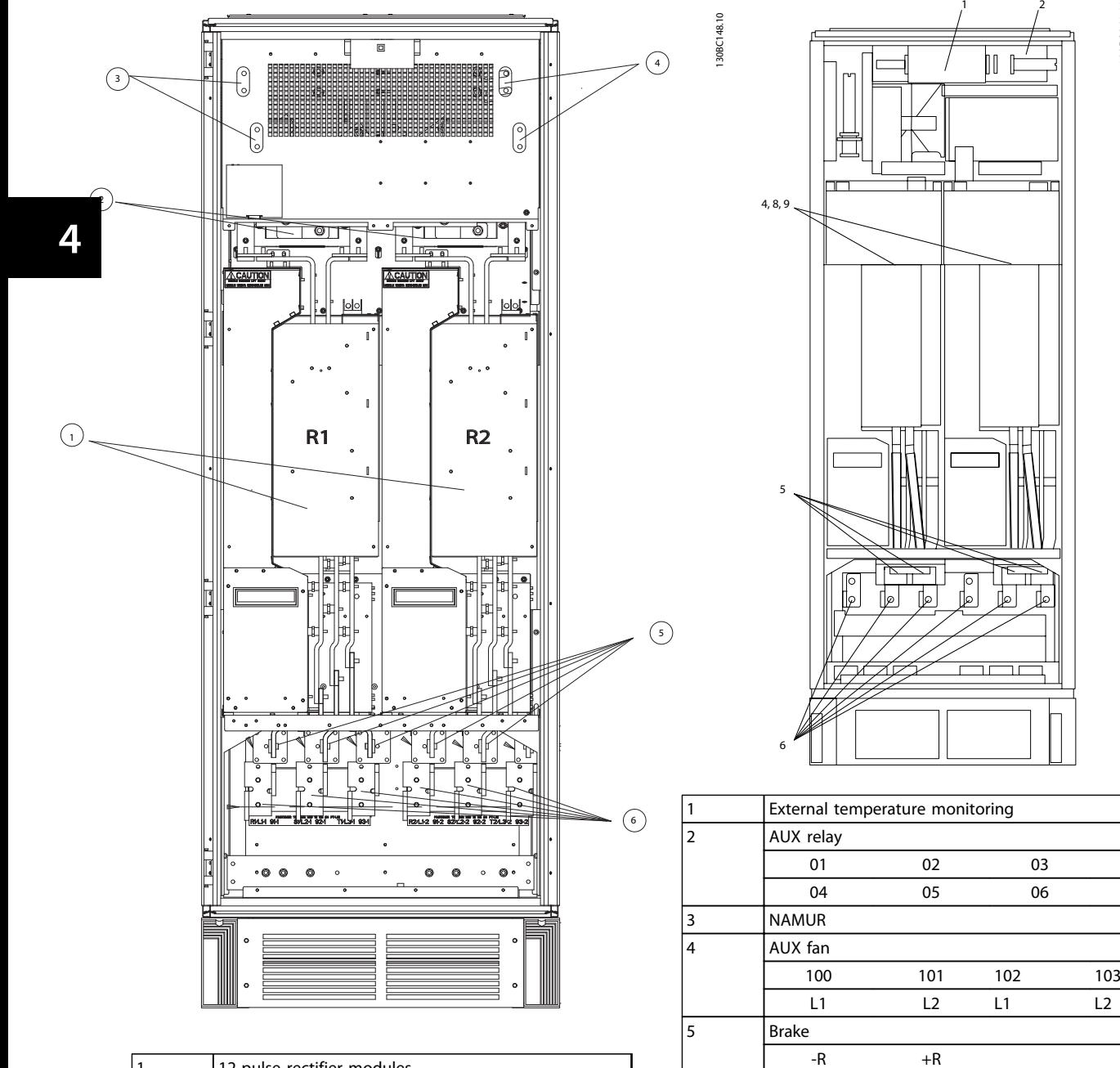

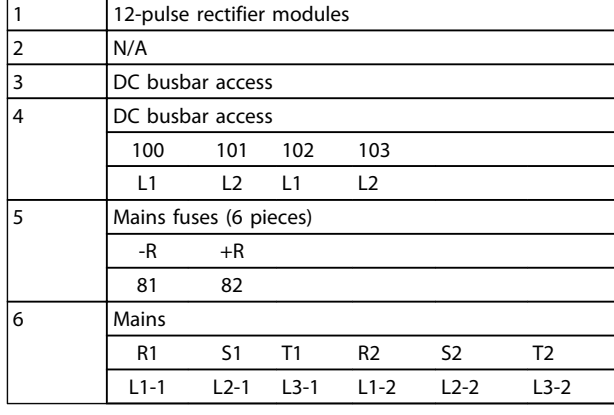

81 82

 $\vert$ 8 Fan fuses. See Table 4.13 for part numbers. 9 SMPS fuses. See Table 4.12 for part numbers.

**Illustration 4.7 Inverter Cabinet, Enclosure Sizes F10 and F11**

U VW 96 97 98 T1 T2 T3 NAMUR fuse. See Table 4.16 for part numbers.

6 Motor

**Illustration 4.6 Rectifier Cabinet, Enclosure Size F14**

Danfoss

**4 4**

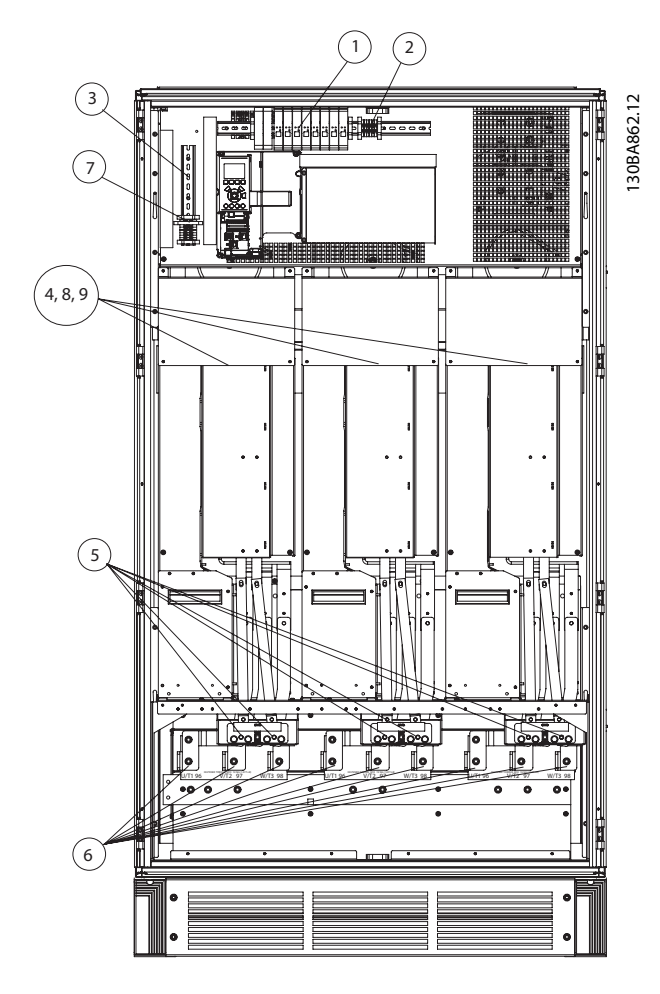

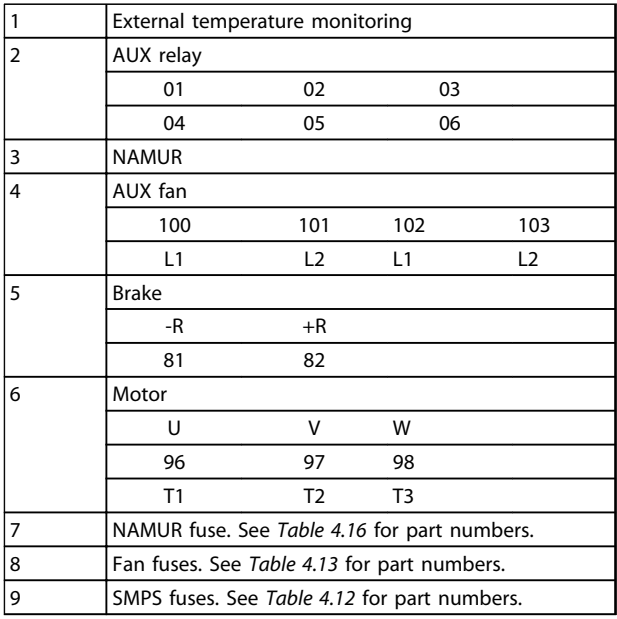

**Illustration 4.8 Inverter Cabinet, Enclosure Sizes F12 and F13**

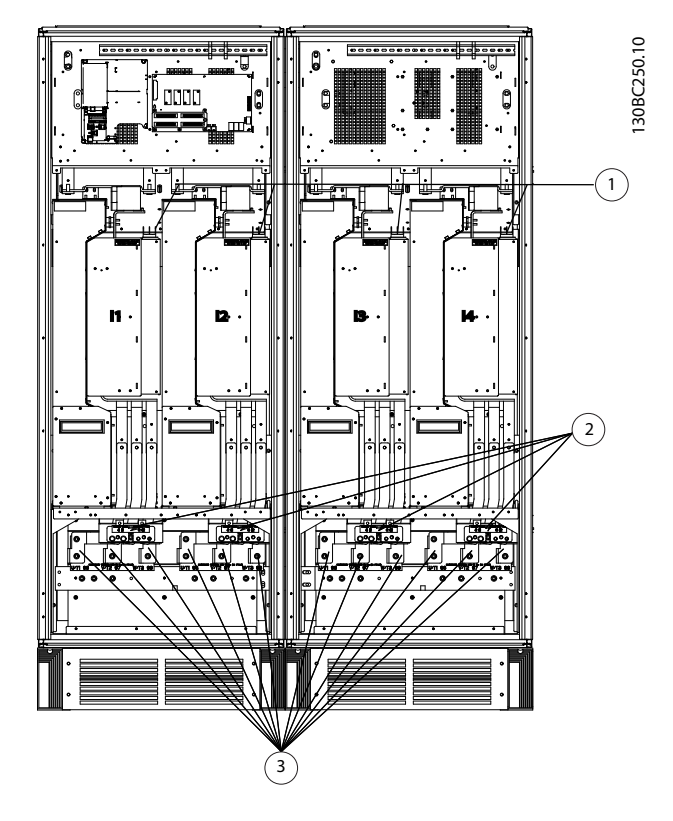

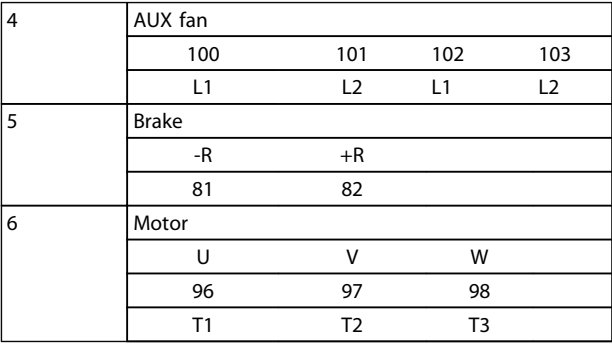

**Illustration 4.9 Inverter Cabinet, Enclosure Size F14**

<u>Danfoss</u>

130BB699.1<sup>-</sup>

130BB699.11

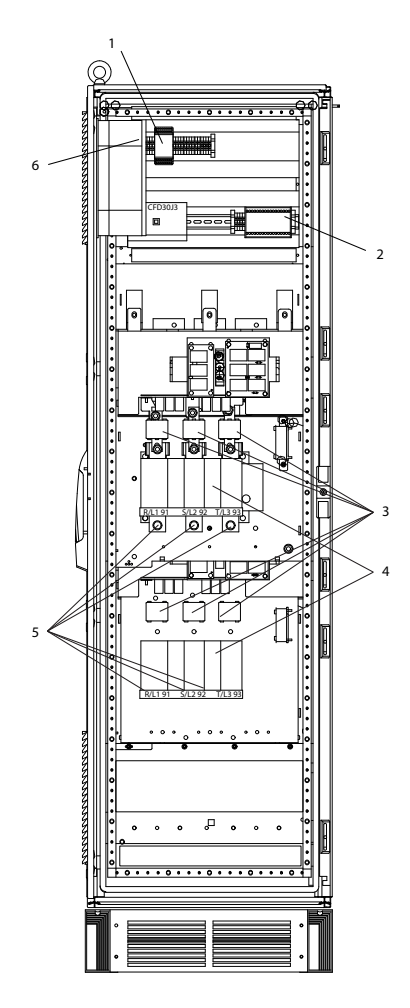

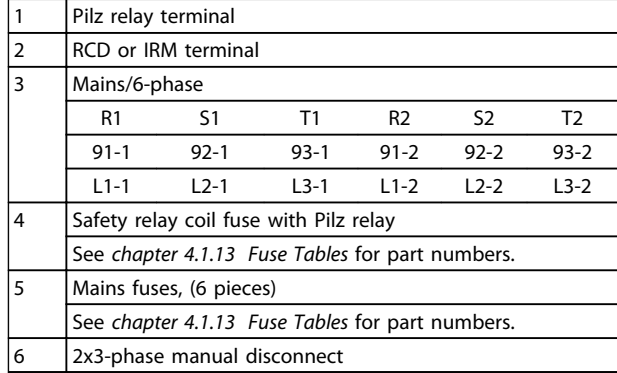

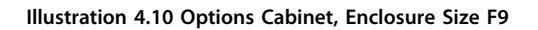

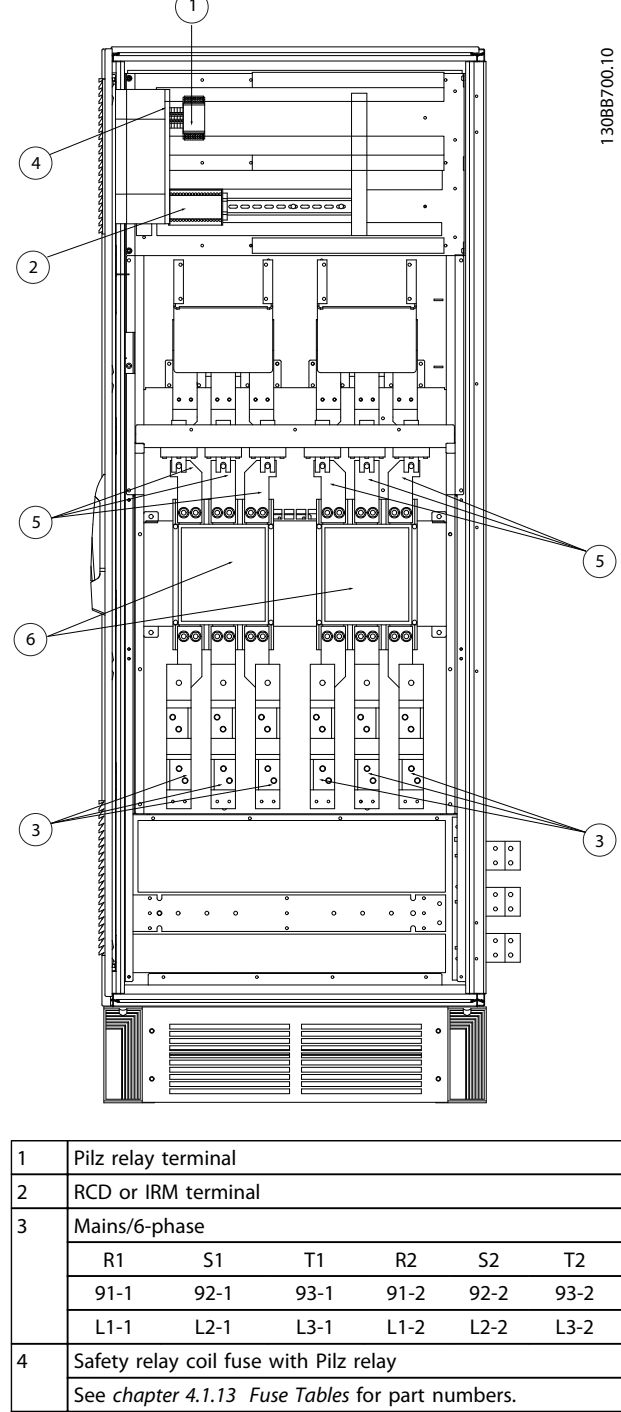

| 5 | Mains fuses, (6 pieces)                          |  |  |  |  |  |
|---|--------------------------------------------------|--|--|--|--|--|
|   | See chapter 4.1.13 Fuse Tables for part numbers. |  |  |  |  |  |
| 6 | 2x3-phase manual disconnect                      |  |  |  |  |  |

**Illustration 4.11 Options Cabinet, Enclosure Sizes F11 and F13**
## 4.1.2 Grounding

**To obtain electromagnetic compatibility (EMC), consider the following basic issues when installing a frequency converter.**

- **•** Safety grounding: The frequency converter has a high leakage current  $(> 3.5 \text{ mA})$  and must be grounded appropriately for safety reasons. Apply local safety regulations.
- **•** High-frequency grounding: Keep the ground wire connections as short as possible.

Connect the different ground systems at the lowest possible conductor impedance. This is obtained by keeping the conductor as short as possible and by using the greatest possible surface area.

The metal cabinets of the different devices are mounted on the cabinet rear plate using the lowest possible Highfrequency impedance. This avoids having different Highfrequency voltages for the individual devices and avoids the risk of radio interference currents running in any connection cables used between the devices. The radio interference has been reduced.

To obtain a low High-frequency impedance, use the fastening bolts of the devices as High-frequency connection to the rear plate. Remove any insulating paint or similar from the fastening points.

## 4.1.3 Extra Protection (RCD)

If local safety regulations are complied with, ELCB relays, multiple protective earthing or grounding can be used as extra protection.

A ground fault may cause a DC component to develop in the fault current.

If ELCB relays are used, observe local regulations. Relays must be suitable for the protection of 3-phase equipment with a bridge rectifier and for a brief discharge on powerup.

See also Special Conditions in the product relevant design guide.

## 4.1.4 RFI Switch

#### **Mains supply isolated from ground**

Turn off (OFF)<sup>1)</sup> the RFI switch via  $14-50$  RFI Filter on the frequency converter and 14-50 RFI Filter on the filter if:

- **•** The frequency converter is supplied from an isolated mains source (IT mains, floating delta and grounded delta).
- **•** The frequency converter is supplied from TT/TN-S mains with grounded leg.

For further reference, see IEC 364-3. Set 14-50 RFI Filter to [ON] if:

- **•** Optimum EMC performance is needed.
- **•** Parallel motors are connected.
- **•** The motor cable length is above 25 m.

 $1)$  Not available for 525-600/690 V frequency converters.

In OFF, the internal RFI capacities (filter capacitors) between the chassis and the intermediate circuit are cut off to avoid damage to the intermediate circuit and to reduce the ground capacity currents (according to IEC 61800-3).

Also refer to the application note VLT on IT mains. It is important to use isolation monitors which are compatible with power electronics (IEC 61557-8).

## 4.1.5 Torque

When tightening all electrical connections, it is important to tighten with the correct torque. Too low or too high torque results in a poor electrical connection. Use a torque wrench to ensure correct torque.

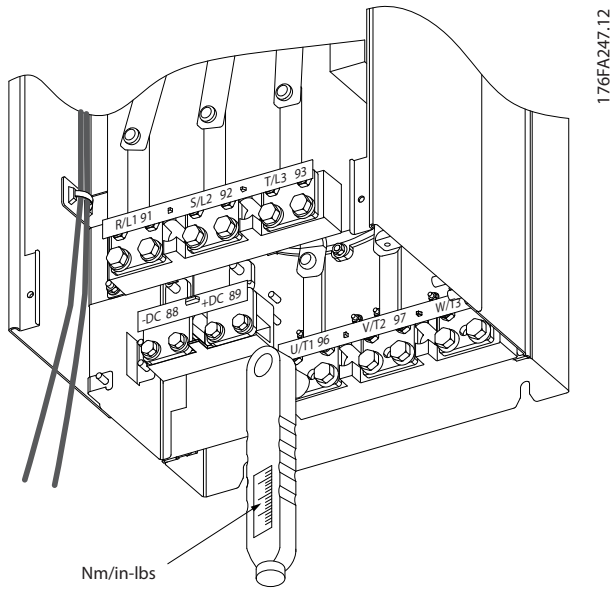

**Illustration 4.12 Tightening Torques.**

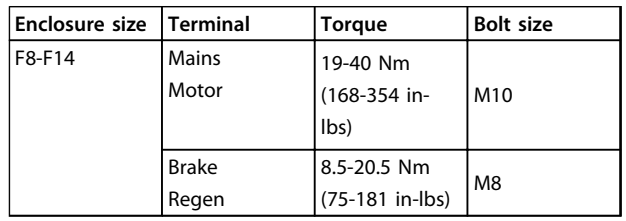

**Table 4.2 Tightening Torques**

175HA036.11

75HA036.11

# 4.1.6 Screened Cables

# **AWARNING**

**Danfoss recommends using screened cables between the LCL filter and the frequency converter. Unshielded cables can be used between transformer and LCL filter input side.**

It is important that screened and armoured cables are connected in a proper way to ensure high EMC immunity and low emissions.

**The connection can be made using either cable glands or clamps.**

- **•** EMC cable glands: Available cable glands can be used to ensure an optimum EMC connection.
- **•** EMC cable clamp: Clamps allowing easy connection are supplied with the frequency converter.

## 4.1.7 Motor Cable

Connect the motor to terminals U/T1/96, V/T2/97, W/T3/98. Ground to terminal 99. All types of 3-phase asynchronous standard motors can be used with a frequency converter. The factory setting is for clockwise rotation with the frequency converter output connected as follows:

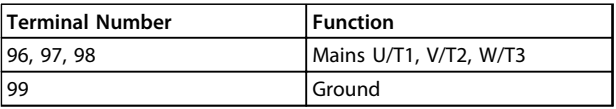

#### **Table 4.3 Motor Connection Terminals**

- **•** Terminal U/T1/96 connected to U-phase.
- **•** Terminal V/T2/97 connected to V-phase.
- **•** Terminal W/T3/98 connected to W-phase.

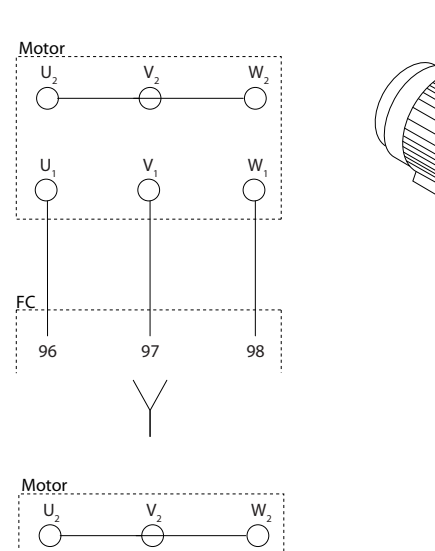

 $U_1$   $V_1$   $W_1$ 

96 97 98

FC

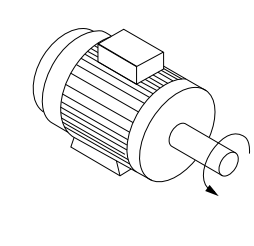

#### **Illustration 4.13 Wiring for Clockwise and Counterclockwise Motor Rotation**

The direction of rotation can be changed by switching 2 phases in the motor cable or by changing the setting of 4-10 Motor Speed Direction.

A motor rotation check can be performed using 1-28 Motor Rotation Check and following the steps shown on the display.

#### **Requirements**

**F8/F9 requirements:** The cables must be of equal length within 10% between the inverter module terminals and the first common point of a phase. The recommended common point is the motor terminals.

**F10/F11 requirements:** Motor phase cable quantities must be multiples of 2, resulting in 2, 4, 6, or 8 (1 cable is not allowed) to obtain equal amount of wires attached to both inverter module terminals. The cables must be equal length within 10% between the inverter module terminals and the first common point of a phase. The recommended common point is the motor terminals.

**F12/F13 requirements:** Motor phase cable quantities must be multiples of 3, resulting in 3, 6, 9, or 12 (1, 2, or 3 cables are not allowed) to obtain an equal amount of wires attached to each inverter module terminal. The wires must be of equal length within 10% between the inverter

module terminals and the first common point of a phase. The recommended common point is the motor terminals.

**F14 requirements:** Motor phase cable quantities must be multiples of 4, resulting in 4, 8, 12, or 16 (1, 2, or 3 cables are not allowed) to obtain an equal amount of wires attached to each inverter module terminal. The wires must be of equal length within 10% between the inverter module terminals and the first common point of a phase. The recommended common point is the motor terminals.

**Output junction box requirements:** The length, minimum 2.5 m, and quantity of cables must be equal from each inverter module to the common terminal in the junction box.

# *NOTICE*

**If a retrofit application requires an unequal amount of wires per phase, consult Danfoss for requirements and documentation, or use the top/bottom entry side cabinet option.**

4.1.8 Brake Cable for Frequency Converters with Factory-installed Brake Chopper Option

(Only standard with letter B in position 18 of product type code).

Use a screened connection cable to the brake resistor. The maximum length from the frequency converter to the DC bar is limited to 25 m (82 ft).

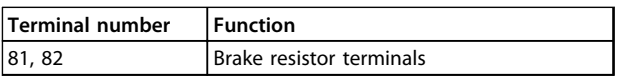

### **Table 4.4 Brake Resistor Terminals**

The connection cable to the brake resistor must be screened. Connect the screen to the conductive back plate on the frequency converter and to the metal cabinet of the brake resistor with cable clamps.

Size the brake cable cross-section to match the brake torque. See also the Instructions Brake Resistor and Brake Resistors for Horizontal Applications for further information regarding safe installation.

# *NOTICE*

**Depending on the supply voltage, voltages up to 1099 V DC may occur on the terminals.**

## **F enclosure requirements**

Connect the brake resistor to the brake terminals in each inverter module.

# 4.1.9 Shielding against Electrical Noise

Before mounting the mains power cable, mount the EMC metal cover to ensure best EMC performance.

# *NOTICE*

**The EMC metal cover is only included in frequency converters with an RFI filter.**

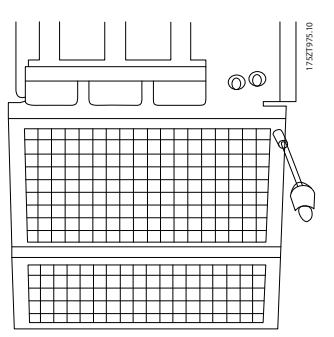

**Illustration 4.14 Mounting of EMC shield.**

## 4.1.10 Mains Connection

Mains and ground must be connected as detailed in Table 4.5.

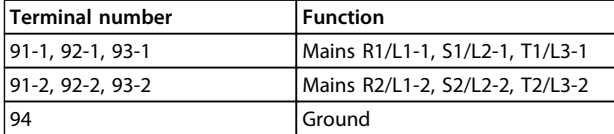

**Table 4.5 Mains and Ground Connection Terminals**

# *NOTICE*

**Check the nameplate to ensure that the mains voltage of the frequency converter matches the power supply of the plant.**

Ensure that the power supply can supply the necessary current to the frequency converter.

If the frequency converter is without built-in fuses, ensure that the appropriate fuses have the correct current rating.

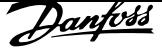

## 4.1.11 External Fan Supply

In case the frequency converter is supplied by DC, or if the fan must run independently of the power supply, an external power supply can be applied. The connection is made on the power card.

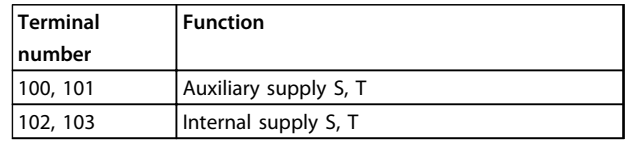

#### **Table 4.6 External Fan Supply Terminals**

The connector located on the power card provides the connection of line voltage for the cooling fans. The fans are connected from factory to be supplied from a common AC line (jumpers between 100-102 and 101-103). If an external supply is needed, remove the jumpers and connect the supply to terminals 100 and 101. Use a 5 A fuse for protection. In UL applications this should be LittleFuse KLK-5 or equivalent.

## 4.1.12 Fuses

## **Branch circuit protection**

To protect the installation against electrical and fire hazard, all branch circuits in an installation, switch gear, machines etc., must be short-circuited and overcurrent protected according to national/international regulations.

#### **Short-circuit protection**

Protect the frequency converter against short-circuit to avoid electrical or fire hazard. Danfoss recommends using the fuses mentioned in to Table 4.18 to protect service personnel and equipment in case of an internal failure in the frequency converter. The frequency converter provides full short-circuit protection in case of a short-circuit on the motor output.

## **Overcurrent protection**

Provide overload protection to avoid fire hazard due to overheating of the cables in the installation. The frequency converter is equipped with an internal overcurrent protection, which can be used for upstream overload protection (UL-applications excluded). See 4-18 Current Limit. Moreover, fuses or circuit breakers can be used to provide the overcurrent protection in the installation. Overcurrent protection must always be carried out according to national regulations.

## **UL compliance**

The fuses in this section are suitable for use on a circuit capable of delivering 100000 Arms (symmetrical), 240 V, or 480 V, or 500V, or 600 V depending on the frequency converter voltage rating. With the proper fusing the frequency converter Short Circuit Current Rating (SCCR) is 100000 Arms.

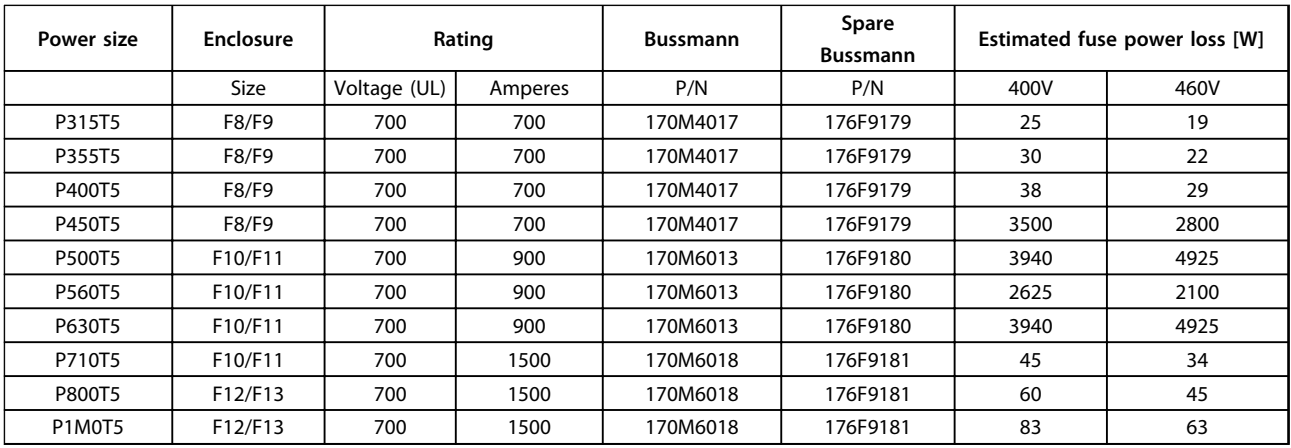

**Table 4.7 Mains Fuses, 380-500 V**

<u>Danfoss</u>

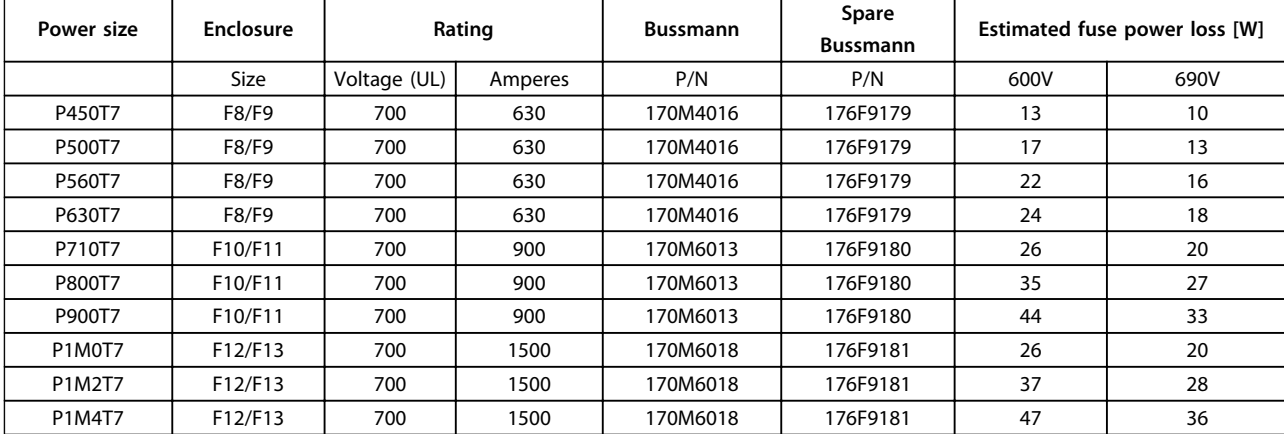

#### **Table 4.8 Mains Fuses, 525-690 V**

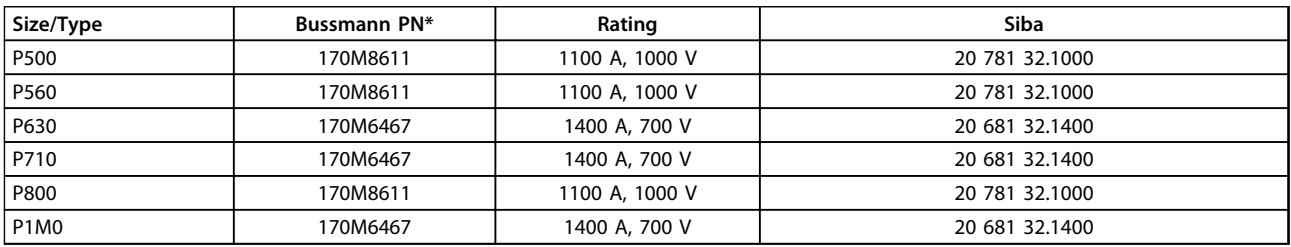

**Table 4.9 Inverter module DC Link Fuses, 380-500V**

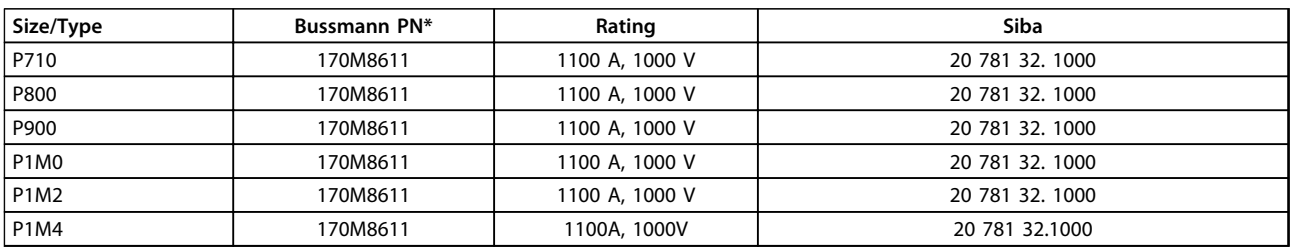

**Table 4.10 Inverter module DC Link Fuses, 525-690V**

\*170M fuses from Bussmann shown use the -/80 visual indicator, - TN/80 Type T, -/110 or TN/110 Type T indicator fuses of the same size and amperage may be substituted for external use.

<u>Danfoss</u>

### **Supplementary fuses**

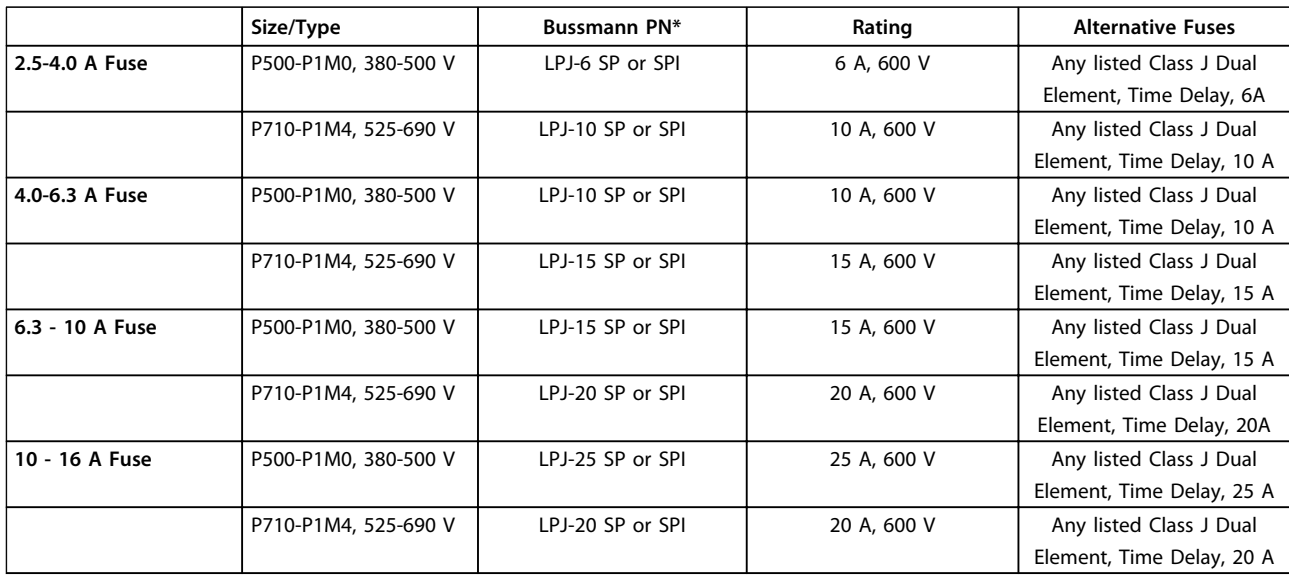

**Table 4.11 Manual Motor Controller Fuses**

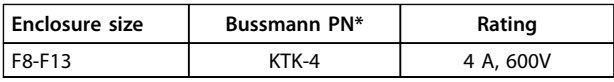

**Table 4.12 SMPS Fuse**

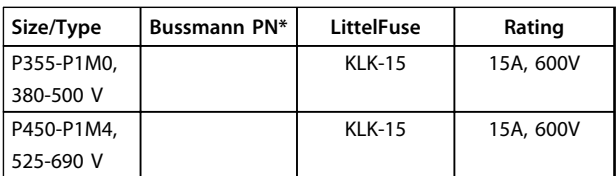

**Table 4.13 Fan Fuses**

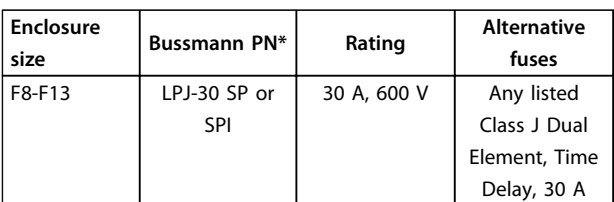

**Table 4.14 30 A Fuse Protected Terminal Fuse**

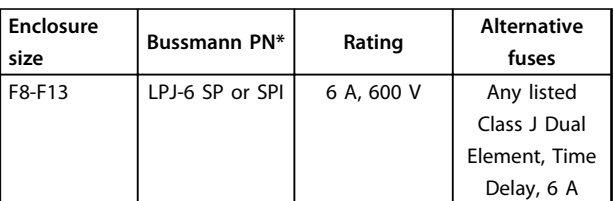

**Table 4.15 Control Transformer Fuse**

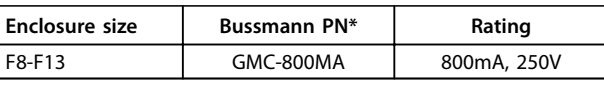

**Table 4.16 NAMUR Fuse**

| Frame size | Bussmann PN* | Rating   | <b>Alternative</b><br>fuses |
|------------|--------------|----------|-----------------------------|
| F8-F13     | $LP-CC-6$    | 6A, 600V | Any listed<br>Class CC, 6A  |

**Table 4.17 Safety Relay Coil Fuse with PILS Relay**

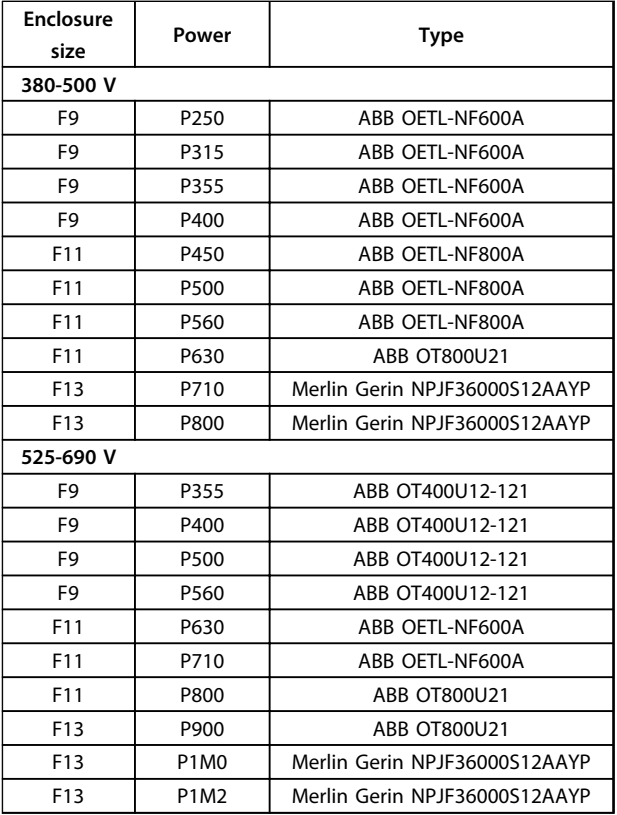

**Table 4.18 Mains Disconnectors**

## 4.1.13 Motor Insulation

For motor cable lengths  $\leq$  the maximum cable length listed in , the motor insulation ratings in Table 4.19 are recommended. Peak voltage can be up to twice the DClink voltage, and 2.8 times the mains voltage, due to transmission line effects in the motor cable. If a motor has lower insulation rating, use a dU/dt or sine-wave filter.

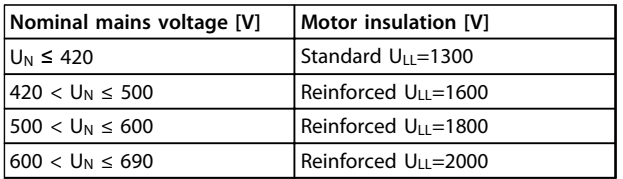

**Table 4.19 Motor Insulation Ratings**

## 4.1.14 Motor Bearing Currents

All motors installed with FC 202 315kW or higher power drives should have NDE (Non-Drive End) insulated bearings installed to eliminate circulating bearing currents. To minimize DE (Drive End) bearing and shaft currents proper grounding of the drive, motor, driven machine, and motor to the driven machine is required.

#### **Standard Mitigation Strategies:**

- 1. Use an insulated bearing
- 2. Apply rigorous installation procedures
	- **-** Ensure the motor and load motor are aligned
	- **-** Strictly follow the EMC Installation guideline
	- **-** Reinforce the PE so the high frequency impedance is lower in the PE than the input power leads
	- **-** Provide a good high frequency connection between the motor and the frequency converter for instance by screened cable which has a 360° connection in the motor and the frequency converter
	- **-** Make sure that the impedance from frequency converter to building ground is lower that the grounding impedance of the machine. This can be difficult for pumps
	- **-** Make a direct earth connection between the motor and load motor
- 3. Lower the IGBT switching frequency
- 4. Modify the inverter waveform, 60° AVM vs. SFAVM
- 5. Install a shaft grounding system or use an isolating coupling
- 6. Apply conductive lubrication
- 7. Use minimum speed settings if possible
- 8. Try to ensure the line voltage is balanced to ground. This can be difficult for IT, TT, TN-CS or Grounded leg systems
- 9. Use a dU/dt or sinus filter

## 4.1.15 Brake Resistor Temperature Switch

- **•** Torque: 0.5-0.6 Nm (5 in-lbs)
- **•** Screw size: M3

This input can be used to monitor the temperature of an externally connected brake resistor. If the input between 104 and 106 is established, the frequency converter trips on warning/alarm 27 Brake IGBT. If the connection is closed between 104 and 105, the frequency converter trips on warning/alarm 27 Brake IGBT.

Install a KLIXON switch that is normally closed. If this function is not used, short-circuit 106 and 104 together.

- **•** Normally closed: 104-106 (factory installed jumper)
- **•** Normally open: 104-105

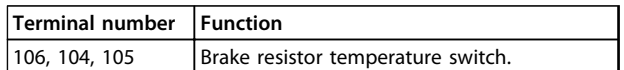

**Table 4.20 Brake Resistor Temperature Switch Terminals**

# **CAUTION**

**If the temperature of the brake resistor gets too high and the thermal switch drops out, the frequency converter stops braking and the motor starts coasting.**

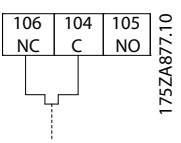

**Illustration 4.15 Brake Resistor Temperature Switch**

## 4.1.16 Control Cable Routing

Tie all control wires down to the designated control cable routing. Remember to connect the shields in a proper way to ensure optimum electrical immunity.

#### **Fieldbus connection**

Connections are made to the relevant options on the control card. For details, see the relevant fieldbus instruction. Place the cable in the provided path inside the frequency converter and tie it down with other control wires.

## **Installation of 24 V external DC supply**

- **•** Torque: 0.5 0.6 Nm (5 in-lbs)
- **•** Screw size: M3

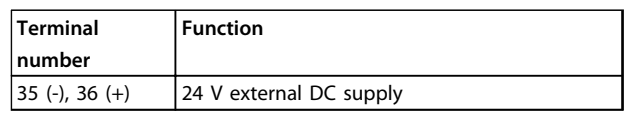

**Table 4.21 Terminals for 24 V External DC Supply**

24 V DC external supply can be used as low-voltage supply to the control card and any option cards installed. This enables full operation of the LCP (including parameter setting) without connection to the mains. A warning of low voltage is given when 24 V DC has been connected; however, there is no tripping.

# *NOTICE*

**Use 24 V DC PELV supply to ensure correct galvanic isolation (type PELV) on the control terminals of the frequency converter.**

# 4.1.17 Access to Control Terminals

All terminals to the control cables are located beneath the LCP. They are accessed by opening the door of the IP21/ IP54 unit, or by removing the covers of the IP00 unit.

## 4.1.18 Electrical Installation, Control **Terminals**

## **To connect the cable to the terminal:**

1. Strip the insulation by about 9–10 mm

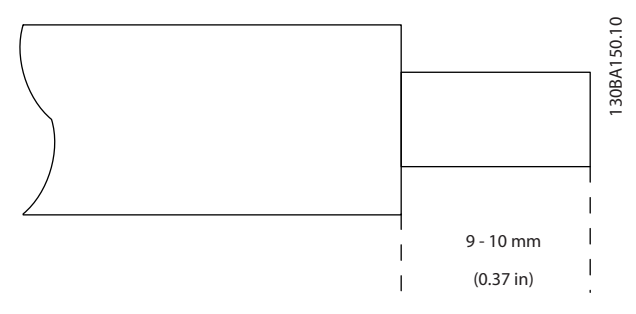

**Illustration 4.16 Stripping of Insulation**

- 2. Insert a screwdriver<sup>1)</sup> in the square hole.
- 3. Insert the cable in the adjacent circular hole.

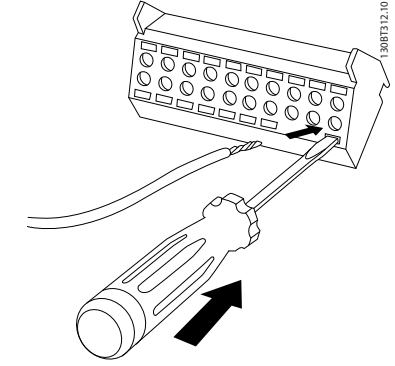

**Illustration 4.17 Inserting Cable**

- 4. Remove the screwdriver. The cable is now mounted in the terminal.
- 1) Maximum 0.4x2.5 mm

## **To remove the cable from the terminal:**

- 1. Insert a screwdriver<sup>1)</sup> in the square hole.
- 2. Pull out the cable.
- 1) Max. 0.4x2.5 mm

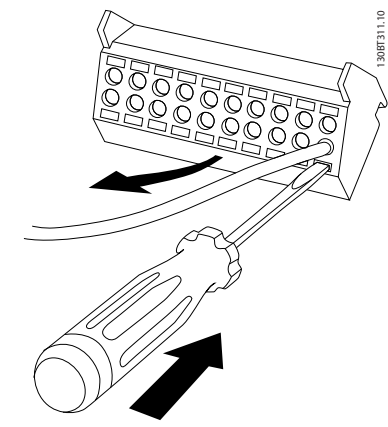

**Illustration 4.18 Removing Cable**

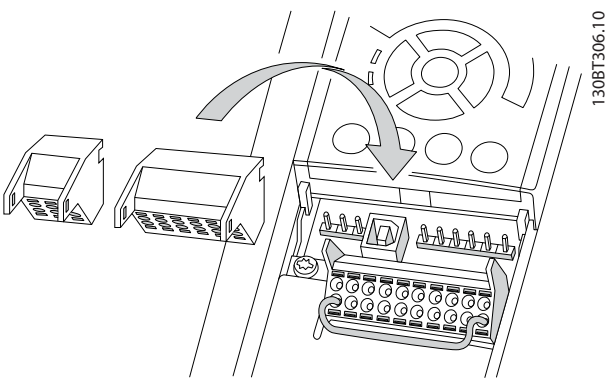

**Illustration 4.19 Unplugging Control Terminals**

<u>Danfoss</u>

130BA156.12

130BA156.12

## 4.2 Connection Examples

## 4.2.1 Start/Stop

Terminal  $18 = 5-10$  Terminal 18 Digital Input [8] Start Terminal  $27 = 5-12$  Terminal 27 Digital Input [0] No operation (Default coast inverse) Terminal 37 = Safe Torque Off

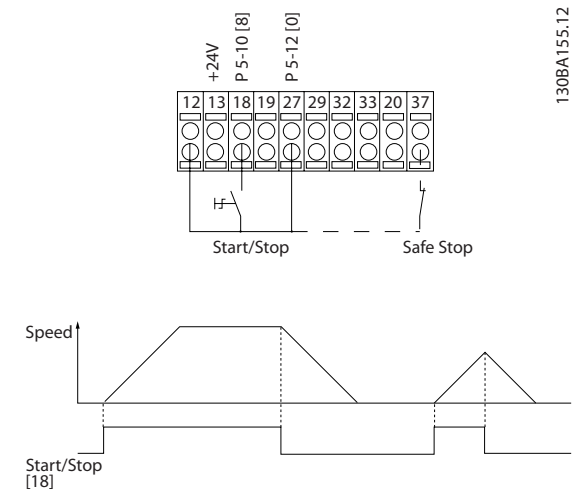

**Illustration 4.20 Wiring Start/Stop**

## 4.2.2 Pulse Start/Stop

Terminal 18 = 5-10 Terminal 18 Digital Input [9] Latched start

Terminal 27= 5-12 Terminal 27 Digital Input [6] Stop inverse Terminal 37 = Safe Torque Off

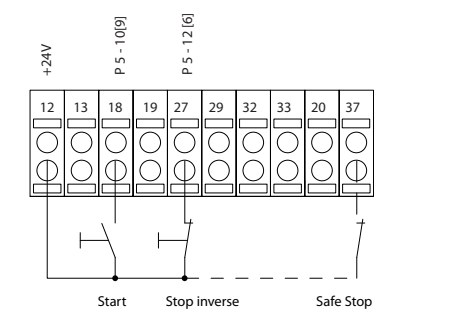

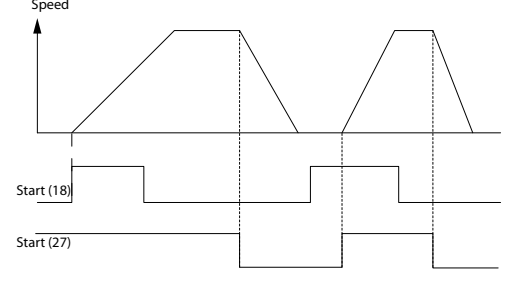

**Illustration 4.21 Wiring Pulse Start/Stop**

## 4.2.3 Speed Up/Down

#### **Terminals 29/32 = Speed up/down**

Terminal  $18 = 5-10$  Terminal 18 Digital Input [9] Start (default)

Terminal  $27 = 5-12$  Terminal 27 Digital Input [19] Freeze reference

Terminal 29 = 5-13 Terminal 29 Digital Input [21] Speed up

Terminal 32 = 5-14 Terminal 32 Digital Input  $[22]$ Speed down

## *NOTICE*

**Terminal 29 only in FC x02 (x=series type).**

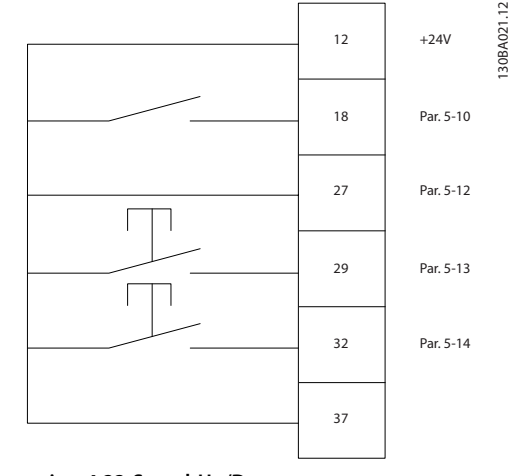

**Illustration 4.22 Speed Up/Down**

## 4.2.4 Potentiometer Reference

#### **Voltage reference via a potentiometer**

Reference Source  $1 = [1]$  Analog input 53 (default)

Terminal 53, Low Voltage = 0 V

Terminal 53, High Voltage = 10 V

Terminal 53, Low Ref./Feedback = 0 RPM

Terminal 53, High Ref./Feedback = 1500 RPM

Switch  $S201 =$  OFF (U)

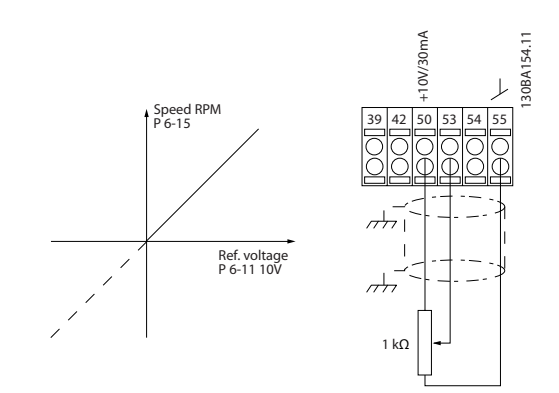

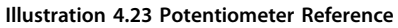

<u>Danfoss</u>

## 4.3 Electrical Installation - additional

## 4.3.1 Electrical Installation, Control Cables

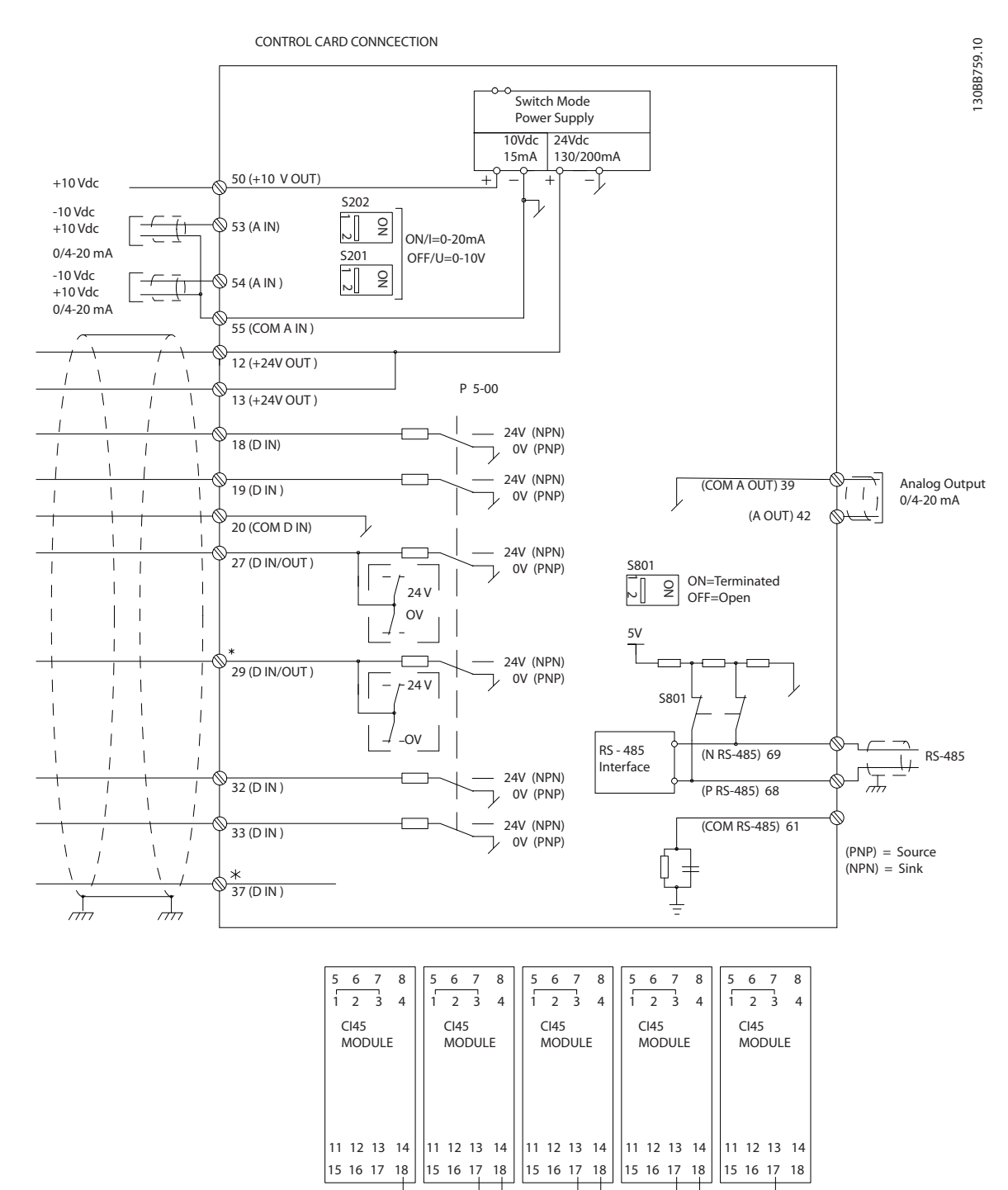

**Illustration 4.24**

A=Analog, D=Digital

\*Terminal 37 (optional) is used for Safe Torque Off. For Safe Torque Off installation instructions, refer to the Safe Torque Off Operating Instructions for Danfoss VLT® Frequency Converters.

\*\*Do not connect cable screen.

<u>Danfoss</u>

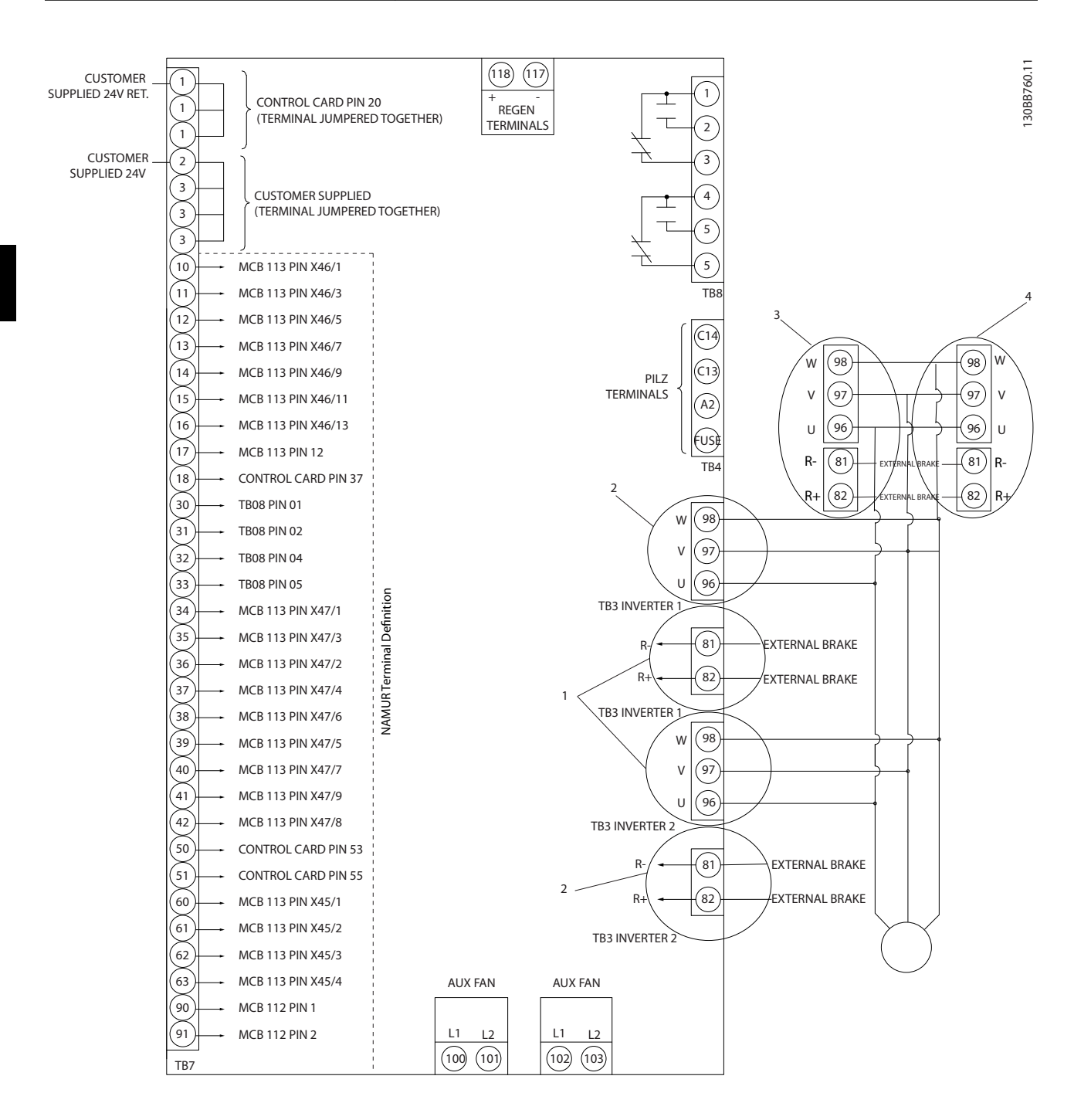

**Illustration 4.25 Diagram Showing all Electrical Terminals with NAMUR Option**

<u>Danfoss</u>

Very long control cables and analog signals may in rare cases and depending on installation result in 50/60 Hz ground loops due to noise from mains supply cables.

If this occurs, it may be necessary to break the screen or insert a 100 nF capacitor between screen and chassis.

Connect the digital and analog inputs and outputs separately to the frequency converter common inputs (terminal 20, 55, 39) to avoid ground currents from both groups to affect other groups. For example, switching on the digital input may disturb the analog input signal.

#### **Input polarity of control terminals**

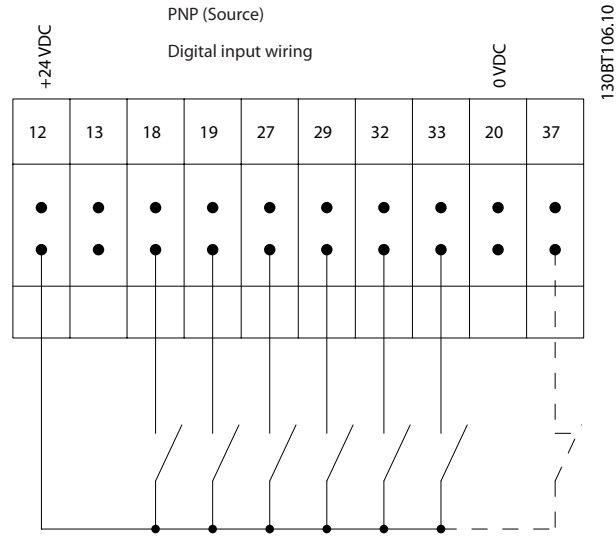

**Illustration 4.26 PNP (Source)**

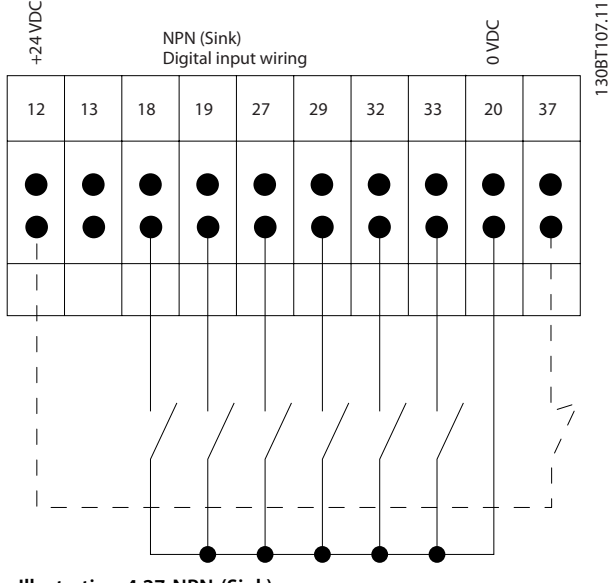

**Illustration 4.27 NPN (Sink)**

## *NOTICE*

**Control cables must be screened/armoured.** 

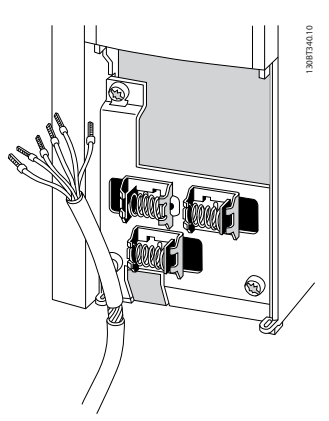

**Illustration 4.28 Grounding of Screened/Armoured Control Cables**

Connect the wires as described in the product related Operating Instructions. Remember to connect the shields in a proper way to ensure optimum electrical immunity.

## 4.3.2 Switches S201, S202 and S801

Use switches S201 (A53) and S202 (A54) to configure the analog input terminals 53 and 54 as a current (0–20 mA) or a voltage  $(-10 V to +10 V)$ .

Enable termination on the RS-485 port (terminals 68 and 69) via the switch S801 (BUS TER.).

See Illustration 4.24.

#### **Default setting:**

 $S201$  (A53) = OFF (voltage input) S202 (A54) = OFF (voltage input)

S801 (Bus termination) = OFF

)<u>anfots</u>

130BA767.10

30BA767.10

# *NOTICE*

**When changing the function of S201, S202, or S801 do not to use force during the switch over. Remove the LCP fixture (cradle) when operating the switches. Do not operate the switches when the frequency converter is powered.**

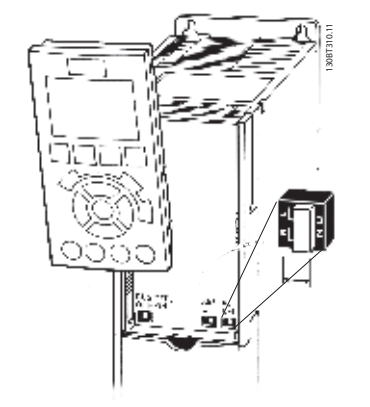

**Illustration 4.29 Switch Location**

## 4.4 Final Set-up and Test

To test the set-up and to ensure that the frequency converter is running, follow these steps.

## **Step 1. Locate the motor nameplate**  *NOTICE*

**The motor is either star (Y) or delta connected (Δ). This information is on the motor nameplate.**

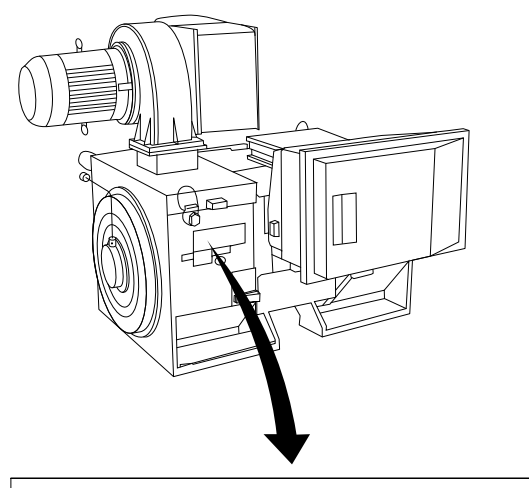

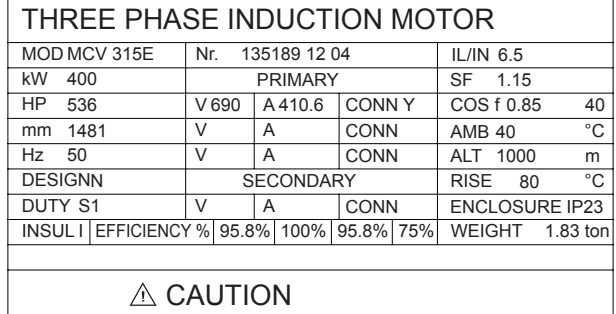

**Illustration 4.30 Nameplate**

### **Step 2. Enter the motor nameplate data in this parameter list.**

To access this list, press [Quick Menu] then select Q2 Quick Setup.

- 1. 1-20 Motor Power [kW] 1-21 Motor Power [HP]
- 2. 1-22 Motor Voltage
- 3. 1-23 Motor Frequency
- 4. 1-24 Motor Current
- 5. 1-25 Motor Nominal Speed

#### **Step 3. Activate the Automatic Motor Adaptation (AMA)**

Performing an AMA ensures optimum performance. The AMA measures the values from the motor model equivalent diagram.

- 1. Connect terminal 37 to terminal 12 (if terminal 37 is available).
- 2. Connect terminal 27 to terminal 12 or set 5-12 Terminal 27 Digital Input to [0] No function.
- 3. Activate the AMA 1-29 Automatic Motor Adaptation (AMA).
- 4. Select between complete or reduced AMA. If a sine-wave filter is mounted, run only the reduced AMA, or remove the sine-wave filter during the AMA procedure.

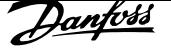

- 5. Press [OK]. The display shows Press [Hand On] to start.
- 6. Press [Hand On]. A progress bar indicates if the AMA is in progress.

## **Stop the AMA during operation**

1. Press [Off] - the frequency converter enters into alarm mode and the display shows that the user terminated the AMA.

## **Successful AMA**

- 1. The display shows Press [OK] to finish AMA.
- 2. Press [OK] to exit the AMA state.

## **Unsuccessful AMA**

- 1. The frequency converter enters into alarm mode. A description of the alarm can be found in .
- 2. Report Value in the [Alarm Log] shows that the last measuring sequence carried out by the AMA, before the frequency converter entered alarm mode. This number along with the description of the alarm helps with troubleshooting. If contacting Danfoss for service, state the alarm number and description.

## *NOTICE*

**Incorrectly registered motor nameplate data or a too big difference between the motor power size and the frequency converter power size often causes unsuccessful AMA.**

#### **Step 4. Set the speed limit and ramp time**

- **•** 3-02 Minimum Reference
- **•** 3-03 Maximum Reference

**Step 5. Set up the desired limits for speed and ramp time.**

- **•** 4-11 Motor Speed Low Limit [RPM] or 4-12 Motor Speed Low Limit [Hz]
- **•** 4-13 Motor Speed High Limit [RPM] or 4-14 Motor Speed High Limit [Hz]
- **•** 3-41 Ramp 1 Ramp Up Time
- **•** 3-42 Ramp 1 Ramp Down Time

## 4.5 Additional Connections

## 4.5.1 Mechanical Brake Control

#### **In hoisting/lowering applications, it is necessary to be able to control an electro-mechanical brake:**

- **•** Control the brake using any relay output or digital output (terminal 27 or 29).
- **•** Keep the output closed (voltage-free) as long as the frequency converter is unable to support the motor, for example due to the load being too heavy.
- **•** Select [32] Mechanical brake control in parameter group 5-4\* Relays for applications with an electromechanical brake.
- **•** The brake is released when the motor current exceeds the preset value in 2-20 Release Brake Current.
- **•** The brake is engaged when the output frequency is less than the frequency set in 2-21 Activate Brake Speed [RPM] or 2-22 Activate Brake Speed [Hz], and only if the frequency converter carries out a stop command.

If the frequency converter is in alarm mode or in an overvoltage situation, the mechanical brake immediately cuts in.

## 4.5.2 Parallel Connection of Motors

The frequency converter can control several parallelconnected motors. The total current consumption of the motors must not exceed the rated output current  $I_{M,N}$  for the frequency converter.

# *NOTICE*

**Installations with cables connected in a common joint as in** *Illustration 4.31***, are only recommended for short cable lengths.**

# *NOTICE*

**When motors are connected in parallel,** *1-29 Automatic Motor Adaptation (AMA)* **cannot be used.**

# *NOTICE*

**4 4**

**The electronic thermal relay (ETR) of the frequency converter cannot be used as motor overload protection for the individual motor in systems with parallelconnected motors. Provide further motor overload protection, for example thermistors in each motor or individual thermal relays (circuit breakers are not suitable as protection).**

# 4.5.3 Motor Thermal Protection

The electronic thermal relay in the frequency converter has received UL-approval for single motor overload protection, when 1-90 Motor Thermal Protection is set for [4] ETR Trip and 1-24 Motor Current are set to the rated motor current (see motor nameplate).

For thermal motor protection, it is also possible to use the MCB 112 PTC Thermistor Card option. This card provides ATEX certificate to protect motors in explosion hazardous areas, Zone 1/21 and Zone 2/22. When 1-90 Motor Thermal Protection is set to [20] ATEX ETR and is combined with the use of MCB 112, it is possible to control an Ex-e motor in explosion hazardous areas. Consult the product relevant Programming Guide for details on how to set up the frequency converter for safe operation of Ex-e motors.

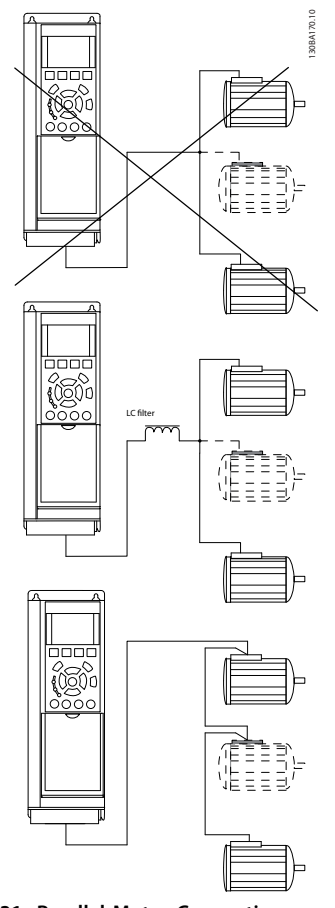

**Illustration 4.31 Parallel Motor Connection**

Problems may arise at start-up and at low RPM values if motor sizes are widely different because small motors' relatively high ohmic resistance in the stator calls for a higher voltage at start-up and at low RPM values.

Danfort

130BA018.13

30BA018.13

# 5 How to operate the frequency converter

## **The frequency converter can be operated in 3 ways:**

- 1. Graphical Local Control Panel (GLCP), see 6.1.2
- 2. Numeric Local Control Panel (NLCP), see 6.1.3
- 3. RS-485 serial communication or USB, both for PC connection, see 6.1.4

If the frequency converter is fitted with fieldbus option, refer to relevant documentation.

# 5.1.1 How to operate graphical LCP (GLCP)

The following instructions are valid for the GLCP (LCP 102).

## **The GLCP is divided into 4 functional groups:**

- 1. Graphical display with Status lines.
- 2. Menu keys and indicator lights (LED's) selecting mode, changing parameters and switching between display functions.
- 3. Navigation keys and indicator lights (LEDs).
- 4. Operation keys and indicator lights (LEDs).

## **Graphical display:**

The LCD-display is back-lit with a total of 6 alpha-numeric lines. All data is displayed on the LCP which can show up to five operating variables while in [Status] mode.

## **Display lines:**

- a. **Status line:** Status messages displaying icons and graphics.
- b. **Line 1-2:** Operator data lines displaying data and variables defined or chosen by the user. By pressing the [Status] key, up to one extra line can be added.
- c. **Status line:** Status messages displaying text.

The display is divided into 3 sections:

## **Top section (a)**

shows the status when in status mode or up to 2 variables when not in status mode and in the case of Alarm/ Warning.

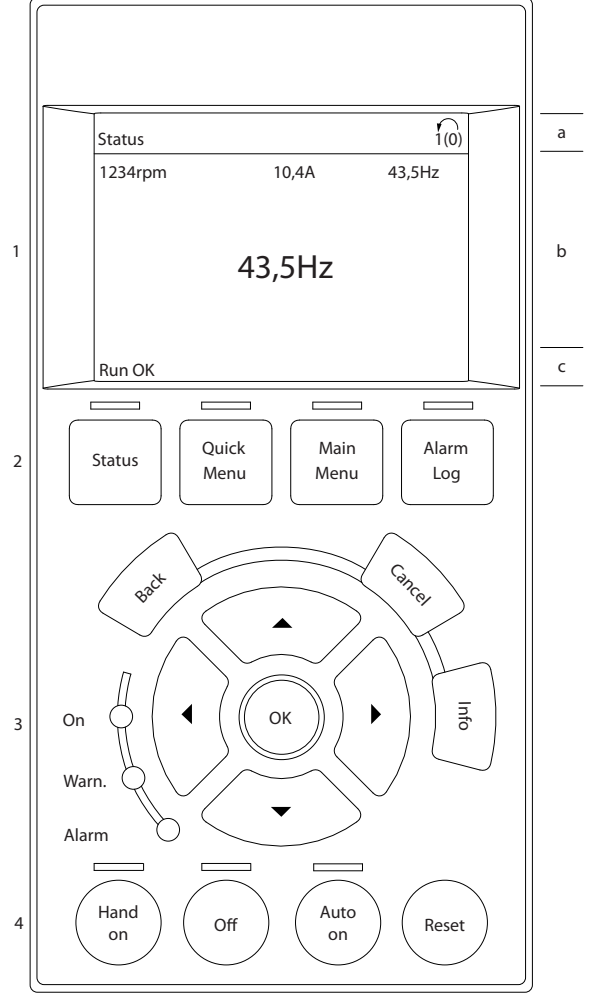

**Illustration 5.1 LCP**

The number of the Active Set-up (selected as the Active Set-up in 0-10 Active Set-up) is shown. When programming in another Set-up than the Active Set-up, the number of the Set-up being programmed appears to the right in brackets.

#### **Middle section (b)**

shows up to 5 variables with related unit, regardless of status. In case of alarm/warning, the warning is shown instead of the variables.

It is possible to toggle between three status read-out displays by pressing the [Status] key. Operating variables with different formatting are shown in each status screen - see below.

Several values or measurements can be linked to each of the displayed operating variables. The values / measurements to be displayed can be defined via

<u>Danfoss</u>

130BP063.10

30BP063.10

0-20 Display Line 1.1 Small, 0-21 Display Line 1.2 Small, 0-22 Display Line 1.3 Small, 0-23 Display Line 2 Large, and 0-24 Display Line 3 Large, which can be accessed via [QUICK MENU], "Q3 Function Setups", "Q3-1 General Settings", "Q3-11 Display Settings".

Each value/measurement readout parameter selected in 0-20 Display Line 1.1 Small to 0-24 Display Line 3 Large has its own scale and number of digits after a possible decimal point. Larger numeric values are displayed with few digits after the decimal point.

Ex.: Current readout 5.25 A; 15.2 A 105 A.

#### **Status display I**

This read-out state is standard after start-up or initialization.

Use [INFO] to obtain information about the value/ measurement linked to the displayed operating variables (1.1, 1.2, 1.3, 2, and 3).

See the operating variables shown in the display in this illustration. 1.1, 1.2 and 1.3 are shown in small size. 2 and 3 are shown in medium size.

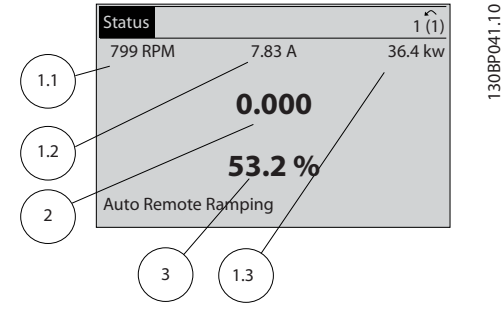

**Illustration 5.2**

#### **Status display II**

See the operating variables (1.1, 1.2, 1.3, and 2) shown in the display in Illustration 5.3.

In the example, Speed, Motor current, Motor power and Frequency are selected as variables in the first and second lines.

1.1, 1.2 and 1.3 are shown in small size. 2 is shown in large size.

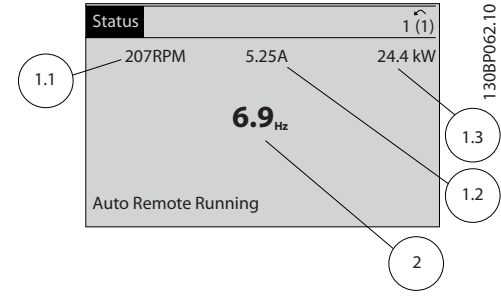

#### **Illustration 5.3**

#### **Status display III:**

This state displays the event and action of the Smart Logic Control. For further information, see .

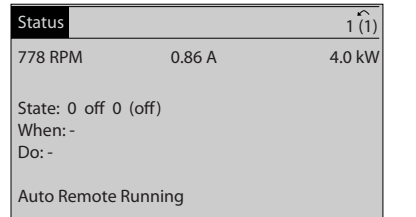

**Illustration 5.4**

#### **Bottom section**

always shows the state of the frequency converter in Status mode.

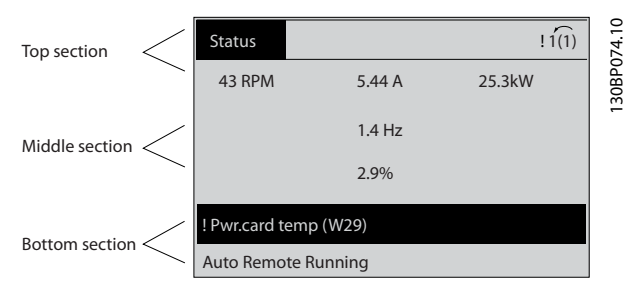

**Illustration 5.5**

#### **Display contrast adjustment**

Press [status] and  $[\triangle]$  for darker display Press [status] and  $[\nabla]$  for brighter display

#### **Indicator lights (LEDs)**

If certain threshold values are exceeded, the alarm and/or warning LED lights up. A status and alarm text appear on the control panel.

The On LED is activated when the frequency converter receives power from mains voltage, a DC bus terminal, or an external 24 V supply. At the same time, the back light is on.

- **•** Green LED/On: Control section is working.
- **•** Yellow LED/Warn.: Indicates a warning.
- **•** Flashing Red LED/Alarm: Indicates an alarm.

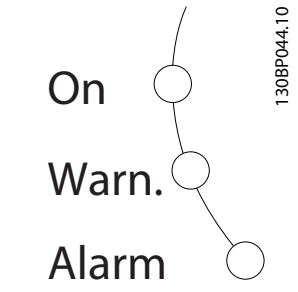

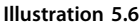

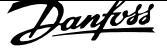

#### **GLCP keys Menu keys**

The menu keys are divided into functions. The keys below the display and indicator lamps are used for parameter setup, including choice of display indication during normal operation.

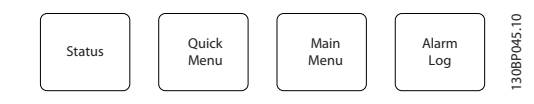

**Illustration 5.7**

### **[Status]**

Indicates the status of the frequency converter and/or the motor. 3 different readouts can be chosen by pressing the [Status] key:

5 line readouts, 4 line readouts or Smart Logic Control. Use **[Status]** for selecting the mode of display or for changing back to Display mode from either the Quick Menu mode, the Main Menu mode or Alarm mode. Also use the [Status] key to toggle single or double read-out mode.

#### **[Quick Menu]**

Allows quick set-up of the frequency converter. **The most common functions can be programmed here.**

**The [Quick Menu] consists of:**

- **Q1: My Personal Menu**
- **Q2: Quick Setup**
- **Q3: Function Setups**
- **Q5: Changes Made**
- **Q6: Loggings**

The Function set-up provides quick and easy access to all parameters required for the majority of water and wastewater applications including variable torque, constant torque, pumps, dosing pumps, well pumps, booster pumps, mixer pumps, aeration blowers and other pump and fan applications. Amongst other features it also includes parameters for selecting which variables to display on the LCP, digital preset speeds, scaling of analog references, closed loop single zone and multi-zone applications and specific functions related to water and wastewater applications.

The Quick Menu parameters can be accessed immediately unless a password has been created via 0-60 Main Menu Password, 0-61 Access to Main Menu w/o Password, 0-65 Personal Menu Password or 0-66 Access to Personal Menu w/o Password.

It is possible to switch directly between Quick Menu mode and Main Menu mode.

#### **[Main Menu]**

is used for programming all parameters.

The Main Menu parameters can be accessed immediately unless a password has been created via 0-60 Main Menu Password, 0-61 Access to Main Menu w/o Password, 0-65 Personal Menu Password or 0-66 Access to Personal Menu w/o Password. For the majority of water and wastewater applications it is not necessary to access the Main Menu parameters but instead the Quick Menu, Quick Setup and Function Setups provides the simplest and quickest access to the typical required parameters. It is possible to switch directly between Main Menu mode and Quick Menu mode.

Parameter shortcut can be carried out by pressing down the **[Main Menu]** key for 3 seconds. The parameter shortcut allows direct access to any parameter.

#### **[Alarm Log]**

displays an Alarm list of the five latest alarms (numbered A1-A5). To obtain additional details about an alarm, use the arrow keys to manoeuvre to the alarm number and press [OK]. Information is displayed about the condition of the frequency converter before it enters the alarm mode.

#### **[Back]**

reverts to the previous step or layer in the navigation structure.

#### **[Cancel]**

last change or command will be cancelled as long as the display has not been changed.

#### **[Info]**

displays information about a command, parameter, or function in any display window. [Info] provides detailed information when needed.

Exit Info mode by pressing either [Info], [Back], or [Cancel].

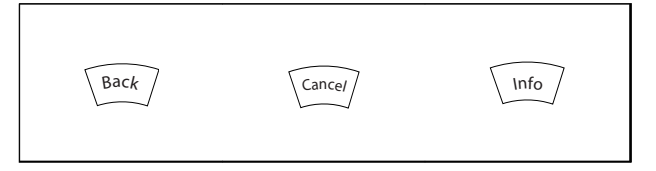

### **Table 5.1**

#### **Navigation keys**

The four navigation arrows are used to navigate between the different choices available in **[Quick Menu]**, **[Main Menu]** and **[Alarm Log]**. Use the keys to move the cursor.

### **[OK]**

is used for choosing a parameter marked by the cursor and for enabling the change of a parameter.

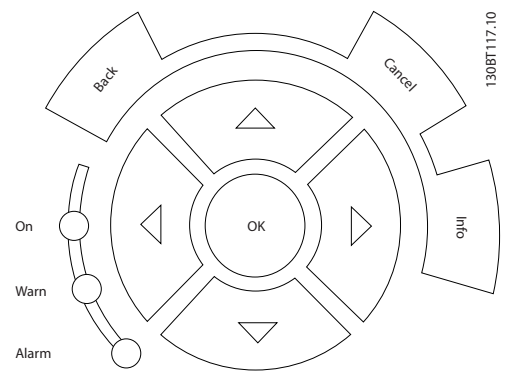

**Illustration 5.8**

#### **Operation keys**

for local control are found at the bottom of the control panel.

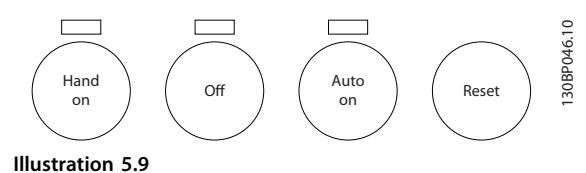

#### **[Hand on]**

enables control of the frequency converter via the GLCP. [Hand on] also starts the motor, and it is now possible to give the motor speed reference by means of the arrow keys. The key can be Enabled [1] or Disabled [0] via 0-40 [Hand on] Key on LCP

### **The following control signals will still be active when [Hand on] is activated:**

- **•** [Hand on] [Off] [Auto on]
- **•** Reset
- **•** Coasting stop inverse (motor coasting to stop)
- **•** Reversing
- **•** Set-up select lsb Set-up select msb
- **•** Stop command from serial communication
- **•** Quick stop
- **•** DC brake

## *NOTICE*

**External stop signals activated by means of control signals or a serial bus will override a "start" command via the LCP.**

### **[Off]**

stops the connected motor. The key can be Enabled [1] or Disabled [0] via 0-41 [Off] Key on LCP If no external stop function is selected and the [Off] key is inactive the motor can only be stopped by disconnecting the mains supply.

#### **[Auto on]**

enables the frequency converter to be controlled via the control terminals and/or serial communication. When a start signal is applied on the control terminals and/or the bus, the frequency converter will start. The key can be Enabled [1] or Disabled [0] via 0-42 [Auto on] Key on LCP

# *NOTICE*

**An active HAND-OFF-AUTO signal via the digital inputs has higher priority than the control keys [Hand on] – [Auto on].**

### **[Reset]**

is used for resetting the frequency converter after an alarm (trip). The key can be Enabled [1] or Disabled [0] via 0-43 [Reset] Key on LCP.

#### **The parameter shortcut**

can be carried out by holding down the [Main Menu] key for 3 seconds. The parameter shortcut allows direct access to any parameter.

## 5.1.2 How to Operate Numeric LCP (NLCP)

The following instructions are valid for the NLCP (LCP 101).

#### **The control panel is divided into 4 functional groups, see** *Illustration 5.10***:**

- 1. Numeric display
- 2. Menu key and indicator lights (LEDs) changing parameters and switching between display functions
- 3. Navigation keys and indicator lights (LEDs)
- 4. Operation keys and indicator lights (LEDs)

# *NOTICE*

**Parameter copy is not possible with Numeric Local Control Panel (LCP101).**

#### **Select one of the following modes:**

**Status Mode**: Displays the status of the frequency converter or the motor.

If an alarm occurs, the NLCP automatically switches to status mode.

A number of alarms can be displayed.

**Quick Setup** or **Main Menu Mode**: Display parameters and parameter settings.

130BA191.10

30BA191.10

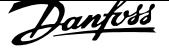

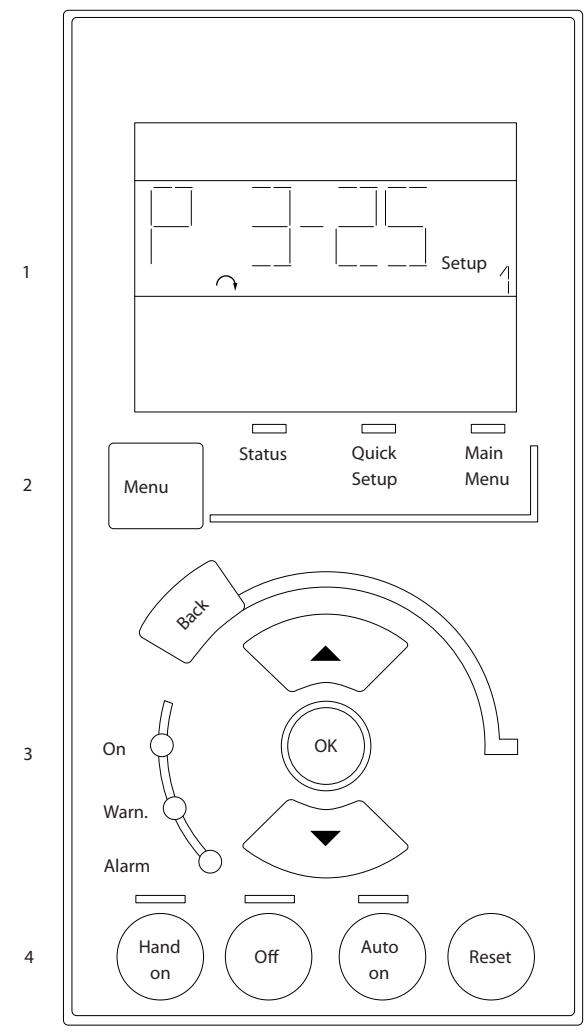

**Illustration 5.10 Numerical LCP (NLCP)**

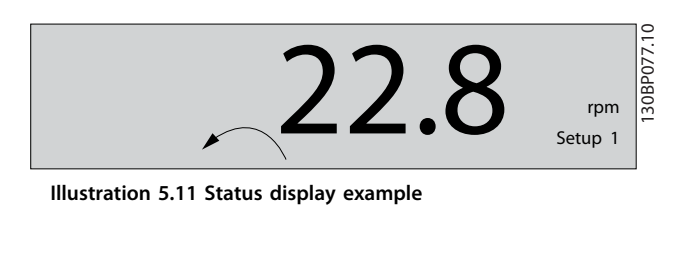

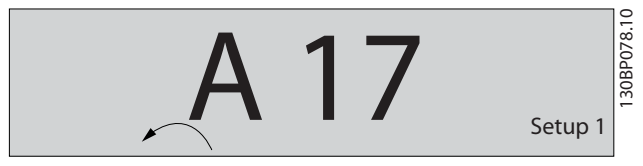

**Illustration 5.12 Alarm display example**

### **Indicator lights (LEDs):**

- **•** Green LED/On: Indicates if control section is on.
- **•** Yellow LED/Wrn.: Indicates a warning.
- **•** Flashing red LED/Alarm: Indicates an alarm.

#### **Menu key**

Select one of the following modes:

- **•** Status
- **•** Quick Setup
- **•** Main Menu

#### **Main Menu**

is used for programming all parameters.

The parameters can be accessed immediately unless a password has been created via 0-60 Main Menu Password, 0-61 Access to Main Menu w/o Password, 0-65 Personal Menu Password or 0-66 Access to Personal Menu w/o Password. **Quick Setup** is used to set up the frequency converter using only the most essential parameters. The parameter values can be changed using the up/down

arrows when the value is flashing.

Select Main Menu by pressing the [Menu] key a number of times until the Main Menu LED is lit.

Select the parameter group [xx-\_\_] and press [OK] Select the parameter [\_\_-xx] and press [OK] If the parameter is an array parameter select the array number and press [OK]

Select the wanted data value and press [OK]

### **Navigation keys [Back]**

for stepping backwards

#### **[**Ⴃ**] [**Ⴍ**]**

keys are used for manoeuvring between parameter groups, parameters and within parameters

#### **[OK]**

is used for choosing a parameter marked by the cursor and for enabling the change of a parameter.

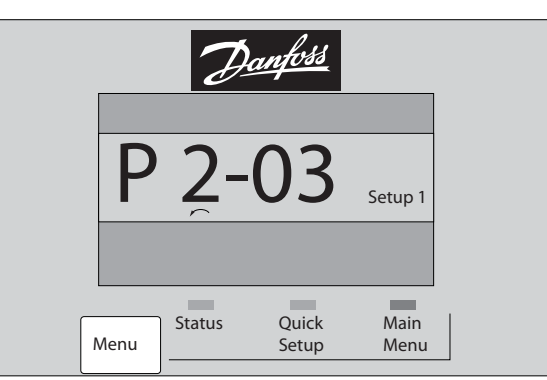

**Illustration 5.13 Display example**

#### **Operation keys**

Keys for local control are found at the bottom of the control panel.

130BP079.10

30BP079.10

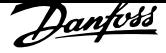

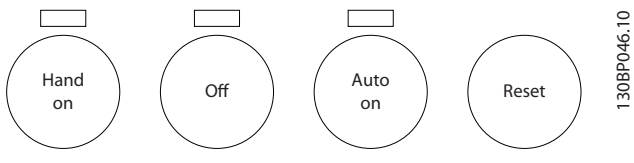

**Illustration 5.14 Operation keys of the numerical LCP (NLCP)**

## **[Hand on]**

enables control of the frequency converter via the LCP. [Hand on] also starts the motor and it is now possible to enter the motor speed data by means of the navigation keys. The key can be [1] Enabled or[0] Disabled via 0-40 [Hand on] Key on LCP.

External stop signals activated by means of control signals or a serial bus will override a 'start' command via the LCP.

#### **The following control signals are still active when [Hand on] is activated:**

- **•** [Hand on] [Off] [Auto on]
- **•** Reset
- **•** Coasting stop inverse
- **•** Reversing
- **•** Set-up select lsb Set-up select msb
- **•** Stop command from serial communication
- **•** Quick stop
- **•** DC brake

#### **[Off]**

stops the connected motor. The key can be [1] Enabled or [0] Disabled via 0-41 [Off] Key on LCP.

If no external stop function is selected and the [Off] key is inactive the motor can be stopped by disconnecting the mains supply.

#### **[Auto on]**

enables the frequency converter to be controlled via the control terminals and/or serial communication. When a start signal is applied on the control terminals and/or the bus, the frequency converter starts. The key can be [1] Enabled or [0] Disabled via 0-42 [Auto on] Key on LCP.

# *NOTICE*

**An active HAND-OFF-AUTO signal via the digital inputs has higher priority than the control keys [Hand on] [Auto on].**

#### **[Reset]**

is used for resetting the frequency converter after an alarm (trip). The key can be [1] Enabled or[0] Disabled via 0-43 [Reset] Key on LCP.

## 5.1.3 Changing Data

- 1. Press [Quick Menu] or [Main Menu] key.
- 2. Press  $[4]$  and  $[\nabla]$  to find parameter group to edit.
- 3. Press [OK] key.
- 4. Press  $[4]$  and  $[\nabla]$  to find parameter to edit.
- 5. Press [OK] key.
- 6. Press  $[4]$  and  $[\nabla]$  to select correct parameter setting. Or, to move to digits within a number, press keys. Cursor indicates digit selected to change. [ $\blacktriangle$ ] increases the value, [ $\nabla$ ] decreases the value.
- 7. Press [Cancel] to disregard change, or press [OK] to accept change and enter new setting.

## 5.1.4 Changing a Text Value

If the selected parameter is a text value, change the text value with the  $[4]/[7]$  keys.

 $[\triangle]$  increases the value, and  $[\triangledown]$  decreases the value. Place the cursor on the value to be saved and press [OK].

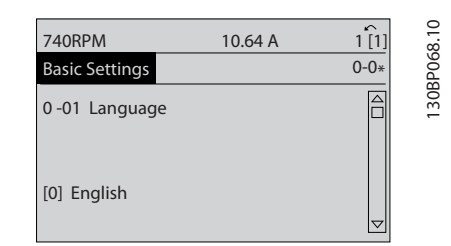

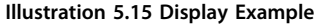

## 5.1.5 Changing a Group of Numeric Data Values

If the selected parameter represents a numeric data value, change the selected data value with the  $[•]$  and  $[•]$  keys as well as the up/down  $[4] [\triangledown]$  keys. Press  $[4]$  and  $[4]$  to move the cursor horizontally.

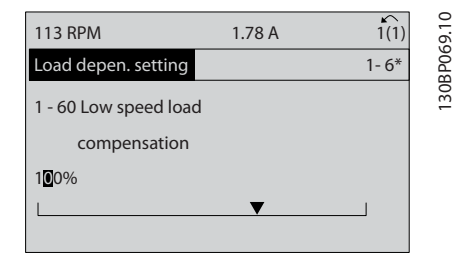

**Illustration 5.16 Display Example**

**5 5**

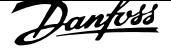

Press  $[4]$  and  $[\nabla]$  to change the data value.  $[4]$  increases the data value, and  $[\nabla]$  decreases the data value. Place the cursor on the value to be saved and press [OK].

| <b>729RPM</b>                         | 6.21A | $\sim$<br>1(1) | 130BP070.10 |
|---------------------------------------|-------|----------------|-------------|
| Load depen. setting                   |       | $1 - 6*$       |             |
| 1 - 60 Low speed load<br>compensation |       |                |             |
| 150%                                  |       |                |             |

**Illustration 5.17 Display Example**

## 5.1.6 Changing of Data Value, Step-by-Step

Certain parameters can be changed step by step or infinitely variably. This applies to parameter 1-20 Motor Power [kW], parameter 1-22 Motor Voltage and parameter 1-23 Motor Frequency.

The parameters are changed both as a group of numeric data values and as numeric data values infinitely variably.

## 5.1.7 Readout and Programming of Indexed Parameters

Parameters are indexed when placed in a rolling stack. 15-30 Alarm Log: Error Code to 15-32 Alarm Log: Time contain a fault log which can be read out. Select a parameter, press [OK], and use  $[4]$  and  $[\nabla]$  to scroll through the value log.

Use parameter 3-10 Preset Reference as another example: Select the parameter, press [OK], and use  $[4]$  and  $[\nabla]$  to scroll through the indexed values. To change the parameter value, select the indexed value and press [OK]. Change the value by  $[4]$  and  $[\nabla]$ . Press  $[OK]$  to accept the new setting. Press [Cancel] to abort. Press [Back] to leave the parameter.

## 5.1.8 Tips and Tricks

- **•** For the majority of water and wastewater applications the Quick Menu, Quick Set-up and Function Set-up provides the simplest and quickest access to all the typical parameters required.
- **•** Whenever possible, performing an AMA, ensures best shaft performance.
- **•** Contrast of the display can be adjusted by pressing [Status] and  $[$   $\triangle$ ] for darker display or by pressing [Status] and  $[\nabla]$  for brighter display.
- **•** Under [Quick Menu] and [Changes Made] all parameters that have been changed from factory settings are displayed.
- **•** Press and hold [Main Menu] key for 3 s for access to any parameter.
- **•** For service purposes it is recommended to copy all parameters to the LCP, see 0-50 LCP Copy for further information.

## 5.1.9 Quick Transfer of Parameter Settings when Using GLCP

Once the set-up of a frequency converter is complete, store (back up) the parameter settings in the GLCP or on a PC via MCT 10 Set-up Software.

# **WARNING**

**Stop the motor before performing any of these operations.**

#### **Data storage in LCP**

- 1. Go to 0-50 LCP Copy.
- 2. Press [OK].
- 3. Select [1] All to LCP.
- 4. Press [OK].

All parameter settings are now stored in the GLCP indicated by the progress bar. When 100% is reached, press [OK].

The GLCP can now be connected to another frequency converter and the parameter settings copied to this frequency converter.

#### **Data transfer from LCP to frequency converter**

- 1. Go to 0-50 LCP Copy.
- 2. Press [OK].
- 3. Select [2] All from LCP.
- 4. Press [OK]

The parameter settings stored in the GLCP are now transferred to the frequency converter indicated by the progress bar. When 100% is reached, press [OK].

## 5.1.10 Initialisation to Default Settings

There are 2 ways to initialise the frequency converter to default: Recommended initialisation and manual initialisation.

Be aware that they have different impact according to the following description.

## **Recommended initialisation (via** *14-22 Operation Mode***)**

- 1. Select 14-22 Operation Mode.
- 2. Press [OK].
- 3. Select [2] Initialisation (for NLCP select "2").
- 4. Press [OK].
- 5. Remove power to unit and wait for display to turn off.
- 6. Reconnect power and the frequency converter is reset. Note that first start-up takes a few more seconds.
- 7. Press [Reset]

14-22 Operation Mode initialises all except: 14-50 RFI Filter 8-30 Protocol 8-31 Address 8-32 Baud Rate 8-35 Minimum Response Delay 8-36 Max Response Delay 8-37 Maximum Inter-Char Delay 15-00 Operating hours to 15-05 Over Volt's 15-20 Historic Log: Event to 15-22 Historic Log: Time 15-30 Alarm Log: Error Code to 15-32 Alarm Log: Time

# *NOTICE*

**Parameters selected in** *0-25 My Personal Menu* **stay present with default factory setting.**

**Manual initialisation**

# *NOTICE*

**When carrying out manual initialisation, serial communication, RFI filter settings and fault log settings are reset. Removes parameters selected in** *0-25 My Personal Menu***.**

- 1. Disconnect from mains and wait until the display turns off.
- 2. Press
	- 2a [Status] [Main Menu] [OK] at the same time while powering up for Graphical LCP (GLCP).
	- 2b [Menu] while powering up for LCP 101, Numerical Display.
- 3. Release the keys after 5 s.
- 4. The frequency converter is now programmed according to default settings.

This parameter initialises all except: 15-00 Operating hours 15-03 Power Up's 15-04 Over Temp's 15-05 Over Volt's

# 5.1.11 RS-485 Bus Connection

One or more frequency converters can be connected to a controller (or master) using the RS-485 standard interface. Terminal 68 is connected to the P signal (TX+, RX+), while terminal 69 is connected to the N signal (TX-, RX-).

If more than one frequency converter is connected to a master, use parallel connections.

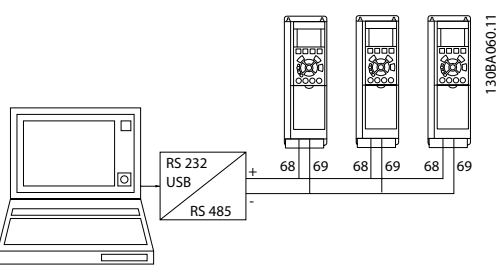

**Illustration 5.18 Connection Example.**

To avoid potential equalising currents in the screen, ground the cable screen via terminal 61, which is connected to the frame via an RC-link.

### **Bus termination**

Terminate the RS-485 bus by a resistor network at both ends. If the frequency converter is the first or the last device in the RS-485 loop, set the switch S801 on the control card for ON.

For more information, see the paragraph Switches S201, S202, and S801.

## 5.1.12 How to Connect a PC to the Frequency Converter

To control or program the frequency converter from a PC, install the PC-based configuration tool MCT 10 Set-up Software.

The PC is connected via a standard (host/device) USB cable, or via the RS-485 interface as shown in chapter 5.1.11 RS-485 Bus Connection.

# *NOTICE*

**The USB connection is galvanically isolated from the supply voltage (PELV) and other high-voltage terminals. The USB connection is connected to protective earth. Use only an isolated laptop as PC connection to the USB connector on the frequency converter.**

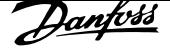

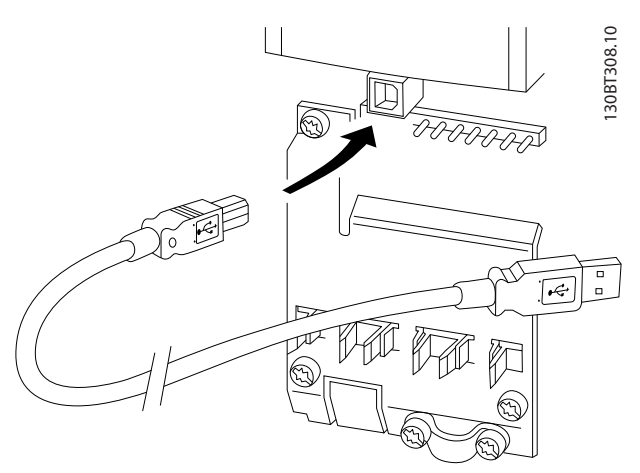

**Illustration 5.19 USB Connection to Frequency Converter**

# 5.1.13 PC Software Tools

## **PC-based MCT 10 Set-up Software**

All frequency converters are equipped with a serial communication port. Danfoss provides a PC tool for communication between PC and frequency converter. Check the section on for detailed information on this tool.

## **MCT 10 Set-up Software**

MCT 10 Set-up Software has been designed as an easy to use interactive tool for setting parameters in our frequency converters.

The MCT 10 Set-up Software is useful for:

- **•** Planning a communication network off-line. MCT 10 Set-up Software contains a complete frequency converter database.
- **•** Commissioning frequency converters on line.
- **•** Saving settings for all frequency converters.
- **•** Replacing a frequency converter in a network.
- **•** Simple and accurate documentation of frequency converter settings after commissioning.
- **•** Expanding an existing network.
- **•** Future developed frequency converters are supported.

MCT 10 Set-up Software supports Profibus DP-V1 via a master class 2 connection. It enables online reading/ writing of parameters in a frequency converter via the Profibus network. This network eliminates the need for an extra communication network.

## **Save frequency converter settings:**

1. Connect a PC to the unit via USB com port. (NOTE: Use a PC, which is isolated from the

mains, with the USB port. Failure to do so may damage equipment.).

- 2. Open MCT 10 Set-up Software.
- 3. Select Read from drive.
- 4. Select Save as.

All parameters are now stored in the PC.

## **Load frequency converter settings:**

- 1. Connect a PC to the frequency converter via USB com port.
- 2. Open MCT 10 Set-up Software.
- 3. Select Open stored files are shown.
- 4. Open the appropriate file.
- 5. Select Write to drive.

All parameter settings are now transferred to the frequency converter.

A separate manual for MCT 10 Set-up Software is available from www.Danfoss.com/BusinessAreas/DrivesSolutions/ Softwaredownload/DDPC+Software+Program.htm.

## **The MCT 10 Set-up software modules**

The following modules are included in the software package.

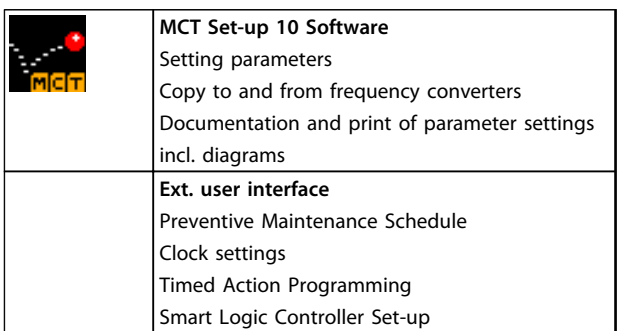

### **Table 5.2**

### **Ordering number:**

Order the CD containing MCT 10 Set-up Software using code number 130B1000.

The software can be downloaded from the Danfoss internet site www.Danfoss.com/BusinessAreas/DrivesSolutions/Softwaredownload/DDPC+Software+Program.htm

# 6 How to programme the frequency converter

## 6.1 How to programme

The parameters are grouped into various parameter groups for easy selection of the correct parameter for optimised frequency converter operation.

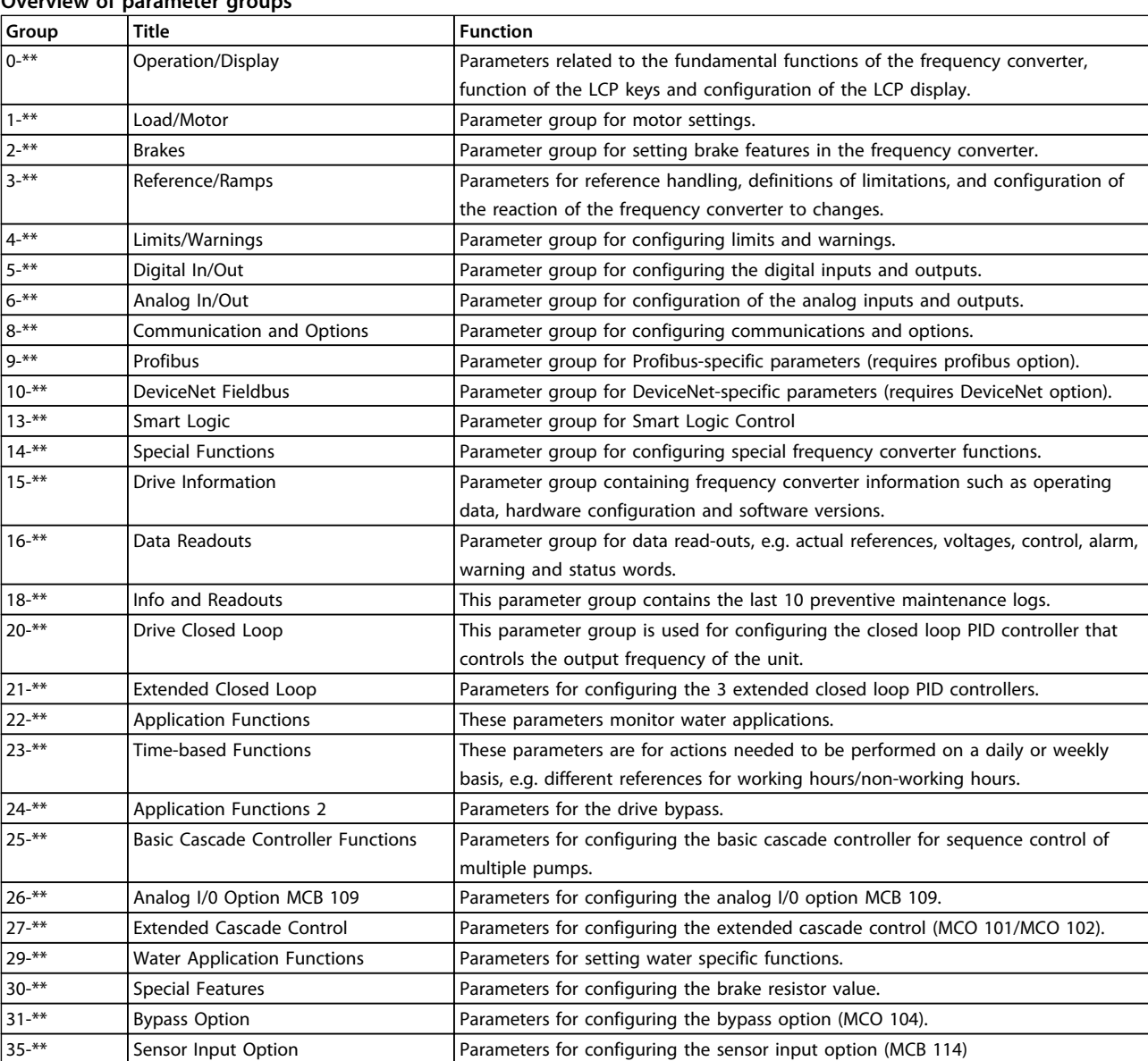

#### **Overview of parameter groups**

#### **Table 6.1 Parameter Groups**

Parameter descriptions and selections are displayed in the graphic LCP (GLCP) or numeric LCP (NLCP) in the display area. (See for details.) Access the parameters by pressing [Quick Menu] or [Main Menu] on the LCP. The Quick Menu is used primarily for commissioning the unit at start-up by providing those parameters necessary to start operation. The Main Menu provides access to all parameters for detailed application programming.

<u>Danfoss</u>

All digital input/output and analog input/output terminals are multifunctional. All terminals have factory default functions suitable for the majority of water applications, but if other special functions are required, they must be programmed in parameter groups 5-\*\* Digital In/out or 6-\*\* Analog In/out.

## 6.1.1 Quick Menu Mode

The GLCP provides access to all parameters listed under the Quick Menus. To set parameters using the [Quick Menu] key:

Pressing [Quick Menu] the list indicates the different areas contained in the Quick menu.

#### **Efficient parameter set-up for water applications**

The parameters can easily be set up for the vast majority of the water and wastewater applications only by using the [Quick Menu].

#### **The optimum way to set parameters through the [Quick Menu] is by following the below steps:**

- 1. Press [Quick Setup] for selecting basic motor settings, ramp times, etc.
- 2. Press [Function Setups] for setting up the required functionality of the frequency converter - if not already covered by the settings in [Quick Setup].
- 3. Select between General Settings, Open Loop Settings and Closed Loop Settings.

It is recommended to do the set-up in the order listed.

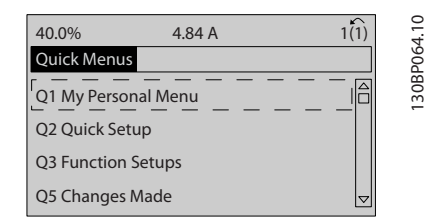

**Illustration 6.1 Quick Menu View**

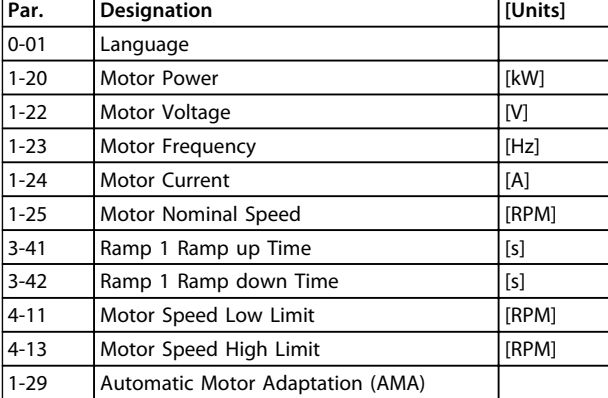

#### **Table 6.2 Quick Setup parameters. See**

If No Operation is selected in terminal 27 no connection to +24 V on terminal 27 is necessary to enable start. If Coast Inverse (factory default value) is selected in Terminal 27, a connection to +24 V is necessary to enable start.

## *NOTICE*

**For detailed parameter descriptions, see .**

## 6.1.2 Q1 My Personal Menu

Parameters defined by the user can be stored in Q1 My Personal Menu.

Select My Personal Menu to display only the parameters, which have been pre-selected and programmed as personal parameters. For example, a pump or equipment OEM may have pre-programmed these to be in My Personal Menu during factory commissioning to make on site commissioning/fine tuning simpler. These parameters are selected in par. 0-25 My Personal Menu. Up to 20 different parameters can be defined in this menu.

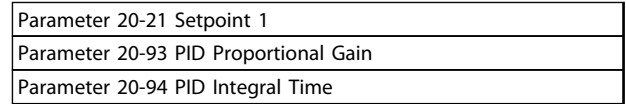

**Table 6.3 Q1 My Personal Menu**

## 6.1.3 Q2 Quick Setup

The parameters in Q2 Quick Setup are the basic parameters which are always needed to set-up the frequency converter to operation.

<u>Danfoss</u>

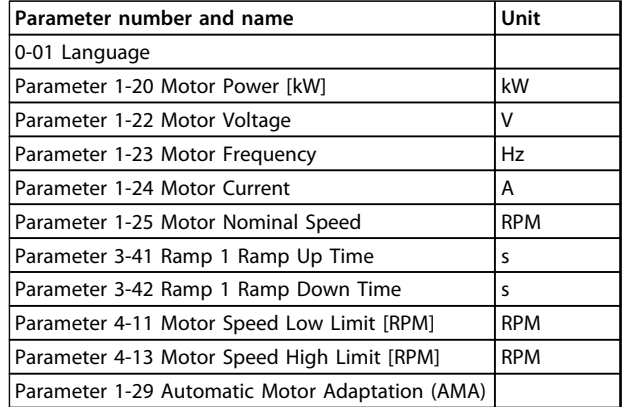

**Table 6.4 Q2 Quick Setup**

## 6.1.4 Q3 Function Set-ups

The Function Set-up provides quick and easy access to all parameters required for the majority of water and wastewater applications including variable torque, constant torque, pumps, dosing pumps, well pumps, booster pumps, mixer pumps, aeration blowers and other pump and fan applications. Amongst other features, it also includes parameters for selecting which variables to display on the LCP, digital preset speeds, scaling of analog references, closed loop single zone and multi-zone applications and specific functions related to water and wastewater applications.

#### **How to access Function Set-up - example:**

1. Turn on the frequency converter (On LED lights)

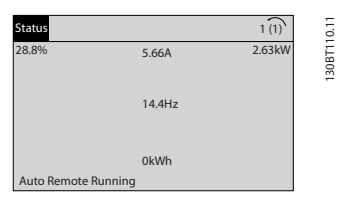

**Illustration 6.2**

2. Press the [Quick Menus] key (Quick Menus choices appear).

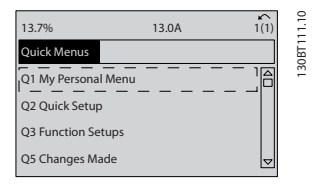

**Illustration 6.3**

3. Press  $[4]/[4]$  navigation keys to scroll down to Function Set-ups. Press [OK].

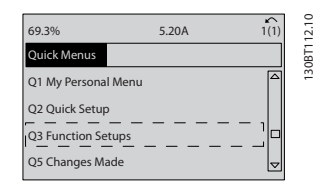

**Illustration 6.4**

4. Function Set-ups choices appear. Select Q3-1 General Settings. Press [OK].

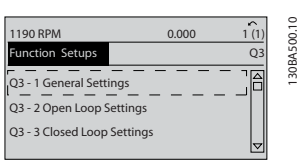

#### **Illustration 6.5**

5. Press  $[4]/[4]$  keys to scroll down to i.e. Q3-12 Analog Outputs. Press [OK].

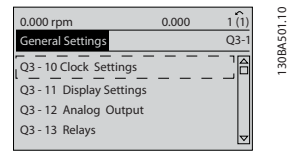

**Illustration 6.6**

6. Select parameter 6-50 Terminal 42 Output. Press [OK].

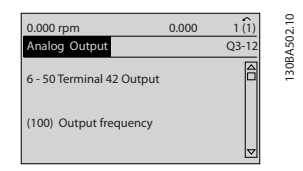

**Illustration 6.7**

7. Press [▲]/[▼] keys to select between the different choices. Press [OK].

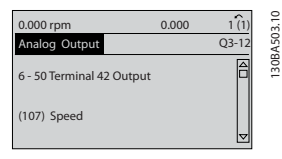

**Illustration 6.8**

Danfoss

The Function Setup parameters are grouped in the following way:

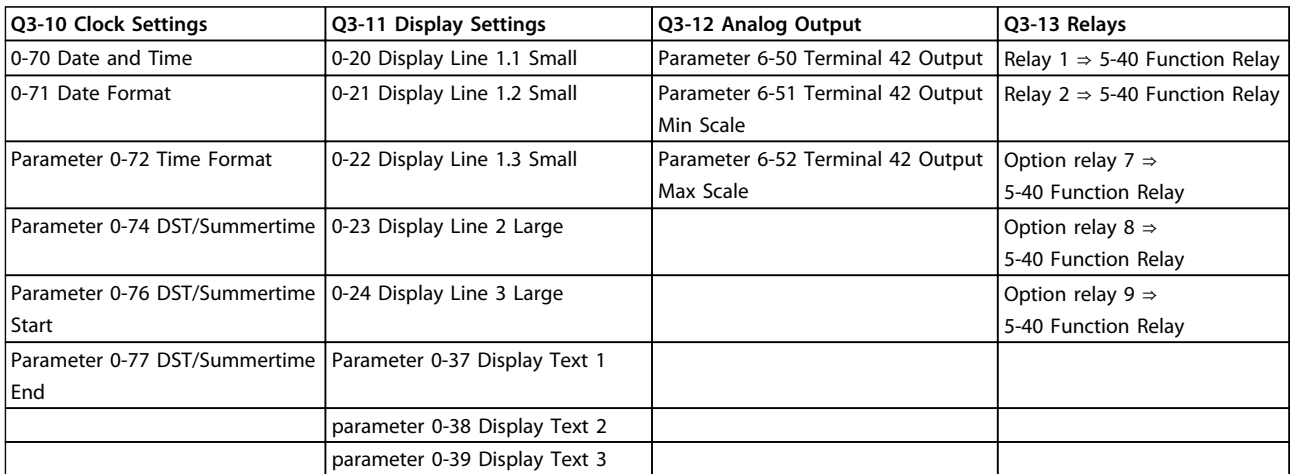

### **Table 6.5 Q3-1 General Settings**

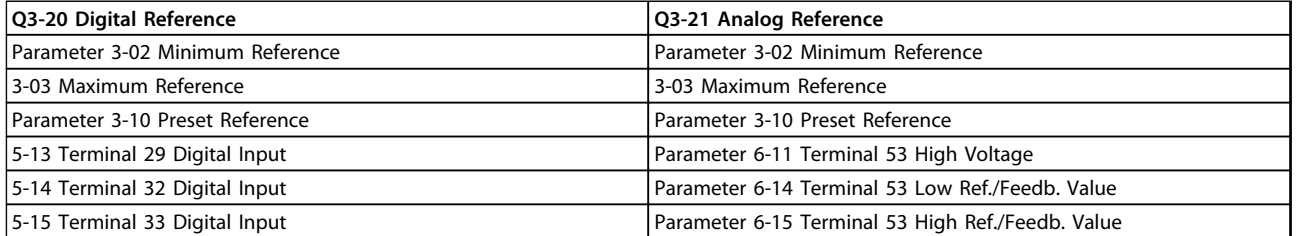

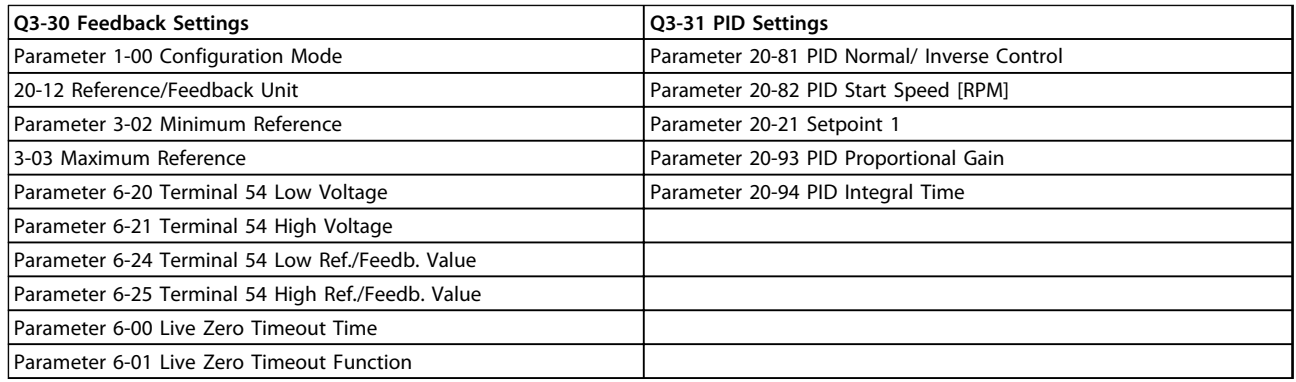

## 6.1.5 Q5 Changes Made

Q5 Changes Made can be used for fault finding.

#### **Select** *Changes made* **to get information about:**

- **•** the last 10 changes. Use the up/down navigation keys to scroll between the last 10 changed parameters.
- **•** the changes made since default setting.

Select Loggings to get information about the display line read-outs. The information is shown as graphs. Only display parameters selected in parameter 0-20 Display Line 1.1 Small and 0-24 Display Line 3 Large can be viewed. It is possible to store up to 120 samples in the memory for later reference.

Note that the parameters listed in Table 6.6 to Table 6.6 for Q5 only serve as examples as they vary depending on the programming of the particular frequency converter.

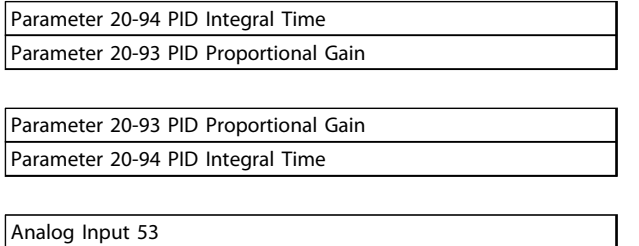

#### Analog Input 54

## 6.1.6 Q6 Loggings

Q6 Loggings can be used for fault finding.

Notice that the parameters listed in Table 6.6 for Q6 only serve as examples as they vary depending on the programming of the particular frequency converter.

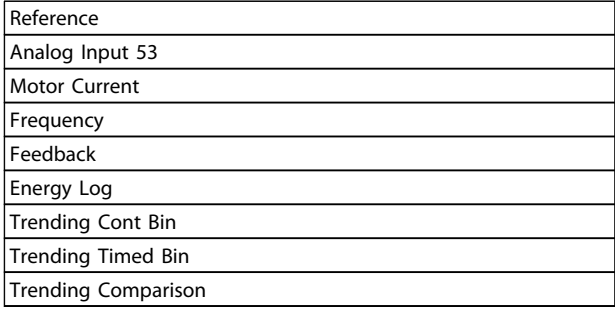

## 6.1.7 Main Menu Mode

Both the GLCP and NLCP provide access to the main menu mode. Select the Main Menu mode by pressing [Main Menu]. Illustration 6.9 shows the resulting readout, which appears on the display of the GLCP.

Lines 2 to 5 on the display show a list of parameter groups which can be selected by toggling  $[4]$  and  $[\n\P$ .

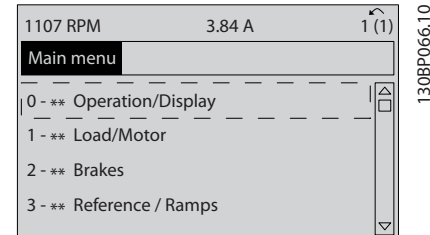

**Illustration 6.9 Display Example**

Each parameter has a name and number which remain the same regardless of the programming mode. In the Main Menu mode, the parameters are divided into groups. The first digit of the parameter number (from the left) indicates the parameter group number.

All parameters can be changed in the Main Menu. The configuration of the unit (parameter 1-00 Configuration Mode) determines other parameters available for programming. For example, selecting closed loop enables more parameters related to closed loop operation. Option cards added to the unit enable more parameters associated with the option device.

## 6.1.8 Parameter Selection

In the Main Menu mode, the parameters are divided into groups. Press the navigation keys to select a parameter group.

The following parameter groups are accessible:

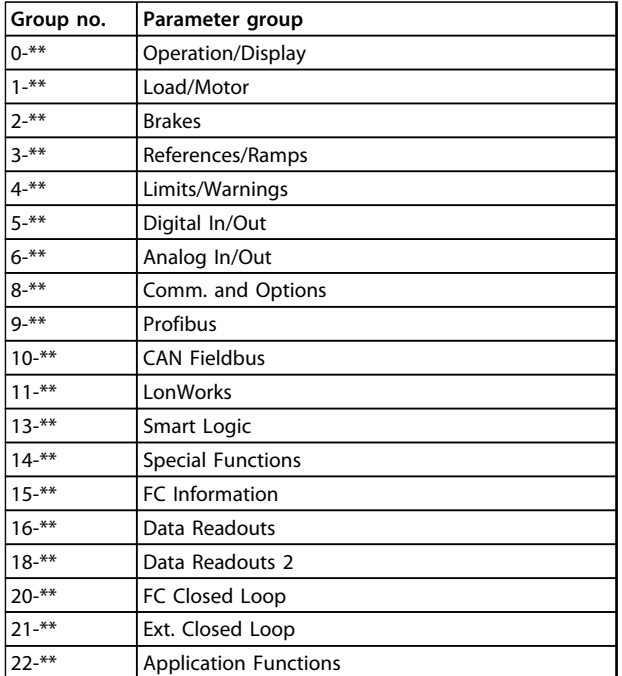

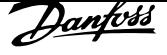

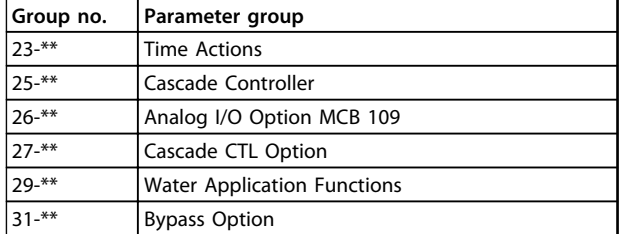

#### **Table 6.6 Parameter Groups**

After selecting a parameter group, select a parameter with the navigation keys.

The middle section on the GLCP display shows the parameter number and name as well as the selected parameter value.

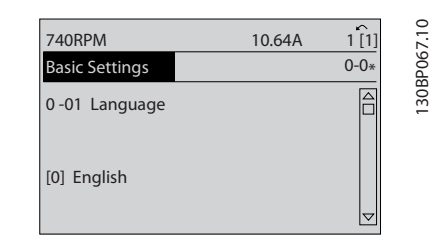

**Illustration 6.10 Display Example**

## 6.2 Commonly Used Parameters - Explanations

### 6.2.1 Main Menu

The Main Menu includes all available parameters in the frequency converter.

All parameters are grouped in a logic way with a group name indicating the function of the parameter group. All parameters are listed by name and number in .

All parameters included in the Quick Menus (Q1, Q2, Q3, Q5 and Q6) can be found in the following.

Some of the most used parameters for VLT® AQUA Drive applications are also explained in the following section.

For a detailed explanation of all parameters, refer to the VLT<sup>®</sup> AQUA Drive Programming Guide which is available at www.danfoss.com/BusinessAreas/DrivesSolutions/Documentations/Technical+Documentation.htm or by ordering at the local Danfoss office.

## 6.2.2 0-\*\* Operation/Display

Parameters related to the fundamental functions of the frequency converter, function of the LCP keys and configuration of the LCP display.

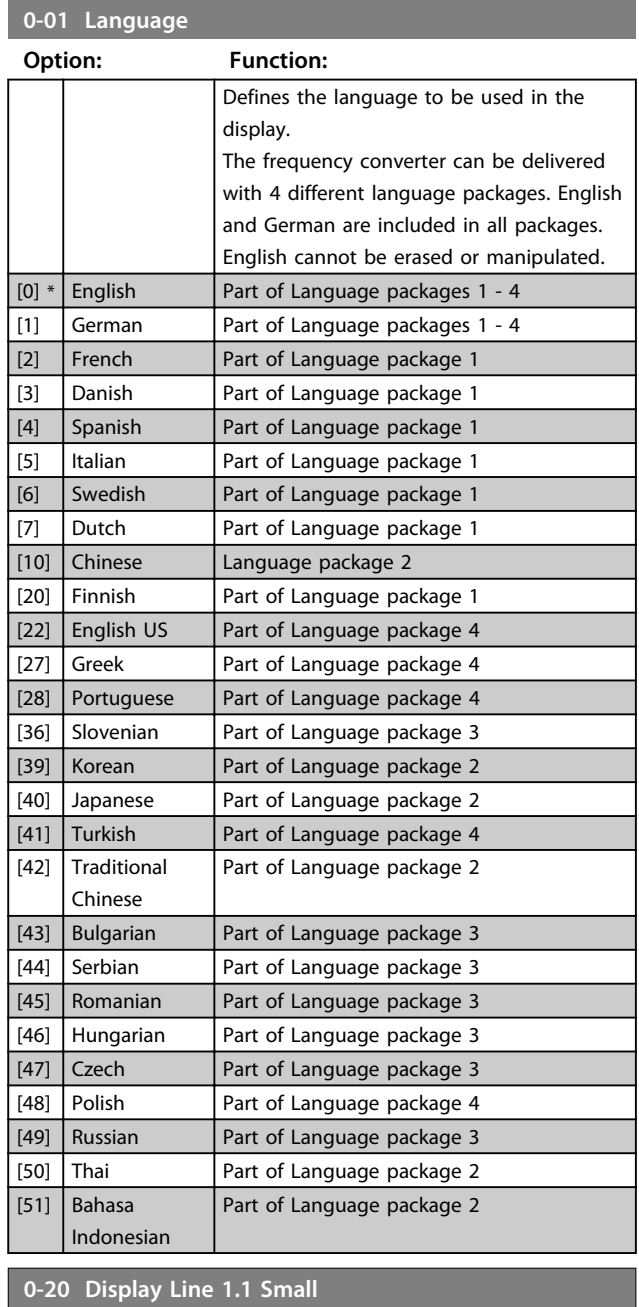

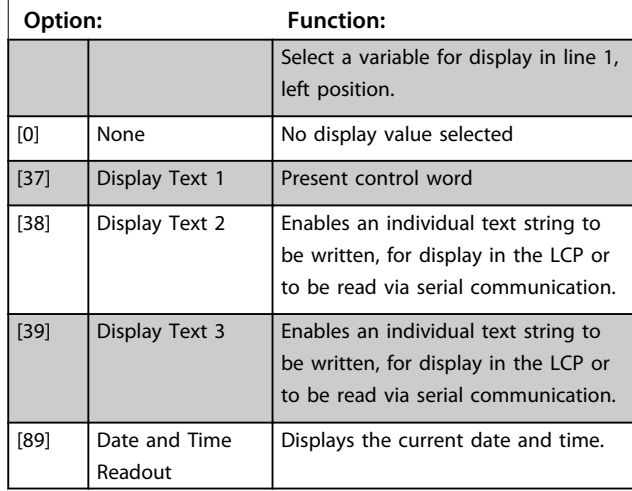

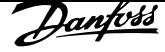

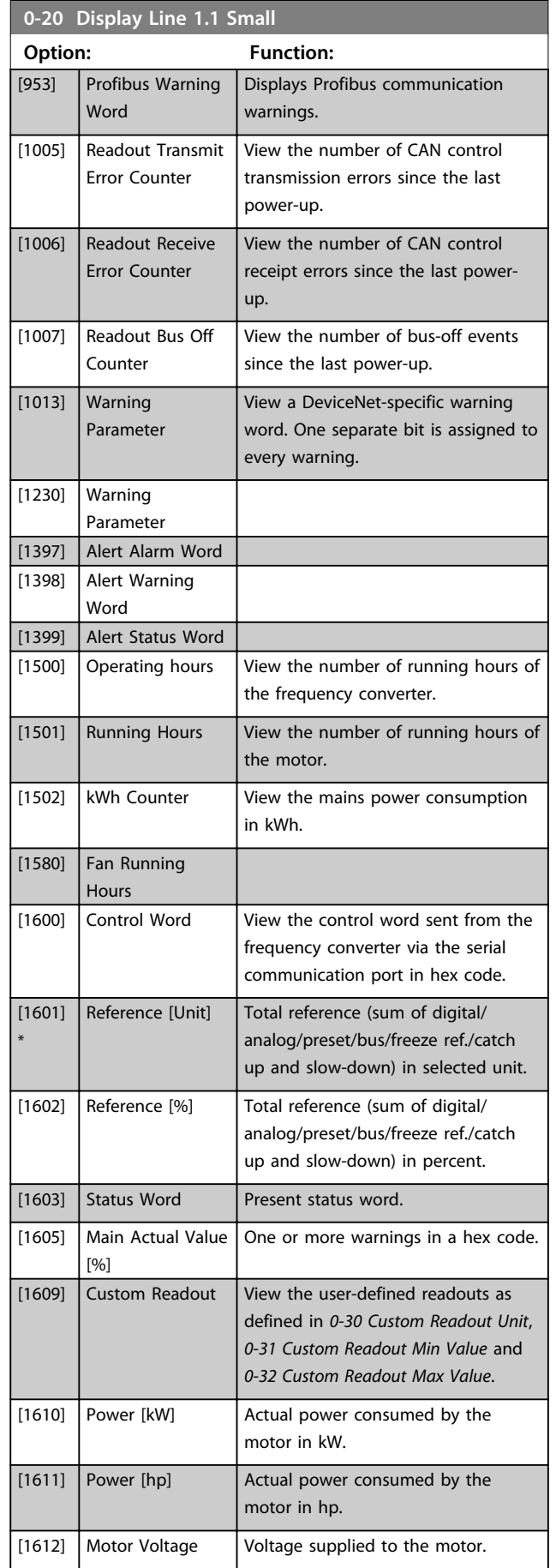

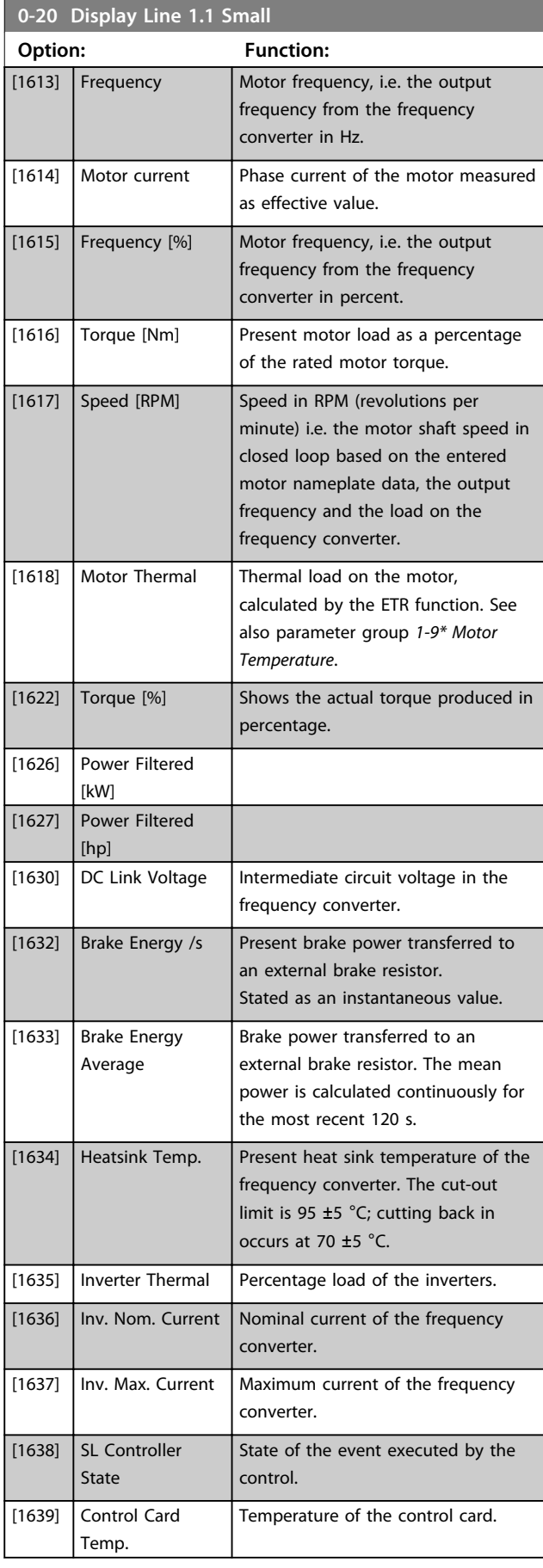

Danfoss

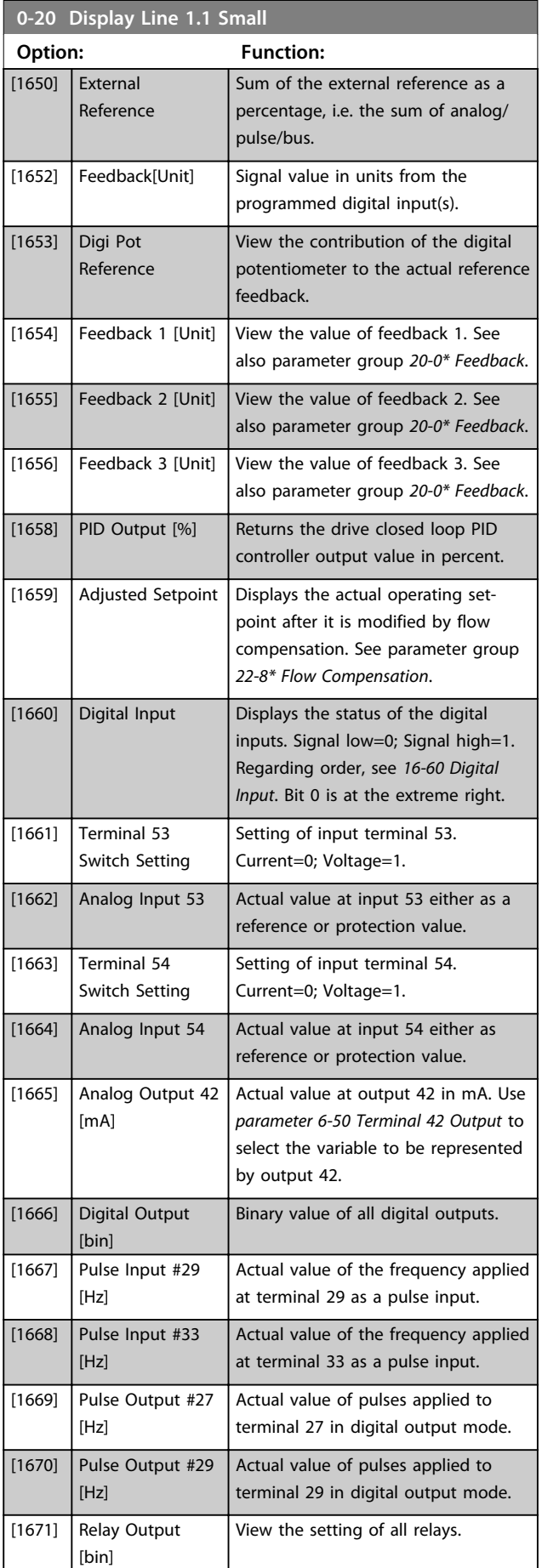

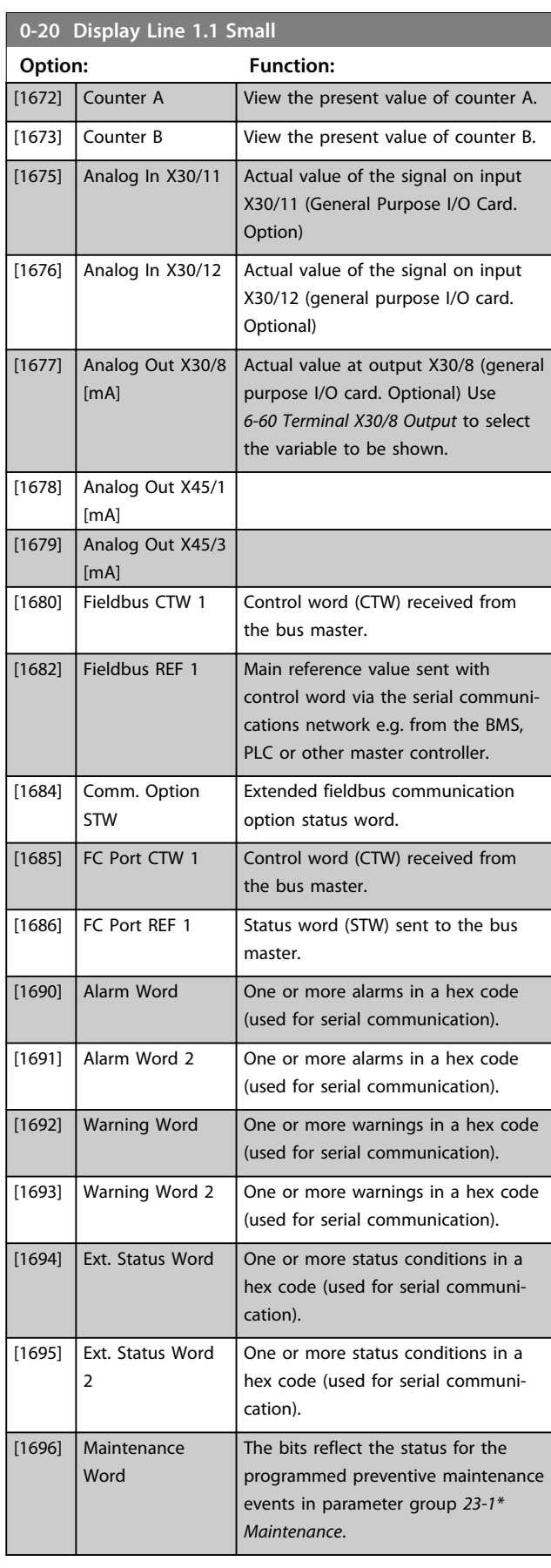

Danfoss

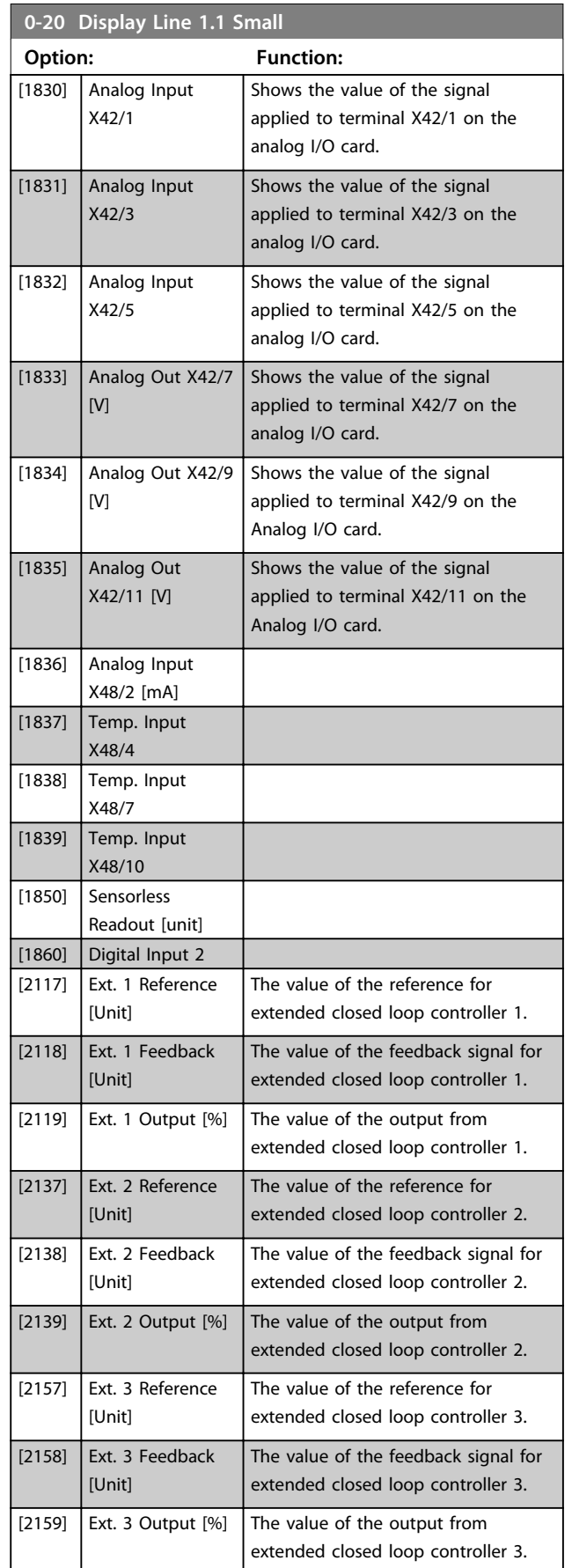

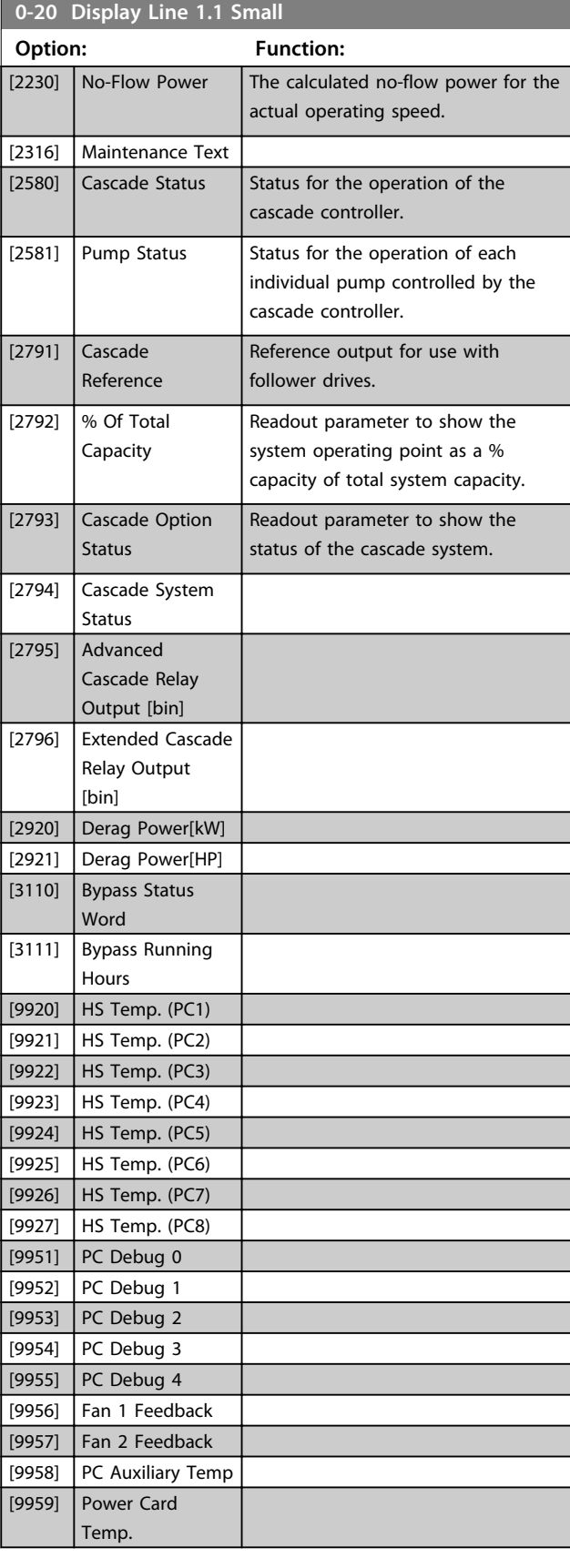

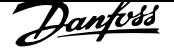

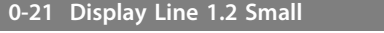

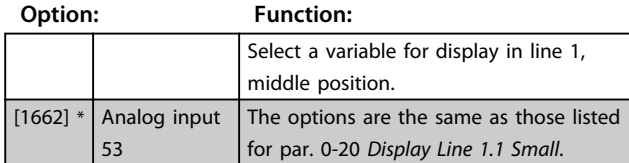

#### **0-22 Display Line 1.3 Small**

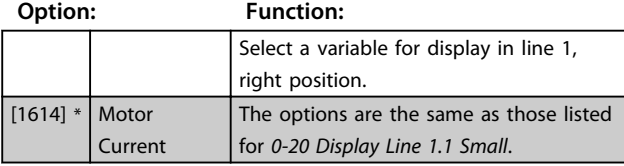

### **0-23 Display Line 2 Large**

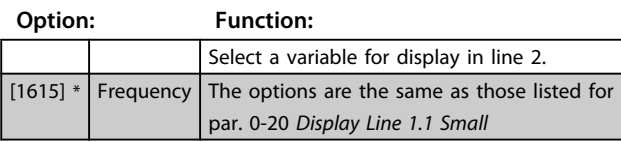

#### **0-24 Display Line 3 Large**

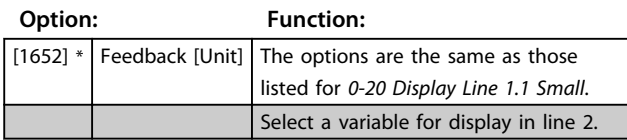

## **0-37 Display Text 1**

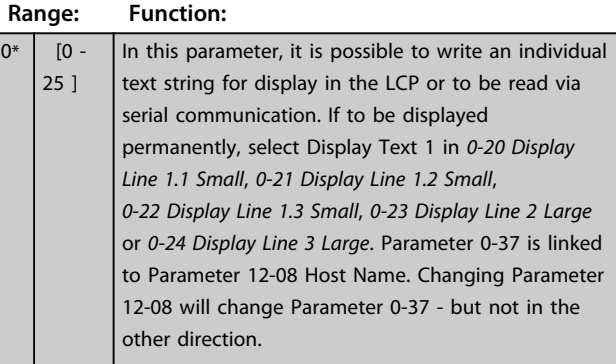

#### **0-38 Display Text 2 Range: Function:**  $0*$  [0 -25 ] In this parameter, it is possible to write an individual text string for display in the LCP or to be read via serial communication. If to be displayed permanently, select Display Text 2 in 0-20 Display Line 1.1 Small, 0-21 Display Line 1.2 Small, 0-22 Display Line 1.3 Small, 0-23 Display Line 2 Large or 0-24 Display Line 3 Large. Press [▲] or [▼] to change a character. Press [◀] and [▶] to move the cursor. When a character is highlighted by the cursor, this character can be changed. A character can be inserted by placing the cursor between 2 characters and pressing  $[4]$  or  $[\nabla]$ .

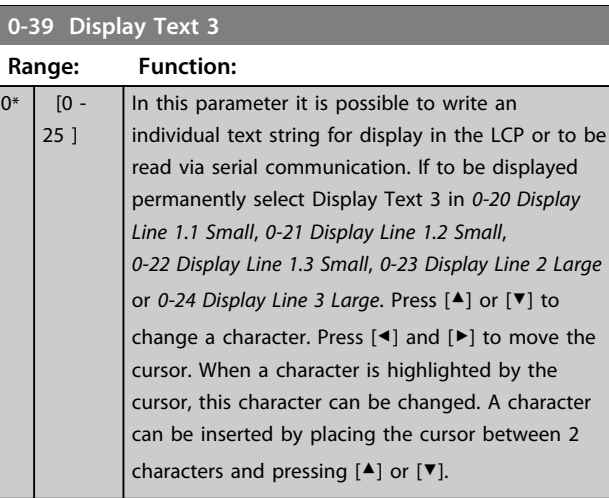

#### **0-70 Date and Time**

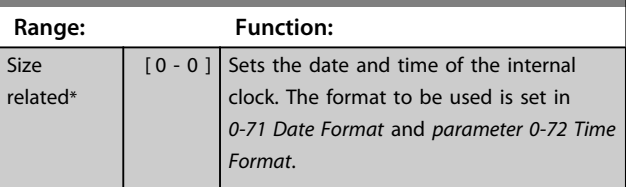

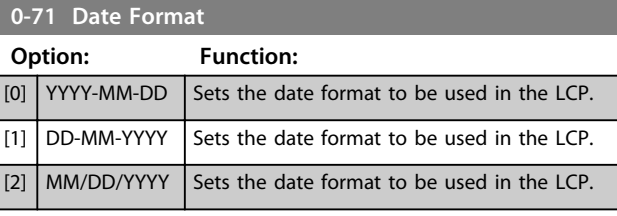

# **0-72 Time Format Option: Function:** Sets the time format to be used in the LCP.  $[0]$  24 h  $|11|$  12 h

#### **0-74 DST/Summertime**

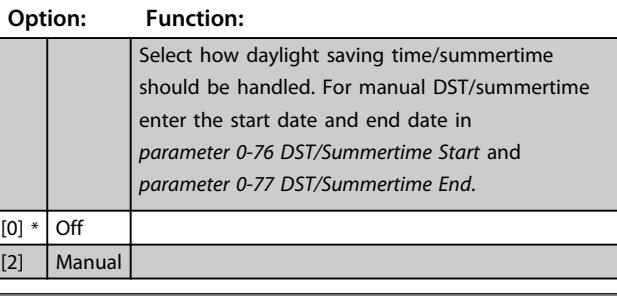

#### **0-76 DST/Summertime Start**

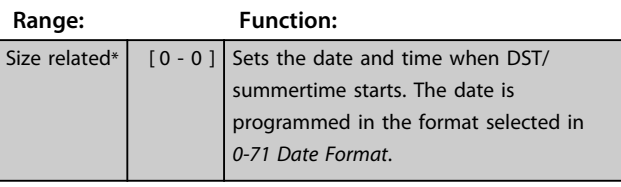

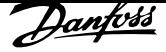

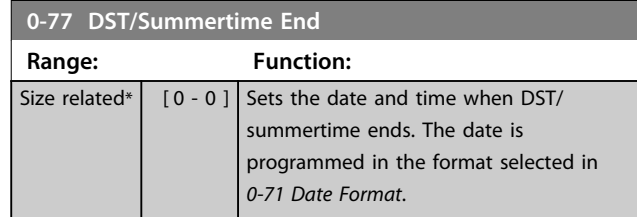

## 6.2.3 1-0\* General Settings

Define whether the frequency converter operates in open loop or closed loop.

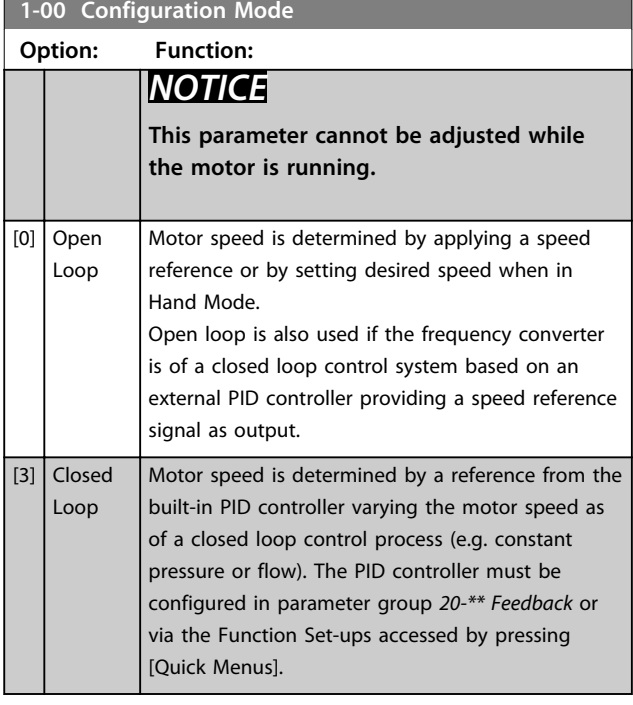

# *NOTICE*

**When set for closed loop, the commands reversing and start reversing do not reverse the motor direction.**

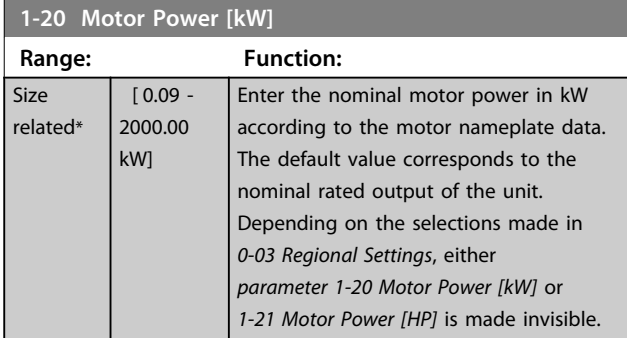

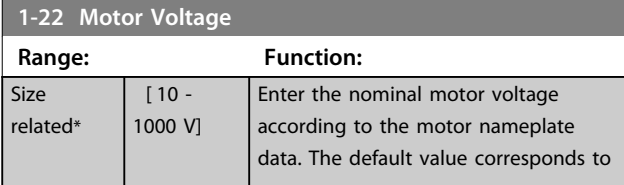

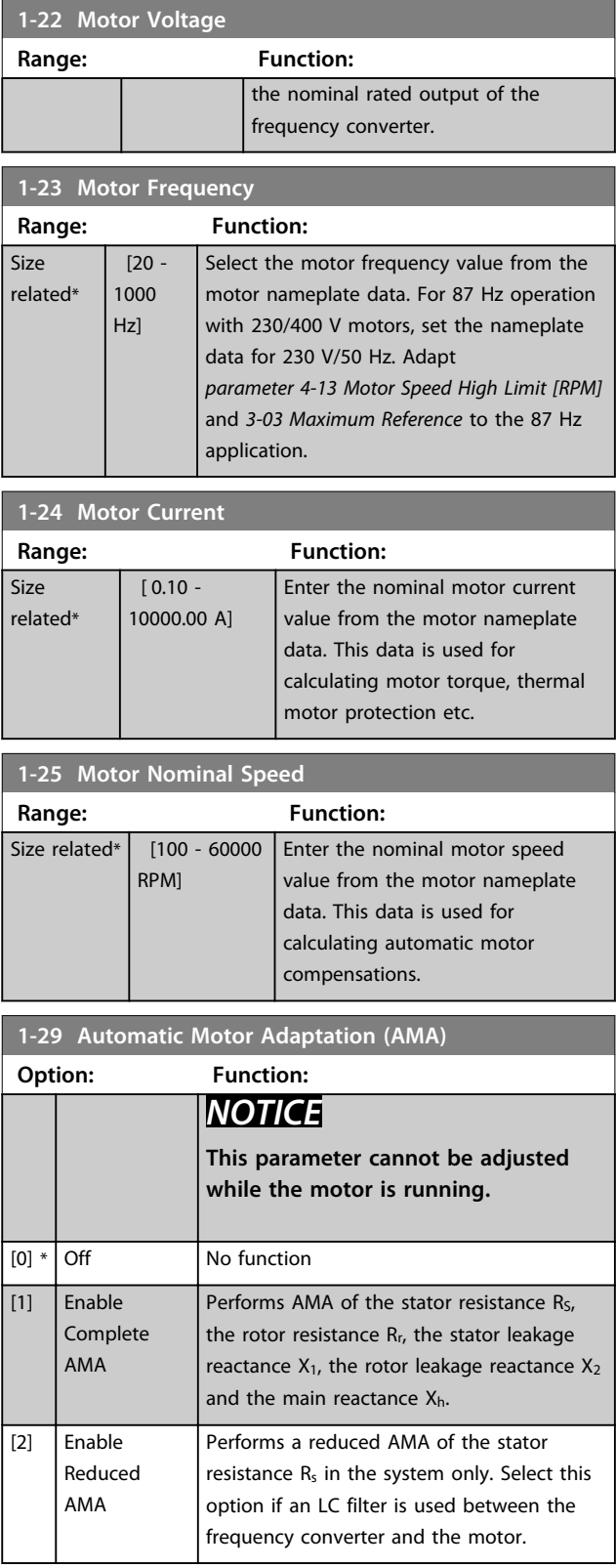
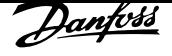

## *NOTICE*

*Parameter 1-29 Automatic Motor Adaptation (AMA)* **have no effect when** *1-10 Motor Construction* **=** *[1] PM, nonsalient SPM***.**

Activate the AMA function by pressing [Hand On] after selecting [1] or [2]. See also the section Automatic Motor Adaptation in the Design Guide. After a normal sequence, the display reads: Press [OK] to finish AMA. After pressing [OK], the frequency converter is ready for operation.

## *NOTICE*

- **• For the best adaptation of the frequency converter, run AMA on a cold motor**
- **• AMA cannot be performed while the motor is running**

## *NOTICE*

**Avoid generating external torque during AMA.**

## *NOTICE*

**If one of the settings in parameter group** *1-2\* Motor Data* **is changed,** *1-30 Stator Resistance (Rs)* **to** *1-39 Motor Poles* **return to default settings.**

## *NOTICE*

**Full AMA should be run without filter only while reduced AMA should be run with filter.**

See section: Application Examples > Automatic Motor Adaptation in the Design Guide.

## 6.2.4 3-0\* Reference Limits

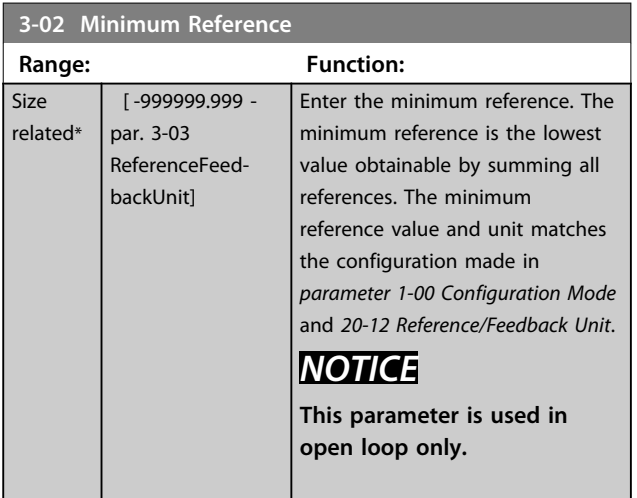

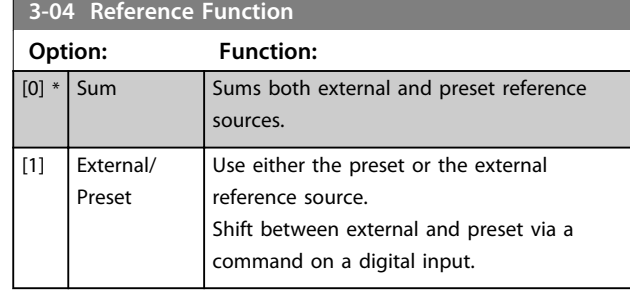

#### **3-10 Preset Reference**

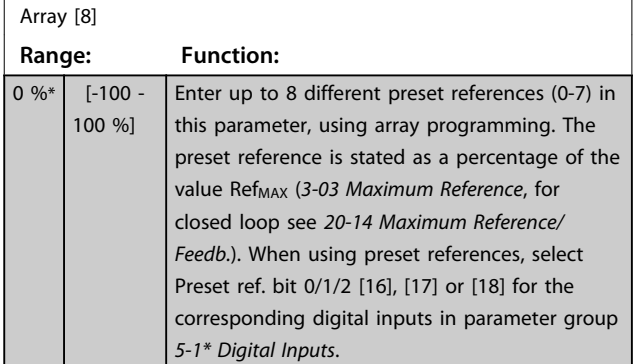

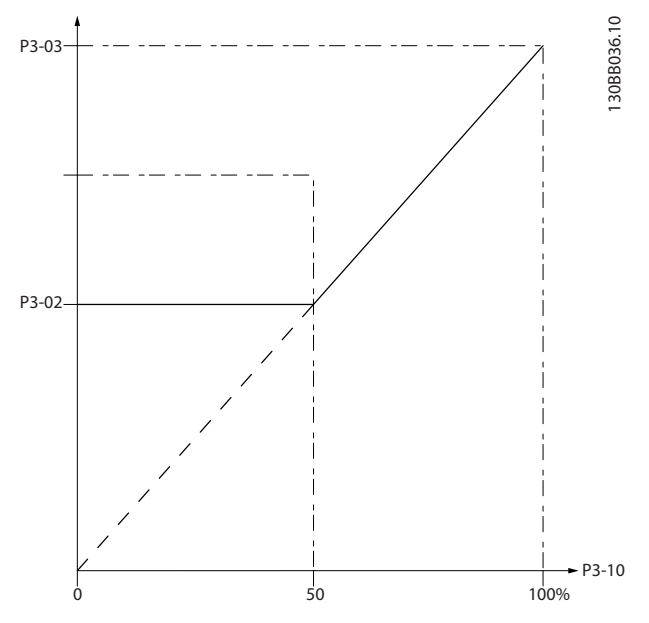

**Illustration 6.11 Preset Reference**

<u>Danfoss</u>

130BA149.10

130BA149.10

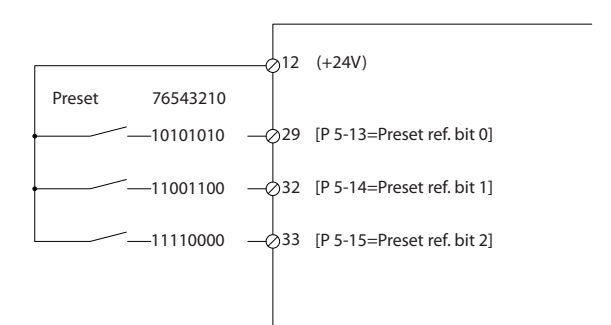

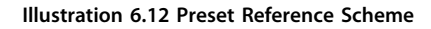

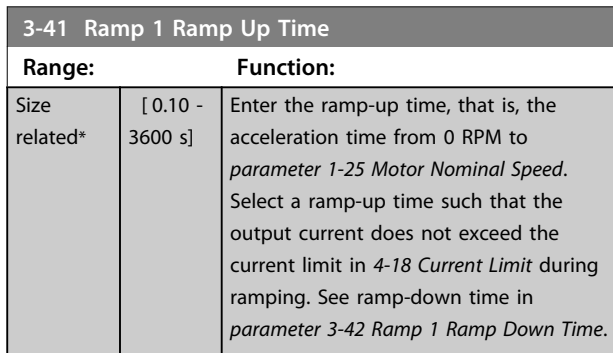

#### $par. 3 - 41 = \frac{tacc \times 7mom \left[par. 1 - 25\right]}{ref \left[RPM\right]} \left[s\right]$

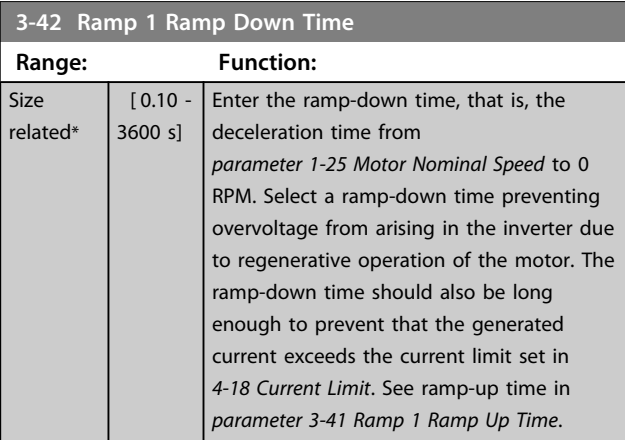

## $par. 3 - 42 = \frac{tdec \times nnom \; |par. 1 - 25|}{ref \; |RPM|}$  [s

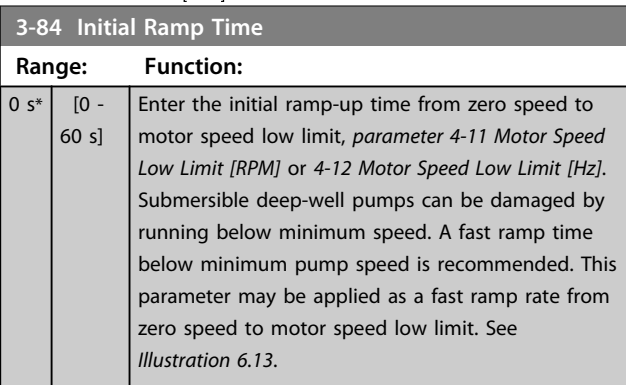

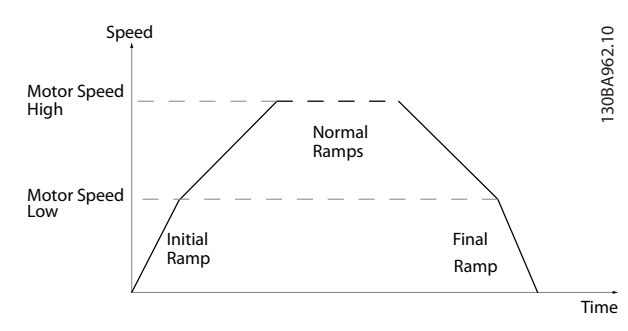

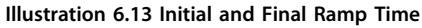

#### **3-85 Check Valve Ramp Time**

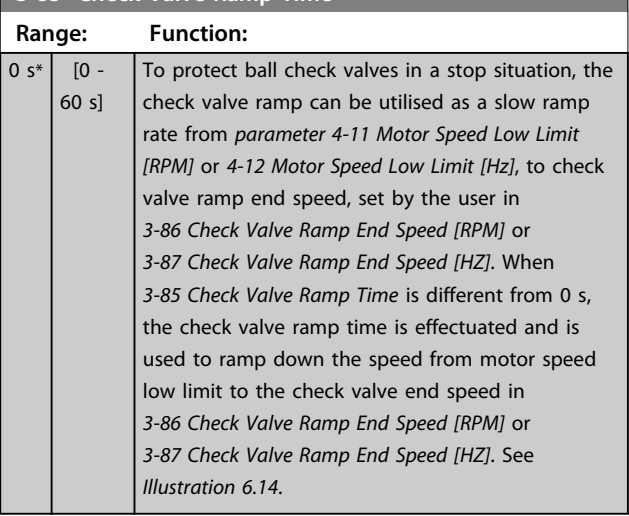

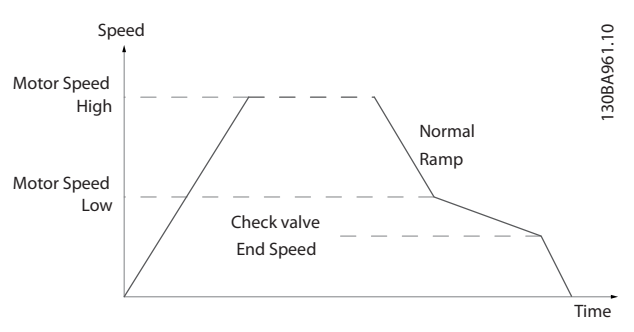

**Illustration 6.14 Check Valve Ramp**

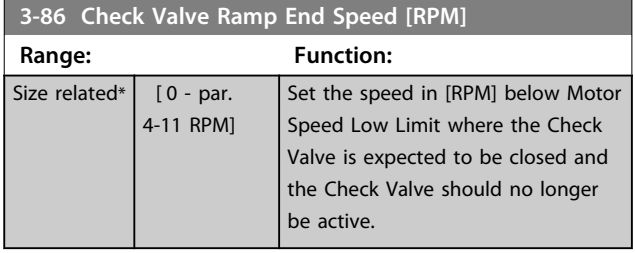

**6 6**

<u>Danfoss</u>

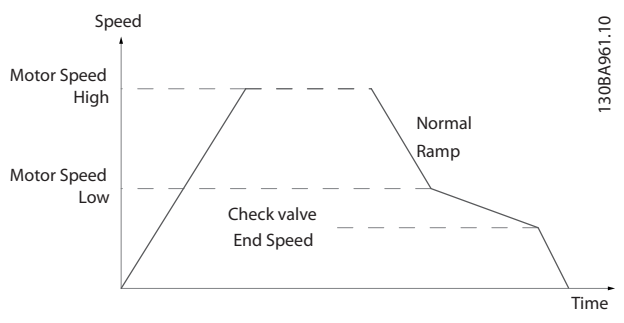

**Illustration 6.15**

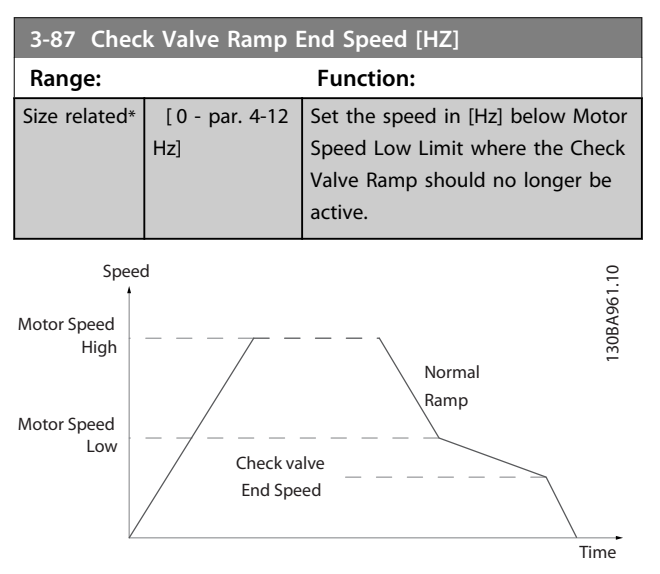

#### **Illustration 6.16**

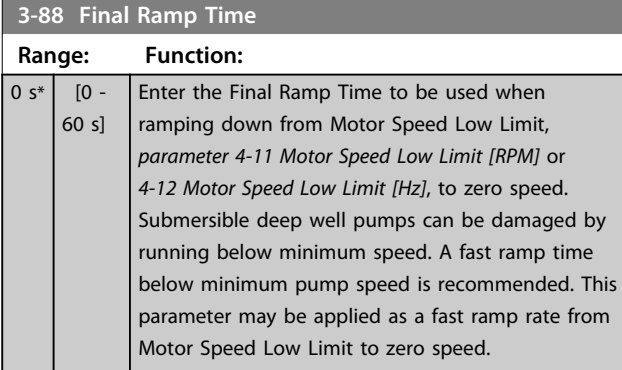

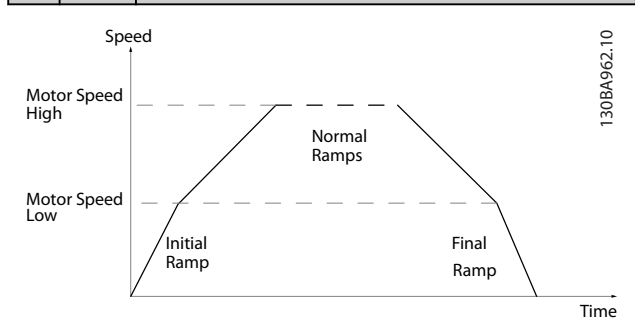

**Illustration 6.17**

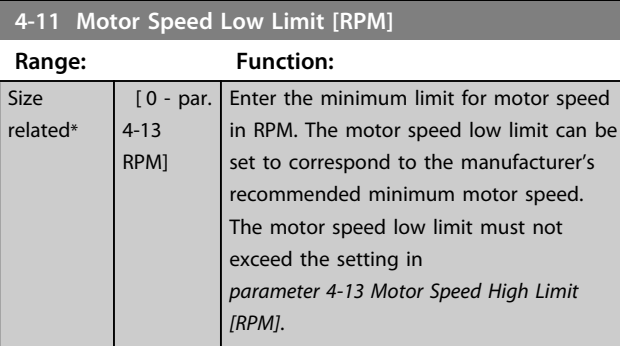

#### **4-13 Motor Speed High Limit [RPM]**

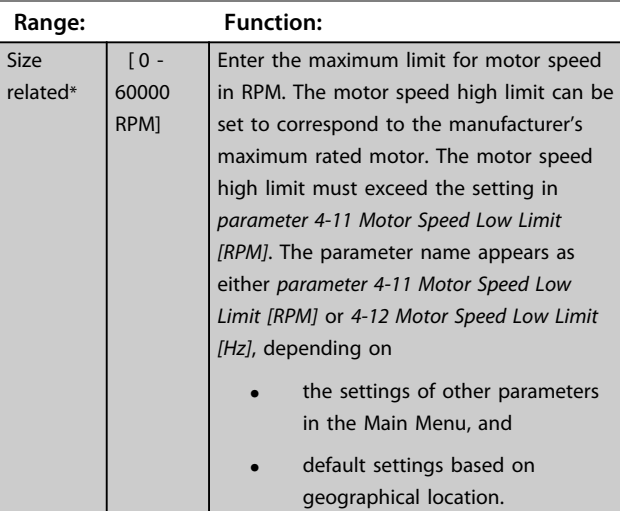

## *NOTICE*

**Max. output frequency cannot exceed 10% of the inverter switching frequency (***14-01 Switching Frequency***).**

## *NOTICE*

**Any changes in** *parameter 4-13 Motor Speed High Limit [RPM]* **reset the value in** *4-53 Warning Speed High* **to the same value as set in** *parameter 4-13 Motor Speed High Limit [RPM]***.**

Parameter group for configuring the digital input and output.

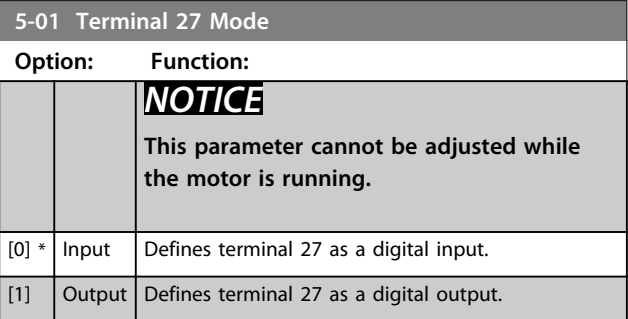

**6 6**

## 6.2.5 5-1\* Digital Inputs

Parameters for configuring the input functions for the input terminals.

The digital inputs are used for selecting various functions in the frequency converter. All digital inputs can be set to the following functions:

Options [120] - [138] are related to the cascade controller functionality. For more information, see parameter group 25-\*\* Cascade Controller.

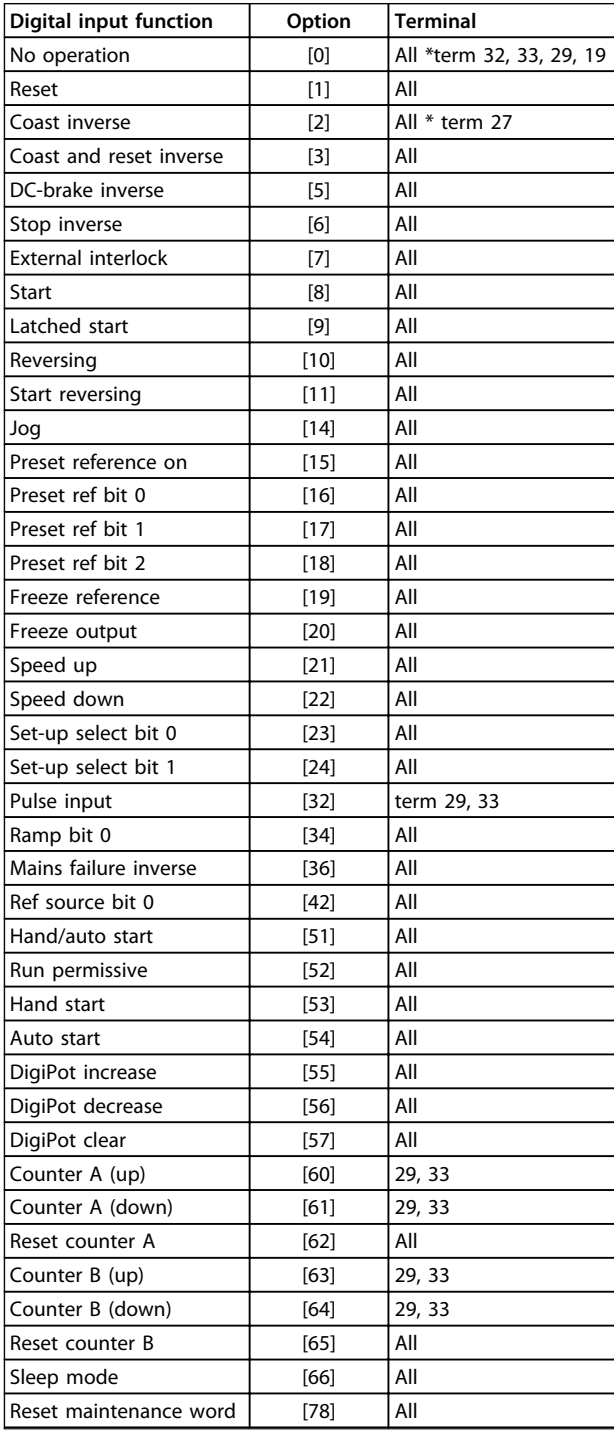

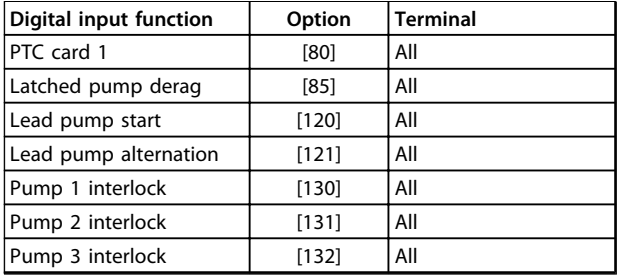

#### **Table 6.7 Functions for Digital Inputs**

All = Terminals 18, 19, 27, 29, 32, X30/2, X30/3, X30/4. X30/ are the terminals on MCB 101.

Functions dedicated to only one digital input are stated in the associated parameter.

All digital inputs can be programmed to these functions:

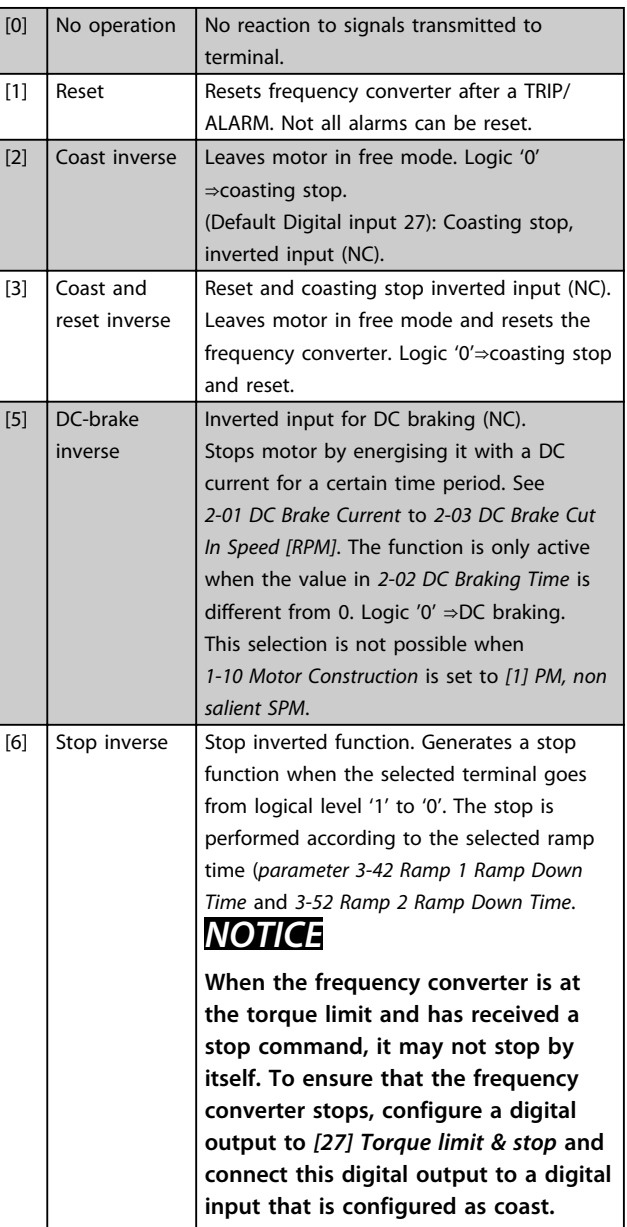

Danfoss

**How to programme the freque... Operating Instructions**

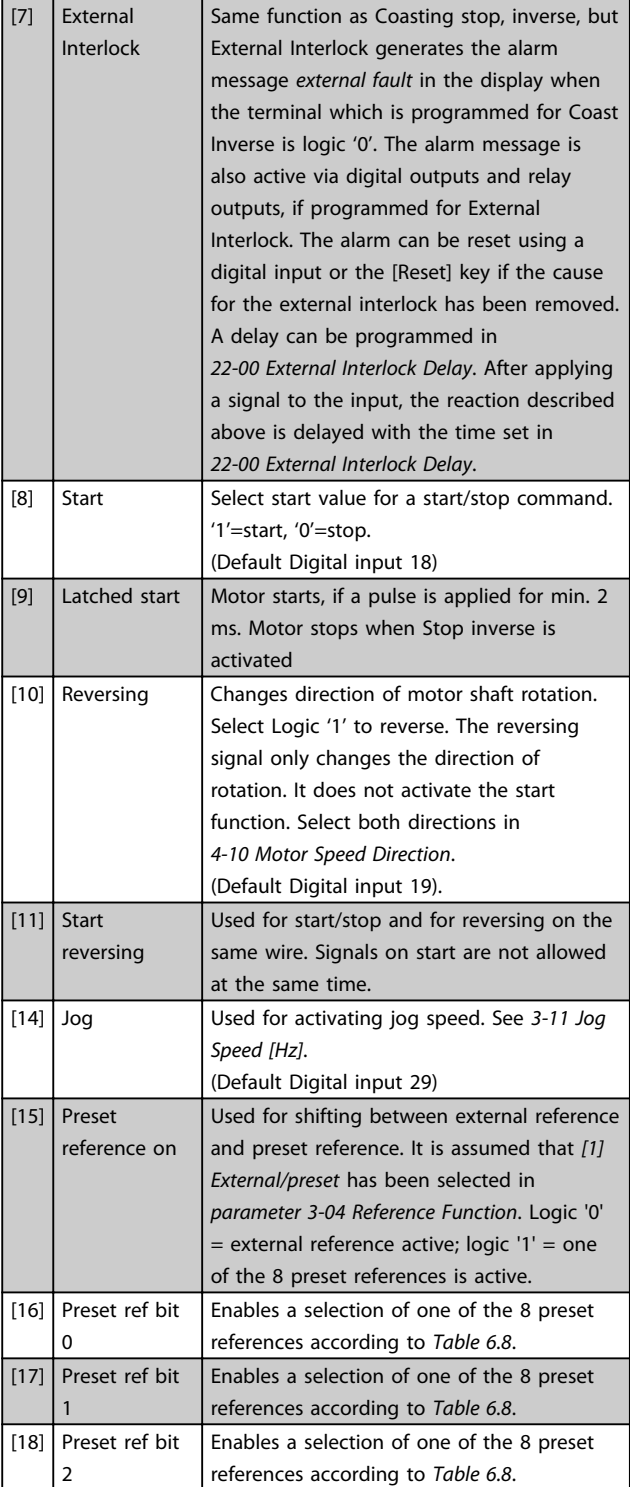

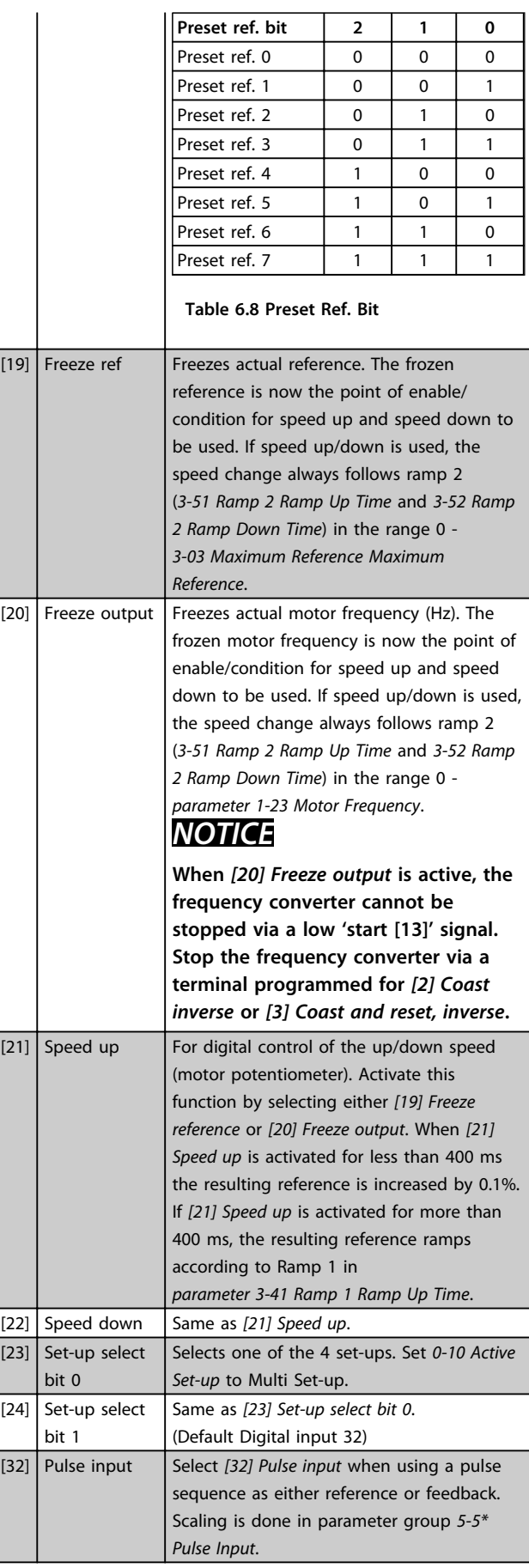

Danfoss

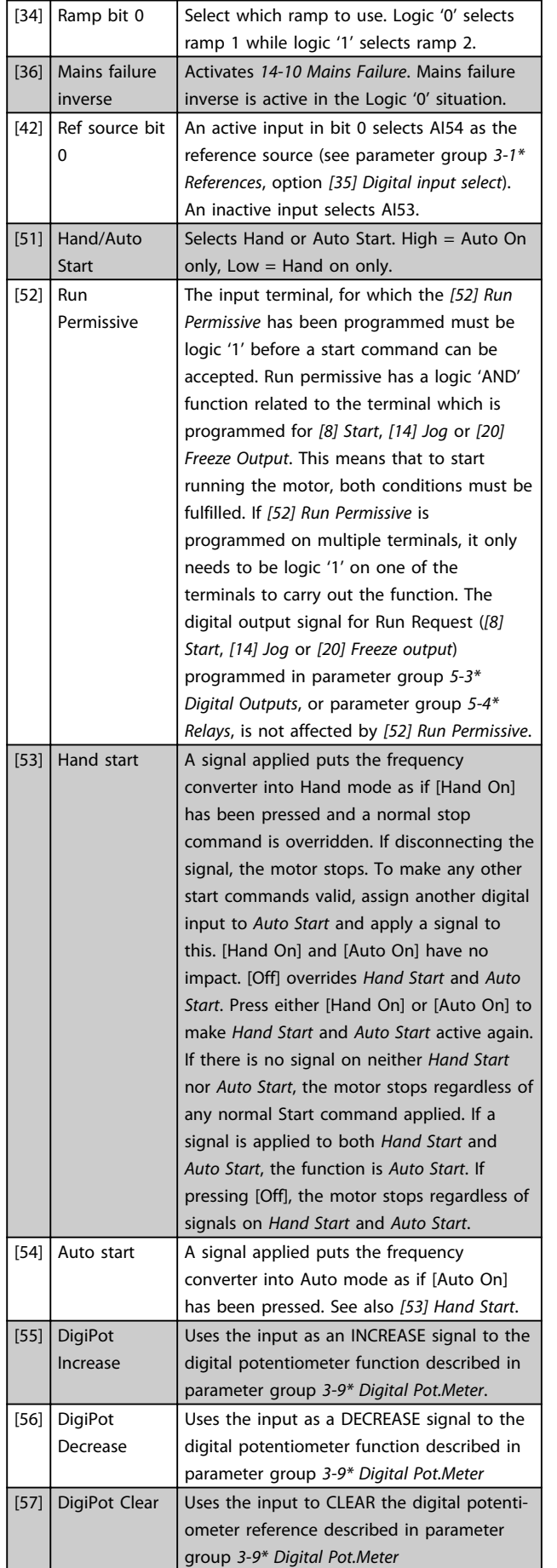

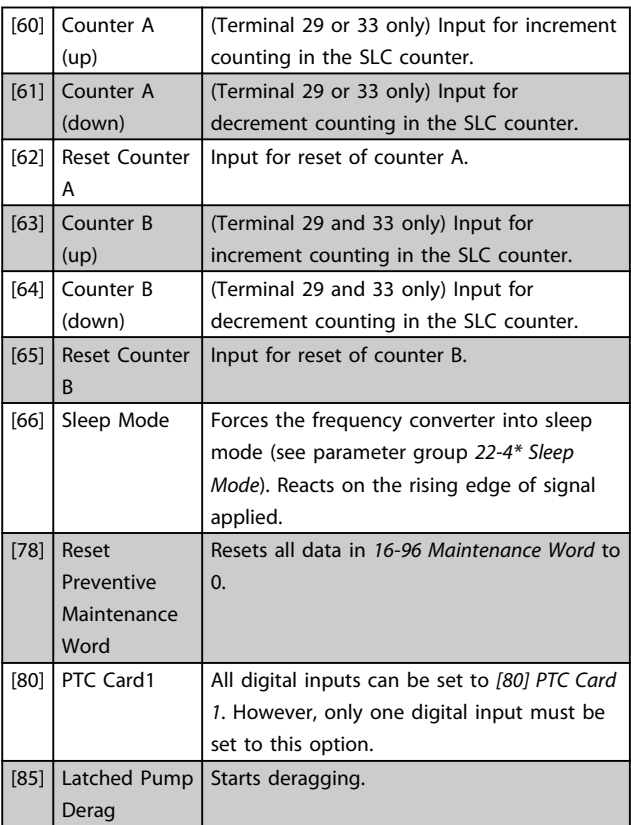

Options [120] - [138] are related to the cascade controller functionality. For more information, see parameter group 25-\*\* Cascade Controller.

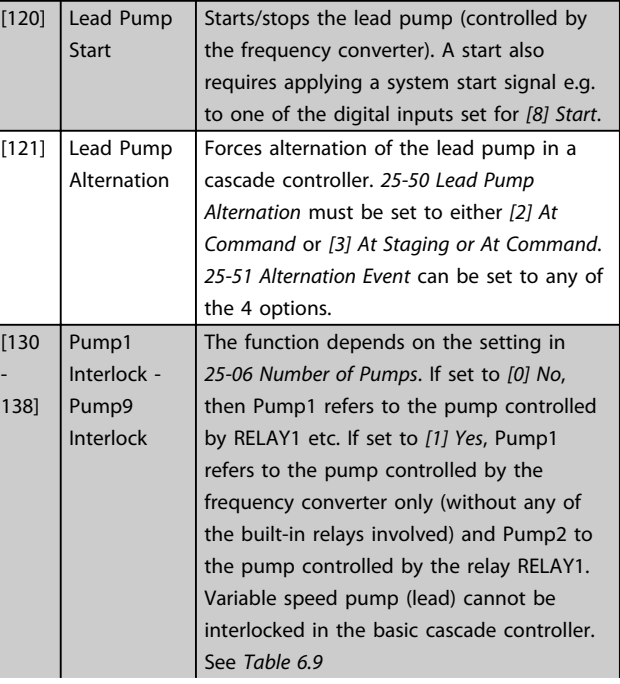

<u>Danfoss</u>

**How to programme the freque... Operating Instructions**

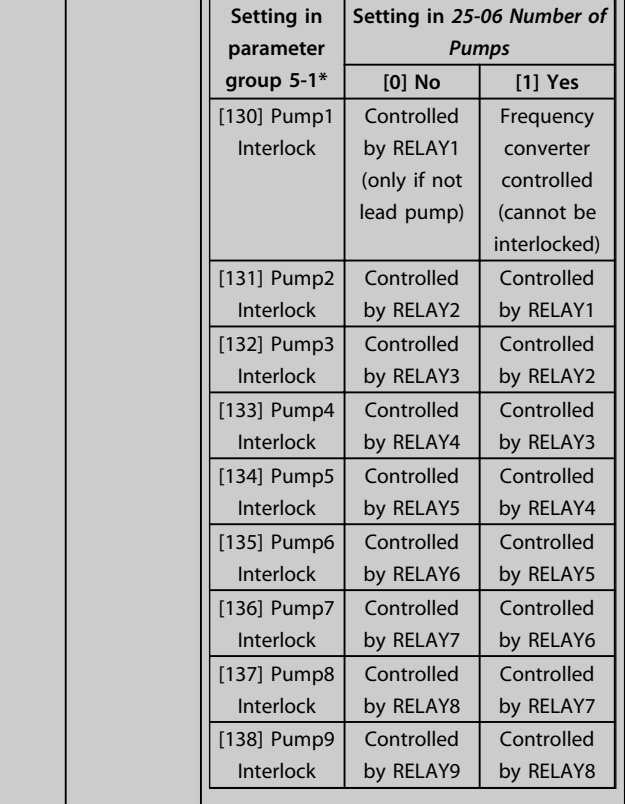

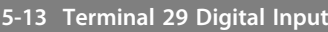

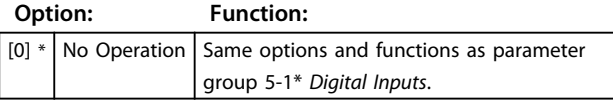

#### **5-14 Terminal 32 Digital Input**

The parameter contains all options and functions listed in parameter group 5-1\* Digital Inputs except for option [32] Pulse input.

#### **5-15 Terminal 33 Digital Input**

The parameter contains all options and functions listed in parameter group 5-1\* Digital Inputs.

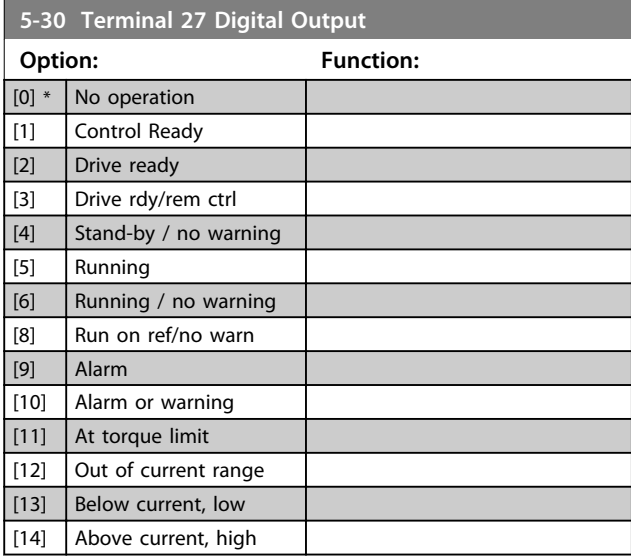

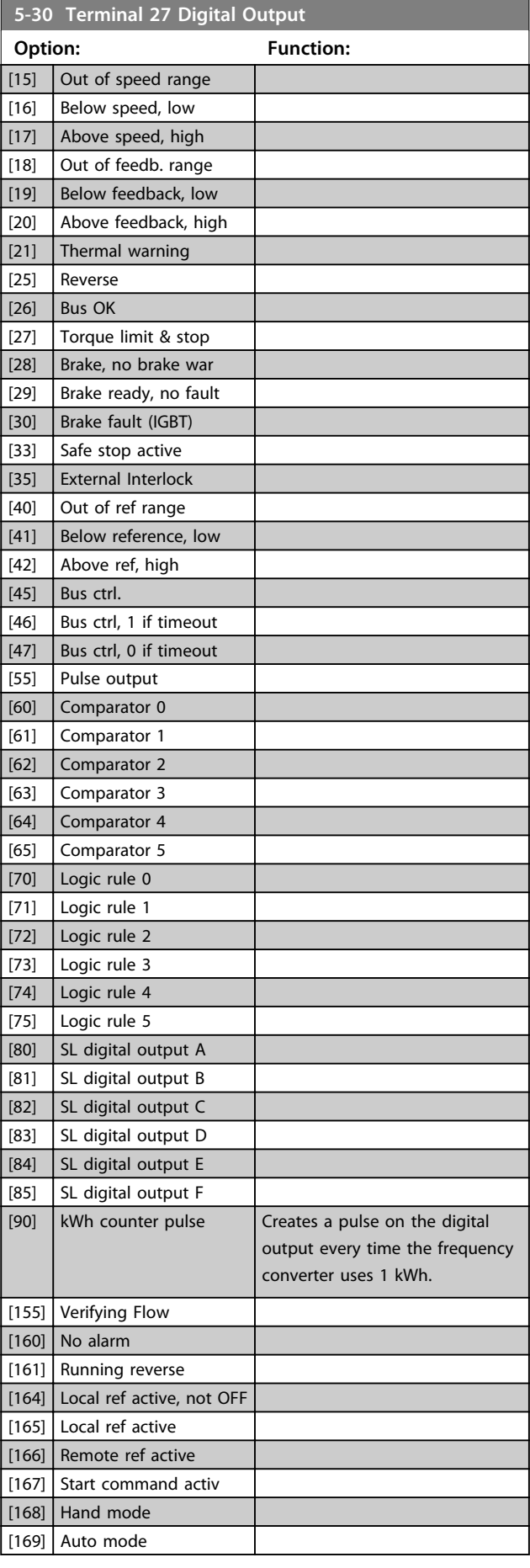

Danfoss

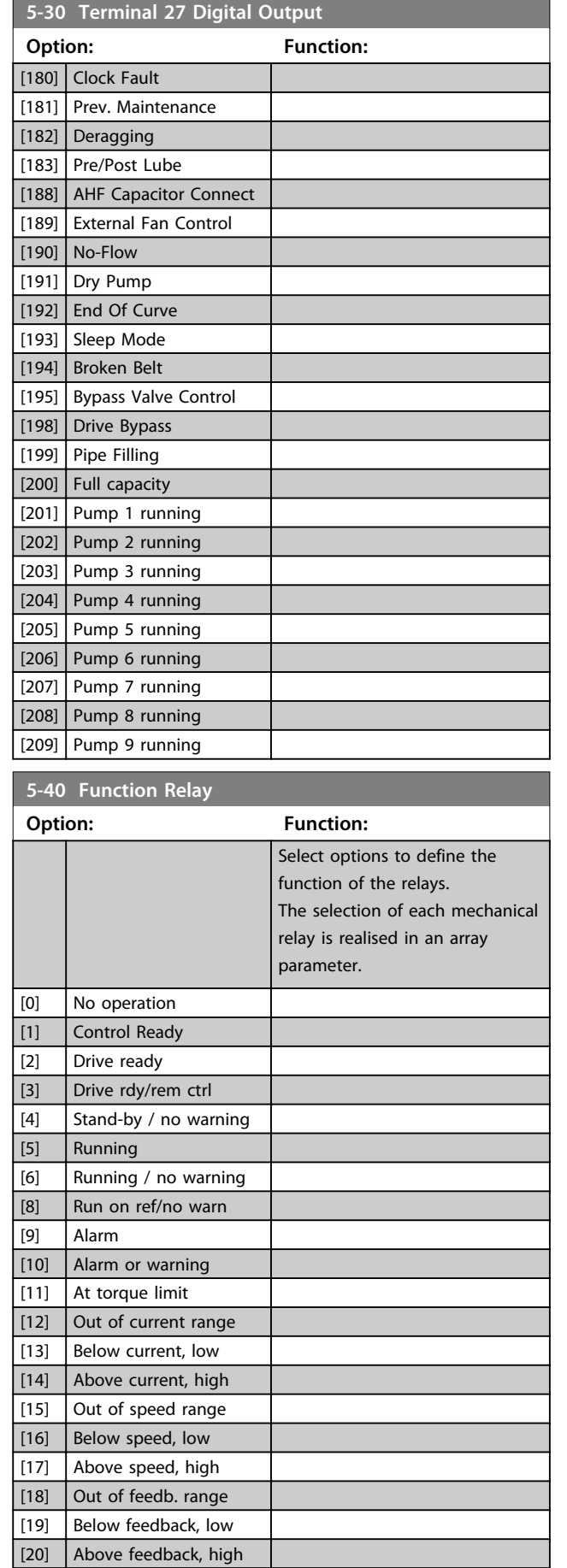

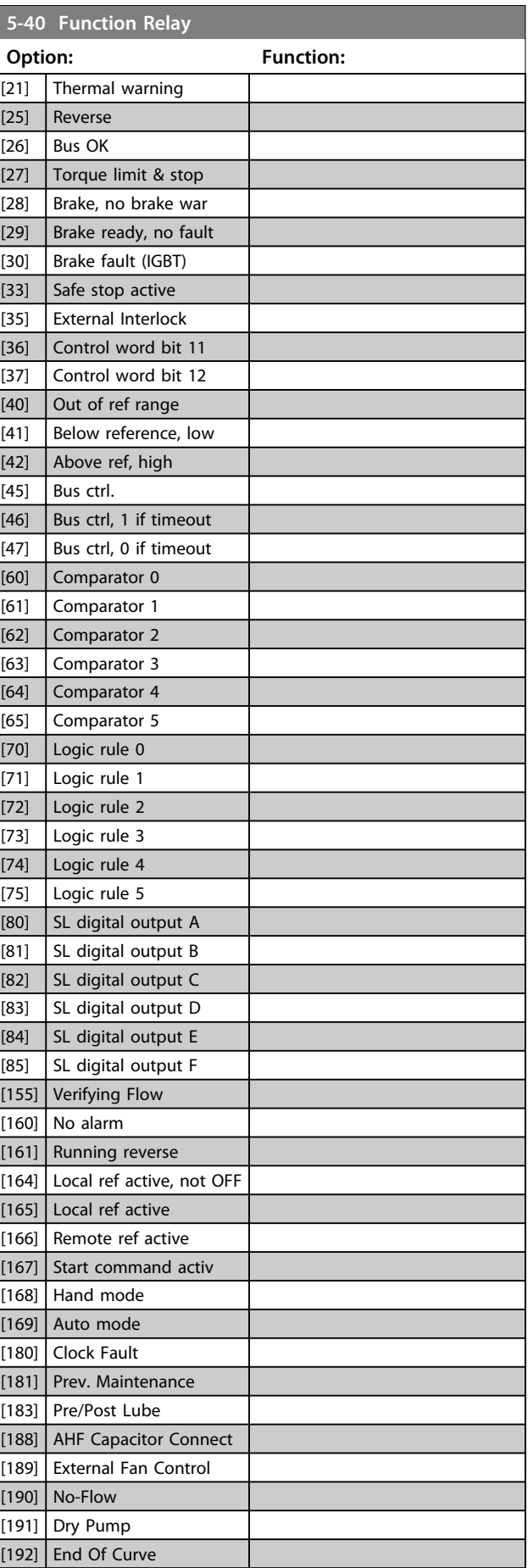

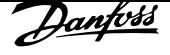

**6 6**

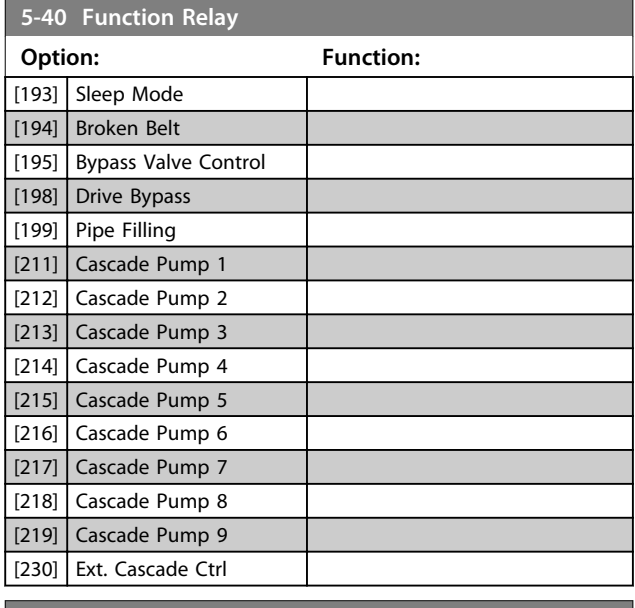

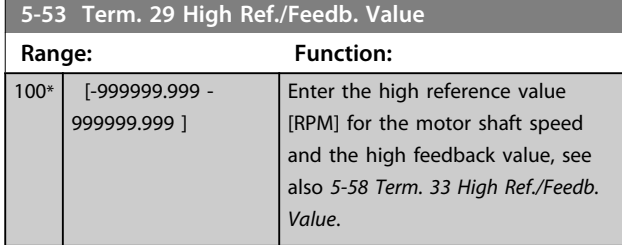

## 6.2.6 6-\*\* Analog In/Out

Parameter group for configuration of the analog input and output.

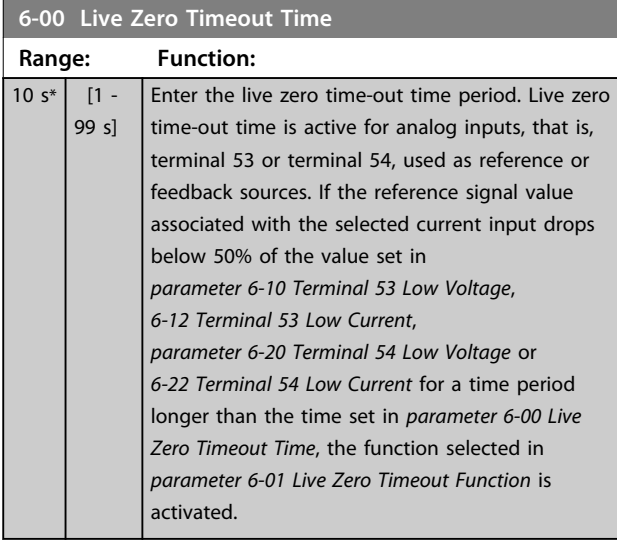

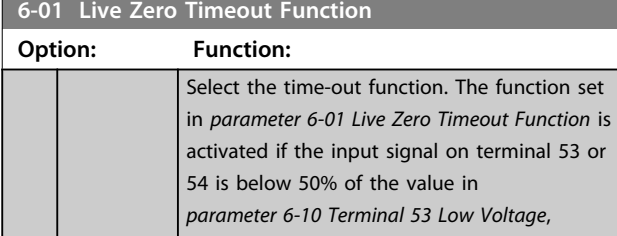

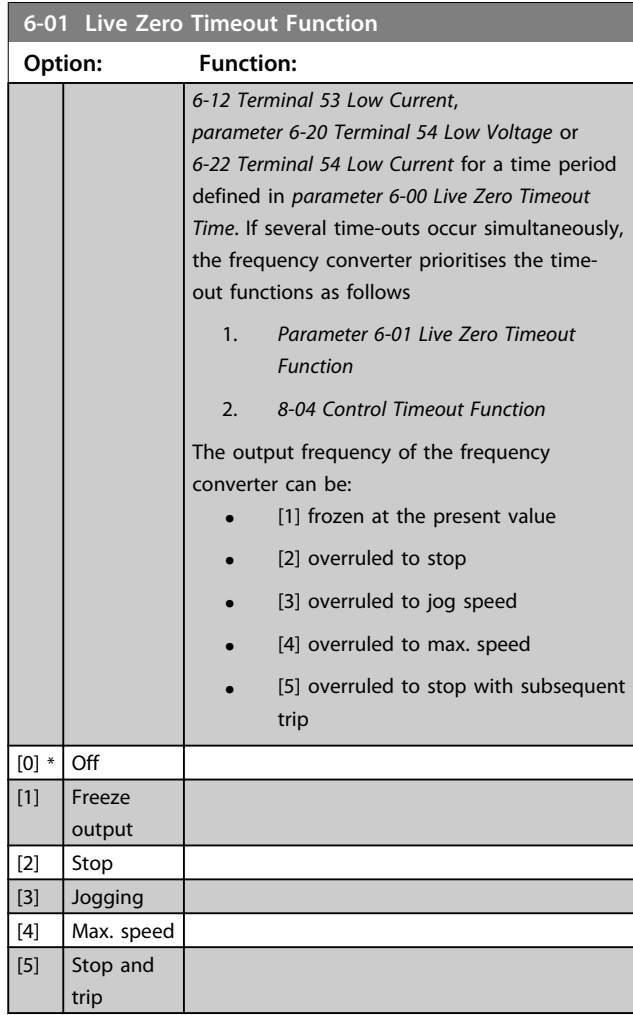

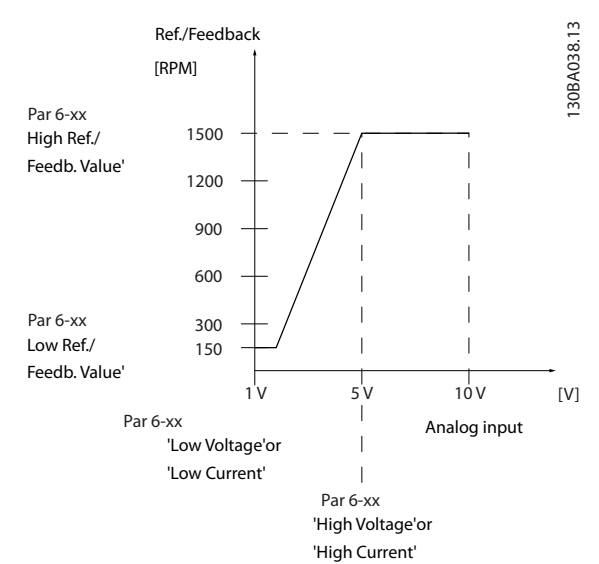

**Illustration 6.18 Live Zero Conditions**

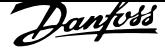

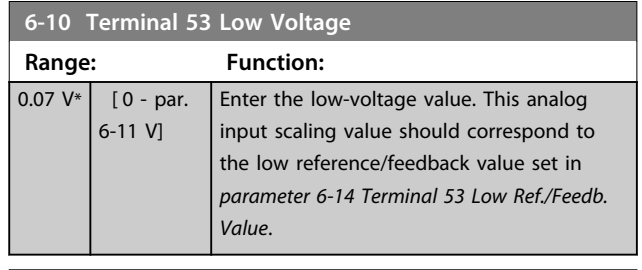

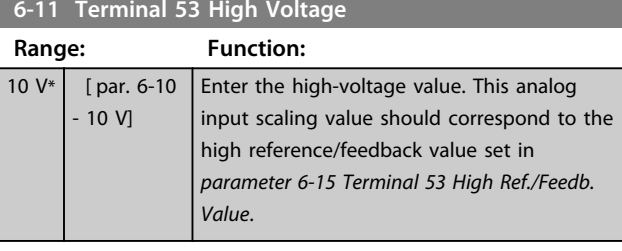

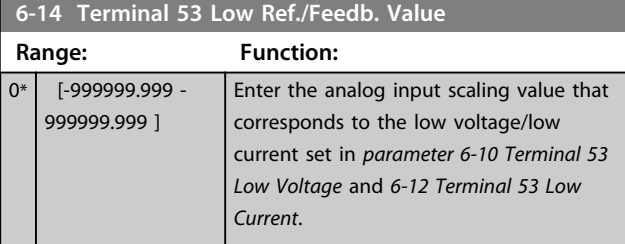

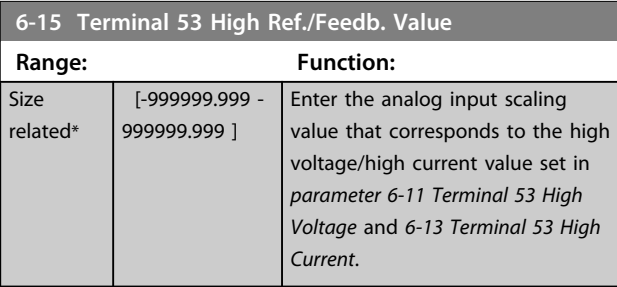

**6-20 Terminal 54 Low Voltage**

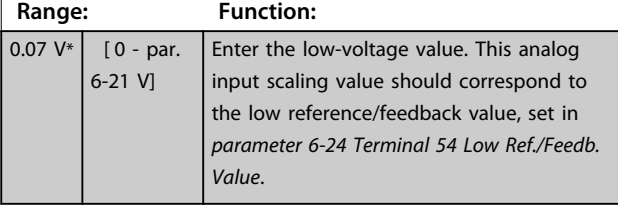

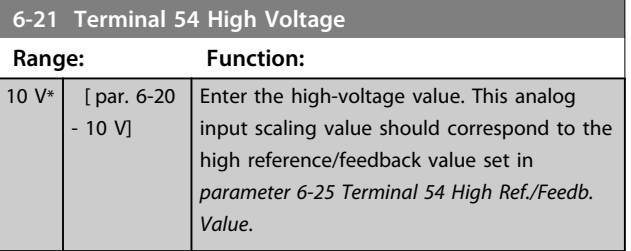

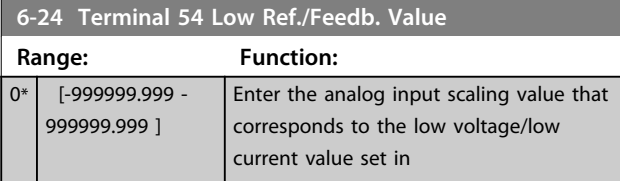

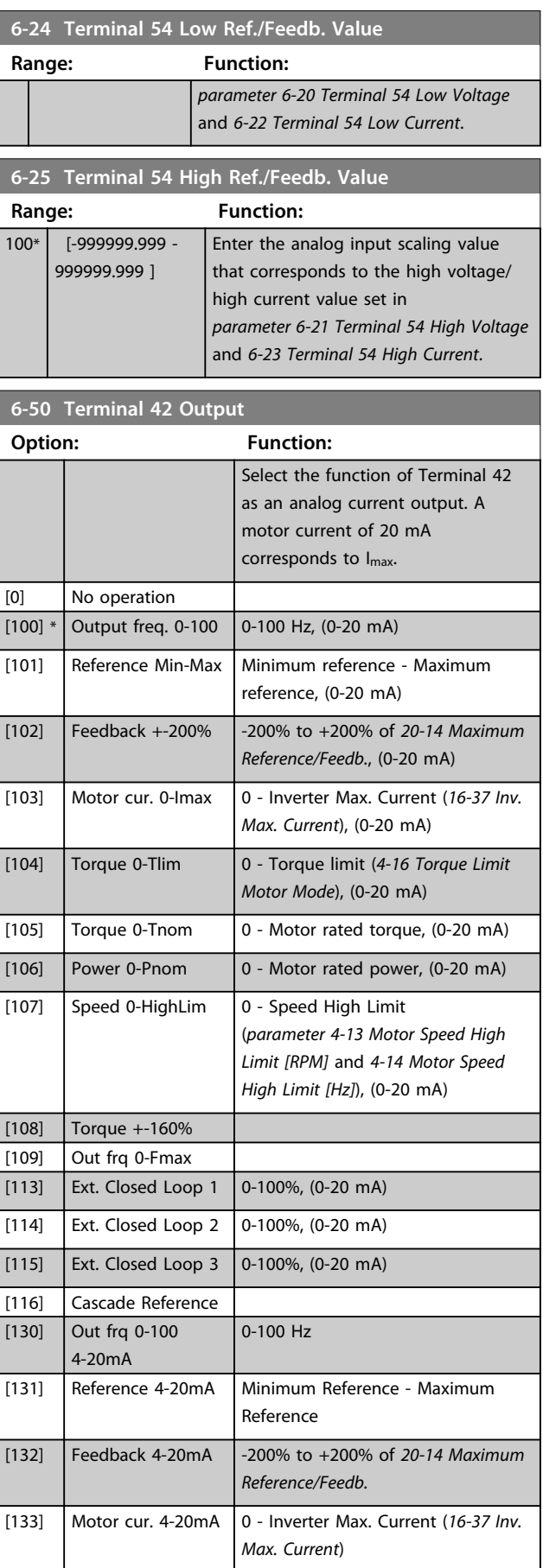

<u>Danfoss</u>

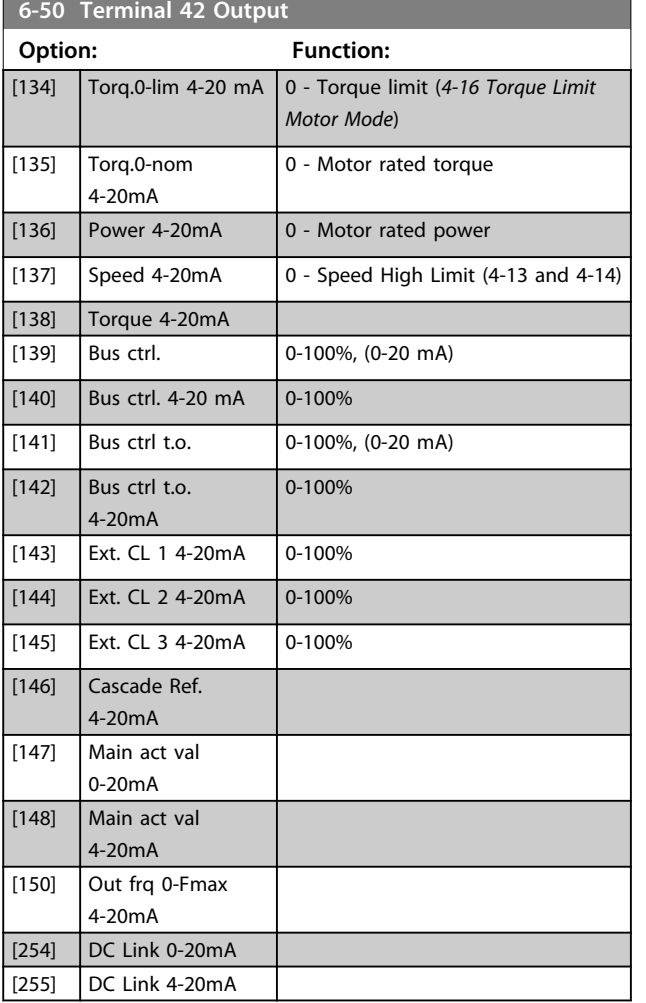

## *NOTICE*

**Values for setting the minimum reference are found in open loop** *parameter 3-02 Minimum Reference* **and for closed loop** *20-13 Minimum Reference/Feedb.* **- values for maximum reference for open loop is found in** *3-03 Maximum Reference* **and for closed loop** *20-14 Maximum Reference/Feedb.*

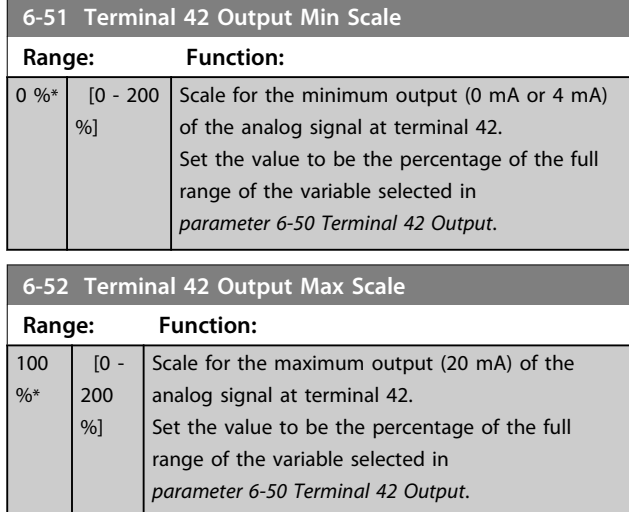

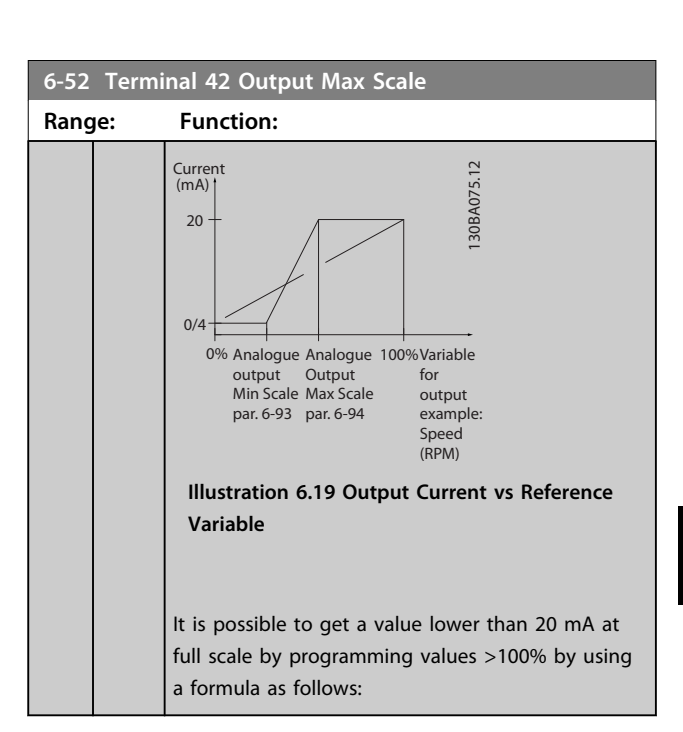

20  $mA$  / desired maximum current $\times$ 100%

*i.e.* 10 *mA*:  $\frac{20 \text{ mA}}{10 \text{ mA}} \times 100\% = 200\%$ 

#### **Example 1:**

Variable value=OUTPUT FREQUENCY, range=0-100 Hz Range needed for output=0-50 Hz

Output signal 0 mA or 4 mA is needed at 0 Hz (0% of range) - set parameter 6-51 Terminal 42 Output Min Scale to 0%

Output signal 20 mA is needed at 50 Hz (50% of range) set parameter 6-52 Terminal 42 Output Max Scale to 50%

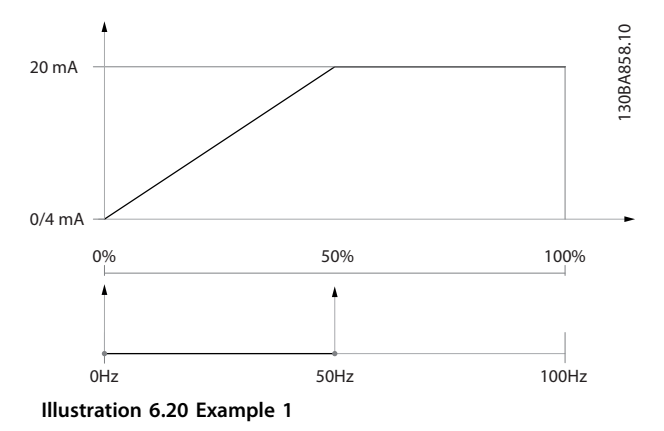

#### **Example 2:**

Variable=FEEDBACK, range=-200% to +200% Range needed for output=0-100%

Output signal 0 mA or 4 mA is needed at 0% (50% of range) - set parameter 6-51 Terminal 42 Output Min Scale to 50%

Output signal 20 mA is needed at 100% (75% of range) set parameter 6-52 Terminal 42 Output Max Scale to 75%

<u>Danfoss</u>

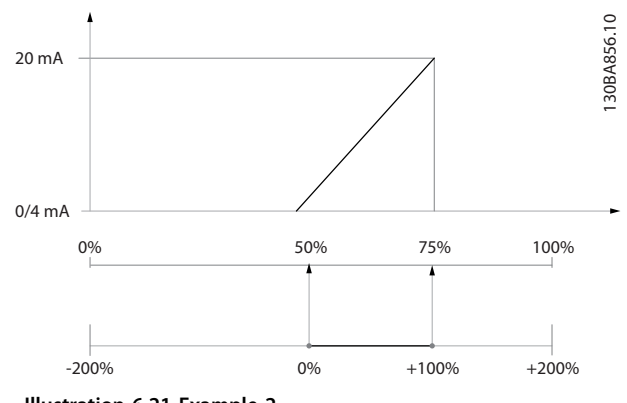

**Illustration 6.21 Example 2**

## **6 6**

**Example 3:**

Variable value=REFERENCE, range=Minimum ref maximum ref.

Range needed for output=Minimum ref (0%) - Maximum ref (100%), 0-10 mA

Output signal 0 mA or 4 mA is needed at minimum ref set parameter 6-51 Terminal 42 Output Min Scale to 0% Output signal 10 mA is needed at maximum ref (100% of range) - set parameter 6-52 Terminal 42 Output Max Scale to 200%

(20 mA/10 mA x 100%=200%).

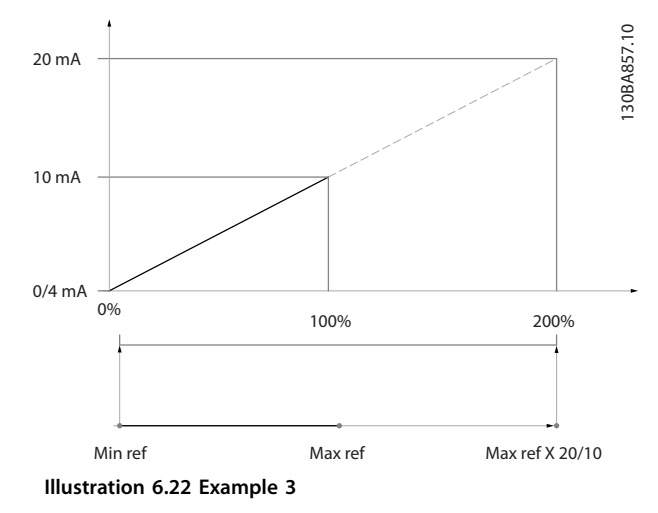

This parameter group is used for configuring the closed loop PID Controller, that controls the output frequency of the frequency converter.

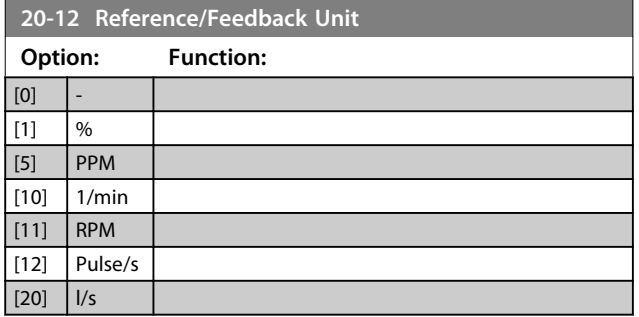

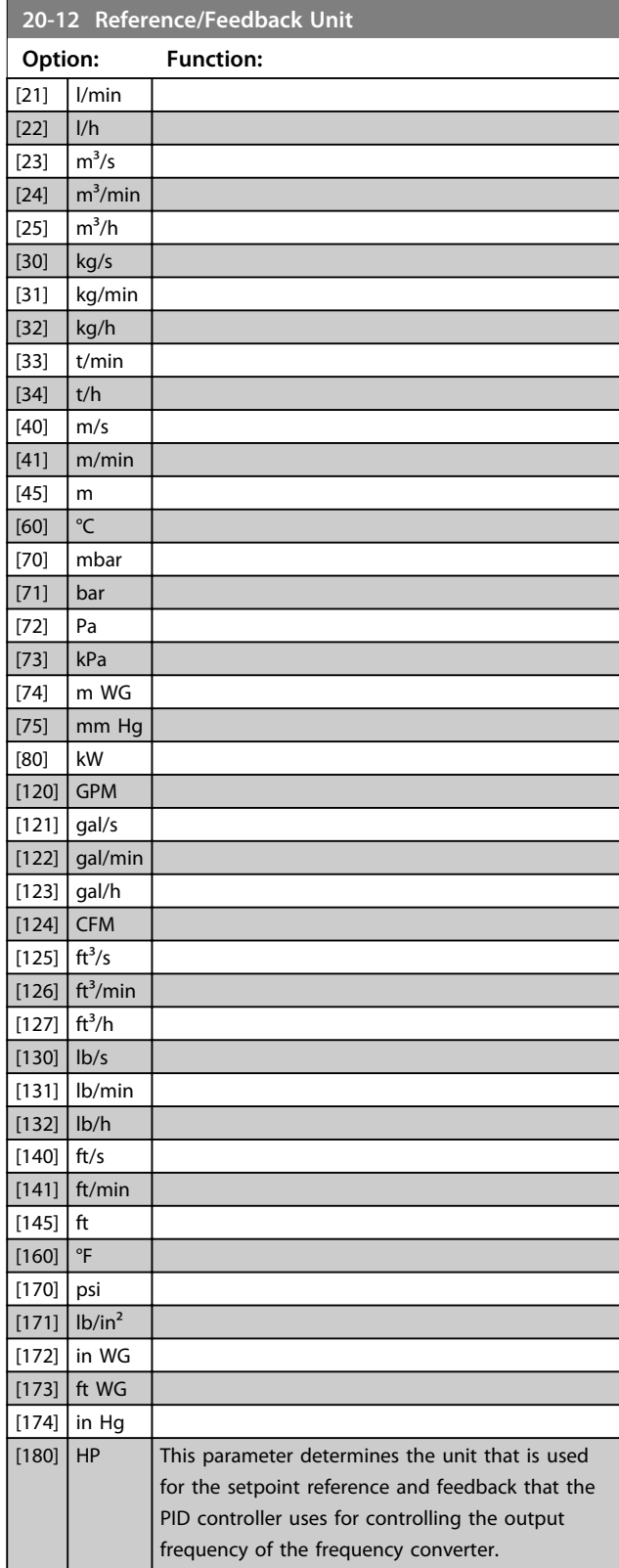

**6 6**

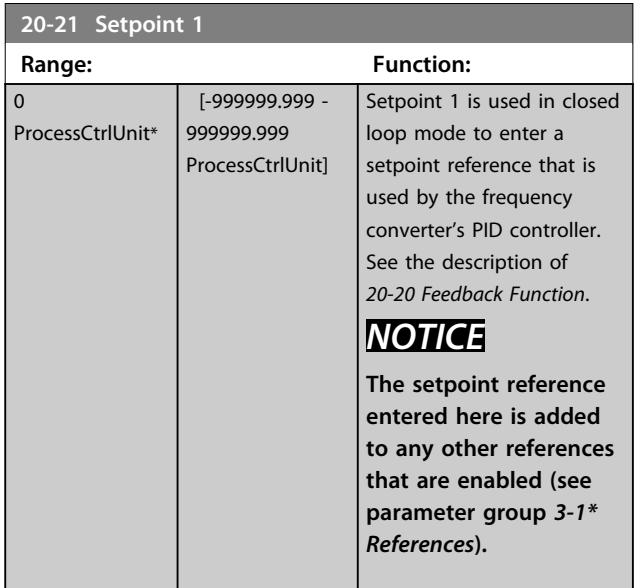

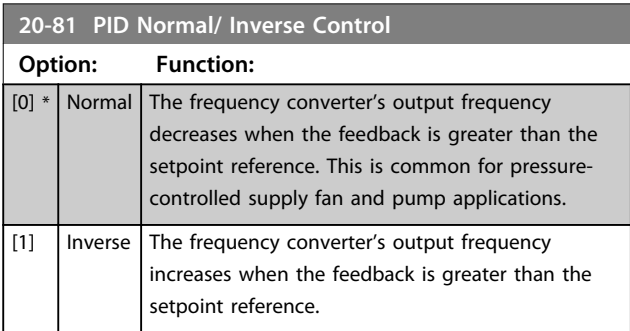

#### **20-82 PID Start Speed [RPM]**

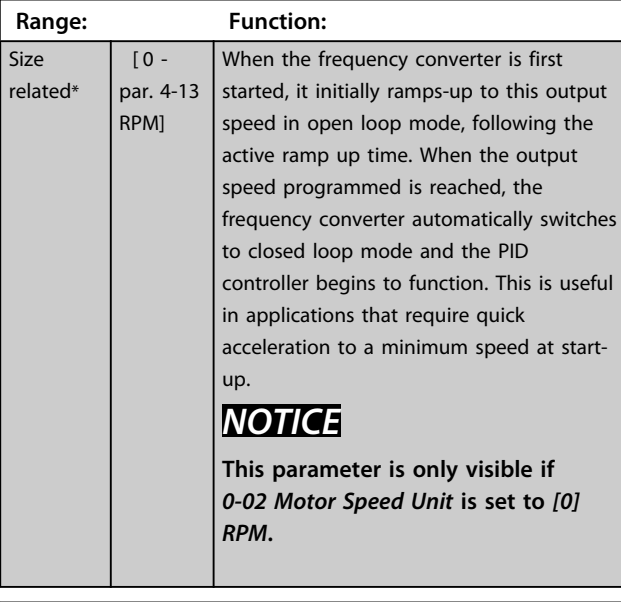

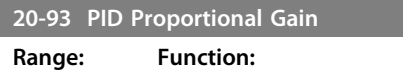

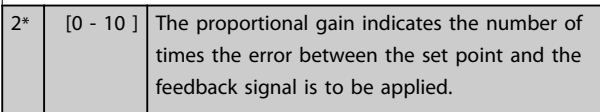

If (Error x Gain) jumps with a value equal to what is set in 20-14 Maximum Reference/Feedb., the PID controller tries to change the output speed equal to what is set in parameter 4-13 Motor Speed High Limit [RPM]/4-14 Motor Speed High Limit [Hz]. However, the output speed is limited by this setting.

The proportional band (error causing output to change from 0-100%) can be calculated with the formula

 $\frac{1}{\textit{Proportional Gain}}\times$ (Max Reference *NOTICE*

**Always set the desired value for** *20-14 Maximum Reference/Feedb.* **before setting the values for the PID controller in parameter group** *20-9\* PID Controller***.**

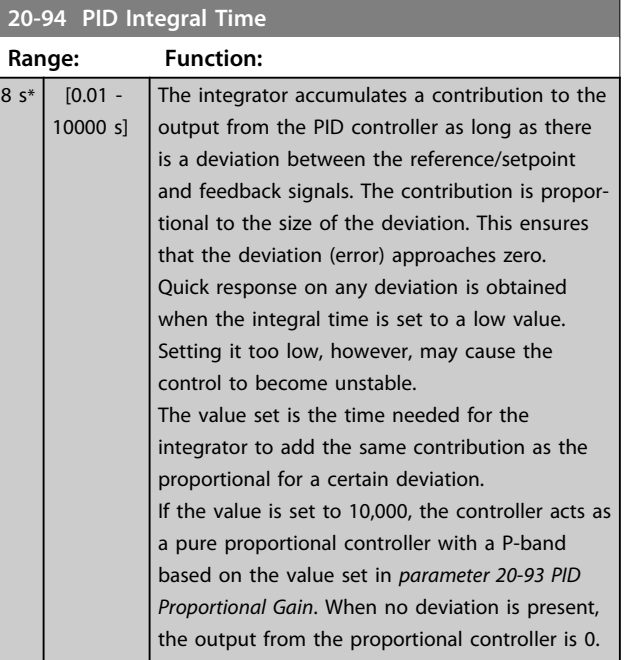

## 6.2.7 22-0\* Miscellaneous

This group contains parameters used for monitoring water/ wastewater applications.

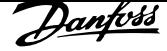

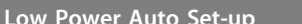

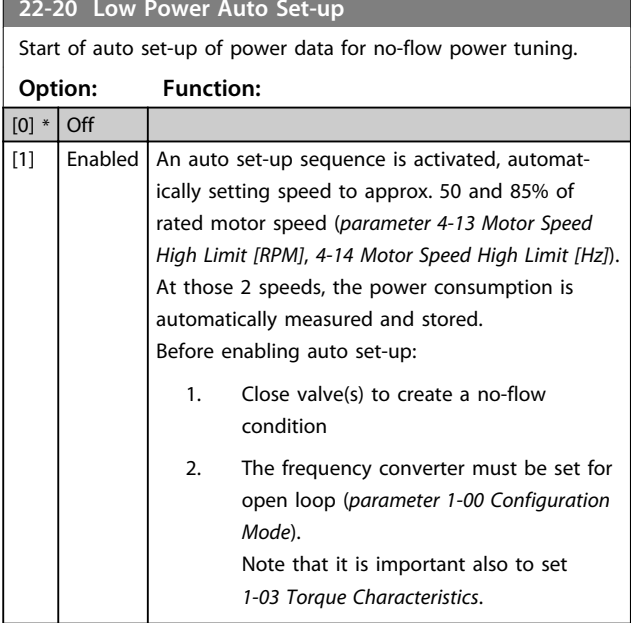

## *NOTICE*

**Auto set-up must be done when the system has reached normal operating temperature!**

## *NOTICE*

**It is important that the** *parameter 4-13 Motor Speed High Limit [RPM]* **or** *4-14 Motor Speed High Limit [Hz]* **is set to the max. operational speed of the motor! It is important to do the auto set-up before configuring the integrated PI controller as settings are reset when**

**changing from closed to open loop in**  *parameter 1-00 Configuration Mode***.**

## *NOTICE*

**Carry out the tuning with the same settings in** *1-03 Torque Characteristics***, as for operation after the tuning.**

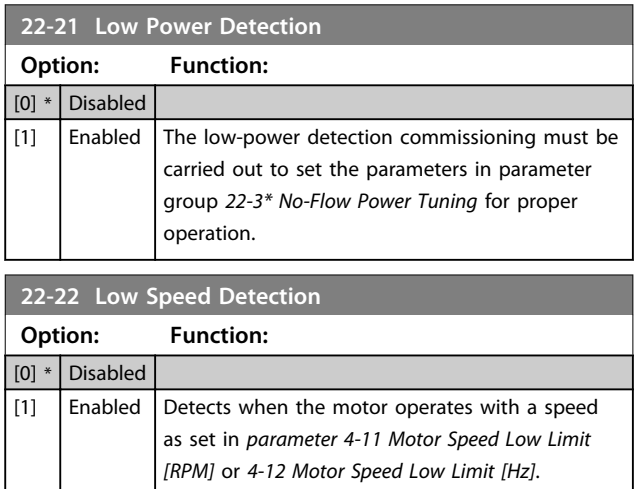

#### **22-23 No-Flow Function**

Common actions for low-power detection and low-speed detection (Individual selections not possible).

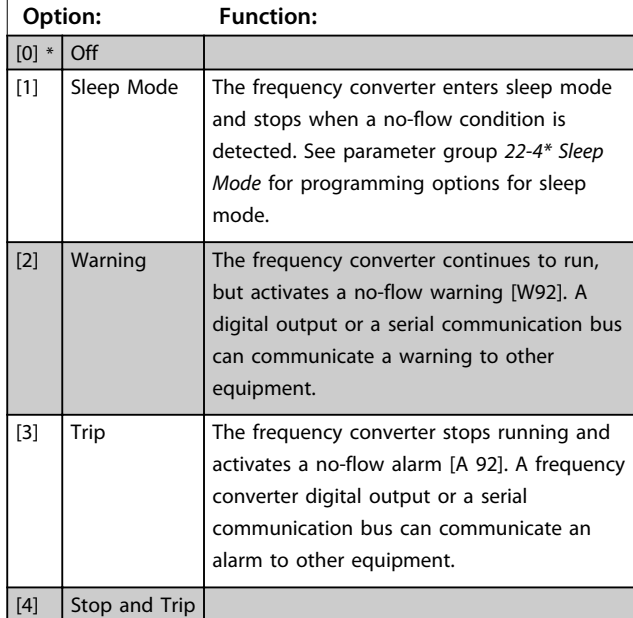

## *NOTICE*

**Do not set** *14-20 Reset Mode***, to** *[13] Infinite auto reset***, when** *parameter 22-23 No-Flow Function* **is set to** *[3] Alarm***. Doing so, causes the frequency converter to continuously cycle between running and stopping when a no-flow condition is detected.**

## *NOTICE*

**Disable the bypass's automatic bypass funcion**

- **• if the frequency converter is equipped with a constant speed bypass with an automatic bypass function starting the bypass if the frequency converter experiences a persistent alarm condition, and**
- **• if** *[3] Alarm* **is selected as the no-flow function.**

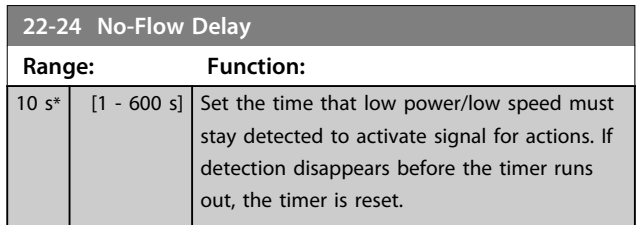

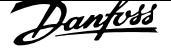

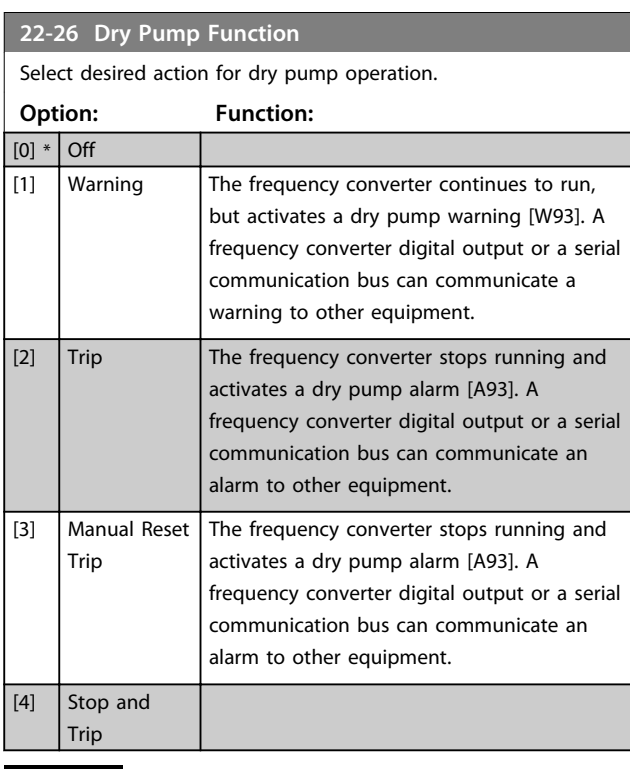

## *NOTICE*

*Low Power Detection* **must be enabled (***parameter 22-21 Low Power Detection***) and commissioned (using either parameter group** *22-3\* No-flow Power Tuning No Flow Power Tuning***, or**  *parameter 22-20 Low Power Auto Set-up***) to use dry-pump detection.**

## *NOTICE*

**Do not set** *14-20 Reset Mode***, to** *[13] Infinite auto reset***, when** *parameter 22-26 Dry Pump Function* **is set to** *[2] Alarm***. Doing so causes the frequency converter to continuously cycle between running and stopping when a dry pump condition is detected.**

## *NOTICE*

**If the frequency converter is equipped with a constant speed bypass with an automatic bypass function that starts the bypass if the frequency converter experiences a persistent alarm condition, be sure to disable the bypass's automatic bypass function, if** *[2] Alarm* **or** *[3] Man. Reset Alarm* **is selected as the dry-pump function.**

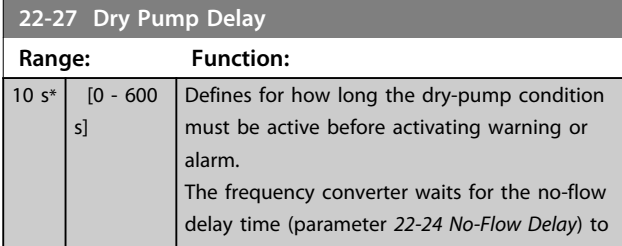

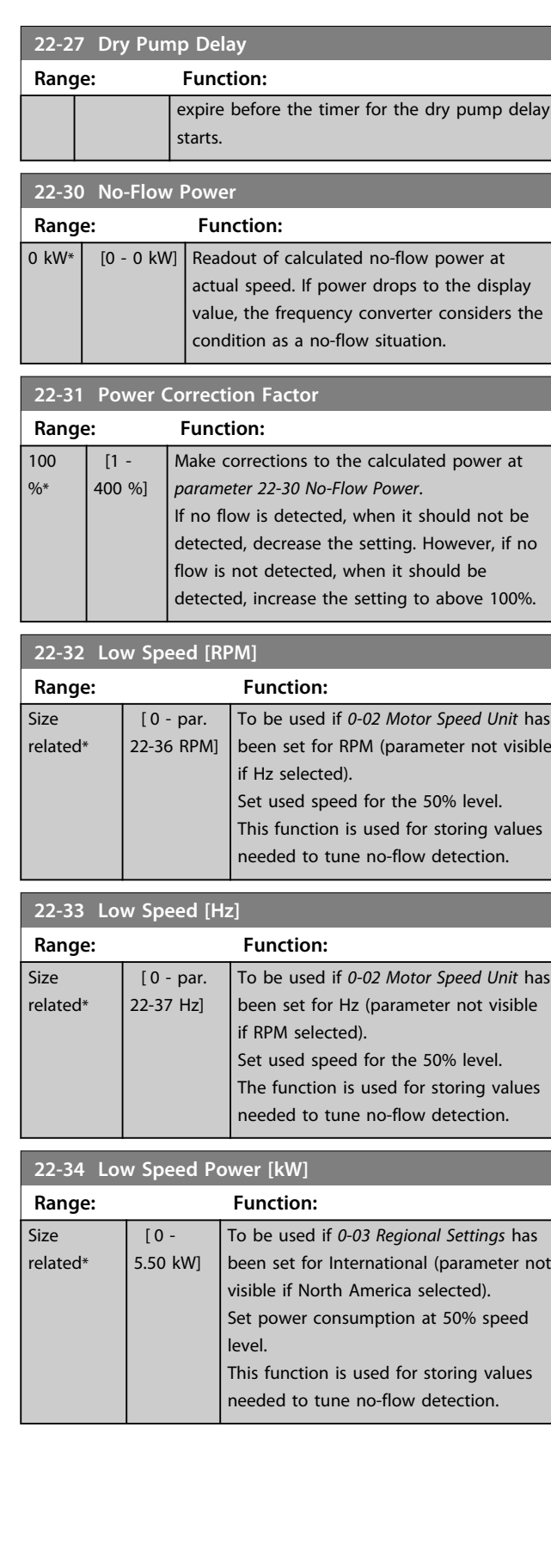

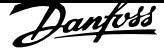

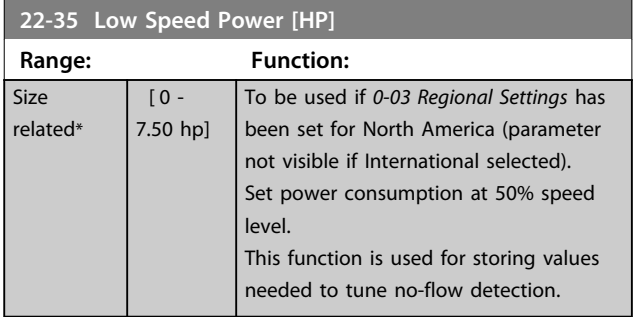

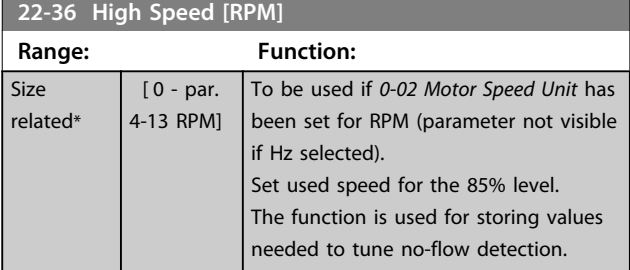

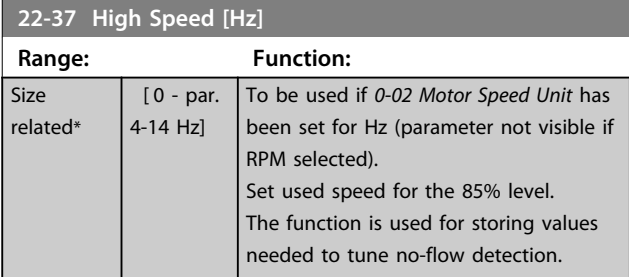

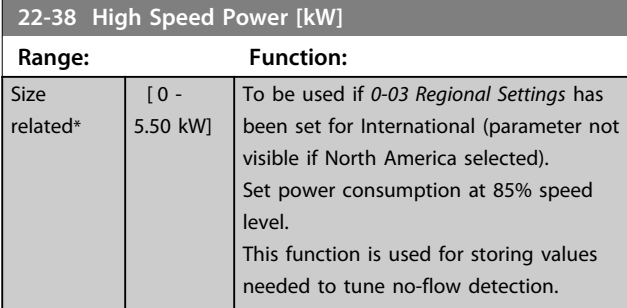

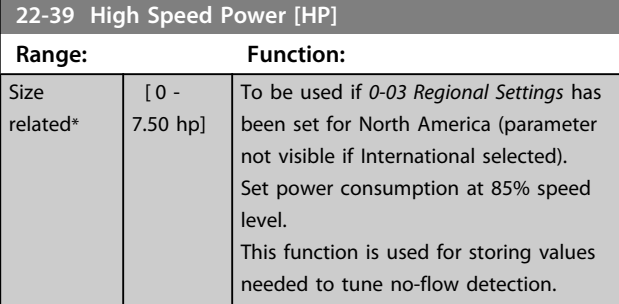

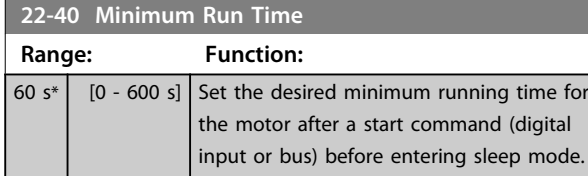

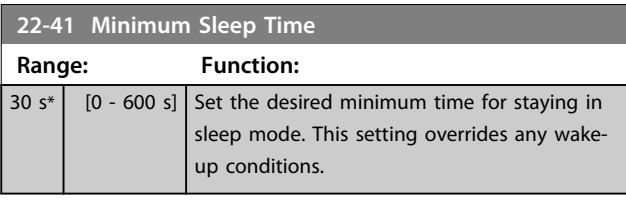

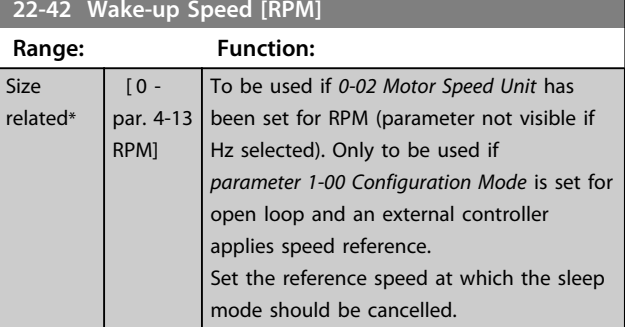

## **22-43 Wake-up Speed [Hz]**

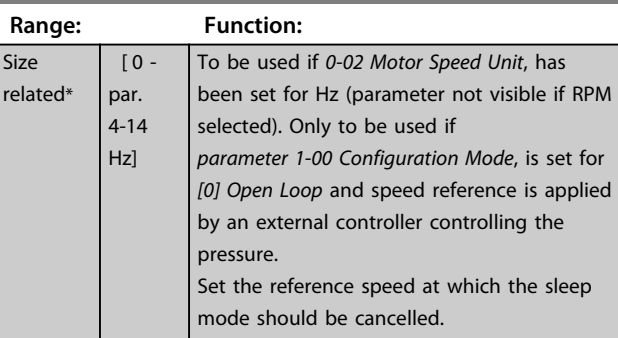

## **22-44 Wake-up Ref./FB Difference**

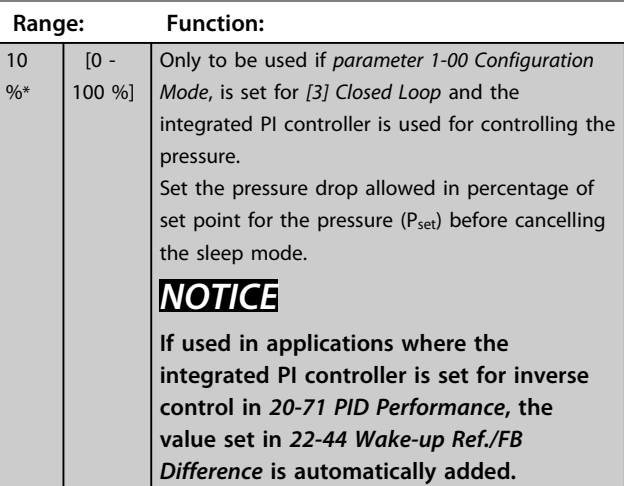

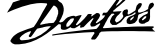

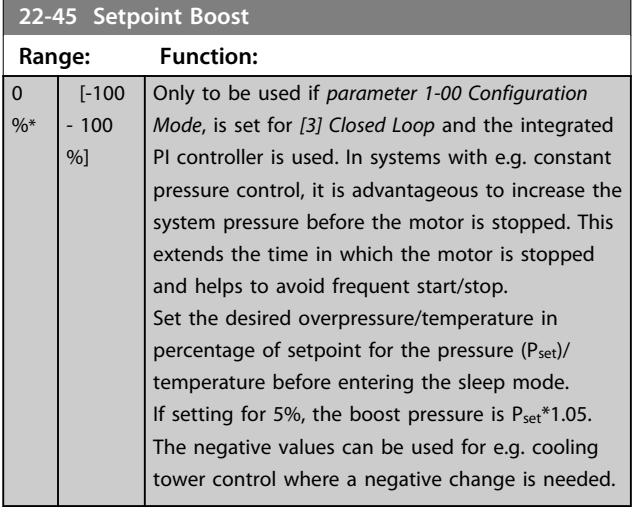

#### **22-46 Maximum Boost Time**

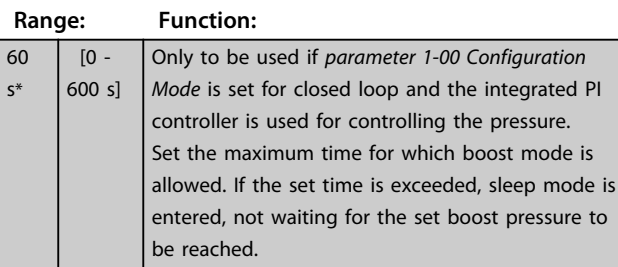

#### **22-50 End of Curve Function**

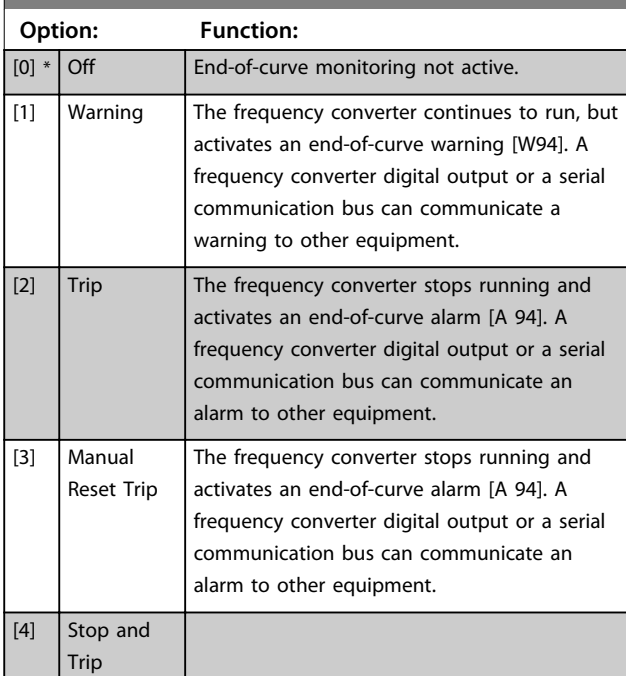

## *NOTICE*

**Automatic restart resets the alarm and restarts the system.**

## *NOTICE*

**Do not set** *14-20 Reset Mode***, to** *[13] Infinite auto reset***, when** *parameter 22-50 End of Curve Function* **is set to** *[2] Alarm***. Doing so causes the frequency converter to continuously cycle between running and stopping when an end-of-curve condition is detected.**

## *NOTICE*

**If the frequency converter is equipped with a constant speed bypass with an automatic bypass function that starts the bypass if the frequency converter experiences a persistent alarm condition, be sure to disable the bypass's automatic bypass function, if** *[2] Alarm* **or** *[3] Man. Reset Alarm* **is selected as the end-of-curve function.**

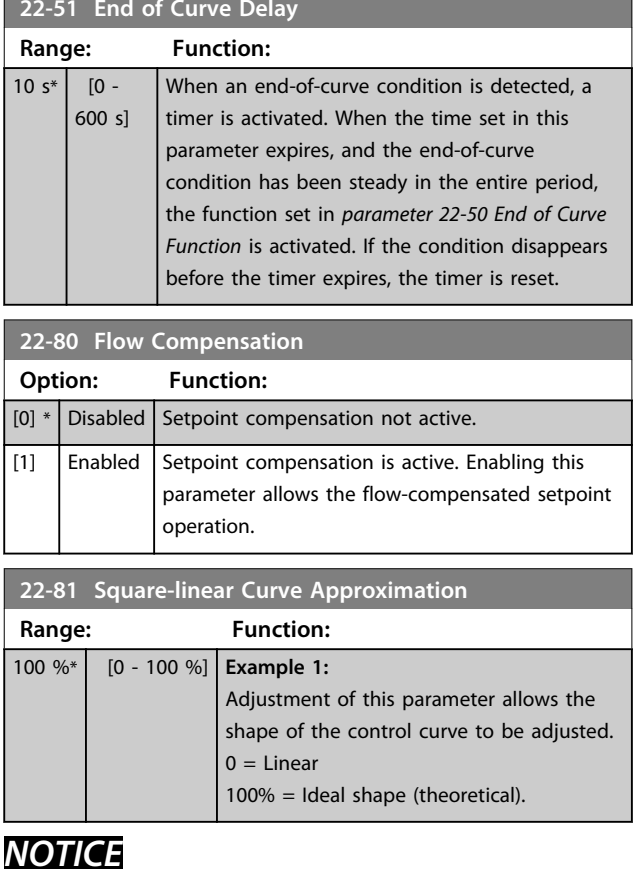

**Not visible when running in cascade.**

Danfoss

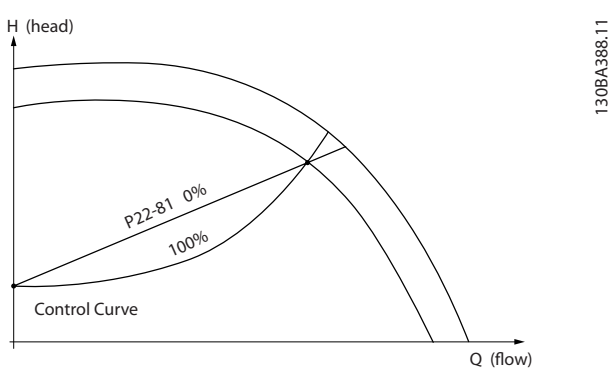

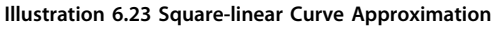

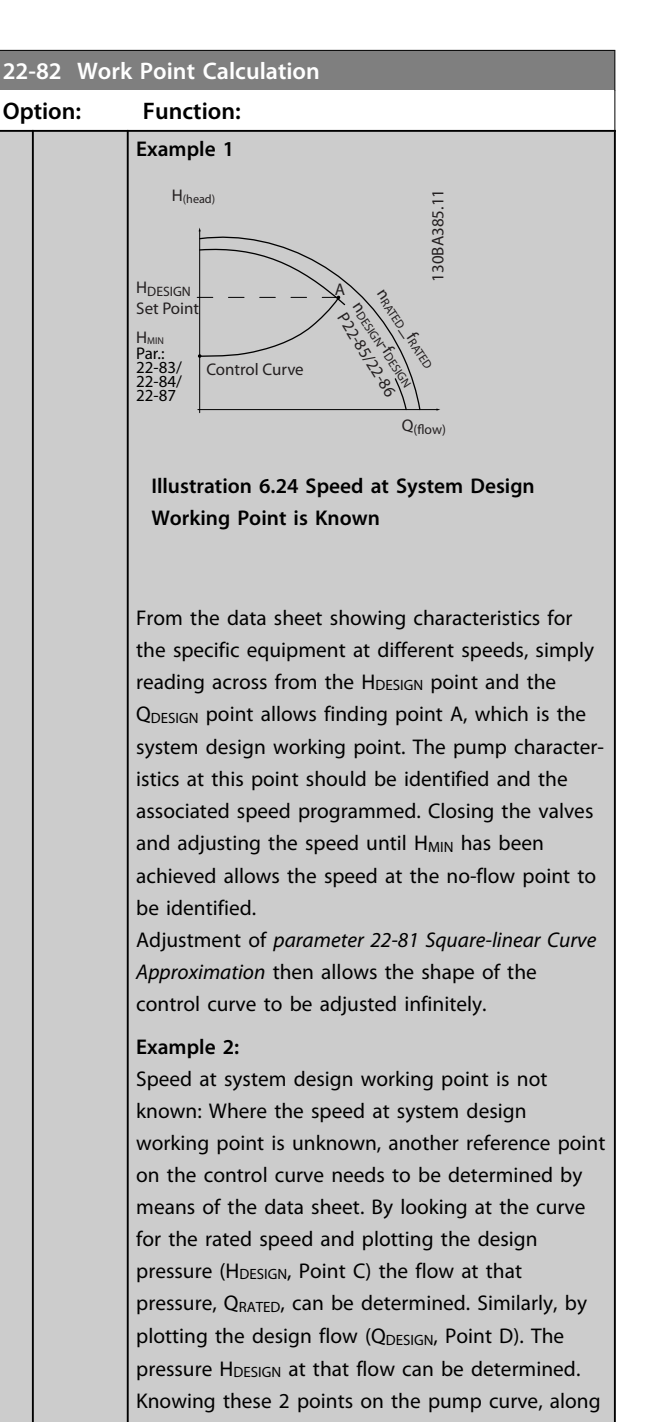

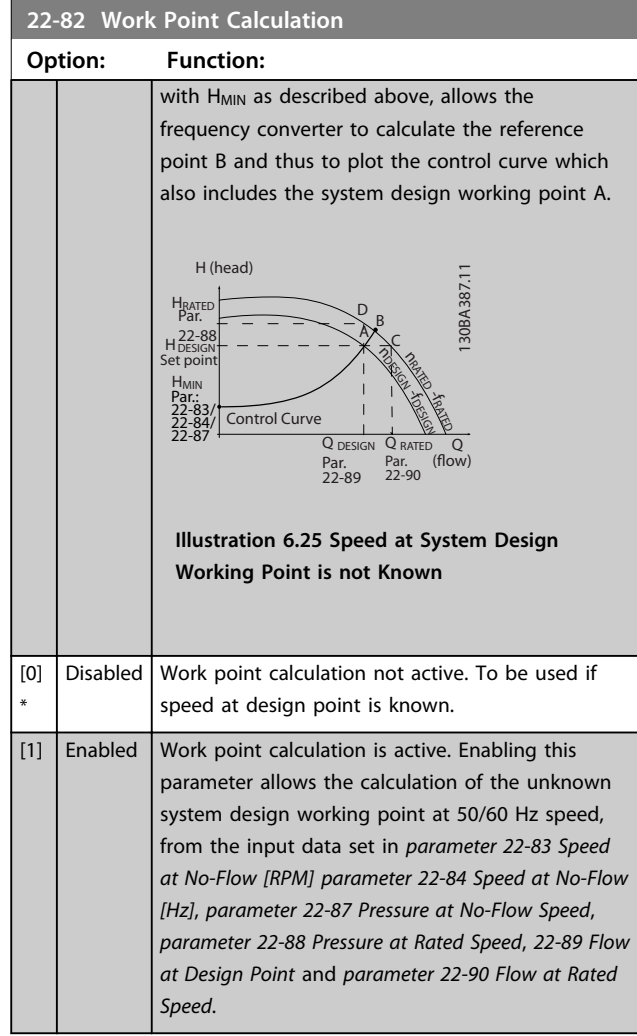

#### **22-84 Speed at No-Flow [Hz]**

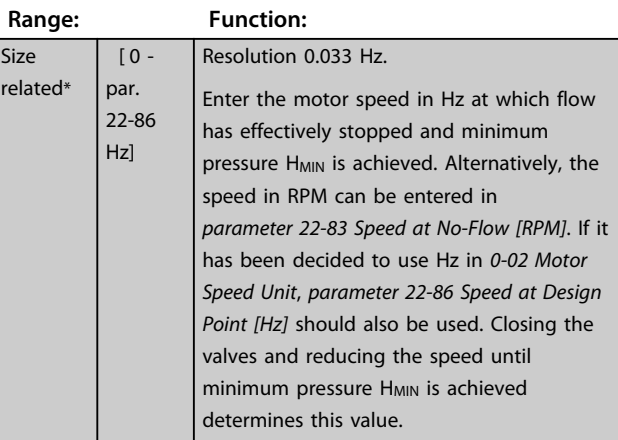

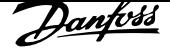

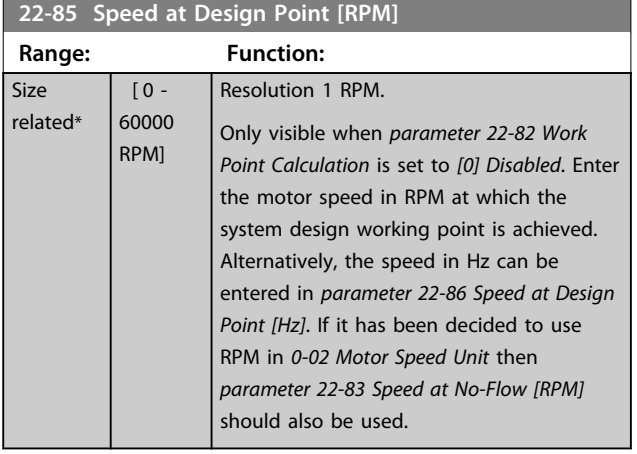

**22-86 Speed at Design Point [Hz]**

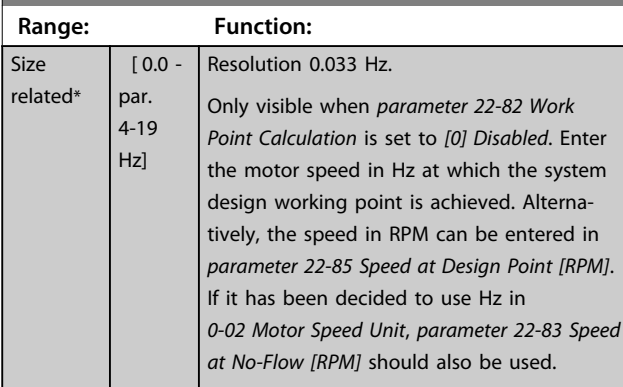

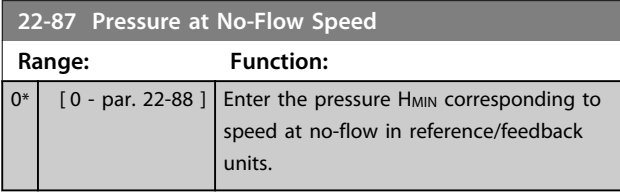

Also see parameter 22-82 Work Point Calculation point D.

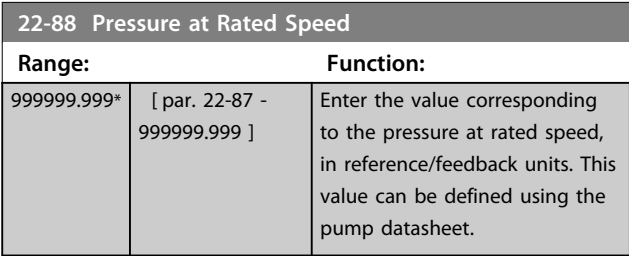

#### **22-83 Speed at No-Flow [RPM]**

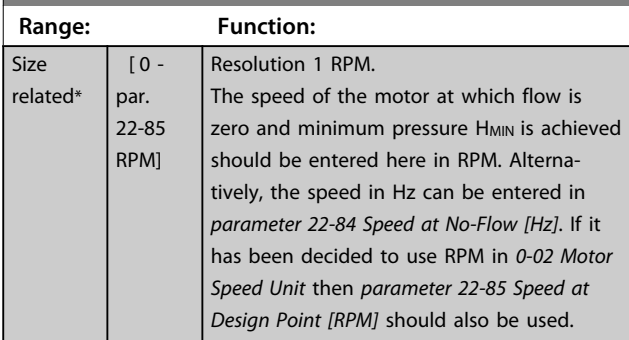

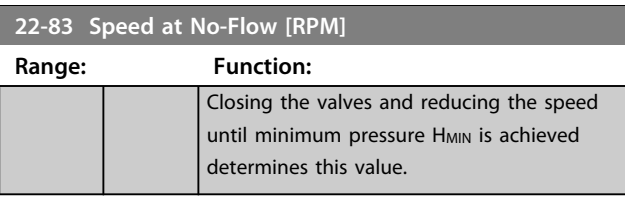

Also see parameter 22-82 Work Point Calculation point C.

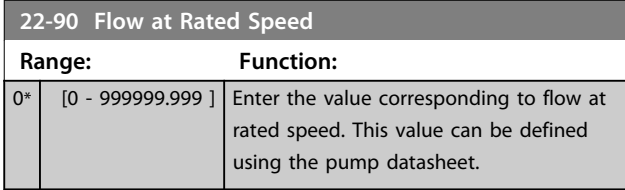

#### 6.2.8 23-0\* Timed Actions

Use Timed Actions for actions needing to be performed on a daily or weekly basis, e.g. different references for working hours/non-working hours. Up to 10 timed actions can be programmed in the frequency converter. The timed action number is selected from the list when entering parameter group 23-0\* Timed Actions from the LCP. Parameter 23-00 ON Time – parameter 23-04 Occurrence then refer to the selected timed action number. Each timed action is divided into an ON time and an OFF time, in which 2 different actions may be performed.

Display lines 2 and 3 in the LCP show the status for timed actions mode (0-23 Display Line 2 Large and 0-24 Display Line 3 Large, setting [1643] Timed Actions Status).

## *NOTICE*

**A change in mode via the digital inputs can only take place if** *23-08 Timed Actions Mode* **is set for** *[0] Times Actions Auto***.**

**If commands are applied simultaneously to the digital inputs for Constant OFF and Constant ON, the timed actions mode changes to timed actions auto and the 2 commands are disregarded.**

**If** *0-70 Date and Time* **is not set or the frequency converter is set to HAND or OFF mode (e.g. via the LCP), the timed actions mode is changed to** *Timed Actions Disabled***.**

**The timed actions have a higher priority than the same actions/commands activated by the digital inputs or the Smart Logic Controller.**

The actions programmed in timed actions are merged with corresponding actions from digital inputs, control word via bus and Smart Logic Controller, according to merge rules set up in parameter group 8-5\* Digital/Bus.

**6 6**

ī

ī

## *NOTICE*

**The clock (parameter group** *0-7\* Clock Settings***) must be correctly programmed for timed actions to function correctly.**

## *NOTICE*

**When mounting an analog I/O MCB 109 option card, a battery back-up of the date and time is included.**

## *NOTICE*

**The PC-based configuration tool MCT 10 Set-up Software comprises a special guide for easy programming of timed actions.**

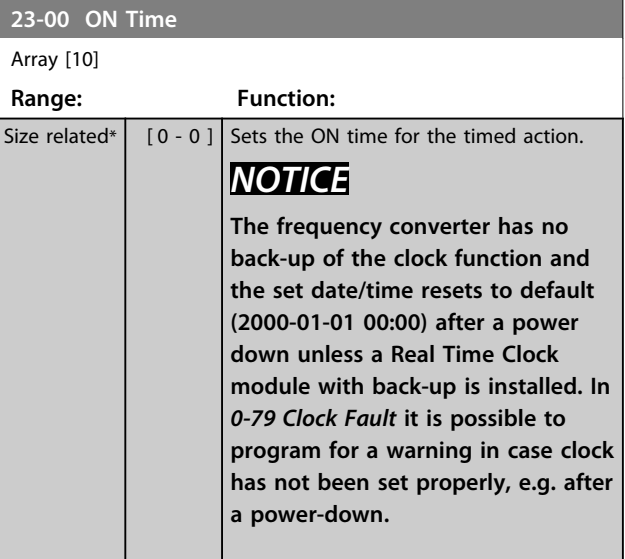

**23-01 ON Action**

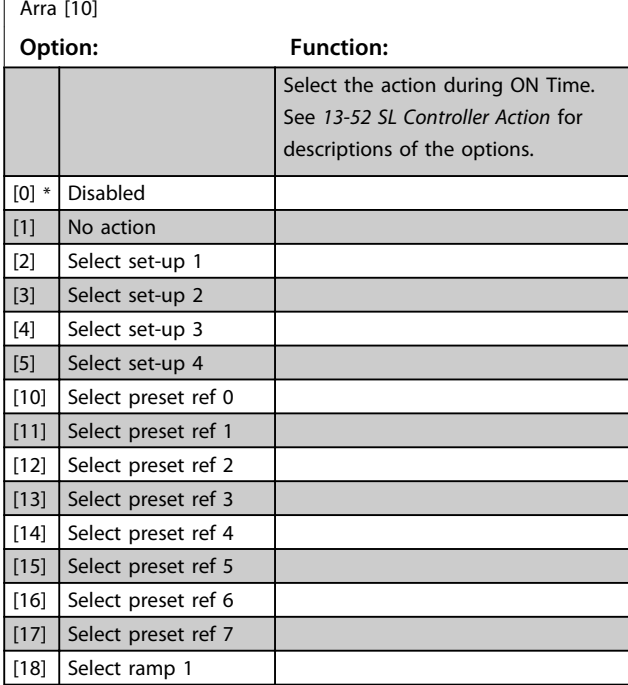

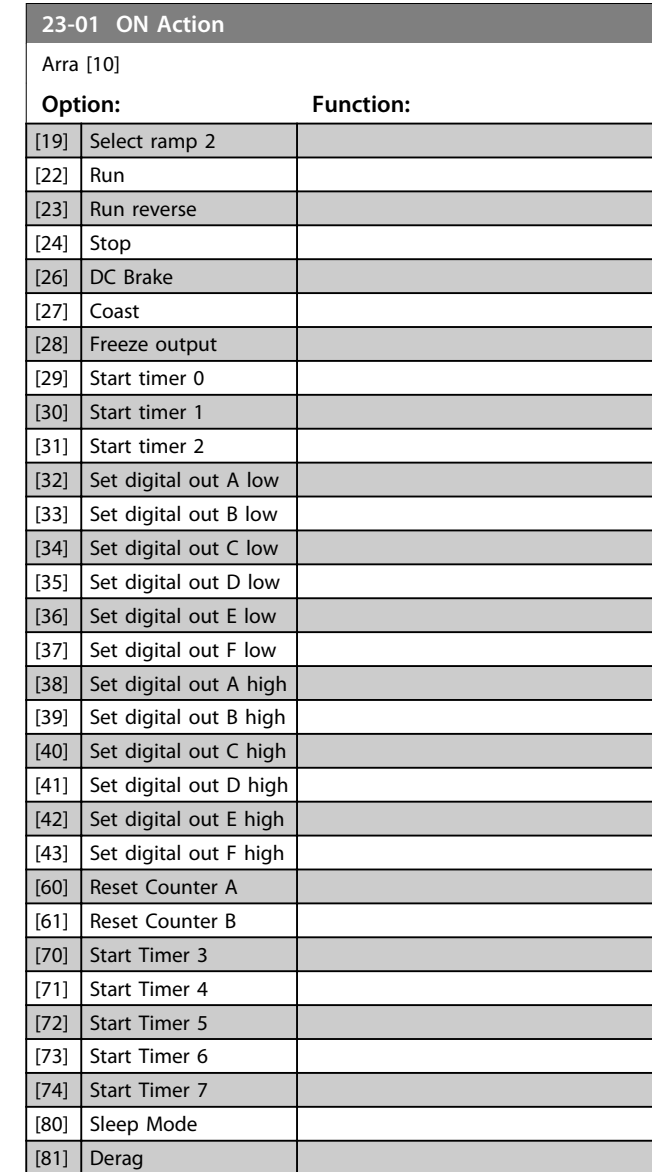

## *NOTICE*

**For choices [32] - [43], see also parameter group** *5-3\* Digital Outputs and 5-4\* Relays***.**

Danfoss

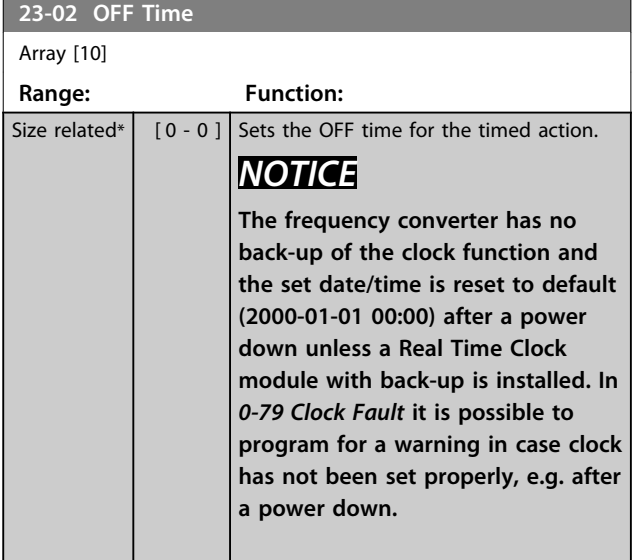

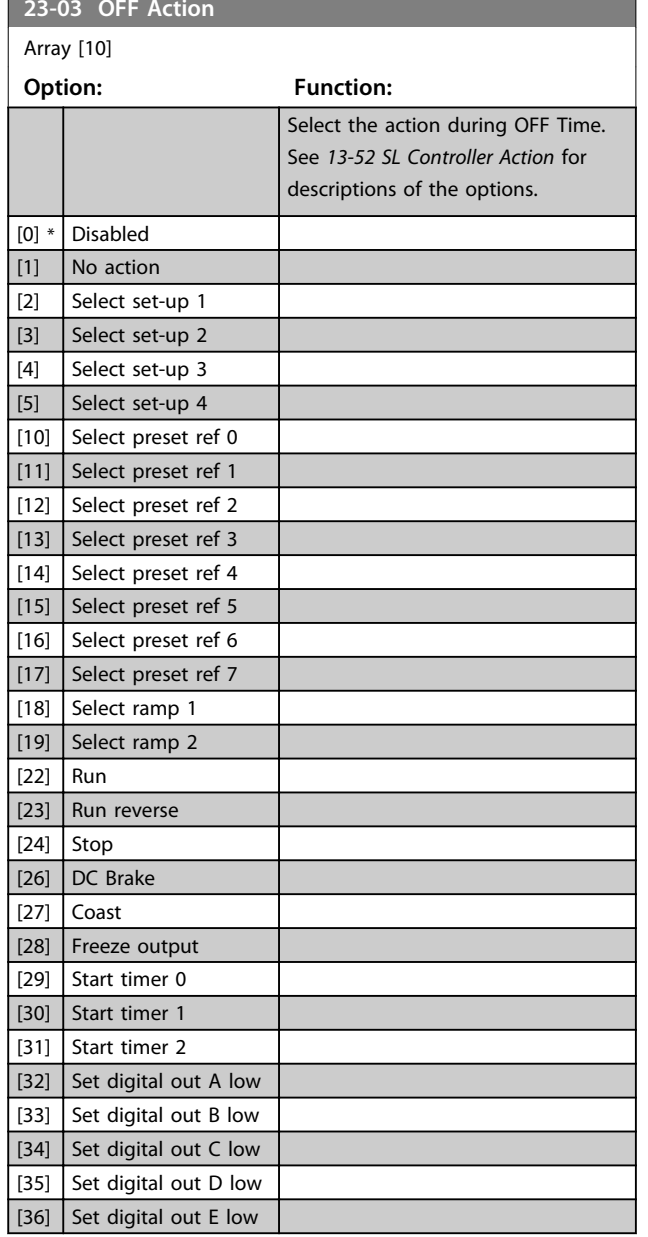

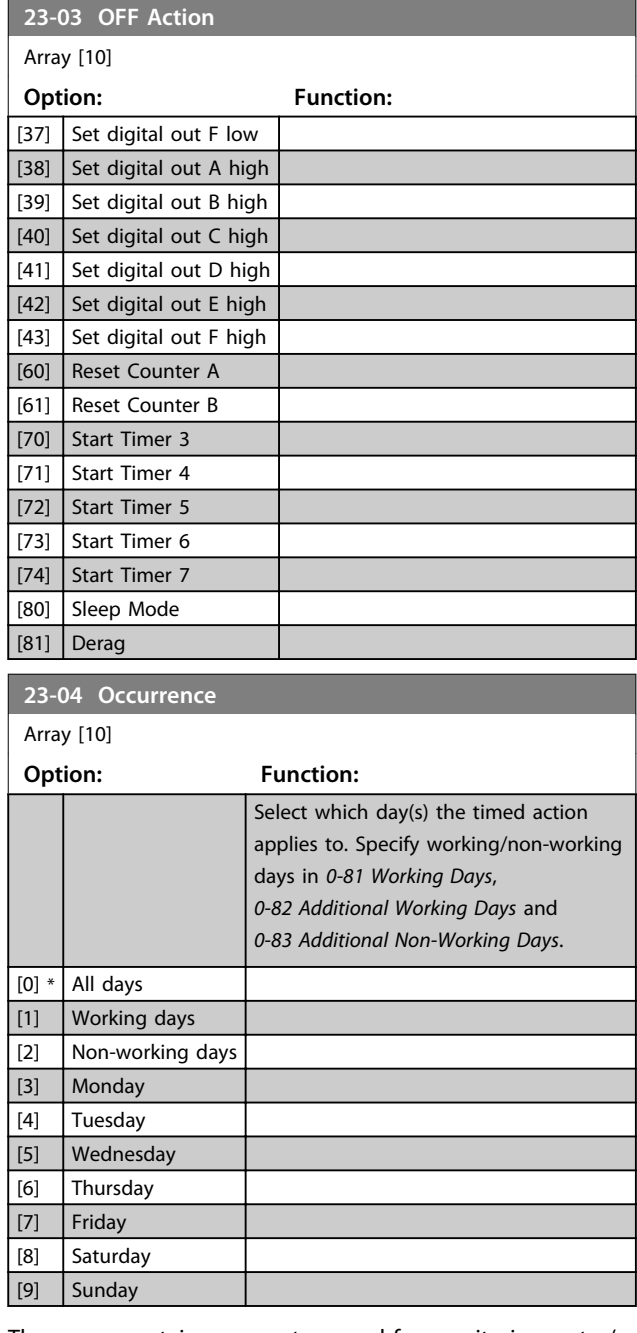

The group contains parameters used for monitoring water/ wastewater applications.

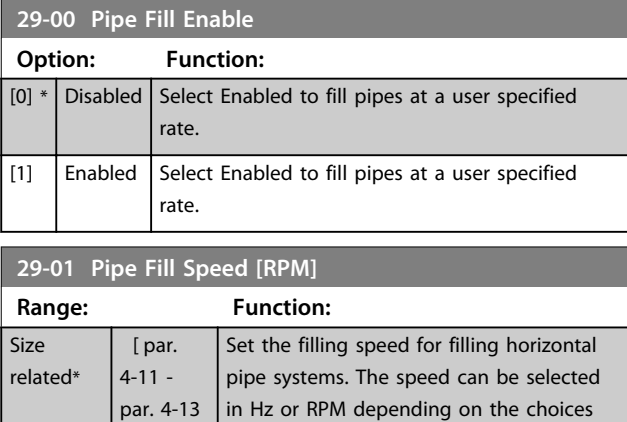

RPM]

Danfoss

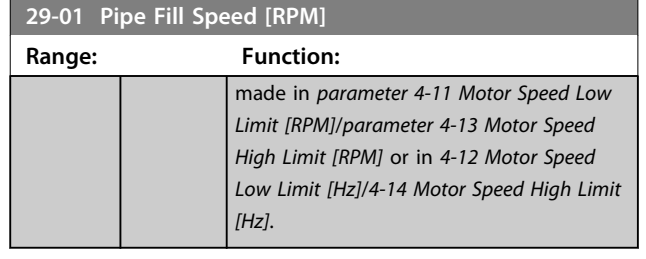

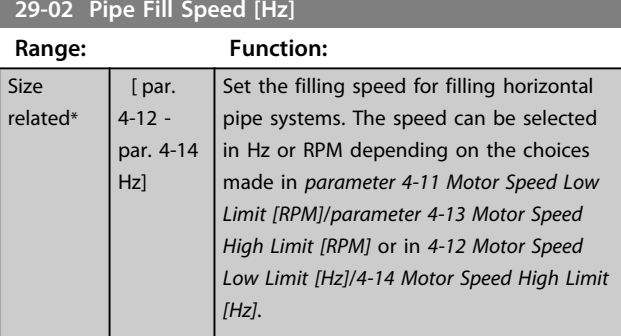

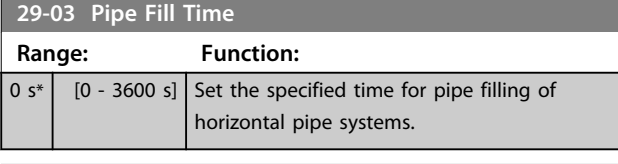

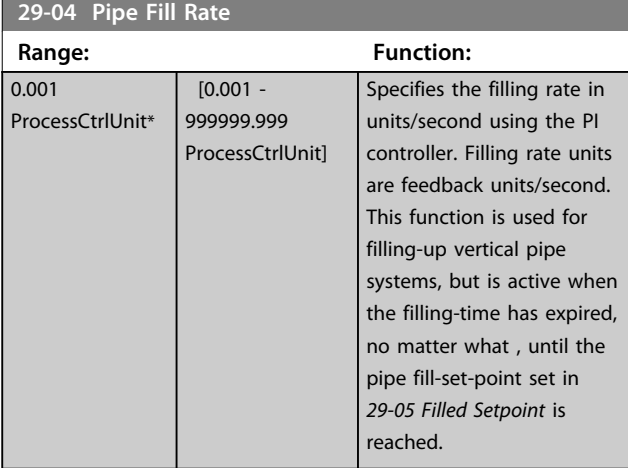

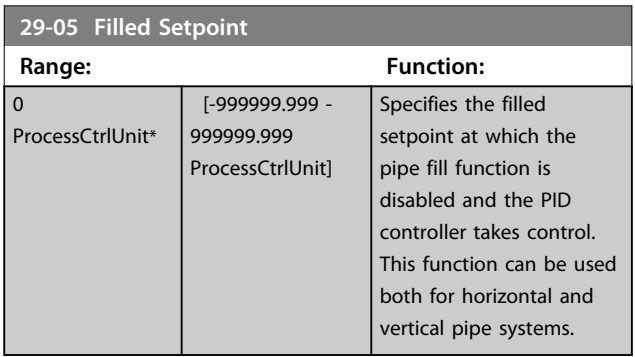

## 6.3 Parameter Options

#### 6.3.1 Default Settings

#### **Changes during operation**

"TRUE" means that the parameter can be changed while the frequency converter is in operation and "FALSE" means that the frequency converter must be stopped before a change can be made.

#### **4-Set-up**

'All set-up': the parameter can be set individually in each of the 4 set-ups, i. e. one single parameter can have 4 different data values.

'1 set-up': data value is the same in all set-ups.

#### **SR**

Size related

#### **N/A**

No default value available.

#### **Conversion index**

This number refers to a conversion figure used when writing or reading by means of a frequency converter.

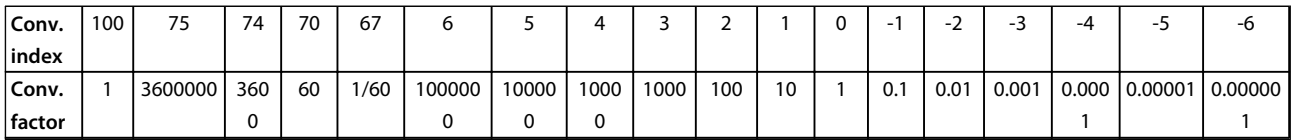

#### **Table 6.9**

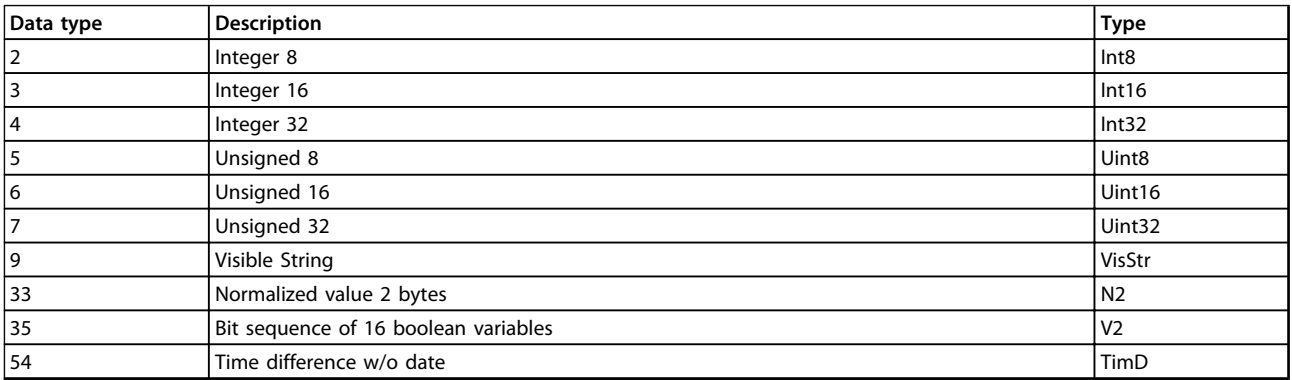

**Table 6.10**

<u>Danfoss</u>

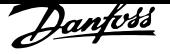

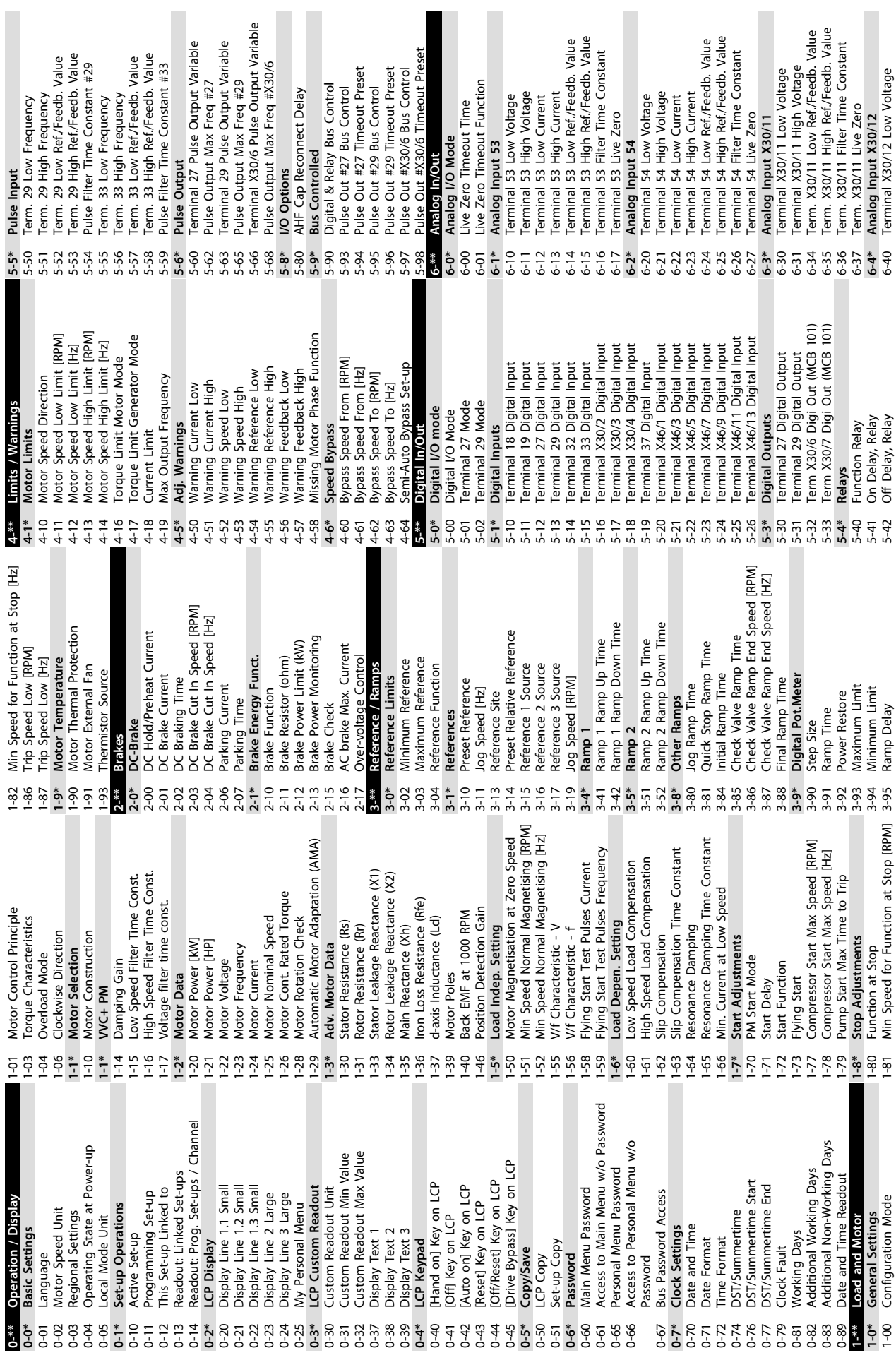

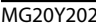

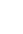

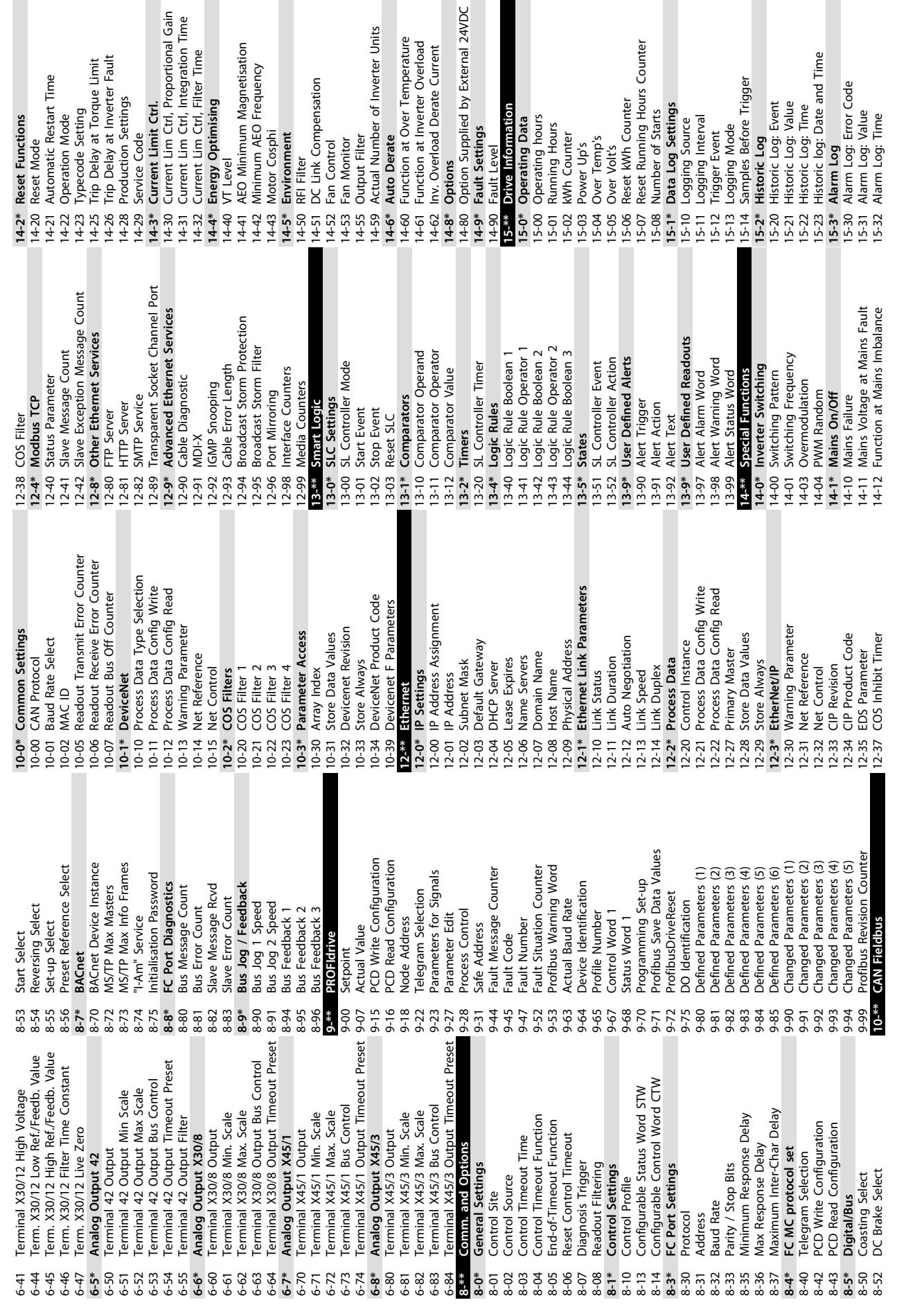

tternal 24VDC

Time

**6 6**

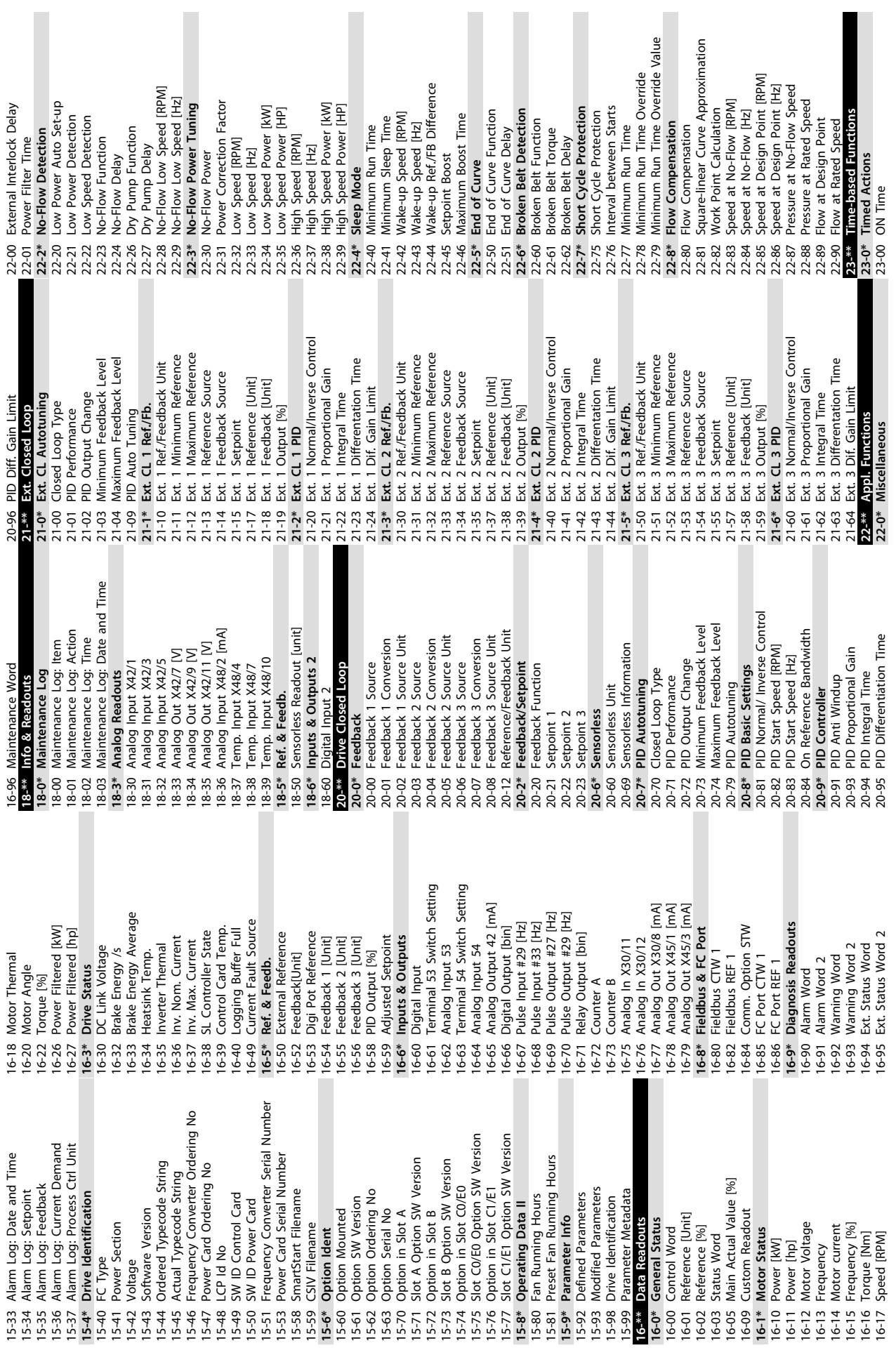

Danfoss

**6 6**

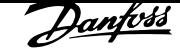

**6 6**

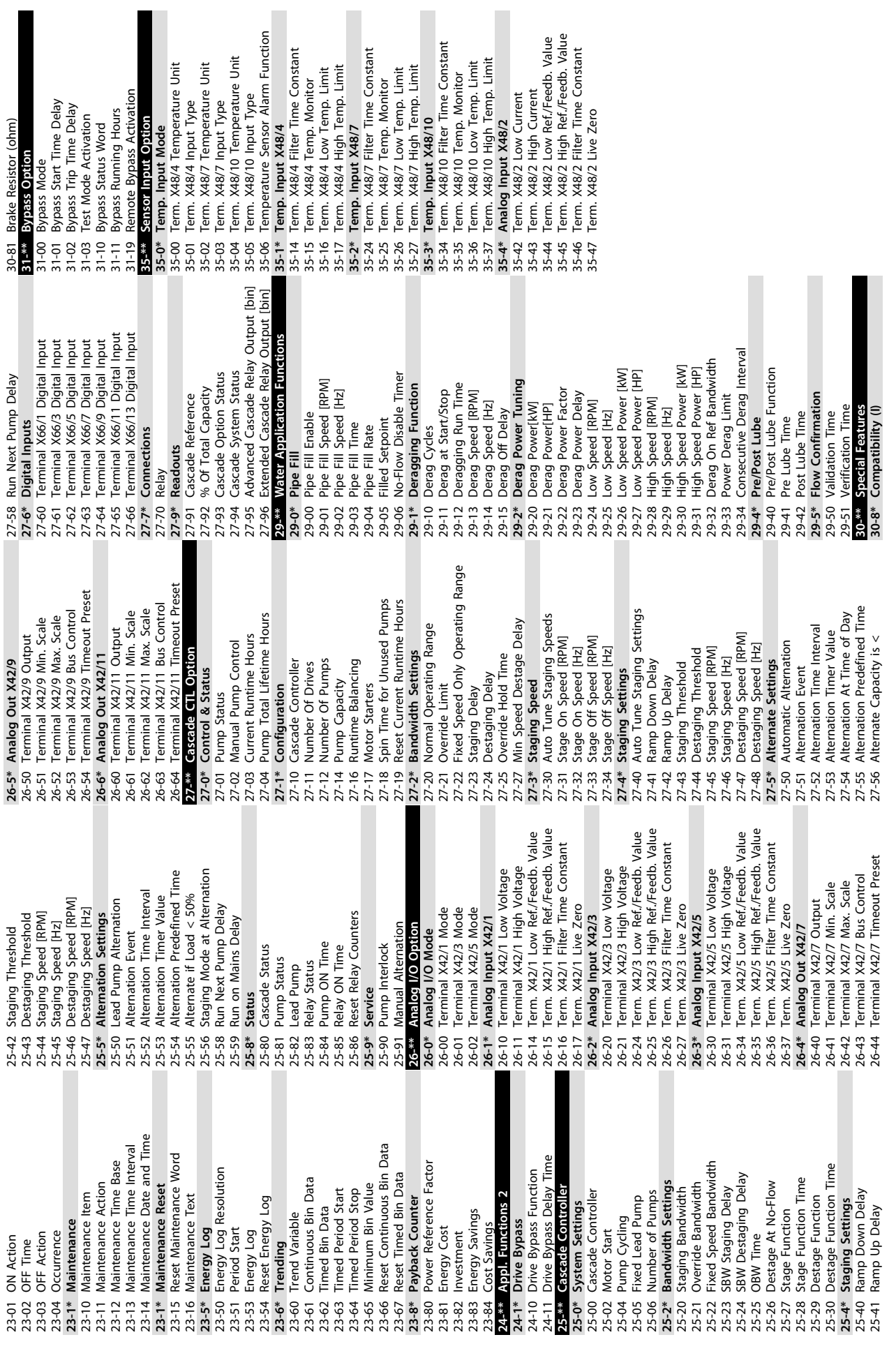

÷

L.

# 7 General Specifications

### Mains Supply (L1-1, L2-1, L3-1, L1-2, L2-2, L3-2)

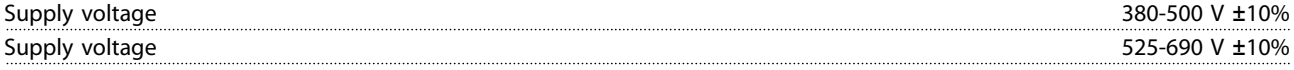

#### Mains voltage low/mains drop-out:

During low mains voltage or a mains drop-out, the frequency converter continues until the intermediate circuit voltage drops below the minimum stop level, which corresponds typically to 15% below the frequency converter's lowest rated supply voltage. Power-up and full torque cannot be expected at mains voltage lower than 10% below the frequency converter's lowest rated supply voltage.

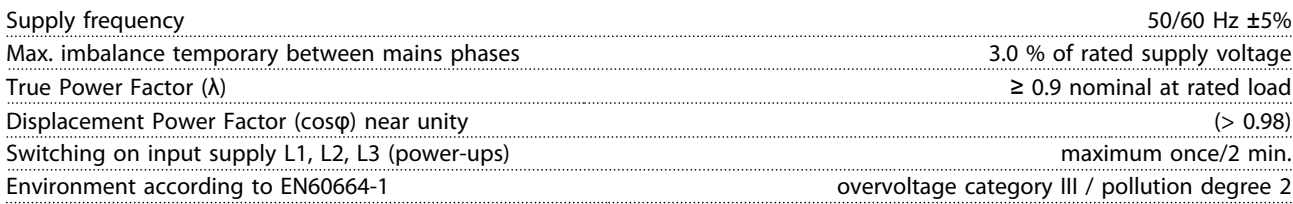

The unit is suitable for use on a circuit capable of delivering not more than 100.000 RMS symmetrical Amperes, 480/690 V maximum.

#### Motor output (U, V, W)

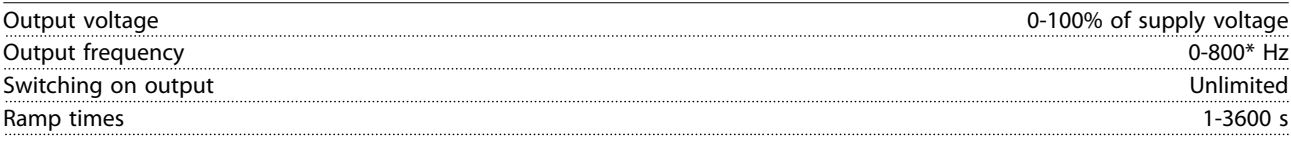

#### \* Voltage and power dependent

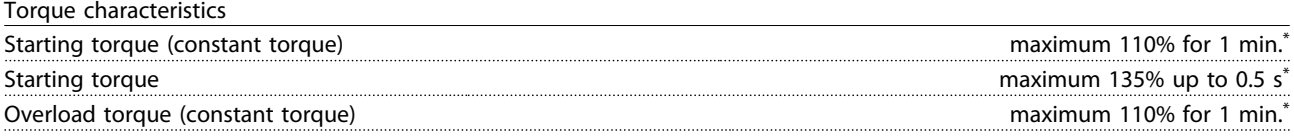

\*Percentage relates to the frequency converter's nominal torque.

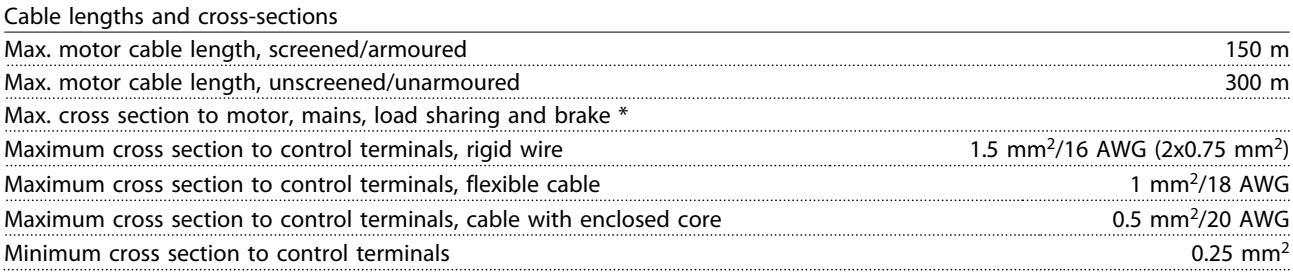

\* See chapter 7.1.1 Mains Supply 3 x 380 - 500V AC - High Power and chapter 7.1.1 Electrical Data - 525 - 690 VAC for more information.

Digital inputs Programmable digital inputs 4 (6) Terminal number 18, 19, 271), 291), 32, 33, Logic PNP or NPN Voltage level 0-24 V DC Voltage level, logic'0' PNP 5 Second 1999 Second 1999 Second 1999 Second 1999 Second 1999 Second 1999 Second 1 Voltage level, logic'1' PNP  $\blacksquare$ Voltage level, logic '0' NPN  $\geq$  19 V DC Voltage level, logic '1' NPN 14 V DC Maximum voltage on input 28 V DC

<u>Danfoss</u>

#### Input resistance,  $R_i$  approx. 4 k $\Omega$

All digital inputs are galvanically isolated from the supply voltage (PELV) and other high-voltage terminals. 1) Terminals 27 and 29 can also be programmed as output.

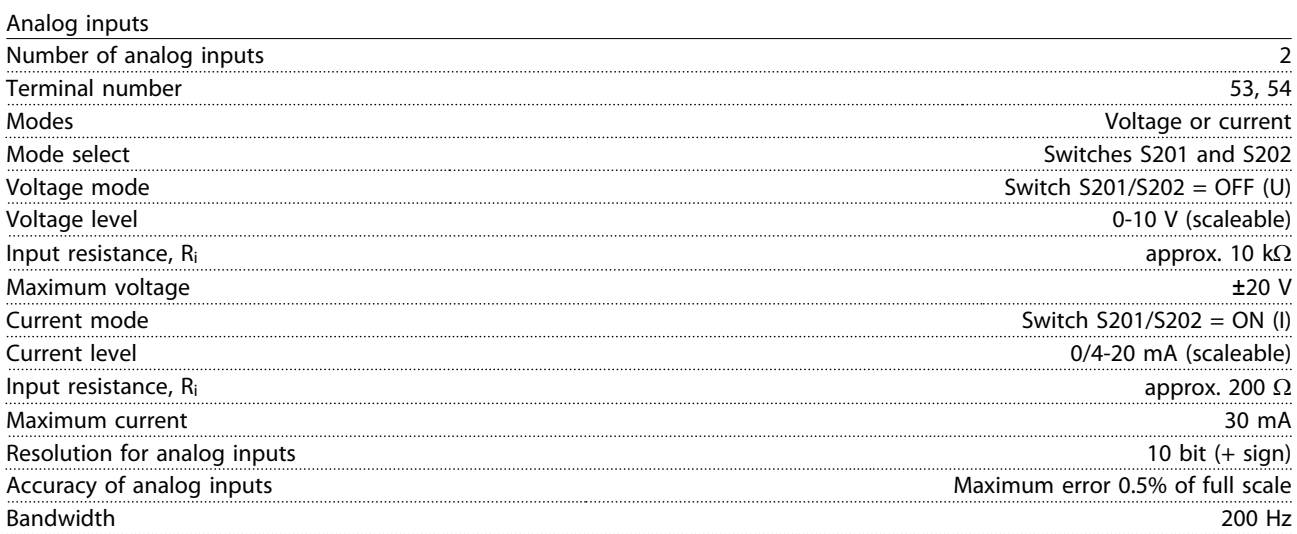

The analog inputs are galvanically isolated from the supply voltage (PELV) and other high-voltage terminals.

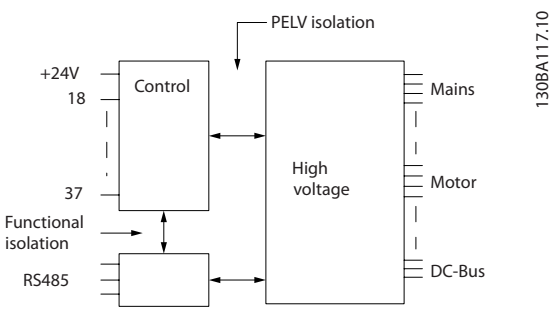

**Illustration 7.1 PELV Isolation of Analog Inputs**

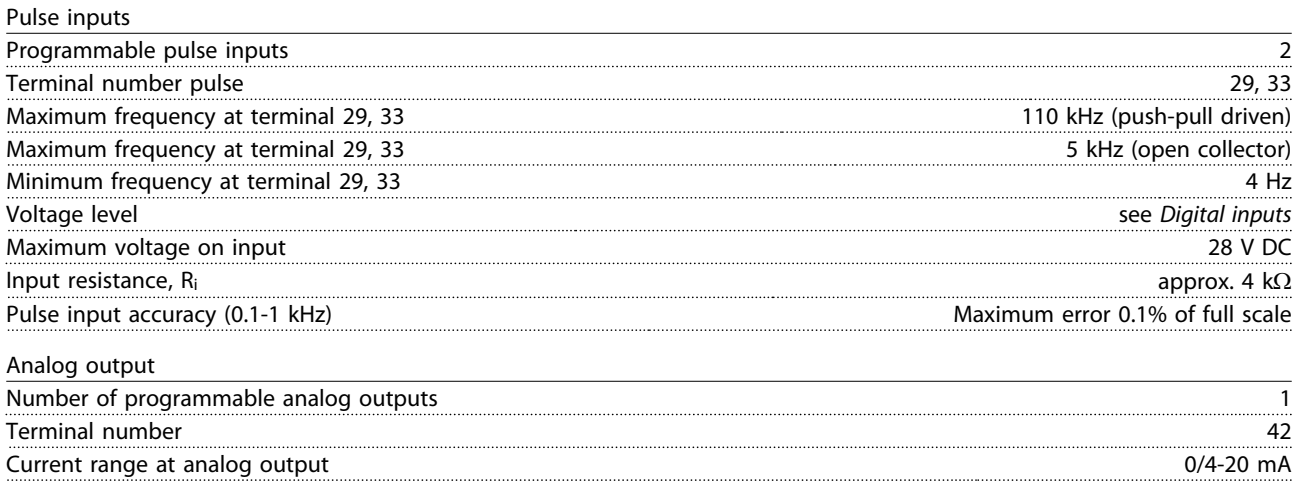

<u>Danfoss</u>

Resolution on analog output 8 bit

The analog output is galvanically isolated from the supply voltage (PELV) and other high-voltage terminals.

Control card, RS-485 serial communication

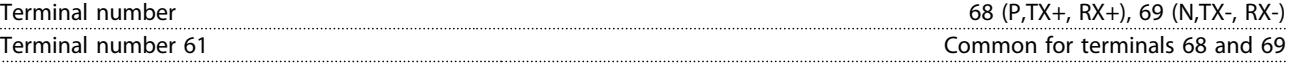

The RS-485 serial communication circuit is functionally separated from other central circuits and galvanically isolated from the supply voltage (PELV).

Digital output

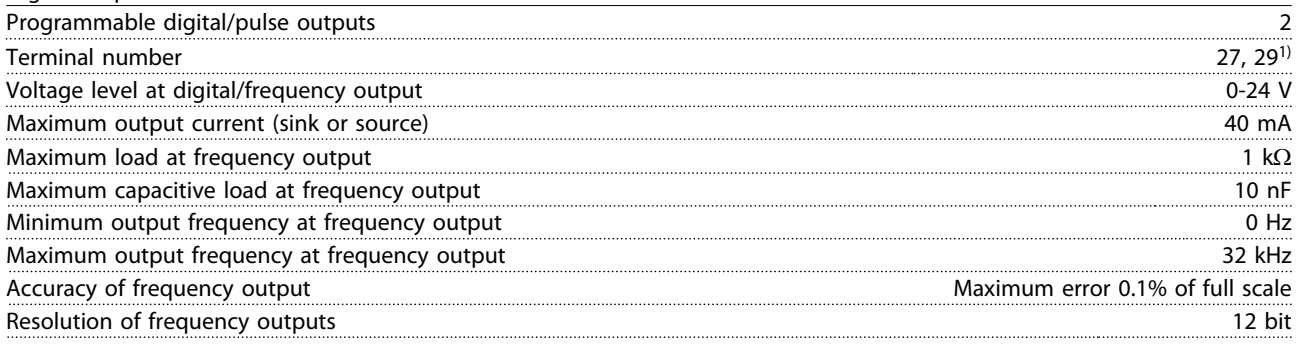

1) Terminal 27 and 29 can also be programmed as input.

The digital output is galvanically isolated from the supply voltage (PELV) and other high-voltage terminals.

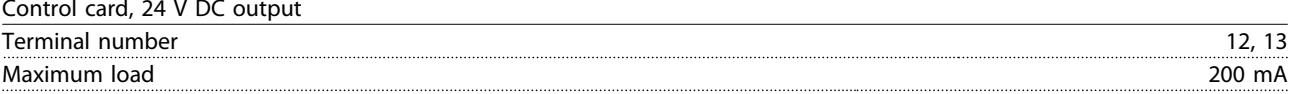

The 24 V DC supply is galvanically isolated from the supply voltage (PELV), but has the same potential as the analog and digital inputs and outputs.

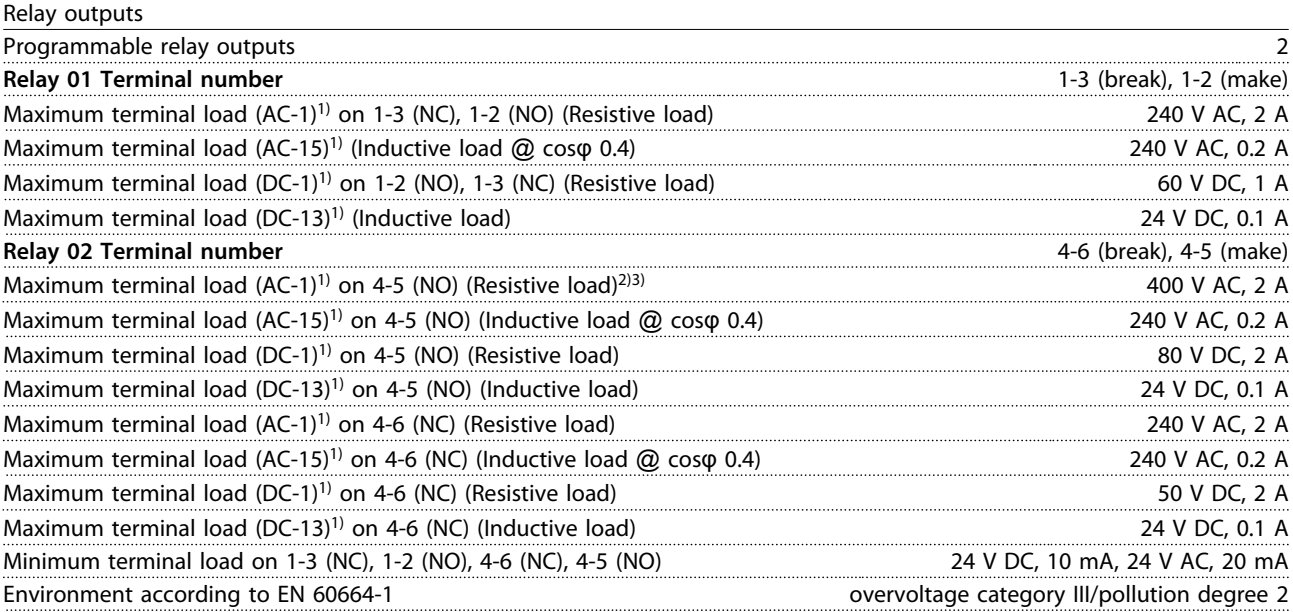

1) IEC 60947 parts 4 and 5

The relay contacts are galvanically isolated from the rest of the circuit by reinforced isolation (PELV).

2) Overvoltage Category II

3) UL applications 300 V AC 2 A

<u>Danfoss</u>

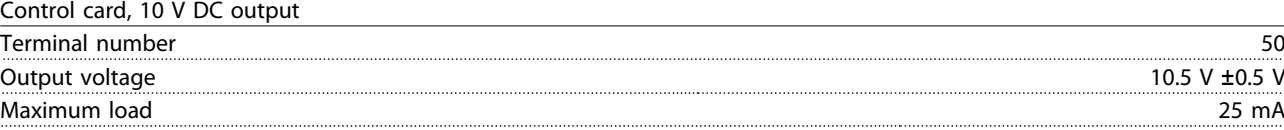

The 10 V DC supply is galvanically isolated from the supply voltage (PELV) and other high-voltage terminals.

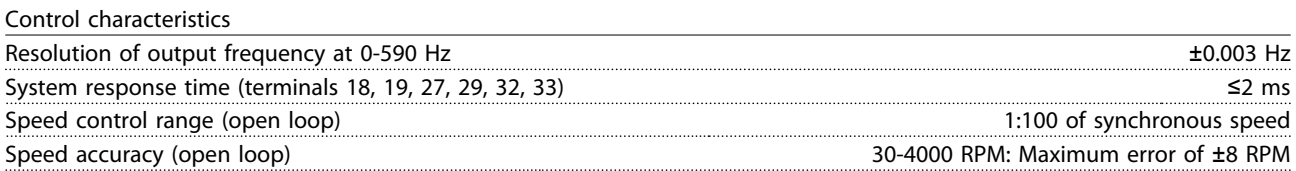

All control characteristics are based on a 4-pole asynchronous motor.

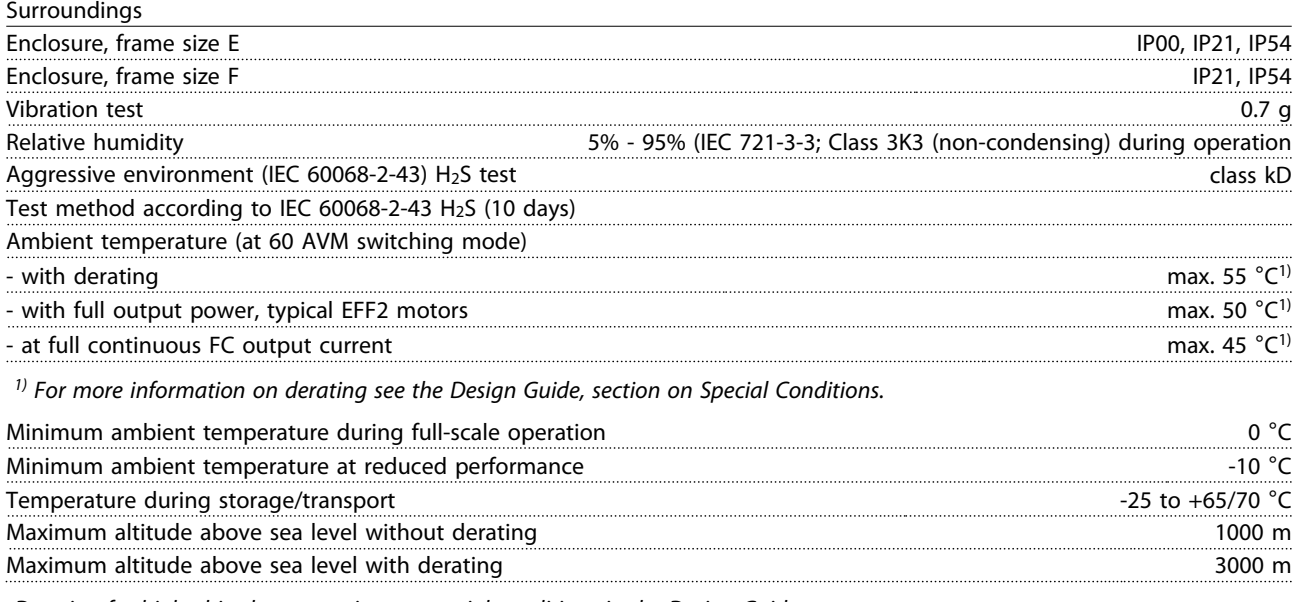

Derating for high altitude, see section on special conditions in the Design Guide

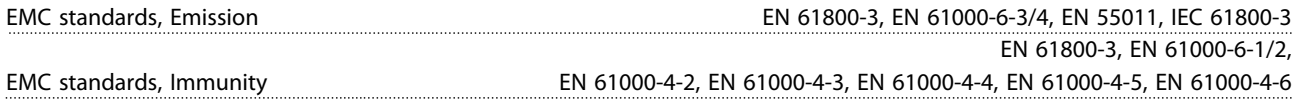

See section on special conditions in the Design Guide!

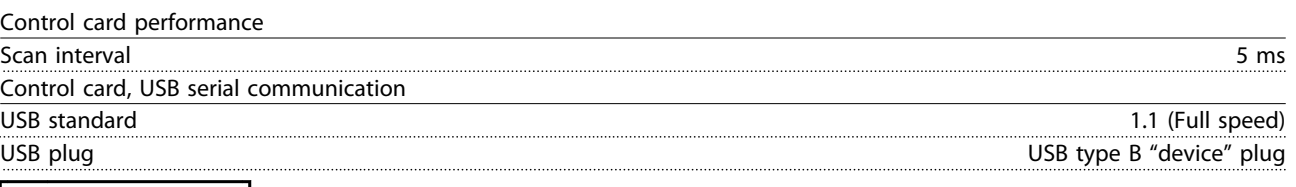

# **ACAUTION**

**Connection to PC is carried out via a standard host/device USB cable.**

**The USB connection is galvanically isolated from the supply voltage (PELV) and other high-voltage terminals.**

**The USB connection is NOT galvanically isolated from protective earth. Use only isolated laptop/PC as connection to the USB connector on the frequency converter or an isolated USB cable/converter.**

#### **Protection and features**

- **•** Electronic thermal motor protection against overload.
- **•** Temperature monitoring of the heat sink ensures that the frequency converter trips if the temperature reaches a predefined level. An overload temperature cannot be reset until the temperature of the heat sink is below the

values stated in the tables on the following pages (Guideline - these temperatures may vary for different power sizes, frame sizes, enclosure ratings etc.).

- **•** The frequency converter is protected against short circuits on motor terminals U, V, W.
- **•** If a mains phase is missing, the frequency converter trips or issues a warning (depending on the load).
- **•** Monitoring of the intermediate circuit voltage ensures that the frequency converter trips if the intermediate circuit voltage is too low or too high.
- **•** The frequency converter is protected against ground faults on motor terminals U, V, W.

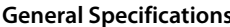

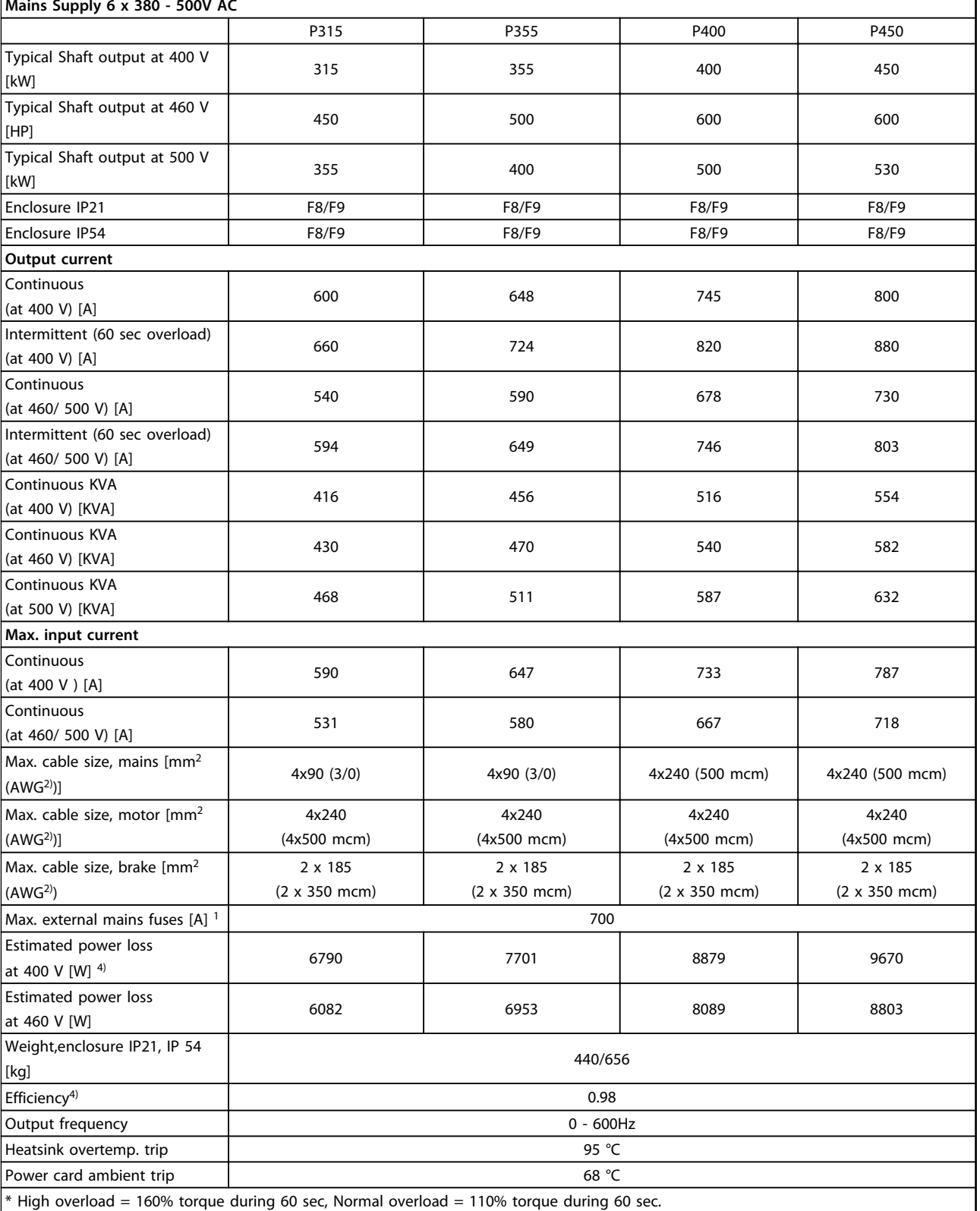

Danfoss

#### General Specifications **CODE 1988** Operating Instructions

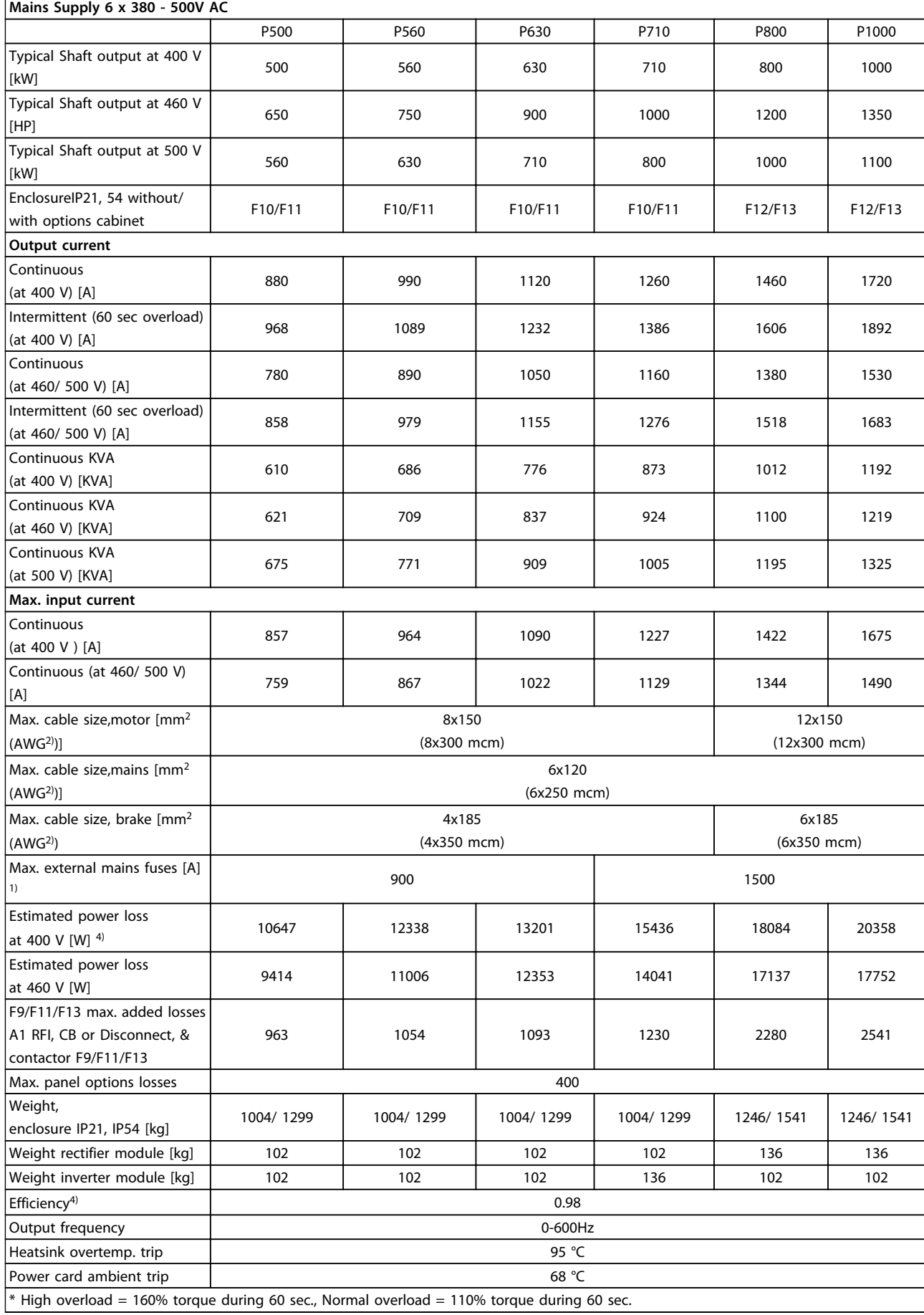

**Table 7.2**

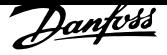

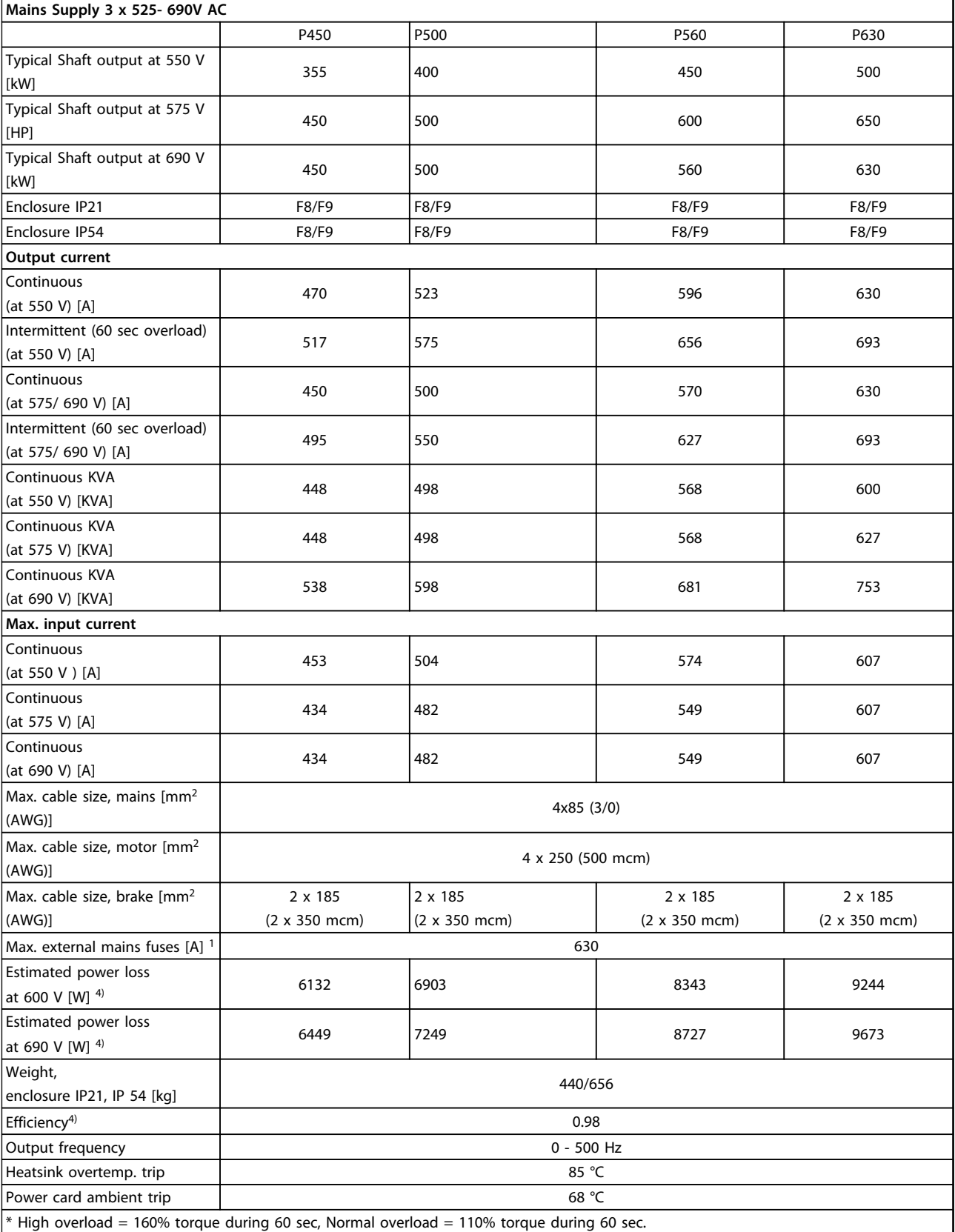

**Table 7.3**

#### General Specifications **CODE 1988** Operating Instructions

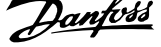

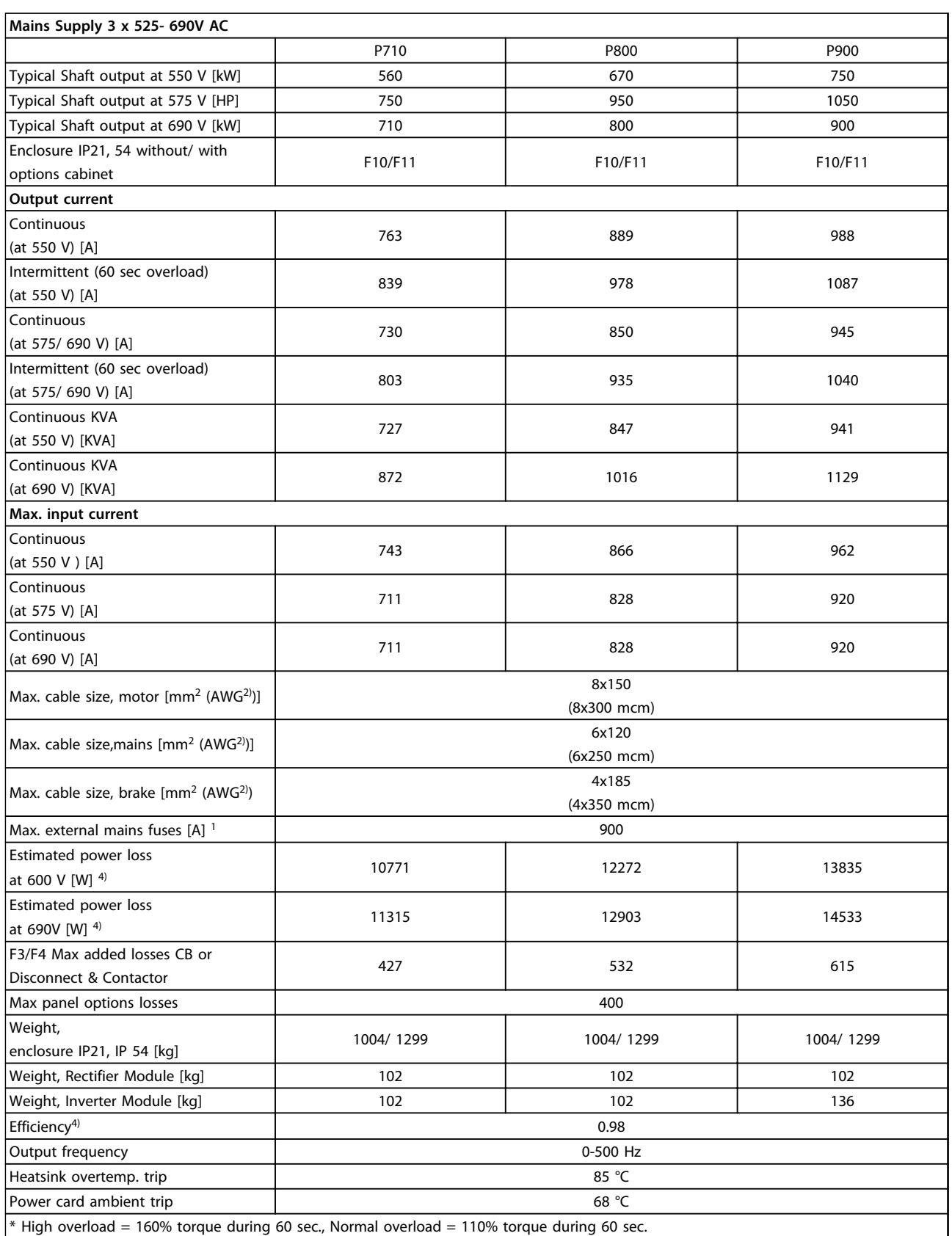

**Table 7.4**

**7 7**
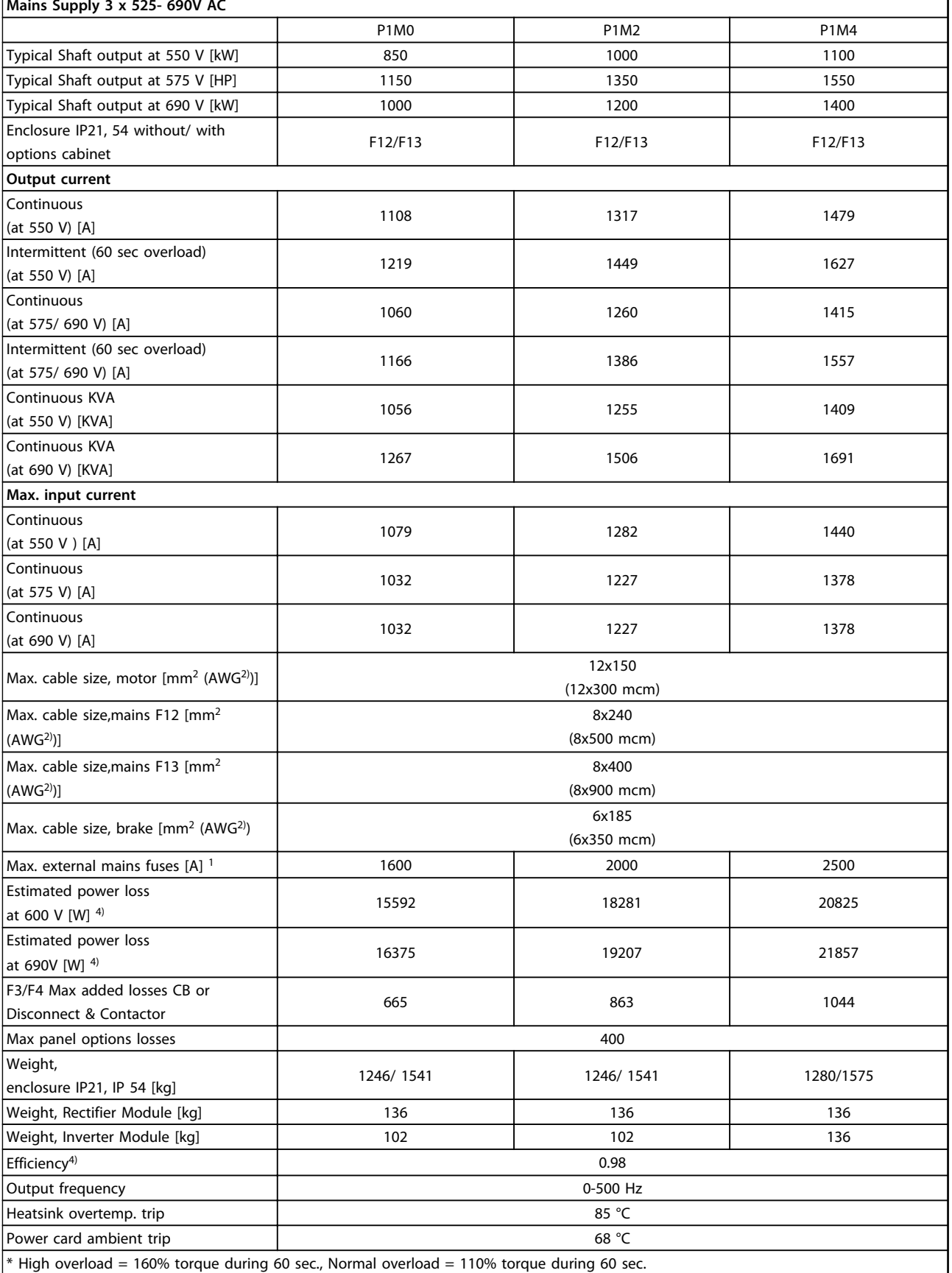

**Table 7.5**

Danfoss

<u>Danfoss</u>

1) For type of fuse see section Fuses.

2) American Wire Gauge.

3) Measured using 5 m screened motor cables at rated load and rated frequency.

4) The typical power loss is at nominal load conditions and expected to be within +/-15% (tolerence relates to variety in voltage and cable conditions).

Values are based on a typical motor efficiency (eff2/eff3 border line). Motors with lower efficiency will also add to the power loss in the frequency converter and opposite.

If the switching frequency is increased compared to the default setting, the power losses may rise significantly. LCP and typical control card power consumptions are included. Further options and customer load may add up to 30W to the losses. (Though typical only 4W extra for a fully loaded control card, or options for slot A or slot B, each).

Although measurements are made with state of the art equipment, some measurement inaccuracy must be allowed for  $(+/-5%)$ .

<u>Danfoss</u>

# 8 Troubleshooting

## 8.1 Alarms and Warnings

A warning or an alarm is signalled by the relevant LED on the front of the frequency converter and indicated by a code on the display.

A warning remains active until its cause is no longer present. Under certain circumstances operation of the motor may still be continued. Warning messages may be critical, but are not necessarily so.

In the event of an alarm, the frequency converter will have tripped. Alarms must be reset to restart operation once their cause has been rectified.

#### **This may be done in 4 ways:**

- 1. By pressing [RESET] on the LCP.
- 2. Via a digital input with the "Reset" function.
- 3. Via serial communication/optional fieldbus.
- 4. By resetting automatically using the [Auto Reset] function. See 14-20 Reset Mode inVLT® AQUA Drive FC 202 Programming Guide

## *NOTICE*

**After a manual reset pressing [RESET] on the LCP, press [AUTO ON] or [HAND ON] to restart the motor.**

If an alarm cannot be reset, the reason may be that its cause has not been rectified, or the alarm is trip-locked (see also table on following page).

Alarms that are trip-locked offer additional protection, means that the mains supply must be switched off before the alarm can be reset. After being switched back on, the frequency converter is no longer blocked and may be reset as described above once the cause has been rectified.

Alarms that are not trip-locked can also be reset using the automatic reset function in 14-20 Reset Mode (Warning: automatic wake-up is possible!)

If a warning and alarm is marked against a code in the table on the following page, this means that either a warning occurs before an alarm, or it can be specified whether it is a warning or an alarm that is to be displayed for a given fault.

This is possible, for instance, in 1-90 Motor Thermal Protection. After an alarm or trip, the motor carries on coasting, and the alarm and warning flash on the frequency converter. Once the problem has been rectified, only the alarm continues flashing.

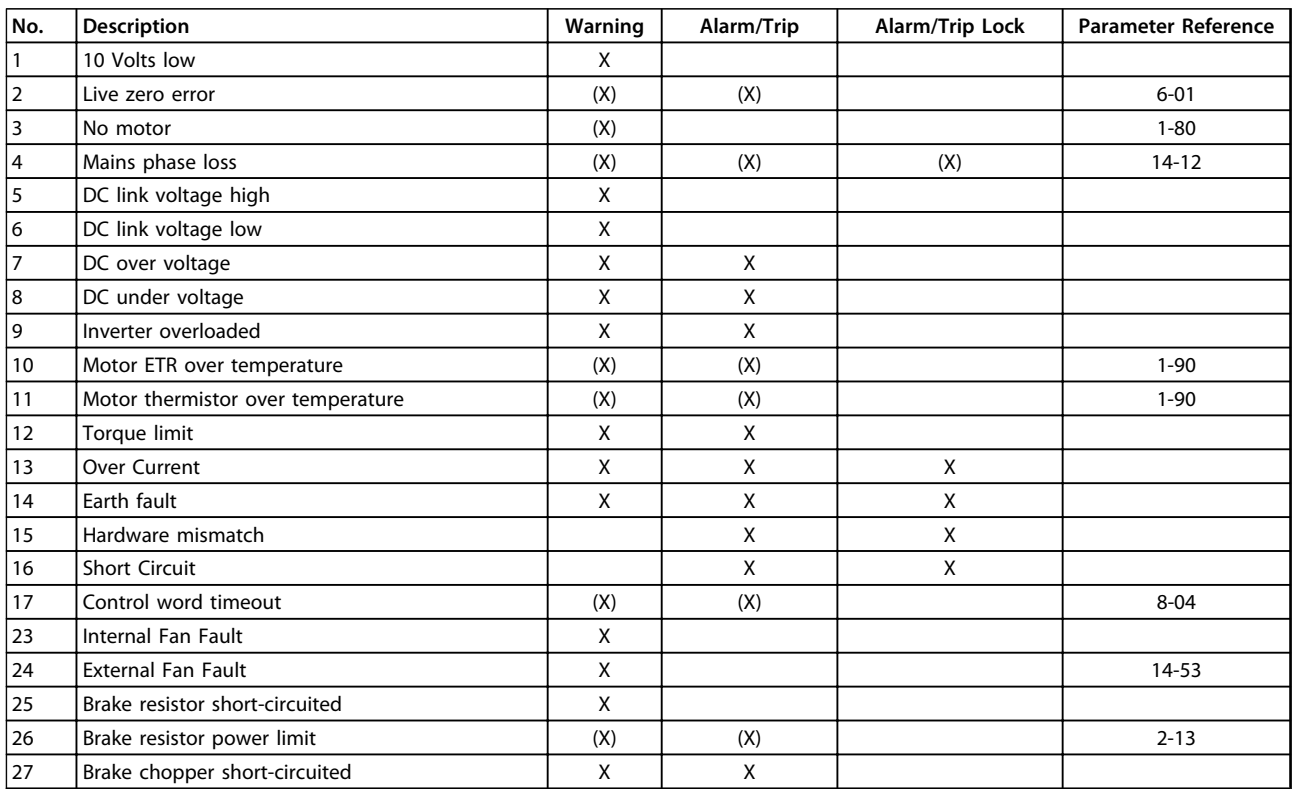

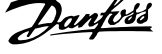

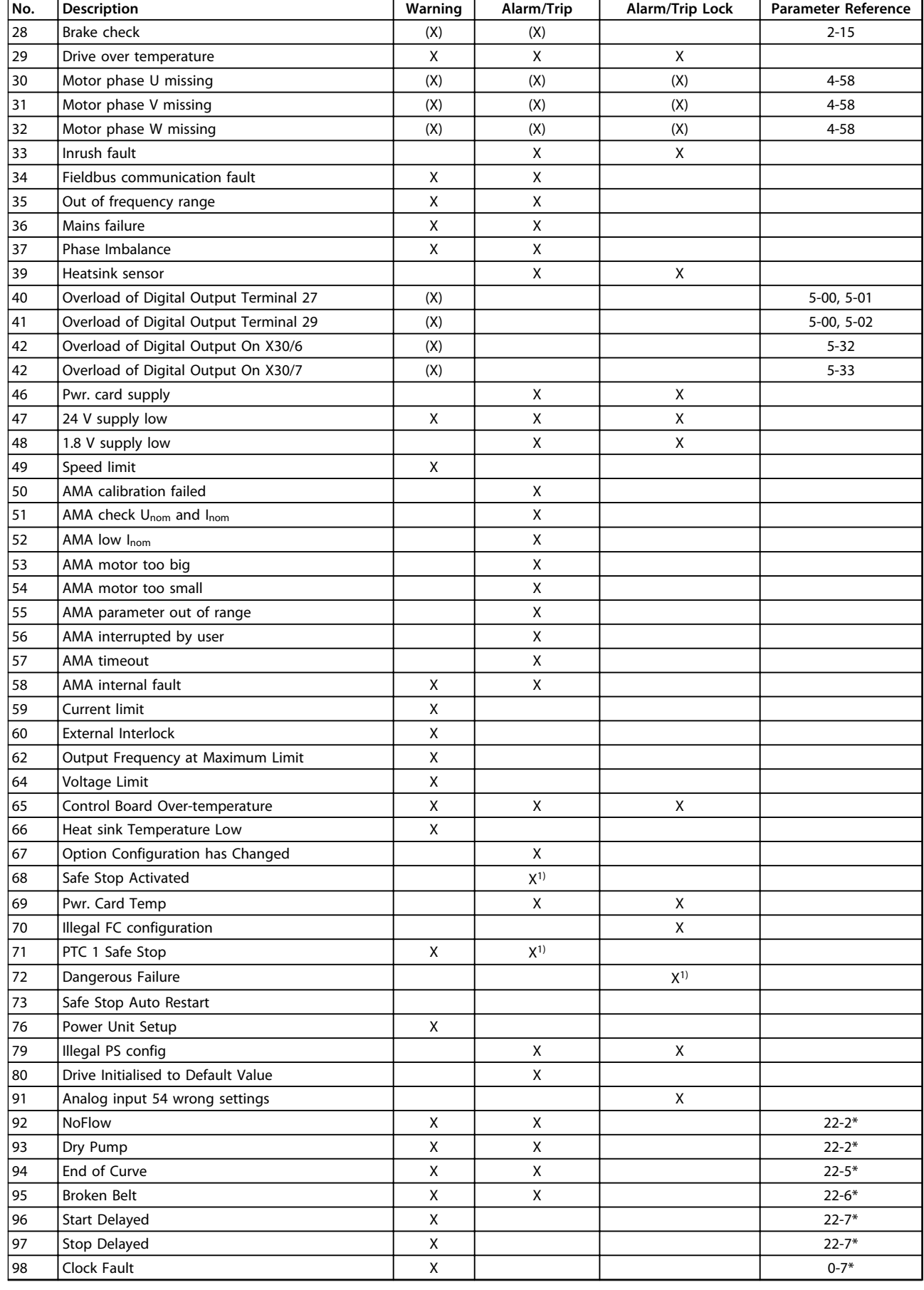

<u>Danfoss</u>

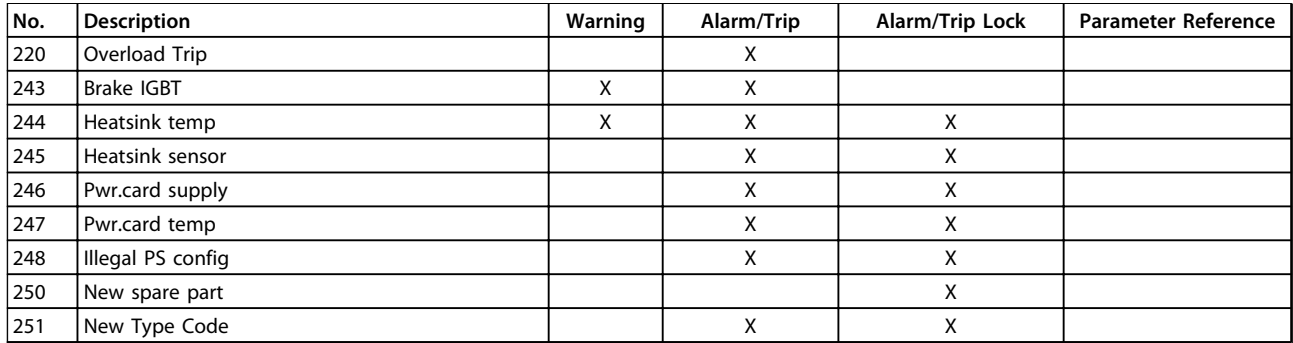

#### **Table 8.1 Alarm/Warning Code List**

(X) Dependent on parameter

1) Cannot be Auto reset via 14-20 Reset Mode

A trip is the action when an alarm has appeared. The trip coasts the motor and can be reset by pressing [Reset] or making a reset by a digital input (Par. 5-1\* Digital Inputs [1] Reset). The origin event that caused an alarm cannot damage the frequency converter or cause dangerous conditions. A trip lock is an action when an alarm occurs, which may cause damage to frequency converter or connected parts. A Trip Lock situation can only be reset by a power cycling.

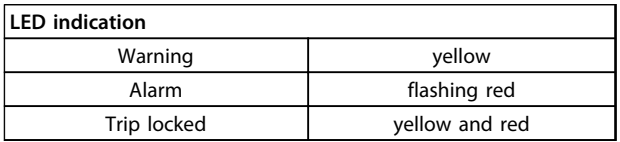

**Table 8.2**

<u>Danfoss</u>

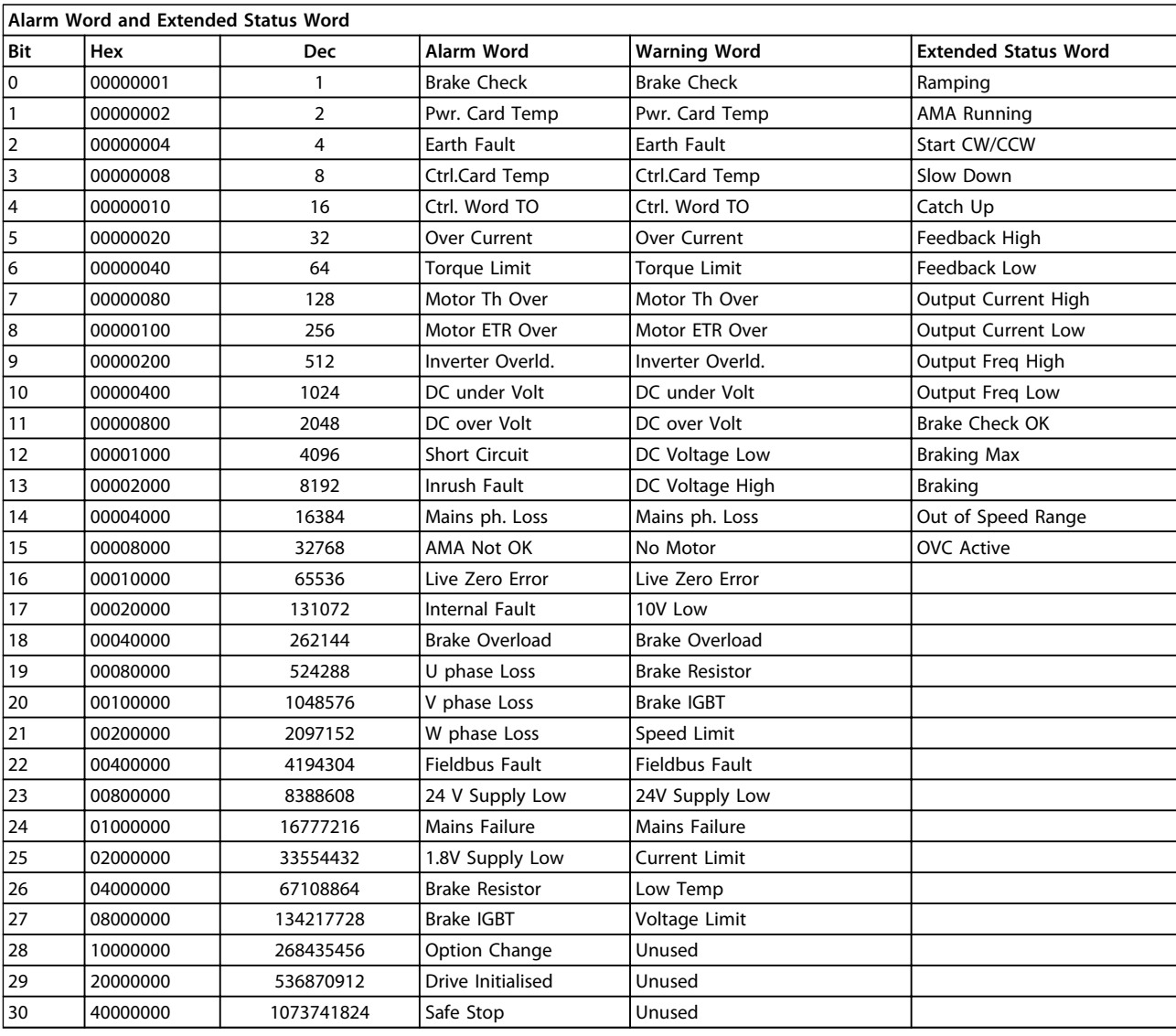

**Table 8.3 Description of Alarm Word, Warning Word and Extended Status Word**

The alarm words, warning words and extended status words can be read out via serial bus or optional fieldbus for diagnosis. See also 16-90 Alarm Word, 16-92 Warning Word and 16-94 Ext. Status Word.

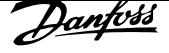

#### **WARNING 1, 10 Volts low**

The control card voltage is <10 V from terminal 50. Remove some of the load from terminal 50, as the 10 V supply is overloaded. Maximum 15 mA or minimum 590  $\Omega$ .

A short-circuit in a connected potentiometer or improper wiring of the potentiometer can cause this condition.

#### **Troubleshooting**

**•** Remove the wiring from terminal 50. If the warning clears, the problem is with the wiring. If the warning does not clear, replace the control card.

#### **WARNING/ALARM 2, Live zero error**

This warning or alarm only appears if programmed in parameter 6-01 Live Zero Timeout Function. The signal on one of the analog inputs is less than 50% of the minimum value programmed for that input. Broken wiring or a faulty device sending the signal can cause this condition.

## **Troubleshooting**

- **•** Check the connections on all the analog input terminals.
	- **-** Control card terminals 53 and 54 for signals, terminal 55 common.
	- **-** MCB 101 terminals 11 and 12 for signals, terminal 10 common.
	- **-** MCB 109 terminals 1, 3, 5 for signals, terminals 2, 4, 6 common.
- **•** Check that the frequency converter programming and switch settings match the analog signal type.
- **•** Perform an input terminal signal test.

#### **WARNING/ALARM 3, No motor**

No motor has been connected to the output of the frequency converter.

## **WARNING/ALARM 4, Mains phase loss**

A phase is missing on the supply side, or the mains voltage imbalance is too high. This message also appears for a fault in the input rectifier on the frequency converter. Options are programmed in 14-12 Function at Mains Imbalance.

## **Troubleshooting**

**•** Check the supply voltage and supply currents to the frequency converter.

## **WARNING 5, DC link voltage high**

The intermediate circuit voltage (DC) is higher than the high-voltage warning limit. The limit is dependent on the frequency converter voltage rating. The unit is still active.

#### **WARNING 6, DC link voltage low**

The intermediate circuit voltage (DC) is lower than the lowvoltage warning limit. The limit is dependent on the frequency converter voltage rating. The unit is still active.

## **WARNING/ALARM 7, DC overvoltage**

If the intermediate circuit voltage exceeds the limit, the frequency converter trips after a time.

#### **Troubleshooting**

- **•** Connect a brake resistor
- **•** Extend the ramp time.
- **•** Change the ramp type.
- **•** Activate the functions in 2-10 Brake Function.
- **•** Increase 14-26 Trip Delay at Inverter Fault
- **•** If the alarm/warning occurs during a power sag, use kinetic back-up (14-10 Mains Failure).

#### **WARNING/ALARM 8, DC under voltage**

If the DC-link voltage drops below the undervoltage limit, the frequency converter checks if a 24 V DC backup supply is connected. If no 24 V DC backup supply is connected, the frequency converter trips after a fixed time delay. The time delay varies with unit size.

#### **Troubleshooting**

- **•** Check that the supply voltage matches the frequency converter voltage.
- **•** Perform an input voltage test.
- **•** Perform a soft charge circuit test.

#### **WARNING/ALARM 9, Inverter overload**

The frequency converter is about to cut out because of an overload. The counter for electronic, thermal inverter protection issues a warning at 98% and trips at 100%, while giving an alarm. The frequency converter cannot be reset until the counter is below 90%.

The fault is that the frequency converter has run with more than 100% overload for too long.

#### **Troubleshooting**

- **•** Compare the output current shown on the LCP with the frequency converter rated current.
- **•** Compare the output current shown on the LCP with the measured motor current.
- **•** Display the thermal drive load on the LCP and monitor the value. When running above the frequency converter continuous current rating, the counter increases. When running below the frequency converter continuous current rating, the counter decreases.

#### **WARNING/ALARM 10, Motor overload temperature**

According to the electronic thermal protection (ETR), the motor is too hot. Select whether the frequency converter issues a warning or an alarm when the counter reaches 100% in 1-90 Motor Thermal Protection. The fault occurs when the motor runs with more than 100% overload for too long.

#### **Troubleshooting**

- **•** Check for motor overheating.
- **•** Check if the motor is mechanically overloaded.
- **•** Check that the motor current set in 1-24 Motor Current is correct.
- **•** Ensure that the motor data in parameters 1-20 to 1-25 are set correctly.
- **•** If an external fan is in use, check that it is selected in 1-91 Motor External Fan.
- **•** Running AMA in parameter 1-29 Automatic Motor Adaptation (AMA) tunes the frequency converter to the motor more accurately and reduces thermal loading.

## **WARNING/ALARM 11, Motor thermistor overtemp**

The thermistor may be disconnected. Select whether the frequency converter issues a warning or an alarm in 1-90 Motor Thermal Protection.

## **Troubleshooting**

- **•** Check for motor overheating.
- **•** Check if the motor is mechanically overloaded.
- **•** Check that the thermistor is connected correctly between either terminal 53 or 54 (analog voltage input) and terminal 50 (+10 V supply). Also check that the terminal switch for 53 or 54 is set for voltage. Check that 1-93 Thermistor Source is set to terminal 53 or 54.
- **•** When using digital inputs 18 or 19, check that the thermistor is connected correctly between either terminal 18 or 19 (digital input PNP only) and terminal 50.
- **•** If a KTY sensor is used, check for correct connection between terminals 54 and 55
- **•** If using a thermal switch or thermistor, check that the programming of 1-93 Thermistor Source matches sensor wiring.
- **•** If using a KTY Sensor, check the programming of 1-95 KTY Sensor Type, 1-96 KTY Thermistor Resource and 1-97 KTY Threshold level match sensor wiring.

## **WARNING/ALARM 12, Torque limit**

The torque has exceeded the value in 4-16 Torque Limit Motor Mode or the value in 4-17 Torque Limit Generator Mode. 14-25 Trip Delay at Torque Limit can change this warning from a warning-only condition to a warning followed by an alarm.

## **Troubleshooting**

- **•** If the motor torque limit is exceeded during ramp up, extend the ramp-up time.
- **•** If the generator torque limit is exceeded during ramp-down, extend the ramp down time.
- **•** If torque limit occurs while running, increase the torque limit. Make sure that the system can operate safely at a higher torque.
- **•** Check the application for excessive current draw on the motor.

#### **WARNING/ALARM 13, Over current**

The inverter peak current limit (approximately 200% of the rated current) is exceeded. The warning lasts approximately 1.5 s, then the frequency converter trips and issues an alarm. Shock loading or quick acceleration with high inertia loads can cause this fault. If the acceleration during ramp-up is quick, the fault can also appear after kinetic back-up.

If extended mechanical brake control is selected, a trip can be reset externally.

#### **Troubleshooting**

- **•** Remove the power and check if the motor shaft can be turned.
- **•** Check that the motor size matches the frequency converter.
- **•** Check that the motor data is correct in parameters 1-20 to 1-25.

## **ALARM 14, Earth (ground) fault**

There is current from the output phases to ground, either in the cable between the frequency converter and the motor, or in the motor itself.

## **Troubleshooting**

- **•** Remove the power to the frequency converter and repair the ground fault.
- **•** Check for ground faults in the motor by measuring the resistance to the ground of the motor cables and the motor with a megohmmeter.
- **•** Perform a current sensor test.

## **ALARM 15, Hardware mismatch**

A fitted option is not operational with the present control board hardware or software.

Record the value of the following parameters and contact Danfoss:

- **•** 15-40 FC Type
- **•** 15-41 Power Section
- **•** 15-42 Voltage
- **•** 15-43 Software Version
- **•** 15-45 Actual Typecode String
- **•** 15-49 SW ID Control Card
- **•** 15-50 SW ID Power Card
- **•** 15-60 Option Mounted
- **•** 15-61 Option SW Version (for each option slot)

## **ALARM 16, Short circuit**

There is short-circuiting in the motor or motor wiring.

## **Troubleshooting**

**•** Remove the power to the frequency converter and repair the short-circuit.

## **WARNING/ALARM 17, Control word timeout**

There is no communication with the frequency converter.

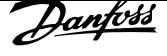

The warning is only active when 8-04 Control Timeout Function is not set to [0] Off.

If 8-04 Control Timeout Function is set to [2] Stop and [26] Trip, a warning appears and the frequency converter ramps down until it trips and then displays an alarm.

#### **Troubleshooting:**

- **•** Check the connections on the serial communication cable.
- **•** Increase 8-03 Control Timeout Time
- **•** Check the operation of the communication equipment.
- **•** Verify a proper installation based on EMC requirements.

## **WARNING 23, Internal fan fault**

The fan warning function is an extra protective function that checks if the fan is running/mounted. The fan warning can be disabled in 14-53 Fan Monitor ([0] Disabled).

#### **Troubleshooting**

- **•** Check the fan resistance.
- **•** Check the soft charge fuses.

#### **WARNING 24, External fan fault**

The fan warning function is an extra protective function that checks if the fan is running/mounted. The fan warning can be disabled in 14-53 Fan Monitor ([0] Disabled).

#### **Troubleshooting**

- **•** Check the fan resistance.
- **•** Check the soft charge fuses.

#### **WARNING 25, Brake resistor short circuit**

The brake resistor is monitored during operation. If a short-circuit occurs, the brake function is disabled and the warning appears. The frequency converter is still operational, but without the brake function.

#### **Troubleshooting**

**•** Remove the power to the frequency converter and replace the brake resistor (see 2-15 Brake Check).

#### **WARNING/ALARM 26, Brake resistor power limit**

The power transmitted to the brake resistor is calculated as a mean value over the last 120 s of run time. The calculation is based on the intermediate circuit voltage and the brake resistance value set in 2-16 AC brake Max. Current. The warning is active when the dissipated braking is >90% of the brake resistance power. If [2] Trip is selected in 2-13 Brake Power Monitoring, the frequency converter trips when the dissipated braking power reaches 100%.

# **WARNING**

**If the brake transistor is short-circuited, there is a risk of substantial power being transmitted to the brake resistor.**

#### **WARNING/ALARM 27, Brake chopper fault**

The brake transistor is monitored during operation. If a short-circuit occurs, the brake function is disabled and a warning is issued. The frequency converter is still operational, but since the brake transistor has shortcircuited, substantial power is transmitted to the brake resistor, even if it is inactive.

Remove the power to the frequency converter and remove the brake resistor.

This alarm/warning could also occur if the brake resistor overheats. Terminals 104 and 106 are available as brake resistors Klixon inputs.

#### **WARNING/ALARM 28, Brake check failed**

The brake resistor is not connected or not working. Check 2-15 Brake Check.

#### **ALARM 29, Heat Sink temp**

The maximum temperature of the heat sink has been exceeded. The temperature fault resets when the temperature falls below a defined heat sink temperature. The trip and reset points vary based on the frequency converter power size.

#### **Troubleshooting**

Check for the following conditions.

- **•** Ambient temperature too high.
- **•** Motor cables too long.
- **•** Incorrect airflow clearance above and below the frequency converter.
- **•** Blocked airflow around the frequency converter.
- **•** Damaged heat sink fan.
- **•** Dirty heat sink.

For D, E, and F enclosures, this alarm is based on the temperature measured by the heat sink sensor mounted inside the IGBT modules. For the F enclosures, the thermal sensor in the rectifier module can also cause this alarm.

#### **Troubleshooting**

- **•** Check the fan resistance.
- **•** Check the soft charge fuses.
- **•** Check the IGBT thermal sensor.

#### **ALARM 30, Motor phase U missing**

Motor phase U between the frequency converter and the motor is missing.

#### **Troubleshooting**

**•** Remove the power from the frequency converter and check motor phase U.

#### **ALARM 31, Motor phase V missing**

Motor phase V between the frequency converter and the motor is missing.

#### **Troubleshooting**

**•** Remove the power from the frequency converter and check motor phase V.

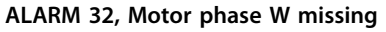

Motor phase W between the frequency converter and the motor is missing.

#### **Troubleshooting**

**•** Remove the power from the frequency converter and check motor phase W.

#### **ALARM 33, Inrush fault**

Too many power-ups have occurred within a short time period.

#### **Troubleshooting**

**•** Let the unit cool to operating temperature.

**WARNING/ALARM 34, Fieldbus communication fault** The fieldbus on the communication option card is not working.

#### **WARNING/ALARM 35, Option fault**

This warning is active if the output frequency has reached the high limit (set in 4-53 Warning Speed High) or low limit (set in 4-52 Warning Speed Low). In Process Control, Closed Loop (1-00 Configuration Mode) this warning is displayed.

#### **WARNING/ALARM 36, Mains failure**

This warning/alarm is only active if the supply voltage to the frequency converter is lost and 14-10 Mains Failure is not set to [0] No Function. Check the fuses to the frequency converter and mains supply to the unit.

#### **ALARM 38, Internal fault**

When an internal fault occurs, a code number defined in Table 8.4 is displayed.

#### **Troubleshooting**

- **•** Cycle the power.
- **•** Check that the option is properly installed.
- **•** Check for loose or missing wiring.

It may be necessary to contact Danfoss Service or the supplier. Note the code number for further troubleshooting directions.

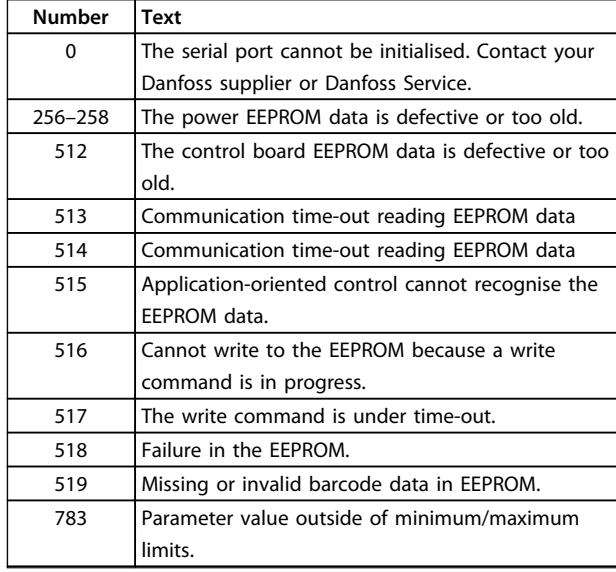

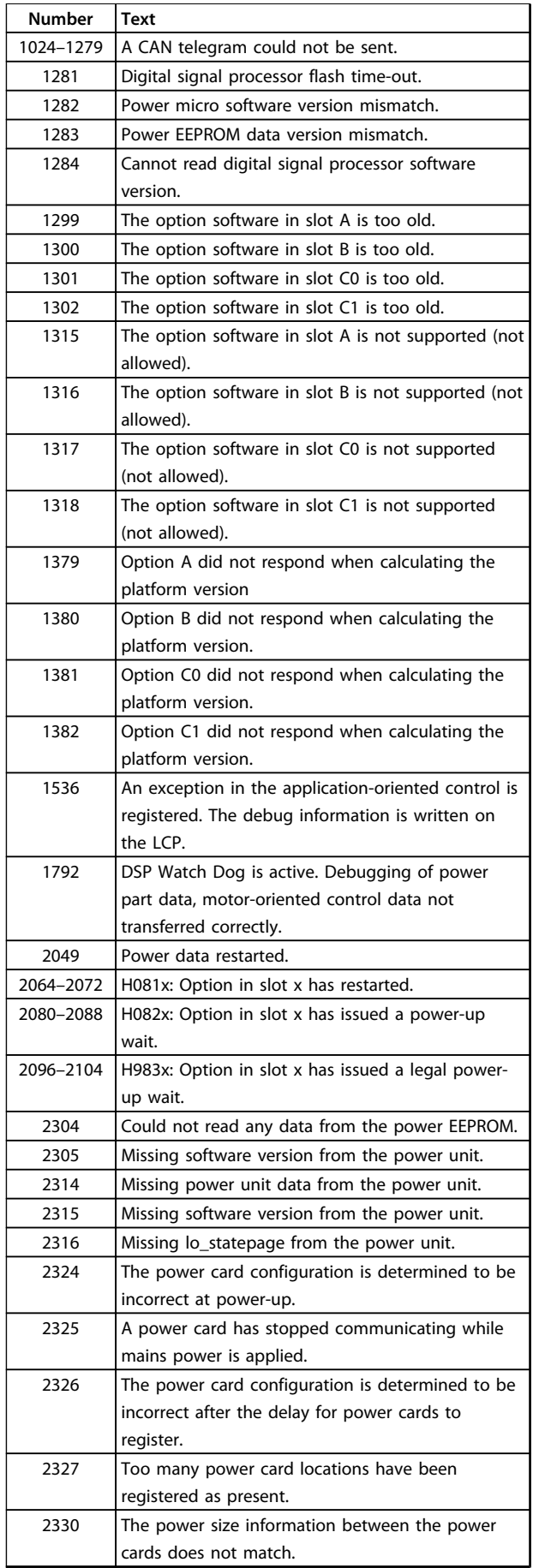

<u>Danfoss</u>

**8 8**

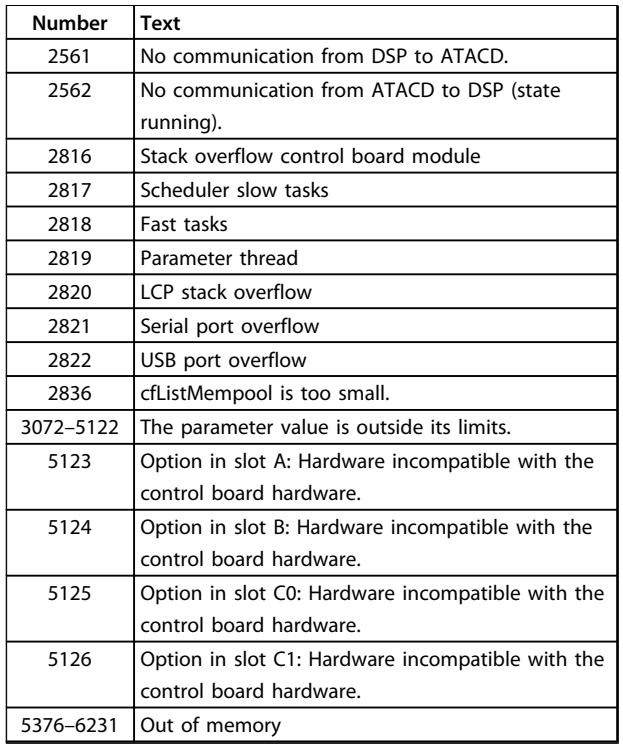

#### **Table 8.4 Internal Fault, Code Numbers**

## **ALARM 39, Heat sink sensor**

No feedback from the heat sink temperature sensor.

The signal from the IGBT thermal sensor is not available on the power card. The problem could be on the power card, on the gate drive card, or the ribbon cable between the power card and gate drive card.

#### **WARNING 40, Overload of digital output terminal 27** Check the load connected to terminal 27 or remove the short-circuit connection. Check 5-00 Digital I/O Mode and 5-01 Terminal 27 Mode.

#### **WARNING 41, Overload of digital output terminal 29**

Check the load connected to terminal 29 or remove the short-circuit connection. Check 5-00 Digital I/O Mode and 5-02 Terminal 29 Mode.

#### **WARNING 42, Overload of digital output on X30/6 or overload of digital output on X30/7**

For X30/6, check the load connected to X30/6 or remove the short-circuit connection. Check 5-32 Term X30/6 Digi Out (MCB 101).

For X30/7, check the load connected to X30/7 or remove the short-circuit connection. Check 5-33 Term X30/7 Digi Out (MCB 101).

## **ALARM 46, Power card supply**

The supply on the power card is out of range.

There are 3 power supplies generated by the switch mode power supply (SMPS) on the power card:  $24$  V, 5 V, and $\pm 18$ V. When powered with 24 V DC with the MCB 107 option, only the 24 V and 5 V supplies are monitored. When

powered with 3-phase mains voltage, all 3 supplies are monitored.

## **WARNING 47, 24 V supply low**

The 24 V DC is measured on the control card. This alarm arises when the detected voltage of terminal 12 is <18 V.

#### **Troubleshooting**

**•** Check for a defective control card.

## **WARNING 48, 1.8 V supply low**

The 1.8 V DC supply used on the control card is outside of the allowable limits. The power supply is measured on the control card. Check for a defective control card. If an option card is present, check for overvoltage.

## **WARNING 49, Speed limit**

When the speed is outside of the specified range in parameter 4-11 Motor Speed Low Limit [RPM] and parameter 4-13 Motor Speed High Limit [RPM], the frequency converter shows a warning. When the speed is below the specified limit in 1-86 Trip Speed Low [RPM] (except when starting or stopping), the frequency converter trips.

## **ALARM 50, AMA calibration failed**

Contact the Danfoss supplier or Danfoss Service.

## **ALARM 51, AMA check Unom and Inom**

The settings for motor voltage, motor current and motor power are wrong. Check the settings in parameters 1-20 to 1-25.

#### **ALARM 52, AMA low Inom**

The motor current is too low. Check the settings.

**ALARM 53, AMA motor too big** The motor is too big for the AMA to operate.

**ALARM 54, AMA motor too small** The motor is too small for the AMA to operate.

#### **ALARM 55, AMA parameter out of range**

The parameter values of the motor are outside of the acceptable range. AMA cannot run.

#### **ALARM 56, AMA interrupted by user** The user has interrupted the AMA.

**ALARM 57, AMA internal fault**

Continue to restart the AMA, until the AMA is carried out.

## *NOTICE*

**Repeated runs may heat the motor to a level where the resistance Rs and Rr are increased. In most cases, however, this behaviour is not critical.**

## **ALARM 58, AMA Internal fault**

Contact your Danfoss supplier.

## **WARNING 59, Current limit**

The current is higher than the value in 4-18 Current Limit. Ensure that motor data in parameters 1–20 to 1–25 are set correctly. Increase the current limit if necessary. Ensure that the system can operate safely at a higher limit.

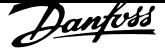

#### **WARNING 60, External interlock**

External interlock has been activated. To resume normal operation, apply 24 V DC to the terminal programmed for external interlock and reset the frequency converter (via serial communication, digital I/O, or by pressing [Reset]).

## **WARNING 62, Output frequency at maximum limit**

The output frequency is higher than the value set in 4-19 Max Output Frequency.

## **ALARM 64, Voltage Limit**

The load and speed combination demands a motor voltage higher than the actual DC-link voltage.

## **WARNING/ALARM 65, Control card over temperature**

The cut-out temperature of the control card is 80 $\degree$ C.

## **Troubleshooting**

- **•** Check that the ambient operating temperature is within the limits.
- **•** Check for clogged filters.
- **•** Check the fan operation.
- **•** Check the control card.

## **WARNING 66, Heat sink temperature low**

The frequency converter is too cold to operate. This warning is based on the temperature sensor in the IGBT module.

Increase the ambient temperature of the unit. Also, a trickle amount of current can be supplied to the frequency converter whenever the motor is stopped by setting 2-00 DC Hold/Preheat Current at 5% and 1-80 Function at Stop.

## **Troubleshooting**

The heat sink temperature measured as  $0^{\circ}$ C could indicate that the temperature sensor is defective, causing the fan speed to increase to the maximum. This warning results if the sensor wire between the IGBT and the gate drive card is disconnected. Also, check the IGBT thermal sensor.

## **ALARM 67, Option module configuration has changed**

One or more options have either been added or removed since the last power-down. Check that the configuration change is intentional and reset the unit.

## **ALARM 68, Safe Stop activated**

STO has been activated. To resume normal operation, apply 24 V DC to terminal 37, then send a reset signal (via bus, digital I/O, or by pressing [Reset].

## **ALARM 69, Power card temperature**

The temperature sensor on the power card is either too hot or too cold.

## **Troubleshooting**

- **•** Check the operation of the door fans.
- **•** Check that the filters for the door fans are not blocked.
- **•** Check that the gland plate is properly installed on IP21/IP54 (NEMA 1/12) frequency converters.

## **ALARM 70, Illegal FC configuration**

The control card and power card are incompatible. To check compatibility, contact your Danfoss supplier with the type code of the unit from the nameplate and the part numbers of the cards.

## **ALARM 72, Dangerous failure**

STO with trip lock. Unexpected signal levels on safe stop and digital input from the VLT® PTC Thermistor Card MCB 112.

## **WARNING 73, Safe Stop auto restart**

Safe stopped. With automatic restart enabled, the motor could start when the fault is cleared.

## **WARNING 76, Power unit setup**

The required number of power units does not match the detected number of active power units.

## **WARNING 77, Reduced power mode**

The frequency converter is operating in reduced power mode (less than the allowed number of inverter sections). This warning is generated on power cycle when the frequency converter is set to run with fewer inverters and remains on.

## **ALARM 79, Illegal power section configuration**

The scaling card has an incorrect part number or is not installed. The MK102 connector on the power card could not be installed.

## **ALARM 80, Drive initialised to default value**

Parameter settings are initialised to default settings after a manual reset. To clear the alarm, reset the unit.

## **ALARM 91, Analog input 54 wrong settings**

Switch S202 has to be set in position OFF (voltage input) when a KTY sensor is connected to analog input terminal 54.

## **ALARM 92, No flow**

A no-flow condition has been detected in the system. parameter 22-23 No-Flow Function is set for alarm.

## **Troubleshooting**

**•** Troubleshoot the system and reset the frequency converter after the fault has been cleared.

## **ALARM 93, Dry pump**

A no-flow condition in the system with the frequency converter operating at high speed may indicate a dry pump. parameter 22-26 Dry Pump Function is set for alarm. Troubleshoot the system and reset the frequency converter after the fault has been cleared.

## **ALARM 94, End of curve**

Feedback is lower than the set point. This may indicate leakage in the system. parameter 22-50 End of Curve Function is set for alarm.

## **Troubleshooting**

**•** Troubleshoot the system and reset the frequency converter after the fault has been cleared.

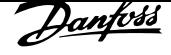

**8 8**

#### **ALARM 95, Broken belt**

Torque is below the torque level set for no load, indicating a broken belt. 22-60 Broken Belt Function is set for alarm.

#### **Troubleshooting**

**•** Troubleshoot the system and reset the frequency converter after the fault has been cleared.

## **ALARM 96, Start delayed**

Motor start has been delayed due to short-cycle protection. 22-76 Interval between Starts is enabled.

#### **Troubleshooting**

**•** Troubleshoot the system and reset the frequency converter after the fault has been cleared.

#### **WARNING 97, Stop delayed**

Stopping the motor has been delayed due to short -cycle protection. 22-76 Interval between Starts is enabled.

#### **Troubleshooting**

**•** Troubleshoot the system and reset the frequency converter after the fault has been cleared.

#### **WARNING 98, Clock fault**

Time is not set or the RTC clock has failed.

#### **Troubleshooting**

**•** Reset the clock in 0-70 Date and Time.

#### **ALARM 220, Overload trip**

Motor overload has tripped. Indicates excess motor load.

#### **Troubleshooting**

- **•** Check motor and driven load.
- **•** To reset, press [Off Reset].
- **•** Then, to restart the system press [Auto on] or [Hand on].

## **ALARM 243, Brake IGBT**

This alarm is only for enclosure size F frequency converters. It is equivalent to Alarm 27. The report value in the alarm log indicates which power module generated the alarm:

 $1 =$  Left most inverter module.

2 = Middle inverter module in enclosure sizes F12 or F3.

2 = Right inverter module in enclosure sizes F10 or F11.

 $2 =$  Second frequency converter from the left inverter module in enclosure size F14.

3 = Right inverter module in enclosure sizes F12 or F13.

 $3 =$  Third from the left intverter module in enclosure size F14.

 $4$  = Far right inverter module in enclosure size F14.

- $5 =$  Rectifier module.
- $6$  = Right rectifier module in enclosure size F14.

## **ALARM 244, Heat Sink temperature**

This alarm is only for enclosure type F frequency converters. It is equivalent to Alarm 29. The report value in the alarm log indicates which power module generated the alarm:

 $1 =$  Left most inverter module.

2 = Middle inverter module in enclosure size F12 or F3.

2 = Right inverter module in enclosure size F10 or F11.

 $2 =$  Second frequency converter from the left inverter module in enclosure size F14.

3 = Rght inverter module in enclosure sizes F12 or F13.

3 = Tird from the left intverter module in enclosure size F14.

 $4$  = Far right inverter module in enclosure sizes F14.

5 = Rectifier module.

6 = Right rectifier module in enclosure sizes F14.

#### **ALARM 245, Heat Sink sensor**

This alarm is only for enclosure size F frequency converters. It is equivalent to Alarm 39. The report value in the alarm log indicates which power module generated the alarm:

 $1 =$  Left most inverter module.

2 = Middle inverter module in enclosure sizes F12 or F13.

2 = Right inverter module in enclosure sizes F10 or F11.

 $2 =$  Second frequency converter from the left inverter module in enclosure size F14.

3 = Right inverter module in enclosure sizes F12 or F13.

3 = Third from the left inverter module in enclosure size F14.

 $4$  = Far right inverter module in enclosure size F14.

5 = Rectifier module.

 $6$  = Right rectifier module in enclosure size F14.

#### **ALARM 246, Power card supply**

This alarm is only for enclosure size F frequency converters. It is equivalent to Alarm 46. The report value in the alarm log indicates which power module generated the alarm:

 $1 =$  Left most inverter module.

2 = Middle inverter module in enclosure sizes F12 or F13.

 $2 =$  Right inverter module in enclosure sizes F10 or F11.

2 = Second frequency converter from the left inverter module in enclosure size F14.

3 = Right inverter module in enclosure sizes F12 or F13.

3 = Third from the left inverter module in enclosure size F14.

 $4$  = Far right inverter module in enclosure size F14.

5 = Rectifier module.

6 = Right rectifier module in enclosure size F14.

#### **ALARM 247, Power card temperature**

This alarm is only for enclosure size F frequency converters. It is equivalent to Alarm 69. The report value in the alarm log indicates which power module generated the alarm:

 $1 =$  Left most inverter module.

2 = Middle inverter module in enclosure sizes F12 or F13.

2 = Right inverter module in enclosure sizes F10 or F11.

2 = Second frequency converter from the left inverter module in enclosure size F14.

3 = Right inverter module in enclosure sizes F12 or F13.

3 = Third from the left inverter module in enclosure size F14.

 $4$  = Far right inverter module in enclosure size F14.

5 = Rectifier module.

6 = Right rectifier module in enclosure size F14.

#### **ALARM 248, Illegal power section configuration**

This alarm is only for enclosure size F frequency converters. It is equivalent to Alarm 79. The report value in the alarm log indicates which power module generated the alarm:

1 = Left most inverter module.

2 = Middle inverter module in enclosure sizes F12 or F13.

2 = Right inverter module in enclosure sizes F10 or F11.

2 = Second frequency converter from the left inverter module in enclosure size F14.

3 = Right inverter module in enclosure sizes F12 or F13.

 $3 =$  Third from the left inverter module in enclosure sizes F14.

4 =Ffar right inverter module in enclosure sizes F14.

5 = Rectifier module.

 $6$  = Right rectifier module in enclosure size F14.

#### **WARNING 250, New spare part**

A component in the frequency converter has been replaced.

#### **Troubleshooting**

**•** Reset the frequency converter for normal operation.

#### **WARNING 251, New typecode**

The power card or other components have been replaced and the typecode changed.

#### **Troubleshooting**

**•** Reset to remove the warning and resume normal operation.

## Index

## $\boldsymbol{\mathsf{A}}$

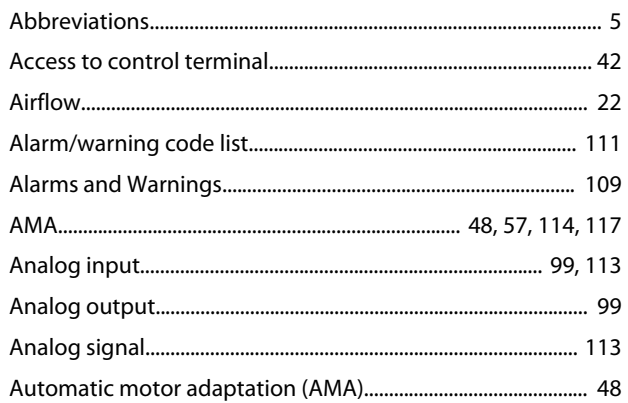

## $\overline{B}$

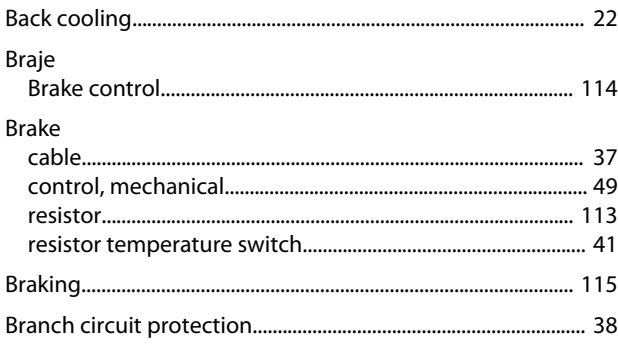

## $\mathsf{C}$

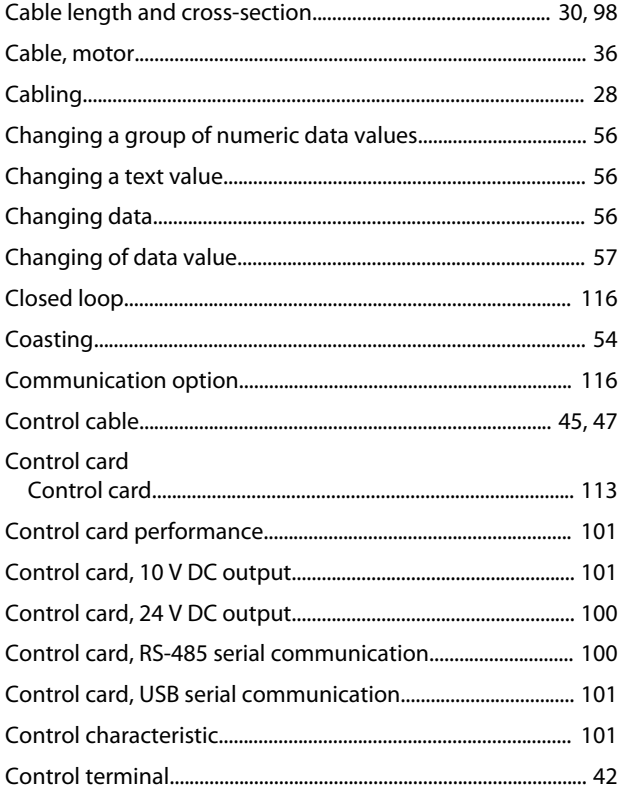

## 

## D

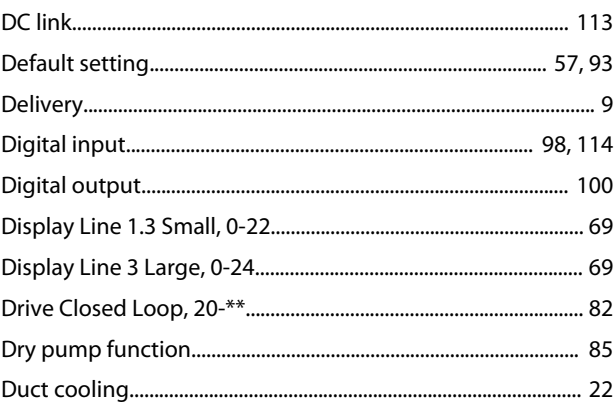

## E

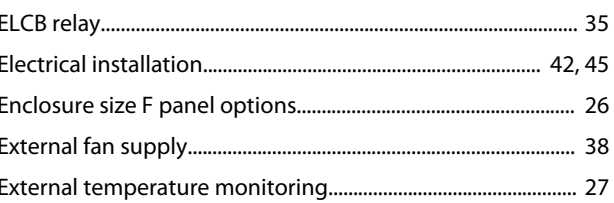

## F

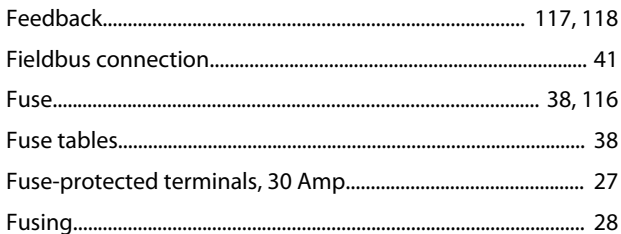

## G

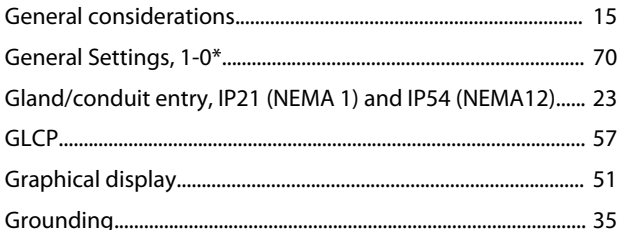

## $\overline{H}$

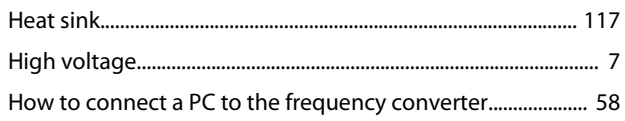

 $\overline{\phantom{a}}$ 

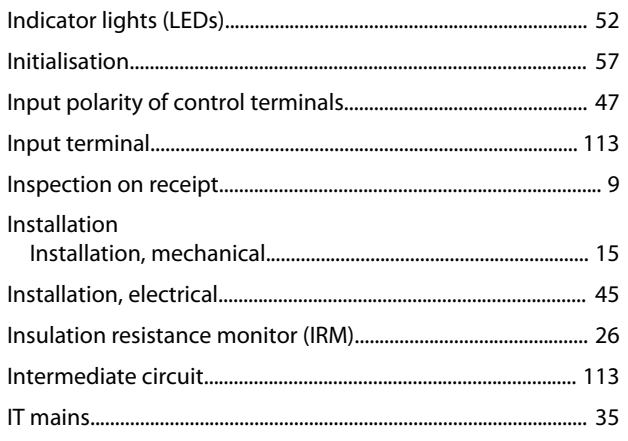

## $\overline{\mathsf{L}}$

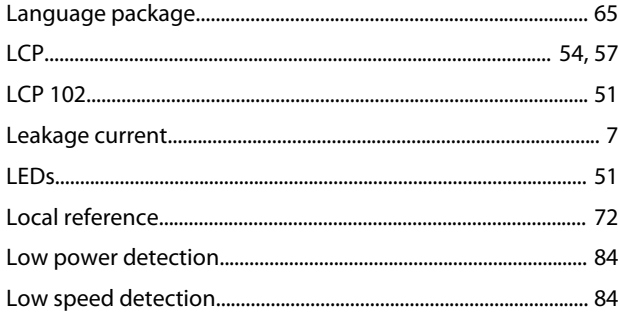

## $\mathsf{M}$

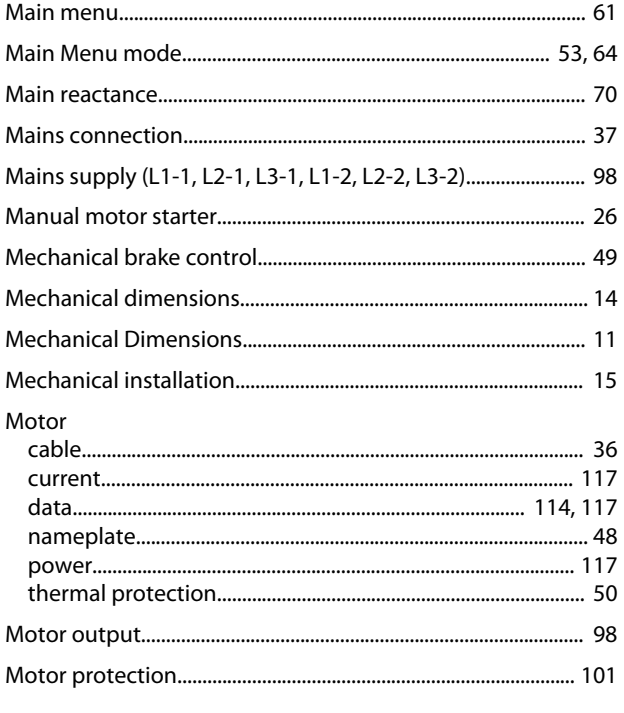

## $\overline{\mathsf{N}}$

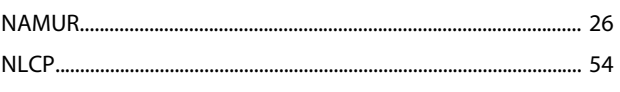

## $\circ$

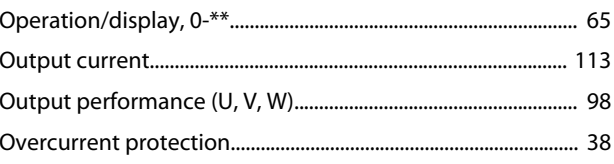

## $\mathsf{P}$

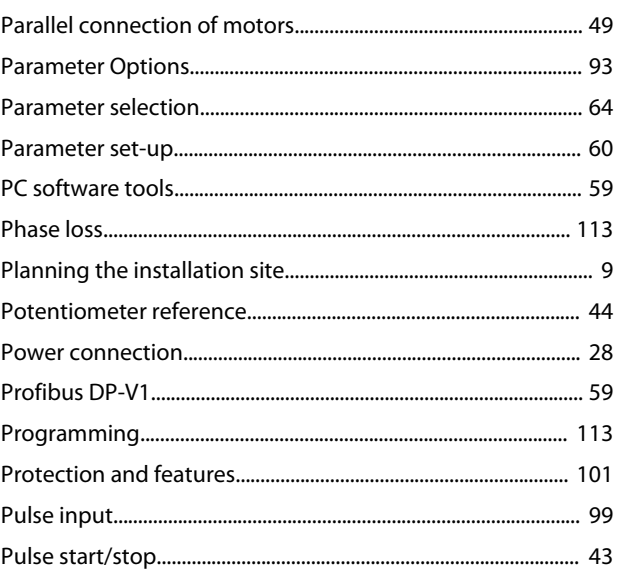

## $\overline{Q}$

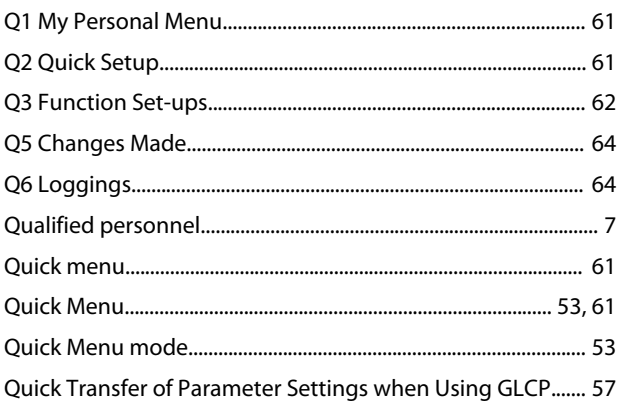

## ${\sf R}$

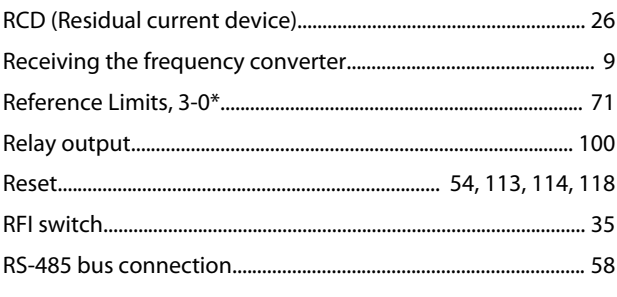

## $\mathsf{S}$

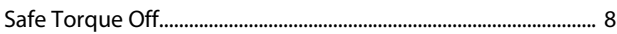

## $\mathsf{T}$

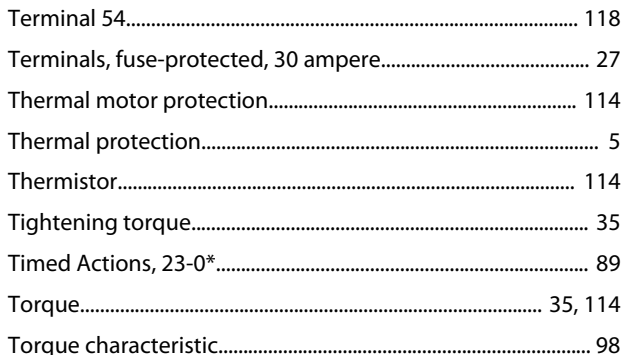

## $\cup$

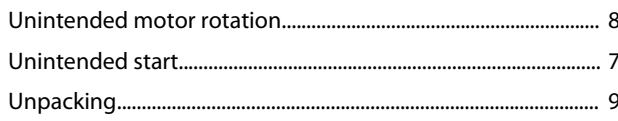

#### $\vee$

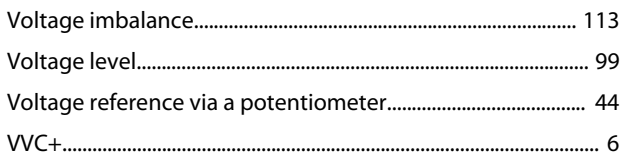

## W

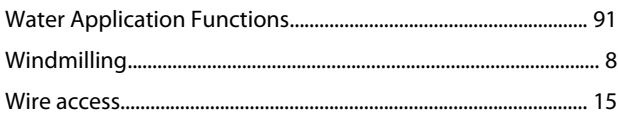

<u>Danfoss</u>

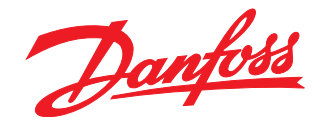

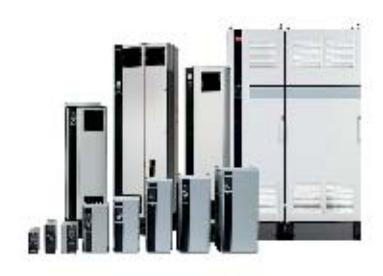

## www.danfoss.com/drives

Danfoss can accept no responsibility for possible errors in catalogues, brochures and other printed material. Danfoss reserves the right to alter its products without notice. This also applies to<br>products already on order of the respective companies. Danfoss and the Danfoss logotype are trademarks of Danfoss A/S. All rights reserved.

Danfoss A/S Ulsnaes 1 DK-6300 Graasten www.danfoss.com/drives

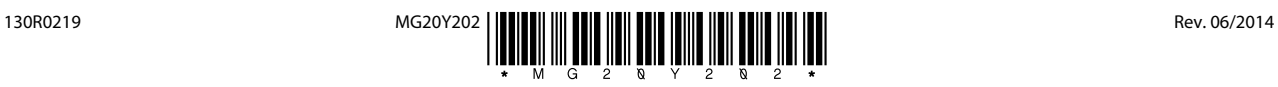